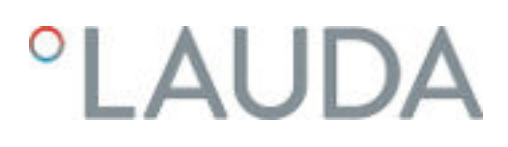

## Manuel d'utilisation

Thermostats de process Integral avec régulateur de débit

IN 550 XT FC, IN 550 XTW FC, IN 750 XT FC, IN 950 XTW FC, IN 1850 XTW FC

LAUDA DR. R. WOBSER GMBH & CO. KG Laudaplatz 1 97922 Lauda-Königshofen Allemagne Tél.: +49 (0)9343 503-0 Fax: +49 (0)9343 503-222 Courriel : info@lauda.de Internet : https://www.lauda.de

Traduction du manuel d'utilisation d'origine Q4WA-E\_13-003, 5, fr\_FR 31/01/2023 © LAUDA 2023

## °LAUDA

## Table des matières

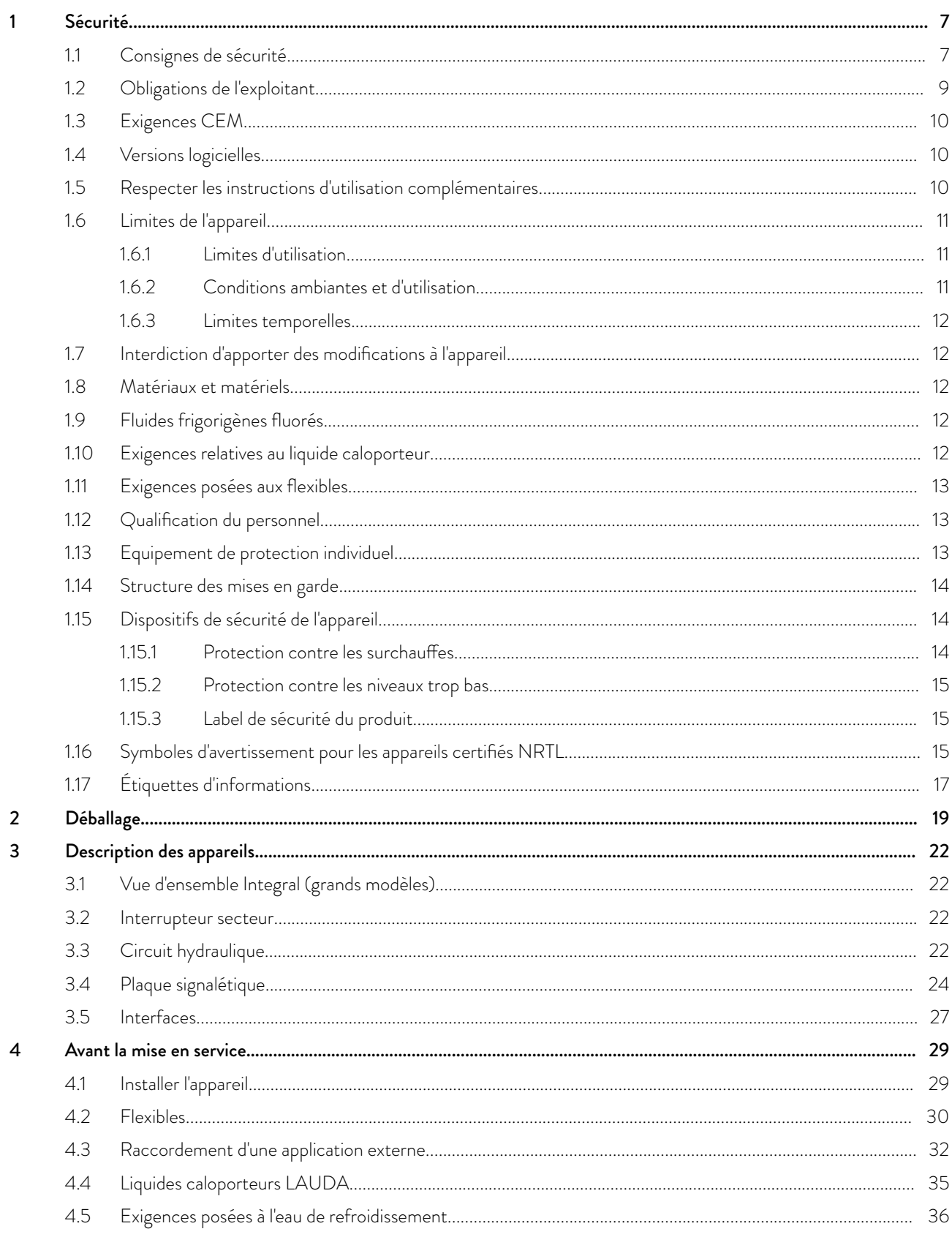

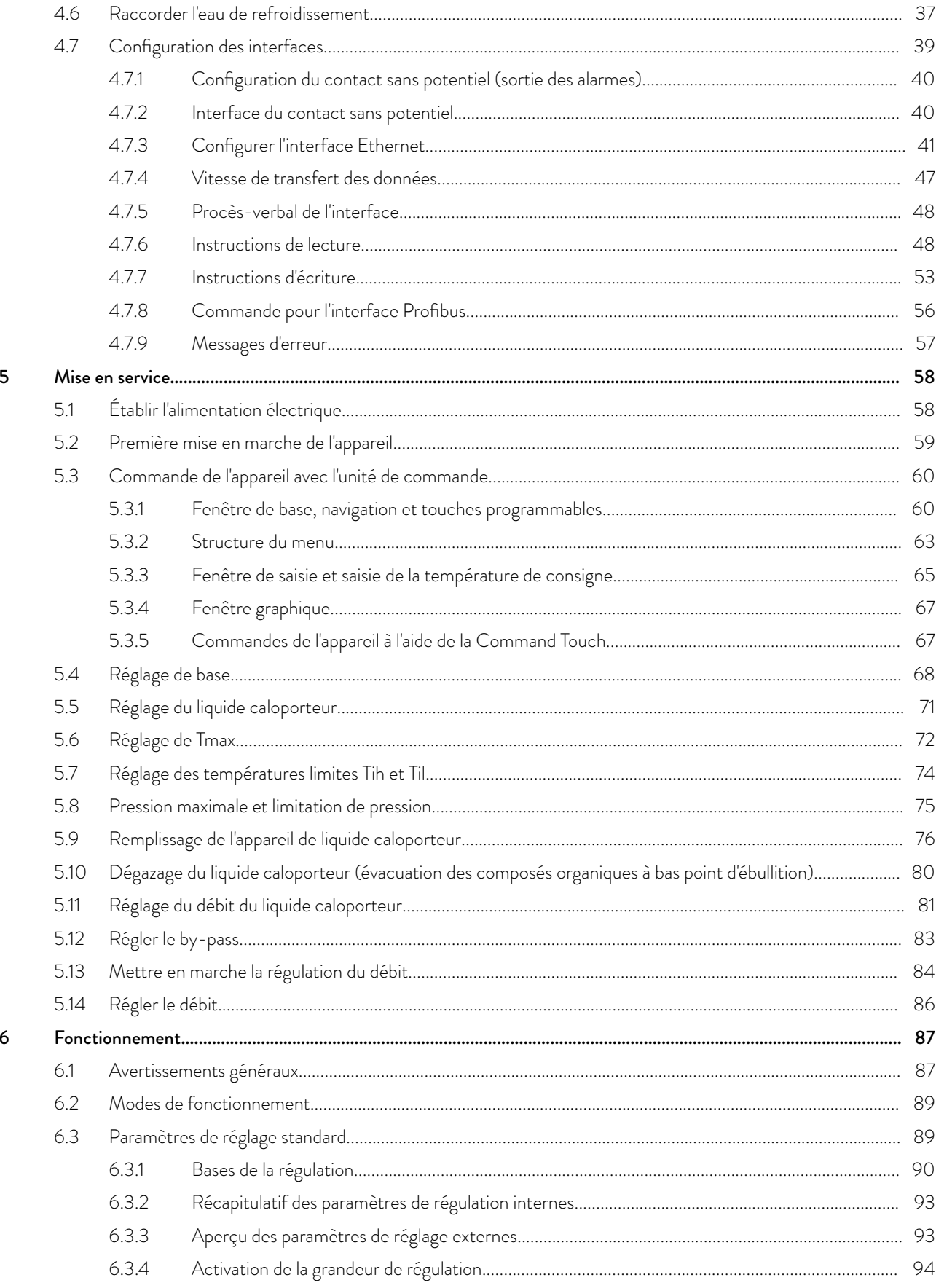

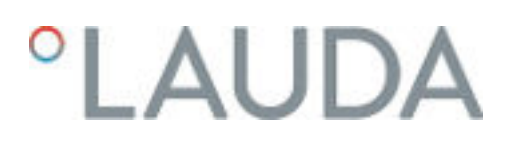

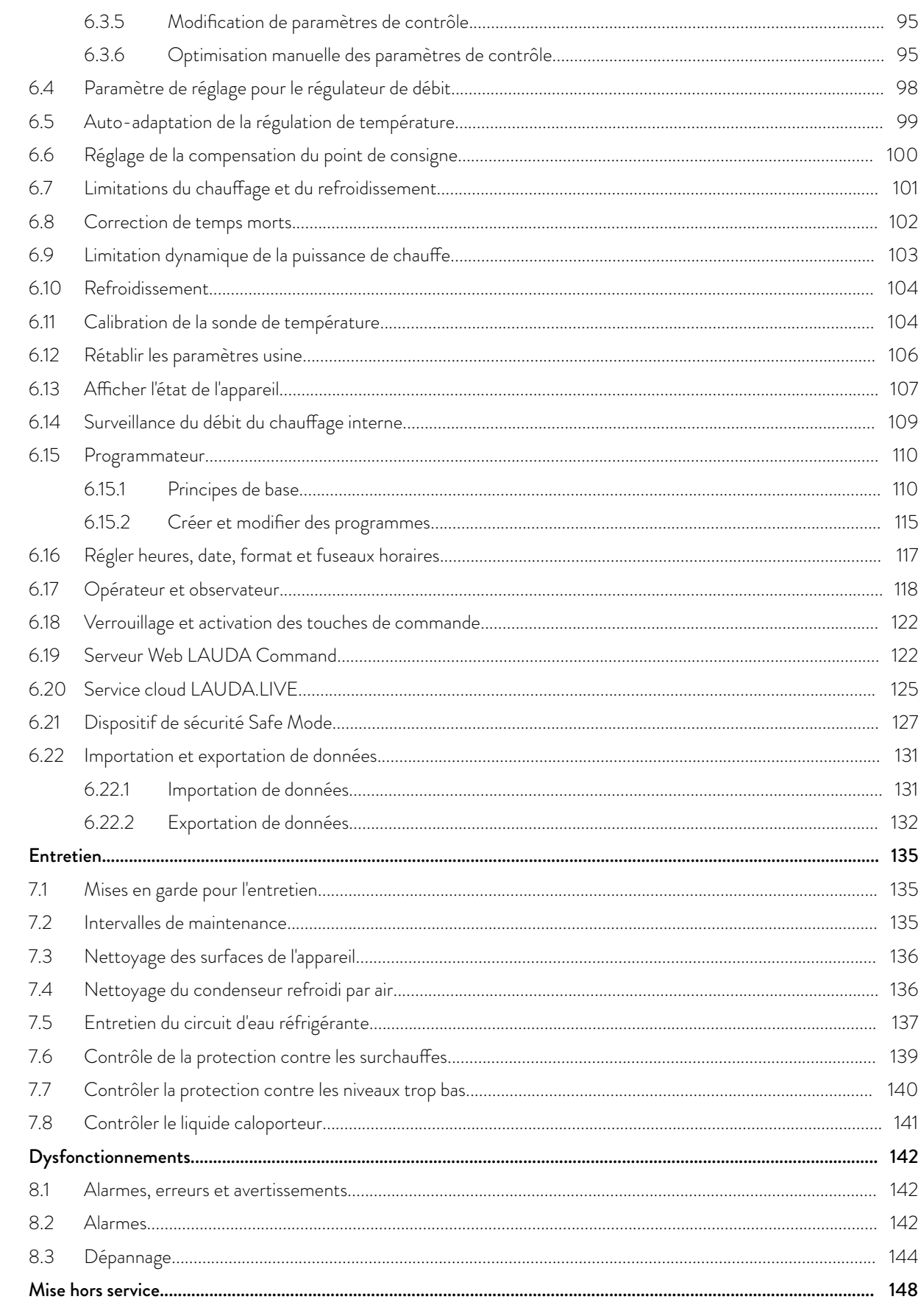

 $\mathsf 9$ 

8

 $\boldsymbol{7}$ 

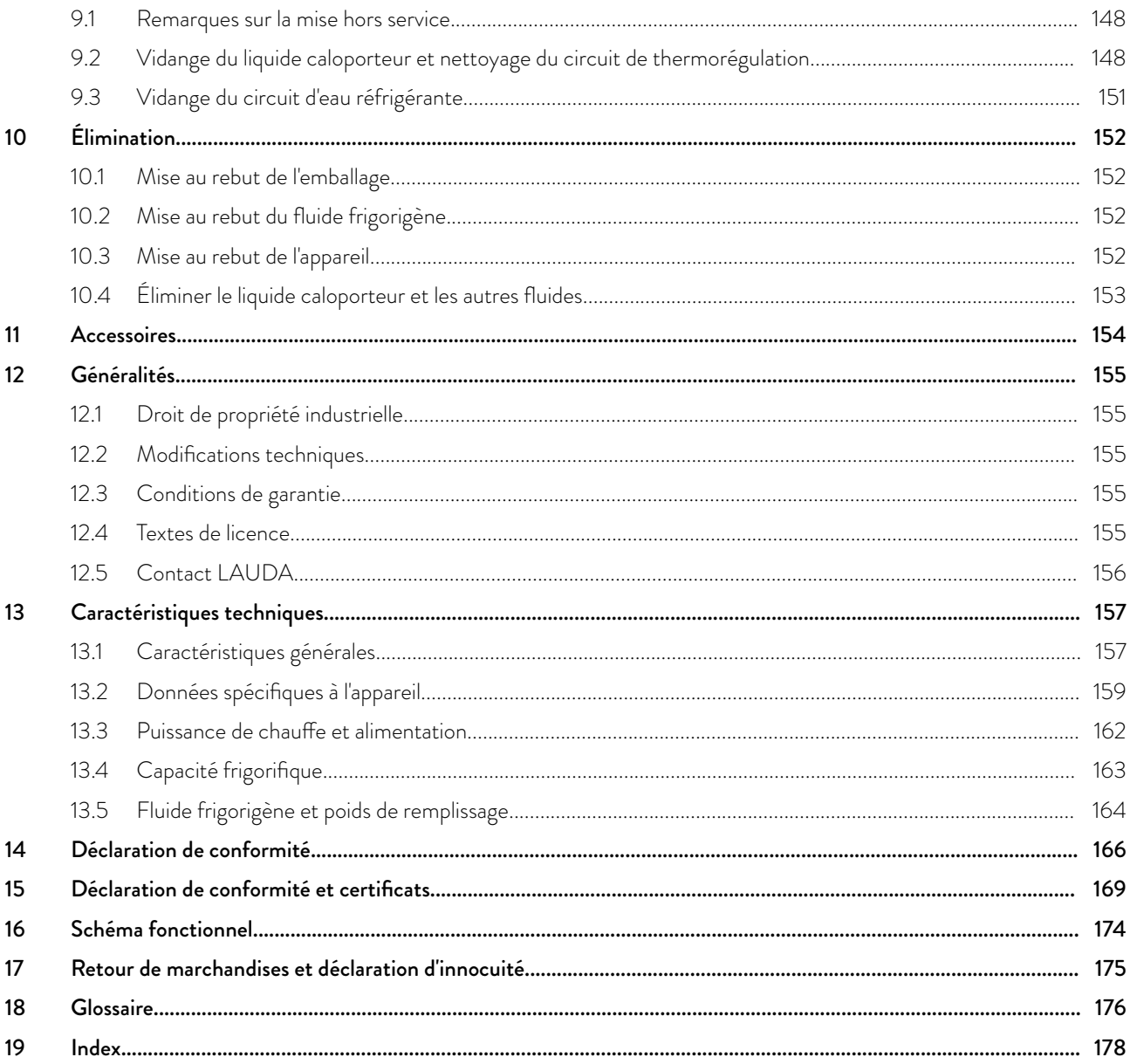

## <span id="page-6-0"></span>LAUD

## 1 Sécurité

1.1 Consignes de sécurité

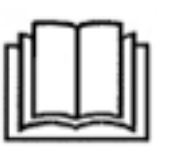

## IMPORTANT

- Lire attentivement la notice d'instructions avant d'utiliser l'appareil.
- Les informations contenues dans la présente notice d'instructions doivent être gardées à proximité de l'appareil.
- n Veuillez conserver soigneusement la notice d'instructions pour toute consultation ultérieure.
- n La notice d'instructions fait partie intégrante de l'appareil. En cas de remise de l'appareil à un tiers, la notice d'instructions doit être également transmise.
- $\blacksquare$  La notice d'instructions est disponible sur notre site Internet (www.lauda.de).

*Un aperçu du personnel autorisé et des équipements de protection est disponible au* Ä [Chapitre 1.12 « Qualification du personnel »](#page-12-0) [à la page 13](#page-12-0) *et au* Ä [Chapitre 1.13 « Equipement de protection](#page-12-0) [individuel » à la page 13](#page-12-0)*.*

L'« état sûr » de l'appareil de thermorégulation en cas de surchauffe, de niveau trop bas ou d'apparition d'erreurs est défini par :

- Arrêt chauffage.
- Les appareils doivent être utilisés conformément à leur destination dans les conditions indiquées dans la présente notice d'instructions. Tout autre mode de fonctionnement est considéré comme non conforme et est susceptible d'altérer la sécurité conférée par l'appareil.
- n Vous devez, en tant qu'utilisateur, contrôler l'état de fonctionnement des dispositifs de sécurité. Respecter les intervalles de maintenance.
- n Transporter l'appareil avec prudence. Ne jamais basculer l'appareil ou le mettre la tête en bas.
- $\blacksquare$  L'appareil et son contenu peuvent être endommagés :
	- $\bullet$  en cas de chute.
	- en cas de secousses.
- L'utilisation de l'appareil est réservée à un personnel ayant reçu une formation.
- $\blacksquare$  Ne pas mettre l'appareil en service si :
	- il est endommagé,
	- il n'est pas étanche (écoulement du liquide caloporteur par exemple),
	- le câble réseau et/ou d'autres câbles sont endommagés.
- $\blacksquare$  Ne pas poser l'appareil dans des zones avec des produits agressifs.
- La surface d'installation doit être étanche, plane, antidérapante et non inflammable.
- Respecter la distance spécifiée par rapport aux autres appareils, objets ou murs.
- Protéger l'appareil des chutes de gouttes d'eau ou de l'eau de condensation.
- Ne stocker aucun liquide ni aucun objet inflammable au-dessus de l'appareil.
- n Ne manipuler aucun liquide inflammable à proximité immédiate de l'appareil.
- $\blacksquare$  Ne pas poser de pièces lourdes sur l'appareil.
- Les appareils sont destinés à fonctionner sur des réseaux mis à la terre. Le fonctionnement sur des réseaux IT par exemple n'est pas autorisé.
- Arrêter l'appareil et débrancher la fiche secteur :
	- lors des travaux d'entretien et de réparation,
	- **Interet de l'appareil,**
	- lors du montage ou démontage de modules d'interface ou d'accessoires.
- Ne pas utiliser l'appareil sans liquide caloporteur.
- La plage de température de fonctionnement prévue pour l'appareil doit impérativement être respectée.
- Utiliser uniquement des liquides caloporteurs agréés.
- Assurer un débit volumique continu du liquide caloporteur au moyen du by-pass intégré.
- Seuls des professionnels sont autorisés à effectuer des travaux d'entretien et de réparation.
- Utiliser un équipement de protection adapté pour intervenir sur l'appareil ou les composants raccordés.
- Vidanger complètement l'appareil avant de le déplacer.
- $\blacksquare$  Ne pas réaliser de modifications techniques sur l'appareil.
- Les appareils n'ont pas été conçus pour être utilisés dans un contexte médical, conformément à la norme DIN EN 60601-1 ou CEI 601-1.
- Raccorder uniquement des applications à circuit hydraulique fermé à l'appareil.
- n En cas d'applications sensibles à la pression (un appareillage en verre par exemple) ayant une pression de service maximale admissible inférieure à la pression maximale de la pompe de l'appareil, un dispositif de décharge de pression doit être installé afin d'éviter toute surpression.
- La température de surface de certaines pièces de l'appareil (les tubulures de pompe ou de vidange par exemple) peut, en cas de température de service élevée, dépasser les 70 °C (risque potentiel de brûlure).
- Après une coupure de courant ou un arrêt de l'appareil, certaines pièces de l'appareil peuvent chauffer fortement pendant un court instant.
- Utiliser des flexibles adaptés.
- Fixer les flexibles à l'aide de colliers de serrage afin d'éviter tout glissement du raccord de tuyau.
- n Vérifier de temps en temps si les flexibles présentent d'éventuels signes de fatigue. En cas de rupture de flexible, du liquide brûlant peut jaillir et mettre en péril des personnes et du matériel.
- n Ne pas utiliser l'appareil si des fuites ont été constatées. Aérer immédiatement le lieu d'installation.
- Les actions suivantes peuvent redémarrer involontairement les thermostats depuis le mode stand-by :
	- minuterie activée précédemment,
	- instruction de 'démarrage' via les interfaces actives de l'appareil.
- Respecter les températures de stockage et de service admissibles de l'appareil.

## <span id="page-8-0"></span> $^{\circ}$ LAUDA

- L'appareil ne doit pas être exposé au feu afin d'éviter tout risque d'explosion.
- L'appareil doit être utilisé uniquement avec son boîtier monté.
- Si un flexible ou un bac collecteur est raccordé au tube de trop-plein, ils doivent être adaptés au liquide caloporteur et à la température maximale de fonctionnement.
- Le trop-plein ne doit pas être obturé.
- n Avant de vidanger, mettre le liquide caloporteur à température ambiante.
- $\blacksquare$  En cas de changement de liquide caloporteur, nettoyer l'appareil soigneusement et le vidanger complètement. Il est recommandé de rincer l'appareil avec le nouveau liquide caloporteur.
- Éviter impérativement toute infiltration de liquides secondaires dans l'appareil (par un échangeur thermique défectueux du client par exemple)
- Respecter tous les labels de sécurité produit / toutes les marques de sécurité apposés sur l'appareil.

Consignes de sécurité supplémentaire destinées aux appareils refroidis à l'eau

- Utiliser une eau de refroidissement adaptée pour éviter la corrosion dans le circuit d'eau réfrigérante.
- Le flexible retour du refroidissement à l'eau doit être bien fixé dans la zone d'écoulement pour éviter un glissement incontrôlé en cas de coup de bélier.
- $\blacksquare$  Le flexible retour du refroidissement à l'eau doit être fixé dans la zone d'écoulement de manière à rendre impossible la projection d'eau de refroidissement brûlante.
- n Éviter de plier ou d'écraser le flexible retour du refroidissement à l'eau. Les flexibles d'eau de refroidissement risquent d'être arrachés en cas de surpression et de l'eau brûlante peut s'écouler.
- Pour éviter les dégâts causés par une fuite du système d'eau de refroidissement, il est recommandé d'installer un avertisseur de fuites doté d'une coupure de l'eau.

## 1.2 Obligations de l'exploitant

Il convient de respecter les réglementations nationales du pays dans lequel l'installation va être mise en place.

Il faut notamment veiller à appliquer les dispositions légales concernant la sécurité de fonctionnement.

Respecter les conditions d'installation figurant au  $\mathfrak{B}$  [« Lieu d'implantation »](#page-158-0) [à la page 159.](#page-158-0)

Les exploitants de l'Union européenne doivent respecter les prescriptions en vigueur du règlement (UE) n° 517/2014 concernant les gaz à effet de serre fluorés. Pour un aperçu complet, se référer au règlement. Cela inclut les points suivants :

- L'objectif général du règlement est une réduction des émissions de gaz à effet de serre fluorés.
- Contrôles réguliers d'étanchéité en fonction de la quantité de l'équivalent CO $_2$  (voir plaque signalétique et règlement ; à partir d'un équivalent de 5 t de CO $_2$ , des contrôles d'étanchéité réguliers peuvent s'avérer nécessaires).
- n Confier les contrôles d'étanchéité, la maintenance, l'entretien, la réparation, la mise hors service ou la récupération à un personnel certifié et autorisé (le LAUDA Service par exemple).
- n Tenir un registre des fluides frigorigènes ajoutés ou récupérés, y compris leur quantité et leur type. Les enregistrements sont à conserver au moins pendant 5 ans.

### <span id="page-9-0"></span>1.3 Exigences CEM

Tab. 1 : Classification suivant les exigences de compatibilité électromagnétique

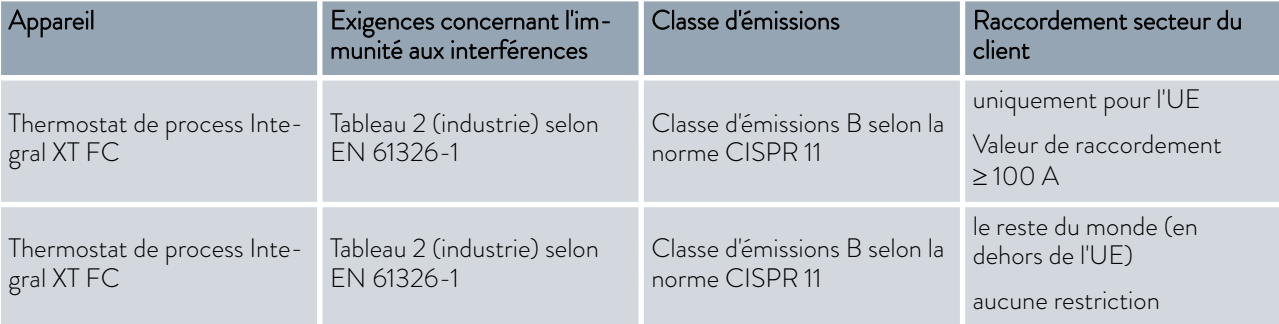

## 1.4 Versions logicielles

Cette notice d'instructions est valable pour l'appareil à partir des versions logicielles suivantes.

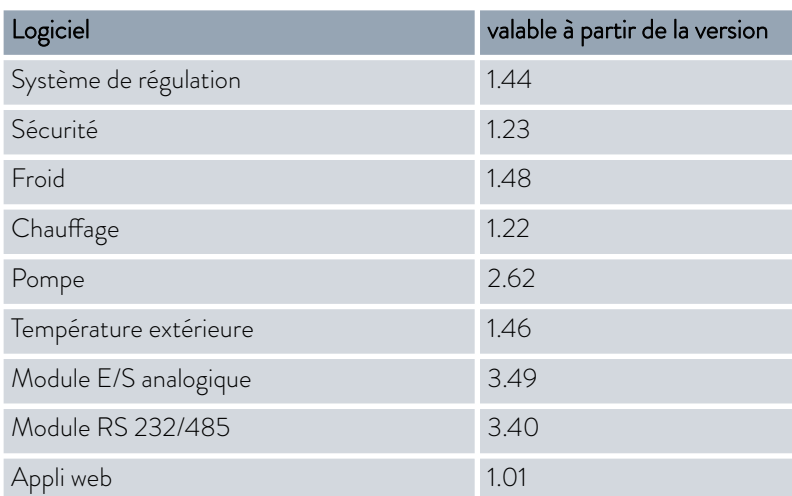

## 1.5 Respecter les instructions d'utilisation complémentaires

### Modules d'interface

L'appareil peut être équipé de modules d'interfaces complémentaires. Lors du montage et de l'utilisation de modules d'interface, les instructions d'utilisation respectives doivent être lues et observées.

## <span id="page-10-0"></span>*CLAUDA*

- 1.6 Limites de l'appareil
- 1.6.1 Limites d'utilisation

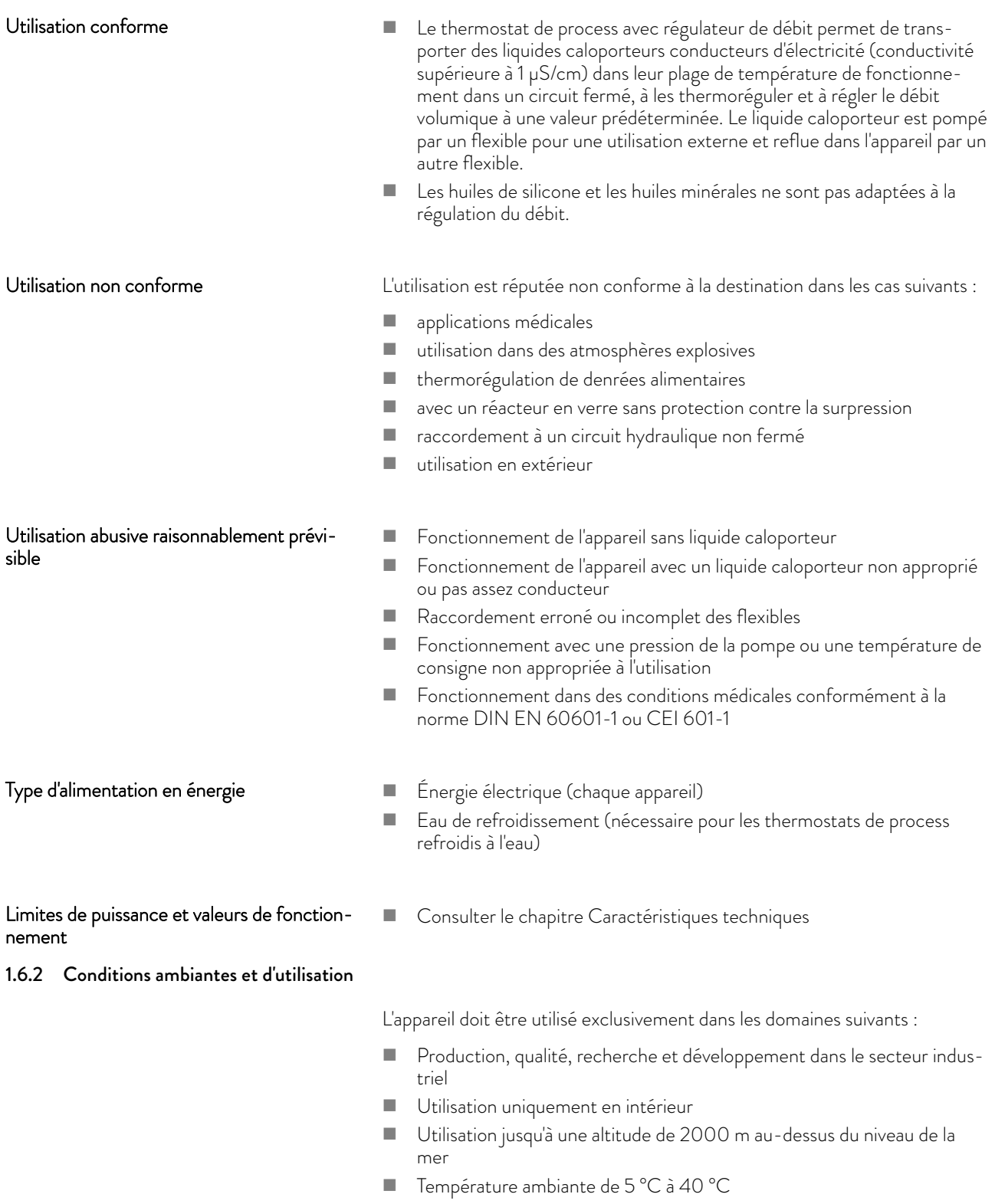

■ Humidité relative maximale de 80 % à une température ambiante de 31 °C, avec décroissance linéaire jusqu'à une humidité relative de 50 % à 40 °C

- Variations de la tension secteur jusqu'à ± 10 % de la tension nominale
- Catégorie de surtension II

#### <span id="page-11-0"></span>1.6.3 Limites temporelles

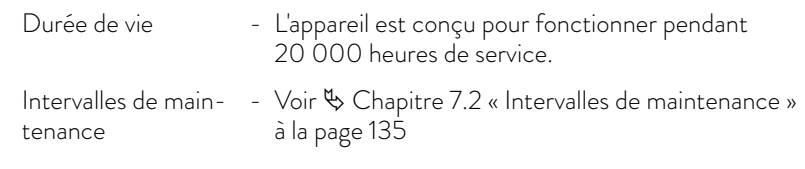

### 1.7 Interdiction d'apporter des modifications à l'appareil

Toute modification technique effectuée par l'utilisateur sur l'appareil est interdite. Toutes les conséquences qui en découlent ne sont pas couvertes par le service après-vente ou la garantie du produit. Seul le service LAUDA ou un partenaire agréé par LAUDA est autorisé à effectuer des travaux d'entretien.

#### 1.8 Matériaux et matériels

Toutes les pièces qui sont en contact avec le liquide caloporteur sont fabriquées à partir de matériels de qualité supérieure adaptés à la température de service. Les matériaux employés sont des aciers inoxydables, du cuivre et du laiton de qualité supérieure ainsi que des plastiques haut de gamme résistants à la température.

#### 1.9 Fluides frigorigènes fluorés

Les cryostats de process sont utilisés avec des fluides frigorigènes fluorés. La désignation et la quantité de fluide frigorigène sont indiquées sur la plaque signalétique.

#### 1.10 Exigences relatives au liquide caloporteur

- Des liquides caloporteurs sont employés pour la thermorégulation. Les liquides caloporteurs LAUDA sont recommandés pour l'appareil de thermorégulation. Les liquides caloporteurs LAUDA ont été testés par LAUDA DR. R. WOBSER GMBH & CO. KG et validés pour cet appareil.
- Sur Integral Flow Control, la conductivité électrique du liquide caloporteur utilisé doit être supérieure à 1 µS/cm.
- Chaque liquide caloporteur couvre une certaine plage de température. Celle-ci doit correspondre à la plage de température de votre application.
- Lors du fonctionnement, des risques dus aux températures élevées ou basses peuvent survenir, voire un incendie, si certains seuils de température sont dépassés ou ne sont pas atteints, ou si le réservoir se casse et qu'une réaction se produit avec le liquide caloporteur.
- $\blacksquare$  Les risques et mesures de sécurité correspondantes lors de la manipulation du liquide caloporteur sont spécifiés dans la fiche de données de sécurité de ce dernier. Il faut donc consulter la fiche de données de sécurité du liquide caloporteur pour une utilisation conforme de l'appareil.

## <span id="page-12-0"></span>LAUD

- Si vous souhaitez employer vos propres liquides caloporteurs, vérifiez qu'ils conviennent aux matières et matériaux utilisés.
- Le liquide caloporteur doit être pourvu d'une protection anticorrosion.

## 1.11 Exigences posées aux flexibles

Utiliser des flexibles qui présentent

- une résistance à la température,
- à la pression et
- aux fluides correspondant à votre application.

Les flexibles recommandés figurent dans le chapitre  $\&$  [Chapitre 4.2 « Flexi](#page-29-0)[bles » à la page 30](#page-29-0).

### 1.12 Qualification du personnel

## Personnel de service

Le personnel de service est constitué par les personnes qui ont été formées par des spécialistes à l'utilisation de l'appareil conformément à sa destination selon la notice d'instructions.

### Personnel spécialisé

Certaines opérations sur l'appareil doivent être exécutées par des spécialistes. On entend par personnel spécialisé les personnes qui, en raison de leur formation, leurs connaissances et leurs expériences sont en mesure d'évaluer le principe de fonctionnement de l'appareil et de l'application, ainsi que les risques qui en émanent.

Lire la notice d'instructions avant d'utiliser l'appareil.

## 1.13 Equipement de protection individuel

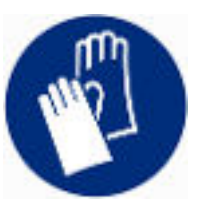

## Gants de protection

Des gants de protection sont indispensables pour certaines activités. Les gants de protection doivent être conformes à la norme DIN EN 374. Les gants de protection doivent résister aux produits chimiques.

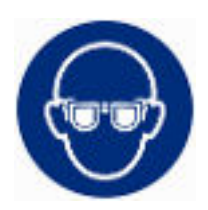

## Lunettes de protection

Des lunettes de protection sont nécessaires pour certains travaux. Les lunettes de protection doivent répondre à la norme DIN EN 166. Les lunettes doivent se fermer hermétiquement et être munies d'écrans latéraux.

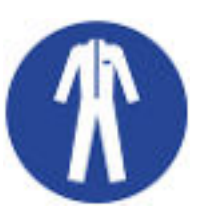

#### Tenue de protection

Une tenue de protection est nécessaire pour réaliser certains travaux. Celleci doit satisfaire aux exigences légales en matière d'équipements de protection individuelle. La tenue de protection doit être à manches longues. Des chaussures de sécurité sont également requises.

### <span id="page-13-0"></span>1.14 Structure des mises en garde

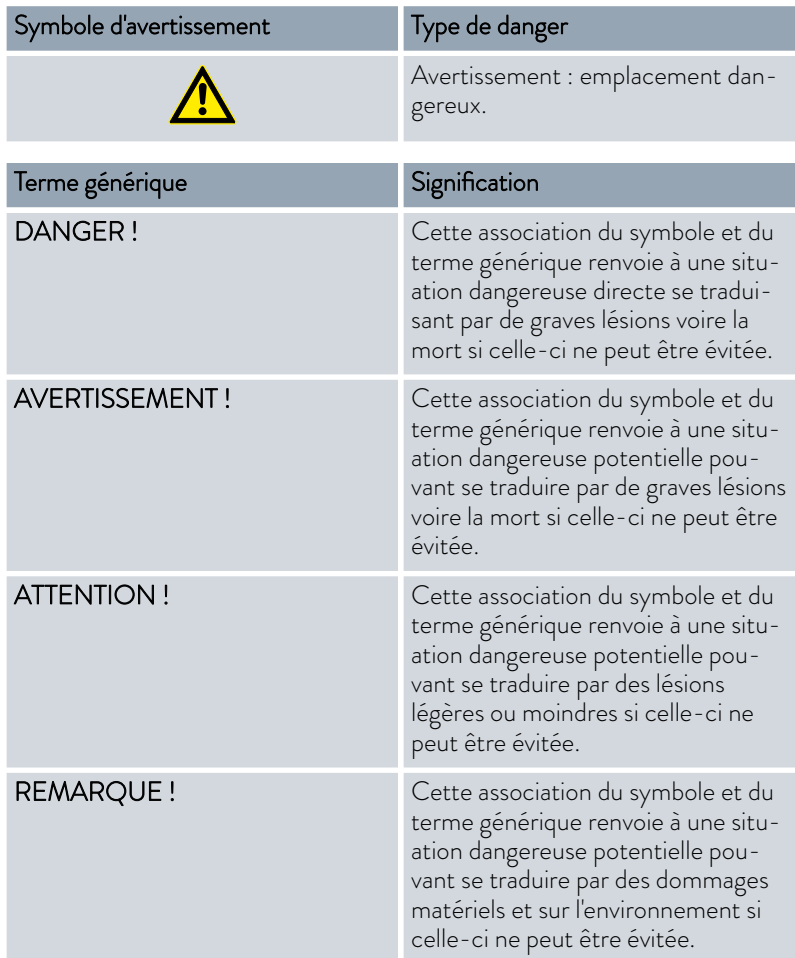

## 1.15 Dispositifs de sécurité de l'appareil

## 1.15.1 Protection contre les surchauffes

La protection contre les surchauffes est un dispositif de sécurité qui empêche une inflammation du liquide caloporteur inflammable due à des températures trop élevées. Tous les composants touchant à la sécurité de l'appareil sont arrêtés afin d'éviter un risque d'incendie. Le signal d'alarme informe en outre qu'une protection contre les surchauffes est activée. La température à laquelle le dispositif de sécurité se déclenche doit être réglée en fonction du liquide caloporteur utilisé.

Répéter le contrôle de la protection contre les surchauffes à intervalles réguliers.

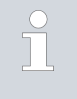

*Informations complémentaires* Ä [Chapitre 7.2 « Intervalles de](#page-134-0) [maintenance » à la page 135](#page-134-0) *et* Ä [Chapitre 7.6 « Contrôle de la](#page-138-0) [protection contre les surchauffes » à la page 139](#page-138-0)*.*

<span id="page-14-0"></span>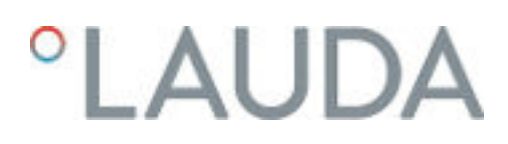

## 1.15.2 Protection contre les niveaux trop bas

La protection contre les niveaux trop bas est un dispositif de sécurité qui sert à empêcher un endommagement de l'appareil et une inflammation du liquide caloporteur inflammable due aux corps de chauffe brûlants. Si le niveau de remplissage du liquide caloporteur dans l'appareil passe en dessous d'un certain niveau, un avertissement est tout d'abord émis. Si le niveau de remplissage continue à baisser, une alarme est déclenchée. Tous les composants relatifs à la sécurité de l'appareil sont alors mis hors tension.

Répéter le contrôle de la protection contre les niveaux trop bas à intervalles réguliers.

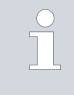

*Informations complémentaires* Ä [Chapitre 7.2 « Intervalles de](#page-134-0) [maintenance » à la page 135](#page-134-0) *et* Ä [Chapitre 7.7 « Contrôler la](#page-139-0) [protection contre les niveaux trop bas » à la page 140](#page-139-0)*.*

## 1.15.3 Label de sécurité du produit

### **Chaud**

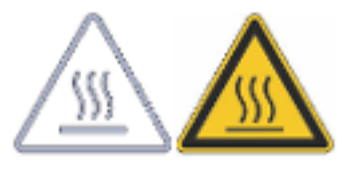

Le symbole graphique « Surfaces chaudes » est apposé sur l'appareil. Ce symbole attire l'attention sur les surfaces brûlantes de l'appareil. Tout contact avec ces surfaces est interdit durant le fonctionnement. Avant de toucher ces surfaces pour des interventions telles que la maintenance, ces surfaces doivent avoir refroidi à la température de la pièce.

Danger

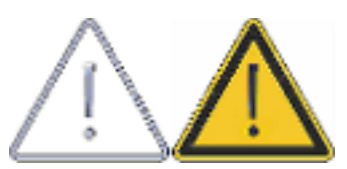

Le symbole graphique « Danger » est apposé sur l'appareil. Ce symbole est utilisé pour avertir d'un potentiel danger sur l'appareil pouvant présenter un danger imminent ou réel pour la vie et la santé des personnes.

### 1.16 Symboles d'avertissement pour les appareils certifiés NRTL

## Autocollants apposés sur les appareils certifiés NRTL

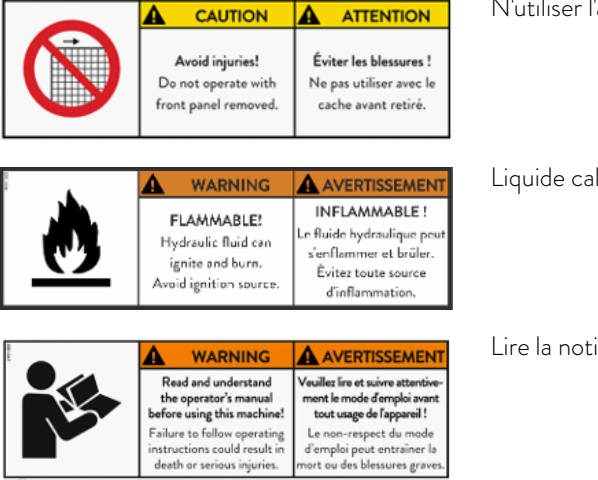

N'utiliser l'appareil que si le boîtier est monté

Liquide caloporteur inflammable

Lire la notice d'instructions

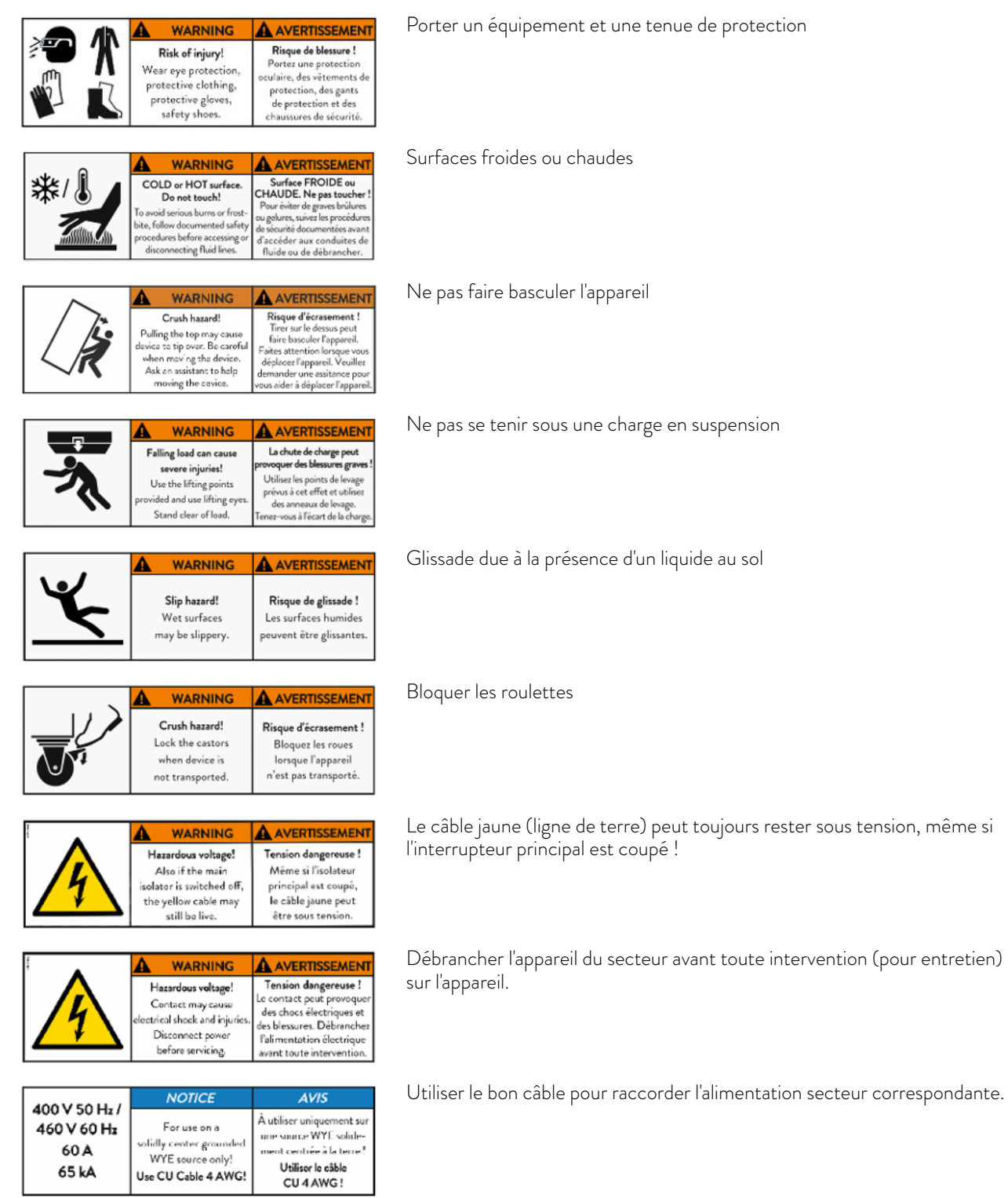

## <span id="page-16-0"></span>°LAUDA

## 1.17 Étiquettes d'informations

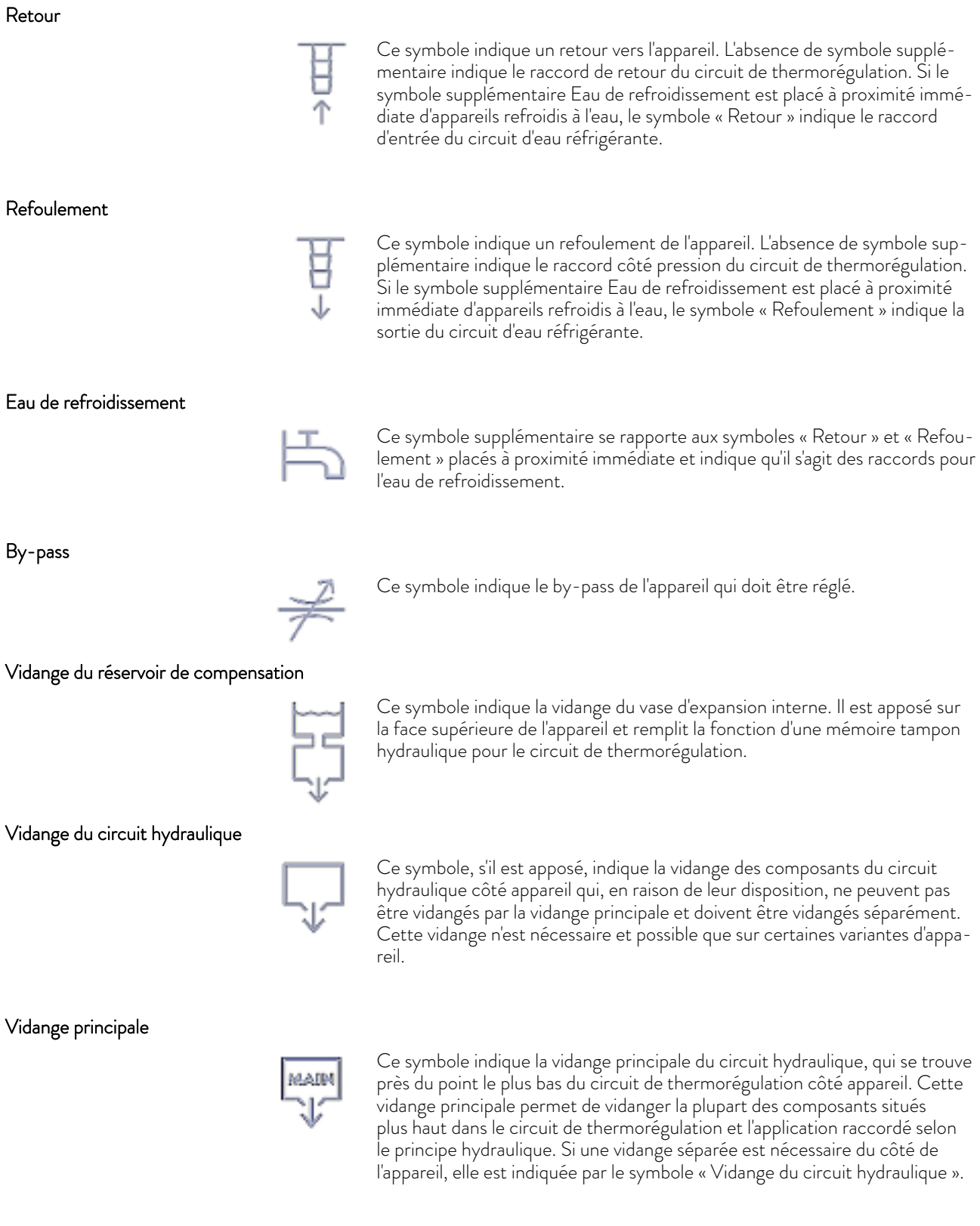

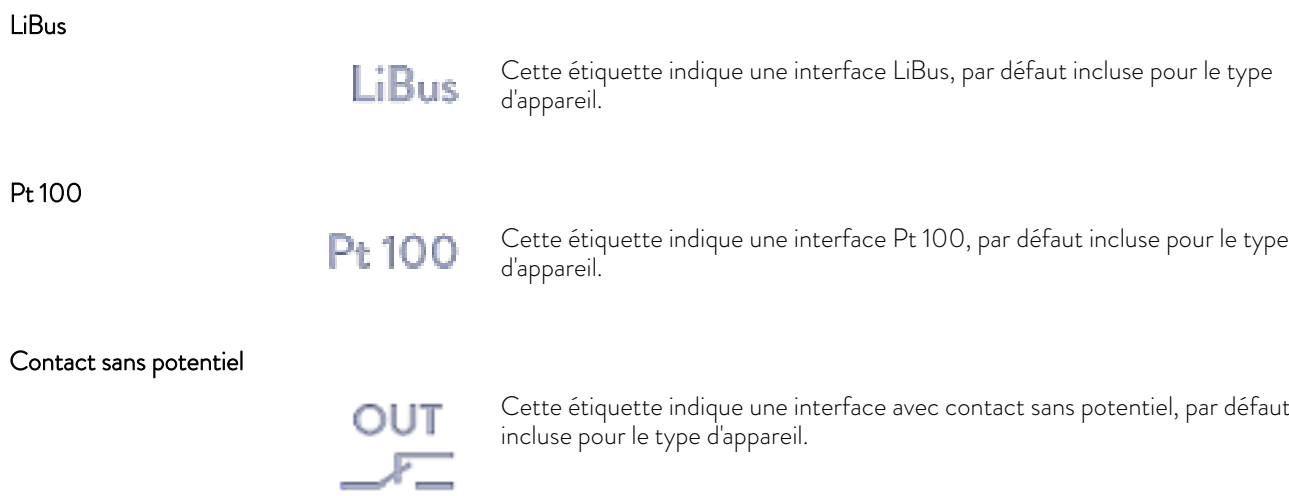

## <span id="page-18-0"></span>LAUD

## 2 Déballage

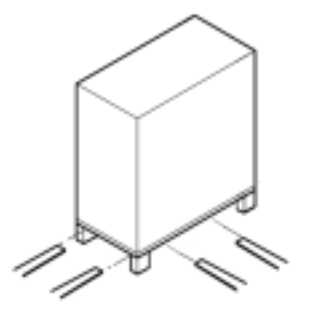

Fig. 1 : Transport avec le chariot élévateur

## DANGER ! Dommage en cours de transport **Electrocution**  Inspecter l'appareil avant sa mise en service pour vérifier qu'il ne présente aucun signe extérieur de dommage survenu en cours de transport. Ne jamais mettre l'appareil en service si un quelconque dommage est constaté !

Personnel : n Personnel de service

À la livraison, vérifier immédiatement que l'appareil et ses accessoires ont tous été livrés et qu'ils ne présentent pas de dommages dus au transport.

> *Si, contre toute attente, l'appareil ou ses accessoires sont endommagés, veuillez informer immédiatement le transporteur afin qu'un procès-verbal de dommage puisse être établi et que le dommage survenu au cours du transport puisse être examiné. Veuillez informer également sans délai le LAUDA Service. Les coordonnées sont disponibles au* Ä [Chapitre 12.5 « Contact LAUDA » à la page 156](#page-155-0)*.*

*Conserver l'emballage d'origine de votre appareil de thermorégulation pour le transporter ultérieurement.*

Les graphiques suivants montrent un appareil sans régulation du débit intégrée. Sur Integral Flow Control, la procédure est la même.

Déballer l'appareil conformément aux instructions suivantes :

- 1. Fig.  $1$  : couper les sangles de cerclage  $\mathcal D$  et les retirer.
- 2. Soulever le couvercle de l'emballage en carton @ et le retirer.
- 3. Dévisser les fermetures à baïonnette <sup>3</sup> du carton. Pour cela, les tourner dans le sens antihoraire.
- 4. Retirer le carton Ã.
- 5. Fig. 2 : dévisser les vis 5 du couvercle en bois. Pour cela, les tourner dans le sens antihoraire. Retirer le couvercle en bois  $\textcircled{\tiny{8}}$ .
- 6. Fig. 3 : l'appareil est vissé sur la palette de transport au moyen d'équerres en acier. Dévisser les vis @ du fond d'appareil. Faites pivoter les roulettes sur le côté afin de ne pas les accrocher à l'équerre en soulevant l'appareil.

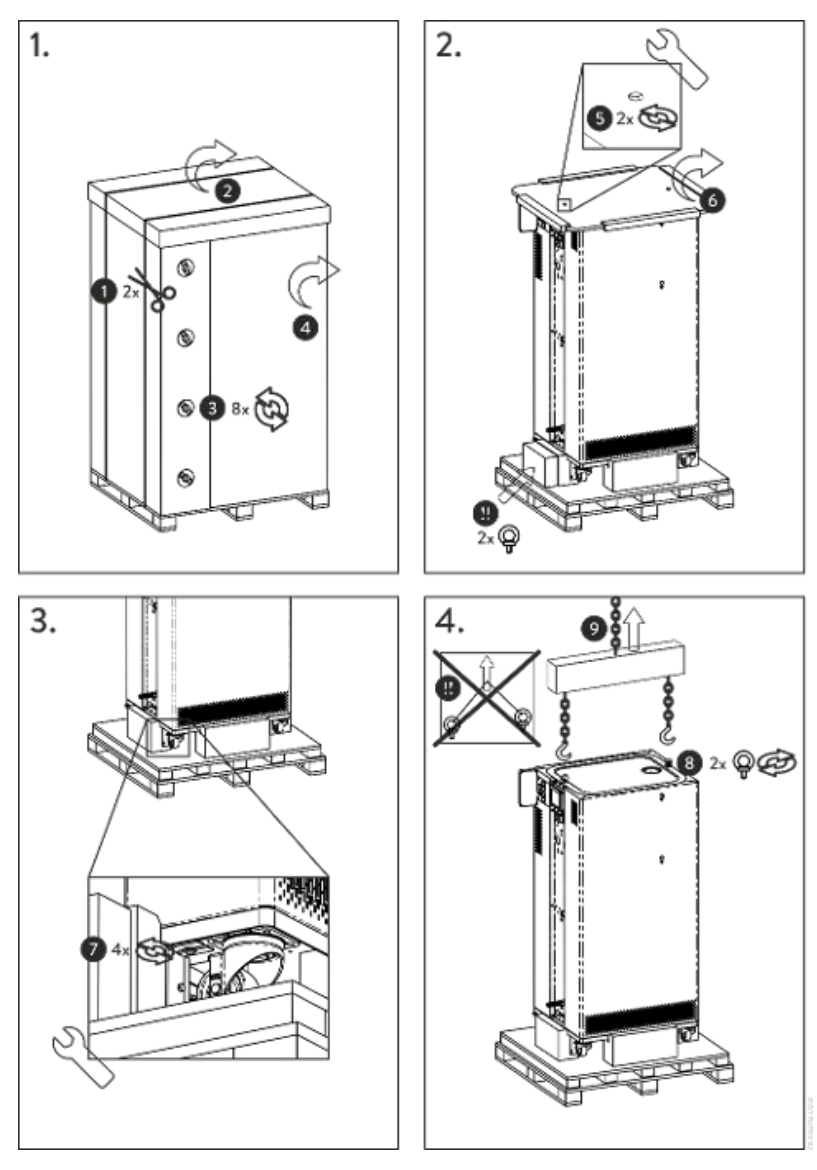

Fig. 2 : Graphique des instructions de déballage

- 7. Fig. 2 : retirer les anneaux de manutention de l'emballage.
- 8. Fig. 4 : visser les anneaux de manutention dans les filetages ® (M10 ou M16) situés sur la face supérieure du boîtier. Pour cela, les tourner dans le sens horaire.

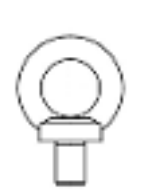

Fig. 3 : Anneau de manutention (exemple)

## LAUDA

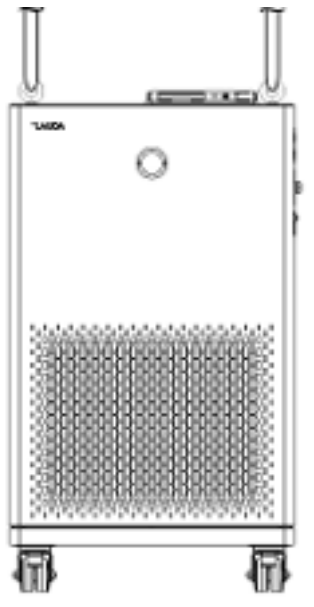

- Fig. 4 : Soulever l'appareil
- Tab. 2 : Accessoires de série Integral XT FC
- Type d'appareil au comme de la Désignation de la comme de la Cuantité Référence de commande Tous les Integral XT FC Notice d'instructions 1 1 Q4WA-E\_13-003 Tous les Integral XT FC Câble réseau 1 --- Tous les Integral XT FC Anneau de manutention M10 x 17 2 DSS 085 Integral XT FC refroidis à l'eau Raccord fileté des tubulures d'eau réfrigérante 2 Place COA 001 Tous les Integral XT FC Raccord de tuyau à écrou papillon pour tubu-1 EOA 078

lure de vidange

- 9. Sur chaque anneau de manutention, utiliser une élingue ronde (textile) autorisée, une chaîne, un câble d'acier ou un équipement équivalent. Fixer les élingues rondes à la traverse de manière sécurisée.
- 10. Aligner les élingues rondes parallèlement les unes par rapport aux autres et perpendiculairement à la face supérieure de l'appareil. La traverse  $\circledA$  doit être parallèle à la face supérieure de l'appareil.

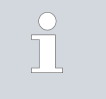

*Des élingues rondes formant un angle ne sont pas admissibles. Utiliser une traverse.*

11. Soulever l'appareil de la palette de transport à l'aide d'une grue.

## <span id="page-21-0"></span>3 Description des appareils

## 3.1 Vue d'ensemble Integral (grands modèles)

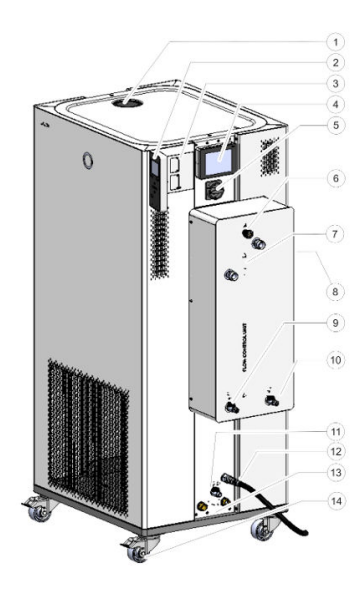

Fig. 5 : Vue Integral 1850 XTW FC MID 70

### 3.2 Interrupteur secteur

- 1 Tubulure de remplissage avec couvercle<br>2 Unité de commande stationnaire
- 2 Unité de commande stationnaire<br>3 Interfaces et deux emplacements
- Interfaces et deux emplacements pour les modules d'interface
- 4 Unité de télécommande Command Touch (option)<br>5 Interrupteur principal
- 5 Interrupteur principal<br>6 Molette de réglage du
- 6 Molette de réglage du by-pass
- 7 Raccord du circuit de thermorégulation<br>8 Douille de service (pour le service uniqu
- 8 Douille de service (pour le service uniquement)
- Robinet de vidange pour vase d'expansion appareil de thermorégulation
- 10 Robinet de vidange pour régulateur de débit<br>11 Robinet de vidange pour circuit bydraulique
- Robinet de vidange pour circuit hydraulique appareil de thermorégulation
- 12 Câble réseau
- 13 Raccord du circuit d'eau réfrigérante (uniquement pour les appareils refroidis à l'eau)
- 14 Quatre roulettes (roulettes avant avec frein) Un tube de trop-plein se trouve en outre au dos de l'appareil (caché)

Un interrupteur secteur est placé sur le côté droit des appareils. Il s'agit d'un interrupteur rotatif. En position [0], l'appareil est à l'arrêt. En position [I], il est en marche.

## *Interrupteur secteur des appareils triphasés*

*Mise en marche des coupe-circuit automatiques à effectuer uniquement par des électriciens spécialisés !*

*L'interrupteur rotatif n'est pas un contacteur de sécurité. Les appareils triphasés sont munis d'un coupe-circuit automatique distinct. Si le coupe-circuit automatique se déclenche à nouveau, contacter le S.A.V. LAUDA Appareils de thermorégulation.*

## 3.3 Circuit hydraulique

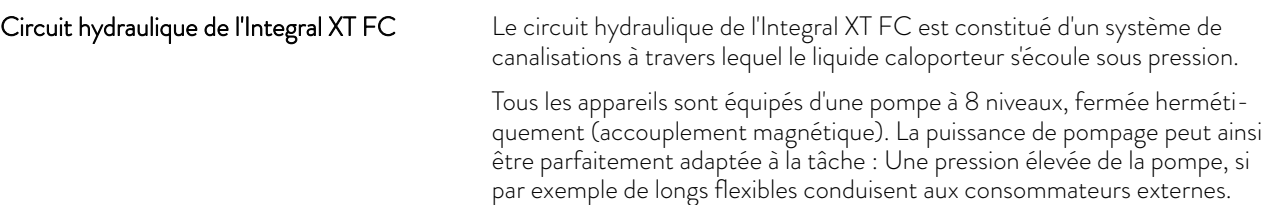

Une valeur maximale programmable de la pression de la pompe permet de protéger efficacement les applications sensibles à la pression ; l'appareil passe en mode stand-by lorsque la valeur prédéfinie est atteinte.

De plus, le débit volumique peut être mesuré et régulé dans une plage définie, ou bien la pression de la pompe peut être prescrite par le biais d'une régulation de pression.

# **AUD**

En cas de panne, de grandes quantités de liquide caloporteur peuvent refluer du circuit externe dans l'appareil. Afin de ne pas inonder l'appareil, le vase d'expansion est muni d'un tube de trop-plein.

En mode de chauffe, la pompe travaille jusqu'à une viscosité cinématique de 200 mm²/s. En mode de régulation, ne pas dépasser 50 mm²/s. La régulation de la température est optimale à une viscosité inférieure à 30 mm<sup>2</sup>/s.

Le circuit hydraulique de l'appareil est constitué des composants suivants :

- Système de canalisations
- Vase d'expansion (sans débit)
- Pompe
- By-pass
- Chauffage
- Évaporateur
- Débitmètre
- **Nanne de réglage**
- n Point d'étranglement (position A, monté uniquement sur les appareils de la variante MID 20)

## Circuit hydraulique externe

L'application externe est raccordée par des flexibles aux raccords du circuit de thermorégulation de l'Integral Flow Control.

Sur les appareils Integral, seules les applications externes équipées de circuits de thermorégulation fermés peuvent être utilisées. La thermorégulation directe de bains ouverts n'est pas possible.

Si le volume externe de thermorégulation dépasse le volume d'expansion dans l'Integral, un reflux du liquide caloporteur depuis les consommateurs se trouvant plus haut doit être évité, en cas de panne ou d'aération involontaire, par une protection antiretour.

Le circuit hydraulique externe est constitué des composants suivants :

- n Flexibles
- Application externe
- Vannes d'arrêt le cas échéant

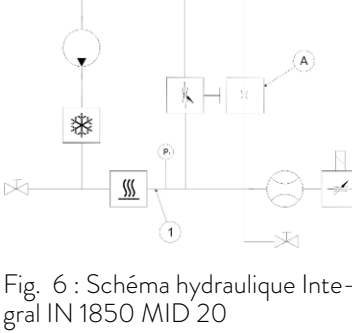

## <span id="page-23-0"></span>3.4 Plaque signalétique

#### °LAUDA Made in Germany IN 1850 XTW FC Type: Part No.: L002935 Serial No.: 500013238 **Rufrigeranti:** R-449A (GWP 1397) Filing charge t 2.3 kg; 3.2 I CO2-eq PS high pressure I:  $20$  bar PS low pressure I: 19 ber Refrigerant II: Filing charge It PS high pressure II: PS low pressure II: 400 V; 3/PE; 50 Hz &<br>460 V; 3/PE; 60 Hz

Le numéro de série d'un appareil LAUDA est composé comme suit :

- $\Box$  de la lettre S,
- $\Box$  de l'année de fabrication (indiquée par deux chiffres),
- et d'un numéro à 7 chiffres.

Le tableau ci-dessous explique en détail les indications portées sur la plaque signalétique. Certaines indications dépendent de l'équipement installé.

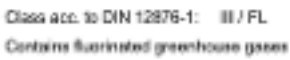

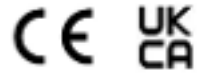

Current consumption:

and the Wildell

Protection dass:

Valtage:

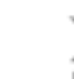

LAUDA DR. R. WOBSER GMBH & CO. KG 97922 Lauda-Königshofen, Pfarrstr. 4143, Germany

25 A

P 21

Fig. 7 : Plaque signalétique (exemple)

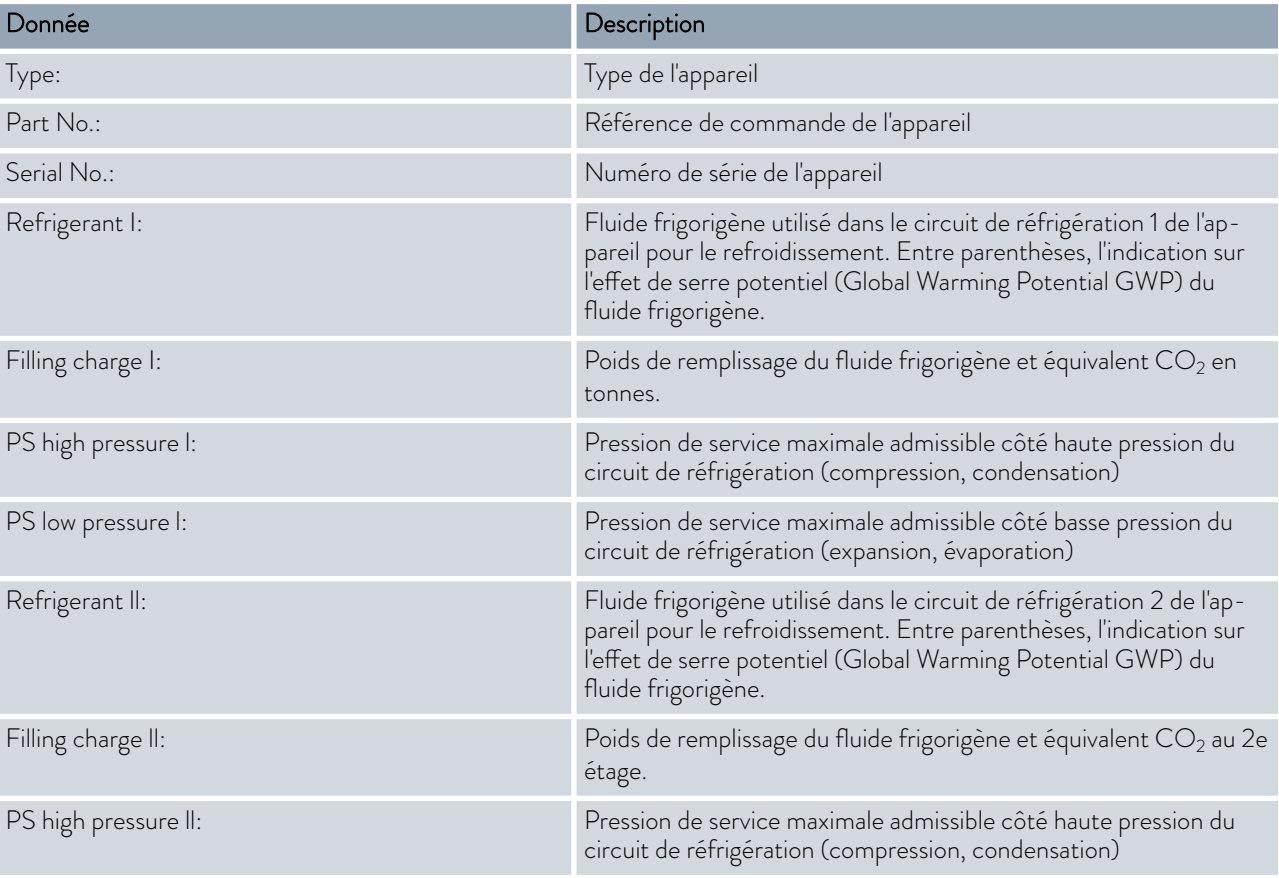

## °LAUDA

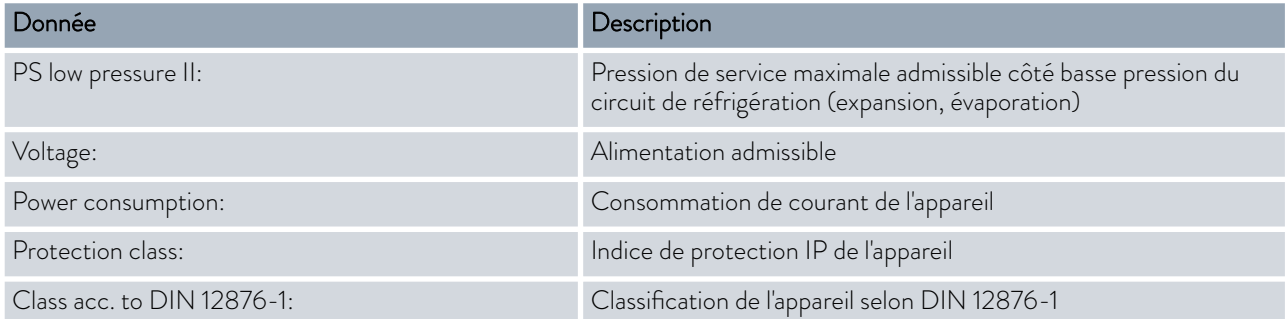

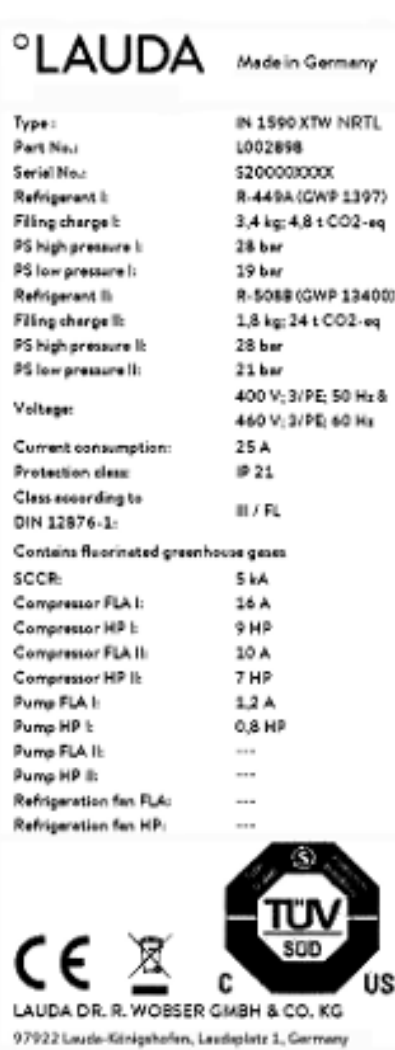

L'illustration montre un exemple de plaque signalétique pour un appareil avec certification NRTL.

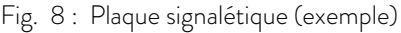

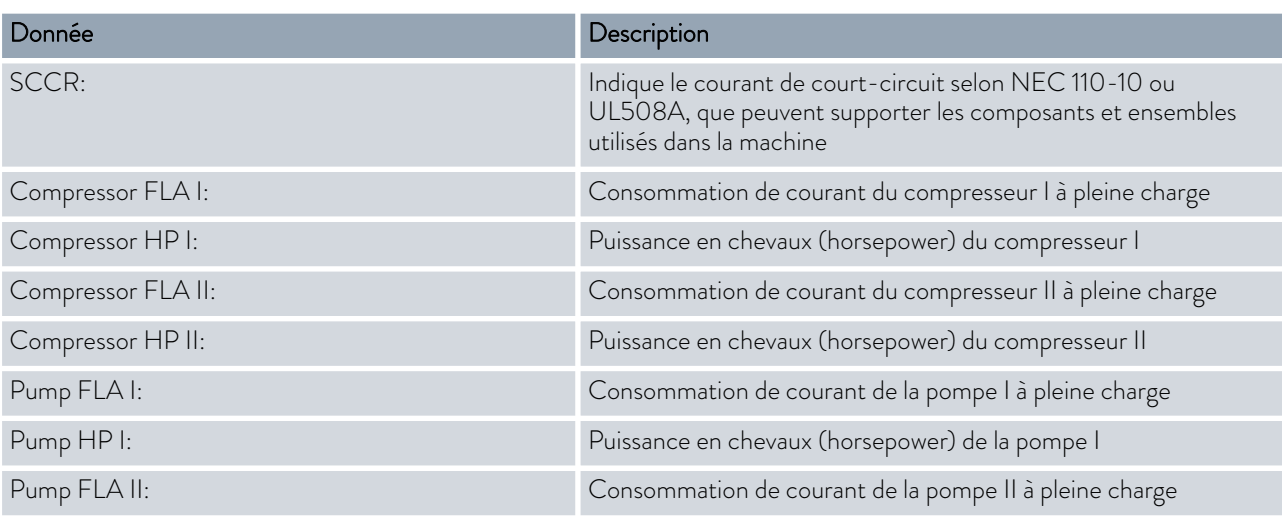

## <span id="page-26-0"></span>LAUDA

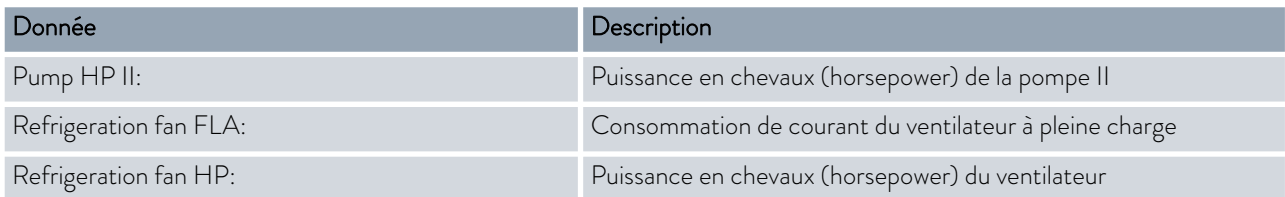

## 3.5 Interfaces

## Interfaces de série

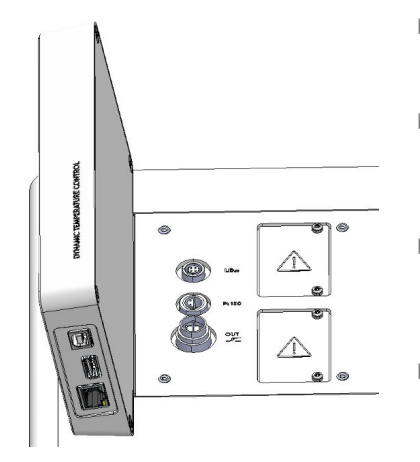

Fig. 9 : Interfaces

Interface de périphérique USB (type B). Les mises à jour logicielles (outils de mise à jour) sont installées sur l'appareil à l'aide de cette interface (ce n'est pas une interface de processus).

- L'interface d'hôte USB (type A) permet de connecter une clé USB. Cette interface peut être notamment utilisée pour l'importation et l'exportation de données et la mise à jour logicielle (ce n'est pas une interface de processus).
- L'interface Ethernet permet d'effectuer la connexion à un pupitre de commande ou à un PC. Cette interface offre au client la possibilité de surveiller et de piloter ses processus de thermorégulation au moyen d'un jeu d'instructions d'interface LAUDA (interface de processus).
- L'interface LiBus (identifiée par l'inscription LiBus) de l'Integral XT FC permet de raccorder le câble de raccordement de l'unité de régulation du débit. Si l'unité de télécommande Command Touch ou la Modulbox doit être raccordée, l'appareil doit alors être équipé d'un module Pt100- LiBus supplémentaire.
- La sonde de température externe Pt100 est raccordée à l'interface Pt100 (identifiée par l'inscription Pt100).
- Contact sans potentiel (identifié par l'inscription OUT), avec connecteur encastrable (selon NAMUR NE 028) permettant l'émission de signaux pilotés par séquence de programme pour les fonctions périphériques à activer librement (une alarme par exemple).

Il est possible d'installer différents modules d'interface dans les appareils.

- Le module analogique (réf. LRZ 912) dispose de 2 entrées et 2 sorties sur une douille à 6 pôles. Les entrées et sorties sont réglables individuellement en tant qu'interface  $0 - 20$  mA,  $4 - 20$  mA ou  $0 - 10$  V. Pour alimenter un capteur externe avec électronique d'évaluation, une tension de 20 V est appliquée sur la douille.
- $\blacksquare$  Le module d'interface RS 232/485 (réf. LRZ 913) se présente sous la forme d'une douille SUB-D à 9 pôles. Isolation galvanique par optocoupleur. Grâce au jeu d'instructions d'interface LAUDA, le module est compatible avec les lignes de produits ECO, Variocool, Proline, Proline Kryomat, PRO, Integral XT et Integral T. L'interface RS 232 peut être raccordée directement au pupitre de commande/PC avec un câble de connexion 1:1.
- Le module de contact (réf. LRZ 914) se présente sous forme d'un connecteur selon NAMUR NE28. Ce module de contact est identique au module LRZ 915, mais il n'a qu'une seule sortie et une seule entrée sur 2 douilles. La prise femelle (référence EQD 047) et la prise mâle (référence EQS 048) possèdent 3 pôles.

## Accessoires de modules d'interface

- en Le module de contact (réf. LRZ 915) se présente sous forme d'une douille SUB-D à 15 pôles. Avec 3 sorties relais (inverseur, maximum 30 V/ 0,2 A) et 3 entrées binaires pour la commande via contacts externes sans potentiel.
- Module Profibus (réf. LRZ 917). Profibus est un système de bus avec une vitesse élevée de transmission de signal qui permet de raccorder au maximum 256 appareils et est utilisé principalement dans l'industrie chimique.
- $\blacksquare$  Module EtherCAT (réf. LRZ 922) avec raccordement par douilles M8. EtherCAT est un bus de terrain basé sur Ethernet avec fonctionnalité maître/esclave.
- $\blacksquare$  Module Pt100-LiBus (réf LRZ 925) avec une douille Lemo (inscription : Pt100) pour une sonde de température externe Pt100. La douille LiBus (inscription : LiBus) permet de raccorder des composants via le bus d'appareil LAUDA.
- $\blacksquare$  Modulbox LiBus externe (réf. LCZ 9727) avec 2 autres compartiments à modules. Le nombre d'interfaces LiBus peut être augmenté grâce à la Modulbox LiBus (LCZ 9727). D'autres interfaces peuvent ainsi être raccordées. Il est par exemple possible de raccorder une électrovanne destinée à la régulation de l'eau de refroidissement ou une protection antiretour.

Des informations plus détaillées sur le raccordement et l'emploi de ces interfaces sont disponibles dans la notice d'instructions du module d'interface LAUDA.

## <span id="page-28-0"></span>°LAUDA

## 4 Avant la mise en service

4.1 Installer l'appareil

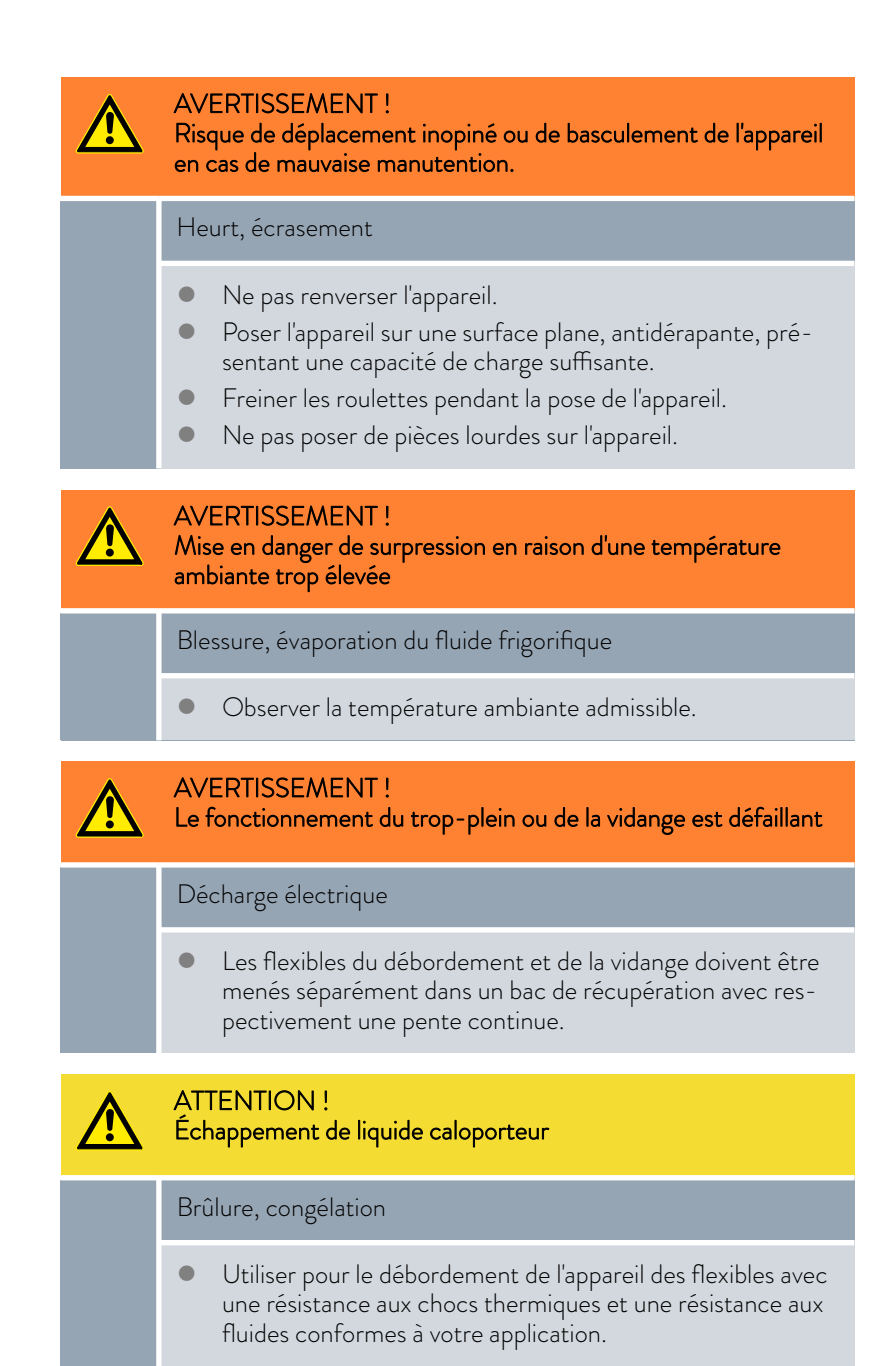

Conditions d'installation :

- n Suivant le liquide caloporteur utilisé et la température de fonctionnement, des vapeurs irritantes peuvent apparaître lors de l'utilisation de l'appareil. Veiller à une aspiration suffisante de ces vapeurs.
- n Respecter les exigences de compatibilité électromagnétique (CEM) de l'appareil Ä [Chapitre 1.3 « Exigences CEM » à la page 10.](#page-9-0)
- <span id="page-29-0"></span> $\blacksquare$  Ne pas obturer les grilles d'aération de l'appareil.
- n D'autres conditions d'installation s'appliquent aux appareils. Elles sont spécifiées dans les caractéristiques techniques Ä [Chapitre 13.1 « Carac](#page-156-0)[téristiques générales » à la page 157](#page-156-0).

Personnel : **Net Personnel de service** 

1. Placer l'appareil sur un support plan approprié.

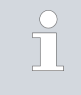

*Les appareils peuvent être déplacés. Pousser à cet effet le levier vers le haut pour desserrer les freins de stationnement des roulettes.*

2. Bloquer les roulettes de l'appareil. Pour bloquer les roulettes, pousser le levier de la roulette vers le bas.

## 4.2 Flexibles

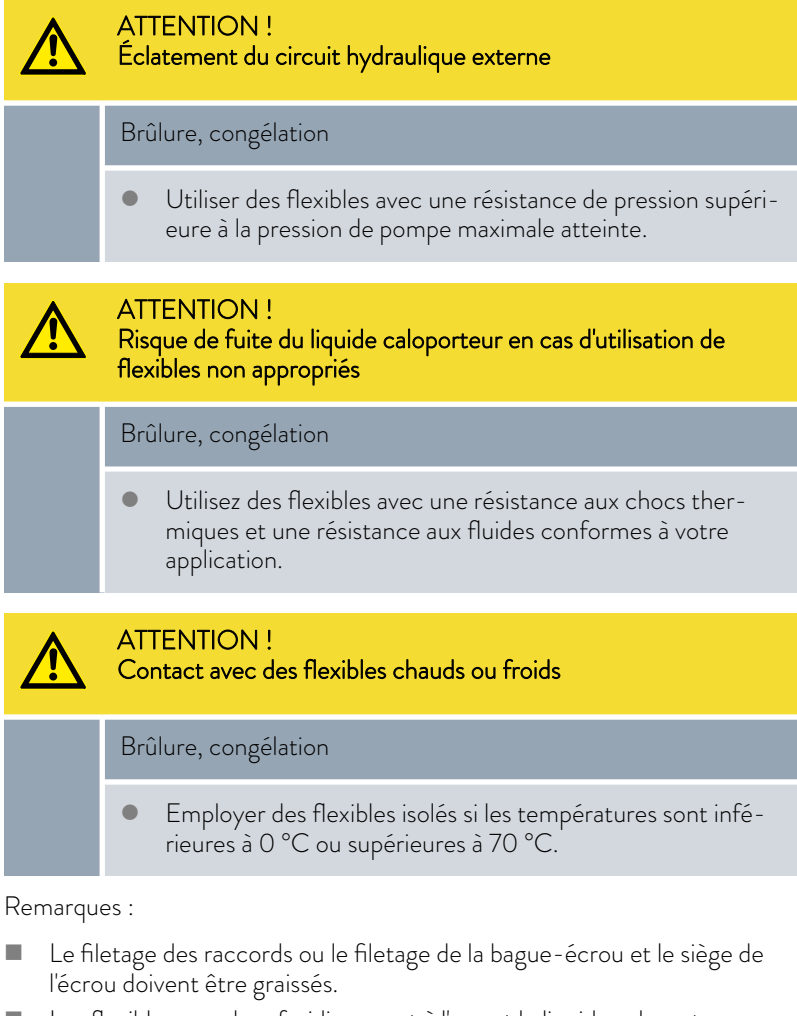

n Les flexibles pour le refroidissement à l'eau et le liquide caloporteur doivent être posés de manière à éviter toute pliure et tout écrasement.

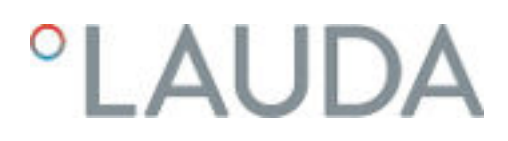

## Ensemble de flexibles recommandé pour l'Integral XT FC

L'ensemble se compose de deux flexibles en EPDM avec tresse textile, olives pour tuyaux, bagues-écrous et isolation contre le froid

- **n** Pression de service : maximum 10 bar
- Plage de température : -40 100 °C
- n Plage d'utilisation : plage de température indiquée, pour tous les liquides caloporteurs LAUDA

### Fig. 10 : Flexible EPDM avec isolation contre le froid

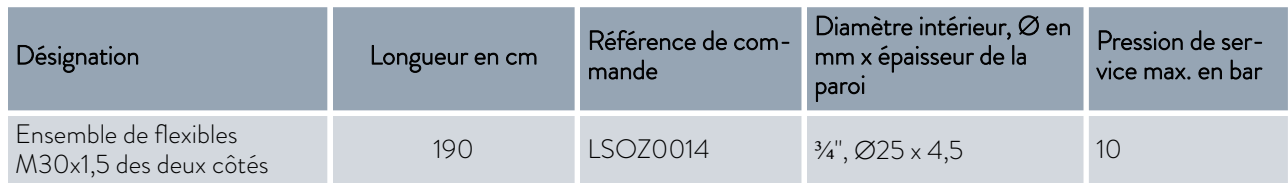

## Flexibles métalliques validés pour Integral XT FC

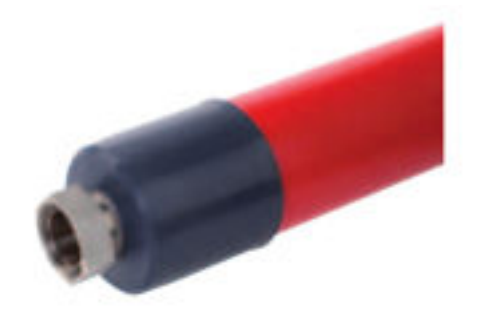

Flexible métallique en inox avec bagues-écrous

- **n** Pression de service : maximum 10 bar
- Plage de température : -100 350 °C
- n Domaine d'utilisation : pour zone chaude et froide avec isolation spéciale, pour tous les liquides caloporteurs LAUDA

Fig. 11 : Flexible métallique ondulé avec isolation contre le froid

| Type de flexible | Longueur en cm | Référence de com-<br>mande | Diamètre intérieur en mm,<br>raccord fileté | Couple de serrage<br>maximal en Nm |
|------------------|----------------|----------------------------|---------------------------------------------|------------------------------------|
| M30X100S         | 100            | LZM 091                    | DN20, M30 x 1,5                             | 70                                 |
| M30X 200S        | 200            | LZM 092                    | DN20, M30 x 1,5                             | 70                                 |
| M30X 300S        | 300            | LZM 093                    | DN20, M30 x 1,5                             | 70                                 |

## <span id="page-31-0"></span>Flexibles en élastomère validés (pour appareils refroidis à l'eau)

Flexible en EPDM avec tresse textile

- n Le flexible EPDM est adapté à l'alimentation en eau de refroidissement
- Plage de température : -40 120 °C
- $\blacksquare$  Domaine d'utilisation : pour tous les liquides caloporteurs LAUDA sauf Ultra 350, Kryo 65 et les huiles minérales

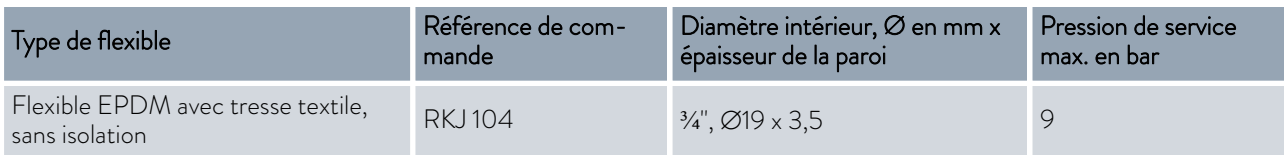

## 4.3 Raccordement d'une application externe

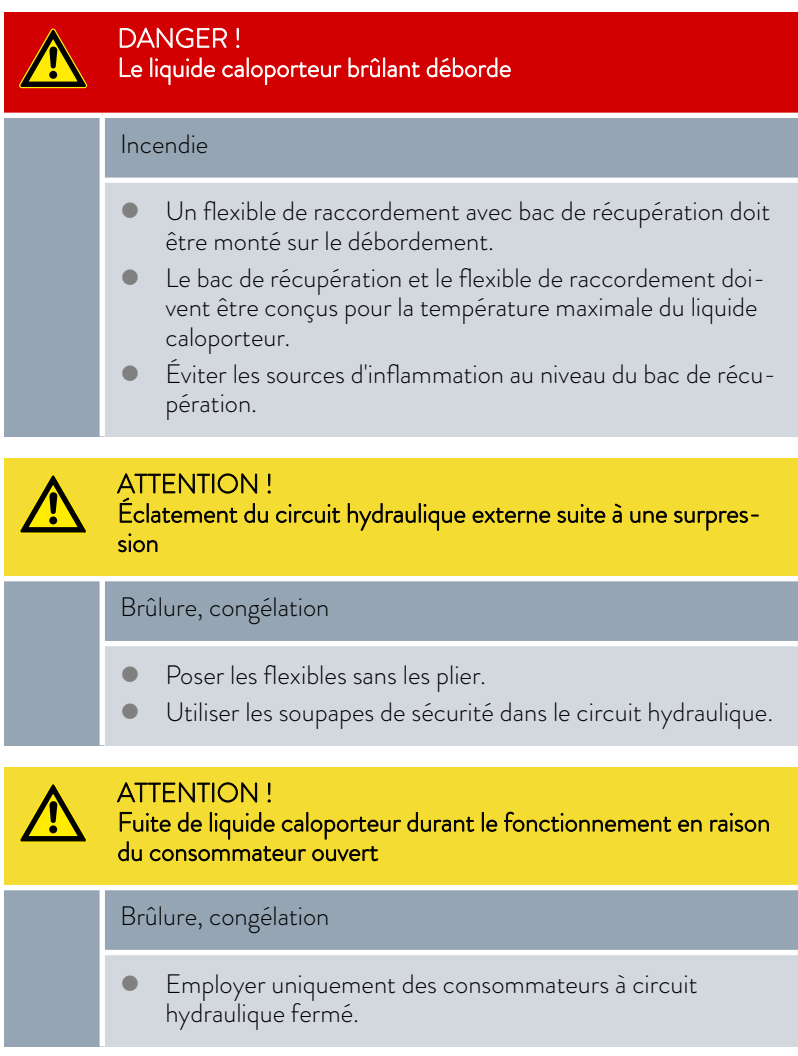

## $^{\circ}$ LAUDA

## ATTENTION !

Éclatement du consommateur externe

## Brûlure, congélation

 En cas de consommateur placé plus bas et sensible à la pression, observer également la pression supplémentaire qui résulte de la différence de niveau entre le consommateur et l'appareil.

Remarques :

- n Raccorder uniquement des applications hydrauliques fermées à l'appareil !
- Utiliser si possible des flexibles courts avec le plus grand diamètre possible dans le circuit externe.

Un diamètre de flexible trop petit entraîne une chute de température entre l'appareil et l'application externe, car le débit refoulé est insuffisant. Dans ce cas, augmenter en conséquence la température de refoulement et/ou le niveau de fonctionnement de la pompe.

- n Fixer les flexibles sur le raccord de tuyau à l'aide de colliers de serrage.
- Utiliser un dispositif de décharge de pression sur une application sensible à la pression (un réacteur en verre par exemple).
- n Ouvrir les robinets d'arrêt éventuellement placés dans l'application externe. Brancher l'appareil seulement si le débit à travers l'application externe est possible.
- $\blacksquare$  Une vanne de purge peut, en fonction du type constructif de l'application, simplifier sensiblement le processus de purge. La vanne de purge doit être montée sur le point le plus haut du circuit [\(Fig. 12](#page-33-0) ).
- $\blacksquare$  Les réacteurs de chauffage à vapeur ne sont pas adaptés comme application externe, car ils présentent en général une zone sans débit dans laquelle des coussins de gaz peuvent se former.
- En cas d'utilisation d'une régulation externe, une sonde Pt100 doit être installée dans l'application externe ou le signal externe de la température est transmis par un module d'interface.
- Avec une application externe placée en surplomb, celle-ci peut marcher à vide si la pompe est arrêtée et si de l'air a pénétré dans le circuit de thermorégulation (à cause par exemple d'une vanne de purge mal fermée ou défectueuse). Le liquide caloporteur dans le thermostat de process risque alors de déborder.
- Installer un piège à boues si le circuit dans l'application n'est pas exempt de saletés.

<span id="page-33-0"></span>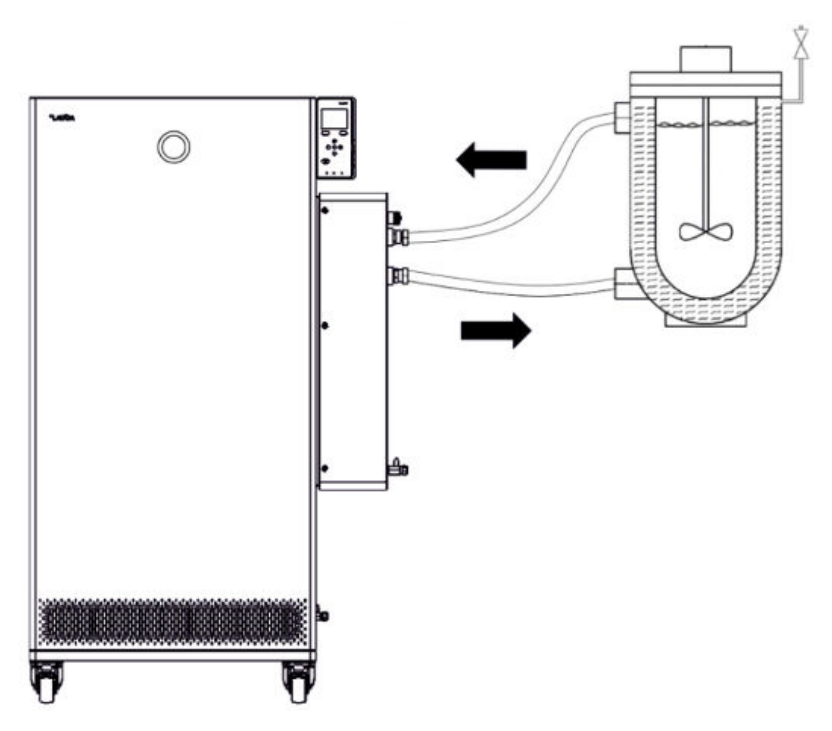

Fig. 12 : Schéma de raccordement avec vanne de purge

Afin que des bulles de gaz/vapeur puissent être évacuées du système et que le fonctionnement ne soit pas perturbé, l'application externe doit être raccordée conformément au schéma (Fig. 12 ). La conduite de refoulement de l'appareil au niveau du raccord côté pression doit être reliée au raccord du bas de l'application. La conduite de retour vers le raccord de retour doit être reliée au raccord du haut de l'application. L'écoulement se fait alors de bas en haut dans l'application.

Raccord de tuyau :

n Pousser le flexible sur le raccord de tuyau. Fixer les flexibles à l'aide de colliers de serrage ou un dispositif équivalent afin d'éviter tout glissement.

Douille à billes et raccord de tuyau :

- Les surfaces d'étanchéité du cône et de la douille à billes / du raccord de tuyau doivent être en parfait état (chute sur sol dur ou similaire).
- n Éliminer soigneusement les saletés présentes sur les surfaces d'étanchéité (cône et douille à billes / raccord de tuyau) avant le montage.
- Poser la douille à billes / le raccord de tuyau verticalement sur le cône (soutenir le flexible lors du vissage).
- La douille à billes / le raccord de tuyau ne doit pas tourner lors du serrage de la bague-écrou (poser éventuellement un peu de graisse ou d'huile entre la douille à billes / le raccord de tuyau et la bague-écrou).
- Serrer légèrement la bague-écrou à l'aide d'une clé plate et retenir la tubulure de raccordement à l'aide d'une deuxième clé plate.

Instructions de montage permettant de raccorder une application

<span id="page-34-0"></span>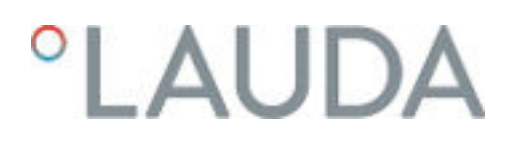

## 4.4 Liquides caloporteurs LAUDA

DANGER !

Utilisation d'un liquide caloporteur non approprié

## Incendie

 Choisir un liquide caloporteur dont la plage de température correspond à la plage de température de votre application.

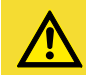

## ATTENTION !

Utilisation d'un liquide caloporteur non approprié

Dommages de l'appareil dus au gel

 Choisir un liquide caloporteur dont la plage de température correspond à la plage de température admissible de votre application.

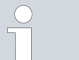

## *Attention :*

- *La conductivité électrique du liquide caloporteur utilisé doit être supérieure à 1 µS/cm.*
- *Les huiles de silicone et les huiles minérales ne sont pas adaptées à la régulation du débit.*
- *Sur tous les Integral IN XT, l'eau ne doit PAS être utilisée sur l'ensemble de la plage de température de fonctionnement.*
- *Respecter la fiche de données de sécurité du liquide caloporteur LAUDA utilisé. Au besoin, il est possible de consulter les fiches de données de sécurité correspondantes sur notre site web.*

*Ouvrir le LAUDA site web et cliquer sur Services*

→ Download-Center.

*Dans le menu déroulant* [Type de document] *du centre de téléchargement, sélectionner l'entrée* [Fiche de données de sécurité]*.*

*Une liste des fiches de données de sécurité au format PDF s'affiche dans plusieurs langues.*

*Cliquer sur la fiche de données de sécurité correspondante. Le téléchargement commence et le fichier PDF est téléchargé.*

 *Ne jamais utiliser un liquide caloporteur pollué. Un encrassement de la chambre de pompe peut entraîner un blocage de la pompe et ainsi l'arrêt de l'appareil.*

## *Attention lors de l'utilisation de Kryo 30 :*

- *Il faut s'attendre à une altération des propriétés de thermorégulation due à l'augmentation de la viscosité dans la limite inférieure de la plage de température du liquide caloporteur. C'est pourquoi la plage de température ne doit être utilisée sur sa totalité que si cela est absolument nécessaire.*
- *La teneur en eau baisse au cours d'un travail prolongé à température élevée et le mélange devient inflammable (point éclair 119 °C). Contrôler le rapport de mélange à l'aide d'un densimètre.*

#### Tab. 3 : Liquides caloporteurs autorisés pour Integral XT FC

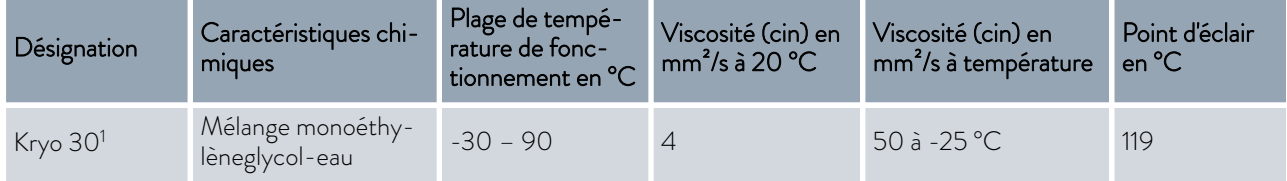

<span id="page-35-0"></span>Ť

#### 4.5 Exigences posées à l'eau de refroidissement

Le chapitre qui suit concerne :

Appareils refroidis à l'eau

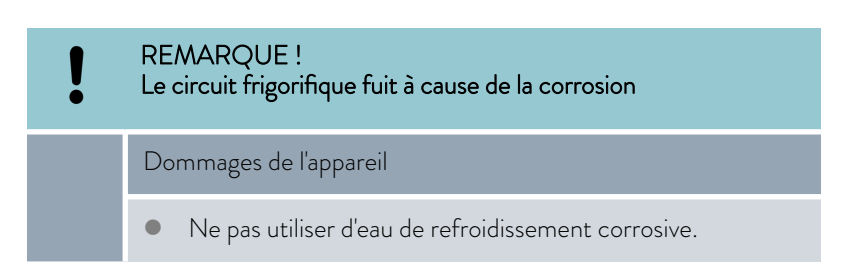

#### **Exigences**

L'eau de refroidissement est soumise à certaines exigences de pureté. En fonction de la pollution de l'eau de refroidissement, un processus adapté de traitement et d'entretien de l'eau doit être appliqué. Le condenseur et l'ensemble du circuit d'eau réfrigérante peuvent être obstrués, endommagés et perdre leur étanchéité si l'eau de refroidissement n'est pas appropriée. Des dégâts consécutifs considérables peuvent survenir sur l'ensemble du circuit de réfrigération et du circuit d'eau réfrigérante.

- Le chlore libre, qui est présent par exemple dans les produits de désinfection, et l'eau chlorurée provoquent de la corrosion par piqûres dans le circuit d'eau réfrigérante.
- Les eaux distillée, déionisée et déminéralisée ne sont pas appropriées en raison de leur forte réactivité, car elles provoquent de la corrosion dans le circuit d'eau réfrigérante.
- L'eau de mer n'est pas appropriée en raison de ses propriétés corrosives, car elle provoque de la corrosion dans le circuit d'eau réfrigérante.
# **LAUDA**

- n L'eau ferrugineuse de même que les particules de fer provoquent de la corrosion dans le circuit d'eau réfrigérante.
- n L'eau calcaire, en raison de sa teneur élevée en calcaire, n'est pas appropriée pour le refroidissement et provoque l'entartrage du circuit d'eau réfrigérante.
- L'eau de refroidissement comportant des substances en suspension n'est pas appropriée.
- n L'eau non traitée et non épurée, par exemple l'eau de rivière ou d'une tour de refroidissement, n'est pas appropriée en raison de sa composante microbiologique (bactéries), qui peut se déposer dans le circuit d'eau réfrigérante.

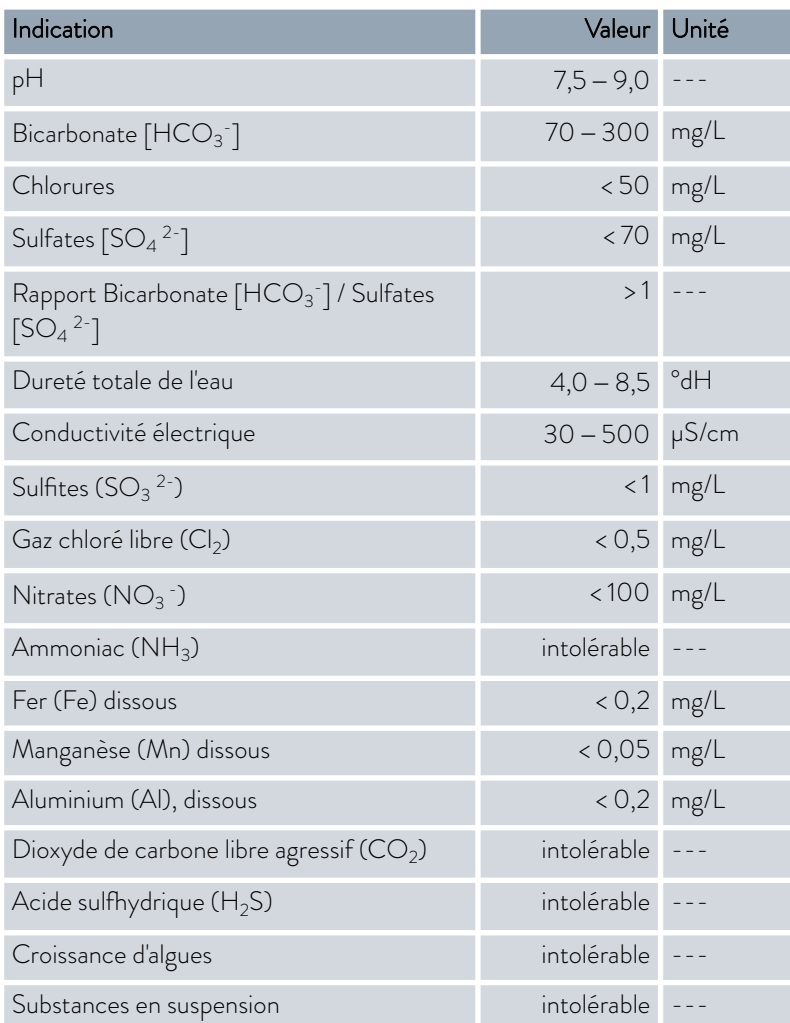

### priée

Qualité de l'eau de refroidissement appro-

### 4.6 Raccorder l'eau de refroidissement

Le chapitre qui suit concerne :

**n** Appareils refroidis à l'eau

Tous les appareils refroidis à l'eau sont équipés du raccord d'eau de refroidissement suivant :

 $\blacksquare$  Pas de vis extérieur G  $\frac{3}{4}$ "

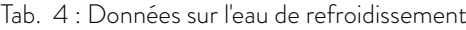

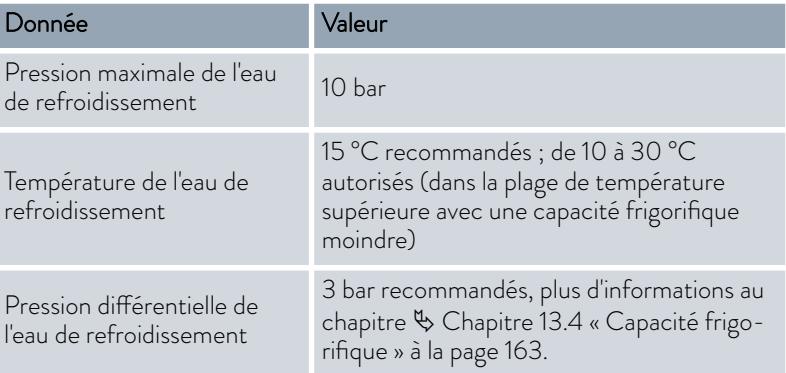

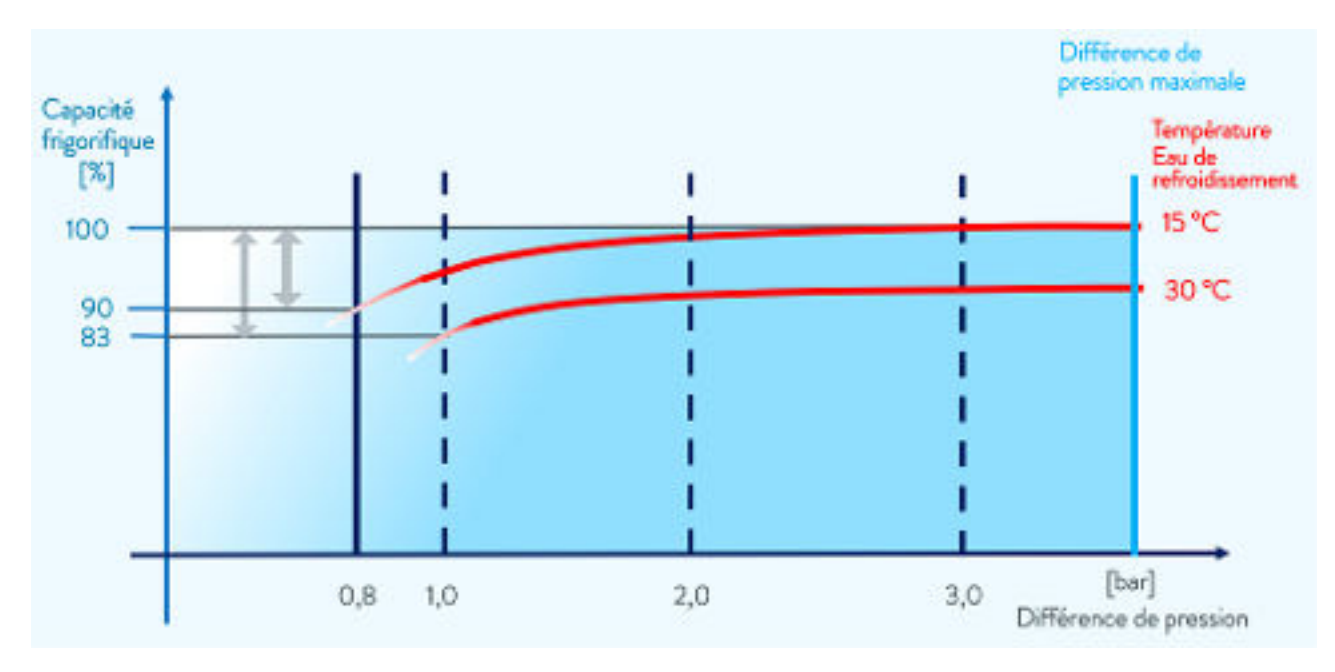

Fig. 13 : Différence de pression d'eau de refroidissement

Remarques :

- n Raccorder l'alimentation et l'écoulement de l'eau de refroidissement selon l'identification sur l'appareil. Ne pas intervertir l'alimentation et l'écoulement de l'eau de refroidissement.
- $\blacksquare$  Les flexibles utilisés dans le circuit d'eau réfrigérante doivent être appropriés à la plage de température indiquée. De plus, le diamètre de flexible admissible doit être respecté.
- n Fixer les raccords de tuyau ou les prises mâles sur les flexibles à l'aide de colliers de serrage.

# $^{\circ}$ LAUDA

- Fixer le flexible retour du refroidissement à l'eau dans la zone d'écoulement pour éviter un glissement incontrôlé en cas de coups de bélier. Fixer le flexible retour du refroidissement à l'eau dans la zone d'écoulement pour éviter les projections d'eau de refroidissement brûlante.
- Éviter de plier et d'écraser les flexibles.
- Pour éviter les dégâts causés par une fuite du système d'eau de refroidissement, il est conseillé d'employer un avertisseur de fuites doté d'une coupure de l'eau.
- Utiliser uniquement de l'eau de refroidissement répondant aux exigences au niveau de la qualité.
- n En cas de fuite du condenseur, l'huile de l'équipement frigorifique ou que le fluide frigorigène inflammable ou non inflammable du circuit frigorifique de l'appareil risque de contaminer l'eau de refroidissement. Respecter les dispositions légales et les prescriptions des fournisseurs d'eau en vigueur localement.

Dans le menu Circuit d'eau réfrigérante, vous pouvez choisir entre les réglages [Circuit d'eau réfrigérante] (paramètres usine) ou [Eau du robinet]. Avec le réglage [Eau du robinet], la consommation d'eau est réduite en mode de régulation. La température de sortie de l'eau de refroidissement est alors nettement plus élevée en raison du débit d'eau plus faible. Ce réglage n'est pas recommandé pour les circuits d'eau réfrigérante.

### 4.7 Configuration des interfaces

Paramètres dans le menu Circuit d'eau

réfrigérante

AVERTISSEMENT ! Contact avec des pièces sous tension lors du montage des modules Électrocution Avant de poser des modules, débrancher l'appareil du secteur. Personnel : **Net Personnel spécialisé** 

> *Conformément à la norme DIN EN 61140, une séparation de protection doit être prévue entre les circuits électriques des équipements branchés aux entrées et sorties très basse tension et les tensions dangereuses en cas de contact, par exemple par une double isolation ou une isolation renforcée selon DIN EN 60730-1 ou DIN 60950-1.*

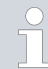

*D'autres informations sur le montage et l'utilisation de ces modules d'interface sont disponibles dans les notices d'instructions respectives des modules d'interface. Les notices d'instructions respectives doivent être observées pour une utilisation conforme.*

### 4.7.1 Configuration du contact sans potentiel (sortie des alarmes)

Dans le menu *Alarme sortie* , une option est toujours sélectionnée. L'option est cochée. Vous pouvez combiner d'autres options.

Une panne de l'appareil peut être une alarme ou une erreur.

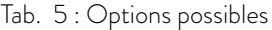

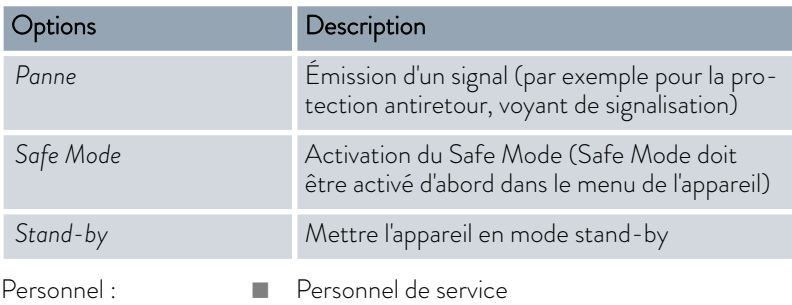

- 1. Appeler le menu principal.
- 2. Sélectionner l'option de menu *Paramétrages Réglages de base Alarme sortie*.
- 3. Il existe plusieurs possibilités :
	- n *Panne*
	- n *Safe Mode*
	- n *Stand-by*
- 4. Confirmer la sélection avec la touche de saisie.

### 4.7.2 Interface du contact sans potentiel

 $\blacksquare$  La tension appliquée sur les contacts ne doit pas dépasser 30 V en courant continu (DC) et l'intensité ne doit pas être supérieure à 0,2 A.

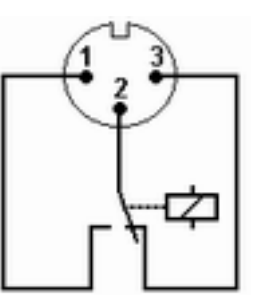

Fig. 14 : Connecteur à bride (en façade) à l'état de panne

Vue du connecteur à bride (en façade) ou dans la prise femelle côté soudé.

### État correct

- Les broches 1 et 2 sont fermées.
- n Pendant une exploitation sans panne, la sortie des alarmes est dans l'état correct.

# LAUDA

### État de panne

- Les broches 2 et 3 sont fermées.
	- La sortie des alarmes se trouve en état de panne :
		- si l'appareil est hors tension,
		- au démarrage, si une panne est déjà présente (par exemple niveau bas),
		- pendant le fonctionnement si une panne se produit et
		- à chaque événement configuré dans le menu *Alarme sortie* .

Tenir compte des consignes suivantes :

- $\blacksquare$  Une séparation de protection doit être prévue entre les circuits électriques des périphériques connectés aux entrées et sorties très basse tension et les tensions dangereuses en cas de contact, conformément à DIN EN 61140. Par exemple par une double isolation ou une isolation renforcée conformément à DIN EN 60730-1 ou DIN 60950-1.
- n Pour la connexion, employer exclusivement des câbles blindés. Relier le blindage aux boîtiers des connecteurs. Couvrir les connecteurs non utilisés avec des capuchons de protection.

### 4.7.3 Configurer l'interface Ethernet

Caractéristiques techniques de l'interface Ethernet

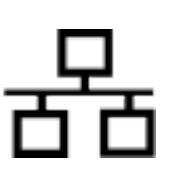

### Indication Valeur Unité Ethernet - Standard 10/100 MBit

Un glossaire se trouve à la fin du document (répertoire des mots-clés) avec des explications.

### Commande du PC

L'option Contrôle PC permet d'accéder à l'appareil depuis un ordinateur ou un pupitre de commande. Activer cette fonction si la commande ou la surveillance de l'appareil de thermorégulation doit être assurée via un pupitre de commande externe.

Afin de pouvoir exploiter l'appareil de thermorégulation et le pupitre de commande conjointement dans un réseau local (LAN), il est nécessaire de configurer l'interface Ethernet au préalable.

Il existe deux méthodes pour configurer l'interface Ethernet :

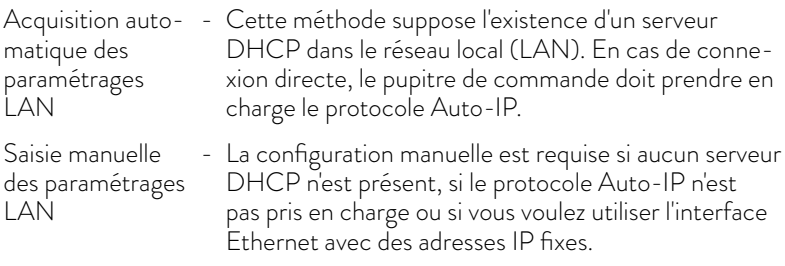

Acquisition automatique des paramétrages LAN (Client DHCP activé)

- 1. Allumer l'appareil de thermorégulation.
- 2. Appuyer sur la [touche de saisie] pour accéder au menu.
- 3. Sélectionner avec les touches curseurs les options de menu *Paramétrages Réglages de base Ethernet Paramétrage LAN Client DHCP*.
	- Les options [désactiver] et [activer] s'affichent à l'écran.
- 4. Sélectionner l'option [activer] et valider avec [OK].
	- La case est cochée. Le client DHCP est activé. La configuration de l'interface Ethernet s'effectue automatiquement.
- 5. Dans le menu [Contrôle PC], sélectionner l'entrée [activer].
	- La case est cochée. La commande du pupitre est activée.
- 6. Au besoin, attribuer le numéro du port dans le menu [Contrôle PC].
- 1. Allumer l'appareil de thermorégulation.
- 2. Appuyer sur la [touche de saisie] pour accéder au menu.
- 3. Sélectionner dans les options de menu  *Paramétrages Réglages de base Ethernet Paramétrages LAN Client DHCP*.
	- Les options [désactiver] et [activer] s'affichent à l'écran.
- 4. Sélectionner l'option [désactiver] et valider avec la touche de saisie.
	- $\blacktriangleright$  La case est cochée. La saisie a été appliquée.
- 5. Revenir au niveau du menu avec la touche fléchée gauche.
- 6. Faire défiler jusqu'aux valeurs numériques de l'option de menu [Adresse locale] et appuyer sur la touche de saisie.
	- Le menu *Adresse locale* s'ouvre.
- 7. Byte 1 est sélectionné. Appuyer sur la touche fléchée droite.
	- La fenêtre de saisie s'ouvre. La zone où les valeurs numériques peuvent être saisies s'affiche.
- 8. Saisir la valeur numérique du byte 1. Valider la valeur avec la touche de saisie [OK].

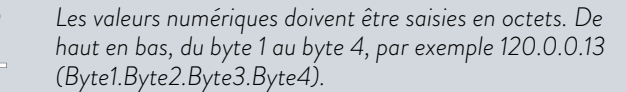

Annuler la saisie avec la touche [ESC].

- 9. Saisir les valeurs numériques pour le byte 2, le byte 3 et le byte 4.
- 10. Quand les valeurs numériques sont saisies, appuyer sur la touche fléchée gauche.
	- Retour au menu *Paramétrages LAN*.
- 11. Faire défiler jusqu'aux valeurs numériques de l'option de menu [Masque de sous-réseau] et appuyer sur la touche de saisie.
	- Le menu *masque de sous-réseau* s'ouvre.
- 12. Saisir les valeurs numériques comme décrit aux points 7 à 9.

Définition manuelle des paramétrages LAN (client DHCP désactivé)

# *PLAUDA*

- 13. Quand les valeurs numériques sont saisies, appuyer sur la touche fléchée gauche.
	- Retour au menu *Paramétrages LAN*.
- 14. Au besoin, saisir également les valeurs numériques pour [Passerelle] et [serveur DNS].
- 15. Quand les valeurs numériques sont saisies, appuyer sur la touche fléchée gauche.
	- Les valeurs numériques saisies pour [Adresse locale], [Masque de sous-réseau], [Passerelle] et [Serveur DNS] s'affichent.
- 16. Les valeurs numériques saisies sont appliquées avec la touche programmable [ANW.]
- 17. Revenir au niveau de menu précédent avec la touche curseur gauche, sélectionner l'option de menu *Contrôle PC* et valider la saisie.
- 18. Valider encore une fois la saisie [Contrôle PC].
- 19. Sélectionner l'option [activer] et valider la saisie.
	- **La commande du pupitre est activée.**

*Aucun paramétrage n'est appliqué si vous quittez le menu* Paramétrages LAN sans avoir appuyé avant sur la touche [ANW.].

*En mettant le* [client DHCP] *de* [désactiver] *à* [activer]*, toutes les valeurs numériques sont remises sur 0. 0. 0. 0.*

*Si vous avez configuré une connexion Ethernet entre le pupitre de commande et l'appareil de thermorégulation, il faut compter entre 1 à 2 minutes pour établir la connexion.*

### Contrôle du réseau local (LAN)

- 1. Sur le PC équipé du système d'exploitation Microsoft Windows, démarrer le processeur d'instructions Windows en saisissant  $cmd $exe<sup>2</sup>$ .$ 
	- La fenêtre de saisie s'ouvre.
- 2. Il existe deux options pour le contrôle :
	- n Saisir l'instruction Ping en même temps que l'adresse IP. ping XXX.XXX.XXX.XXX<sup>-7</sup> Dans le cas de « XXX.XXX.XXX.XXX », l'adresse IP doit être celle qui a été saisie lors de la configuration de l'interface Ethernet. Ou bien
	- Saisir l'instruction Ping en même temps que le numéro de série de l'appareil de thermorégulation (possible à partir de la version 1.36 du logiciel du système de régulation).

ping numéro de série $\overline{U}$ 

 Si l'interface Ethernet est correctement configurée et raccordée, quatre réponses sont émises dans un laps de temps très court. Voir Fig. 15 .

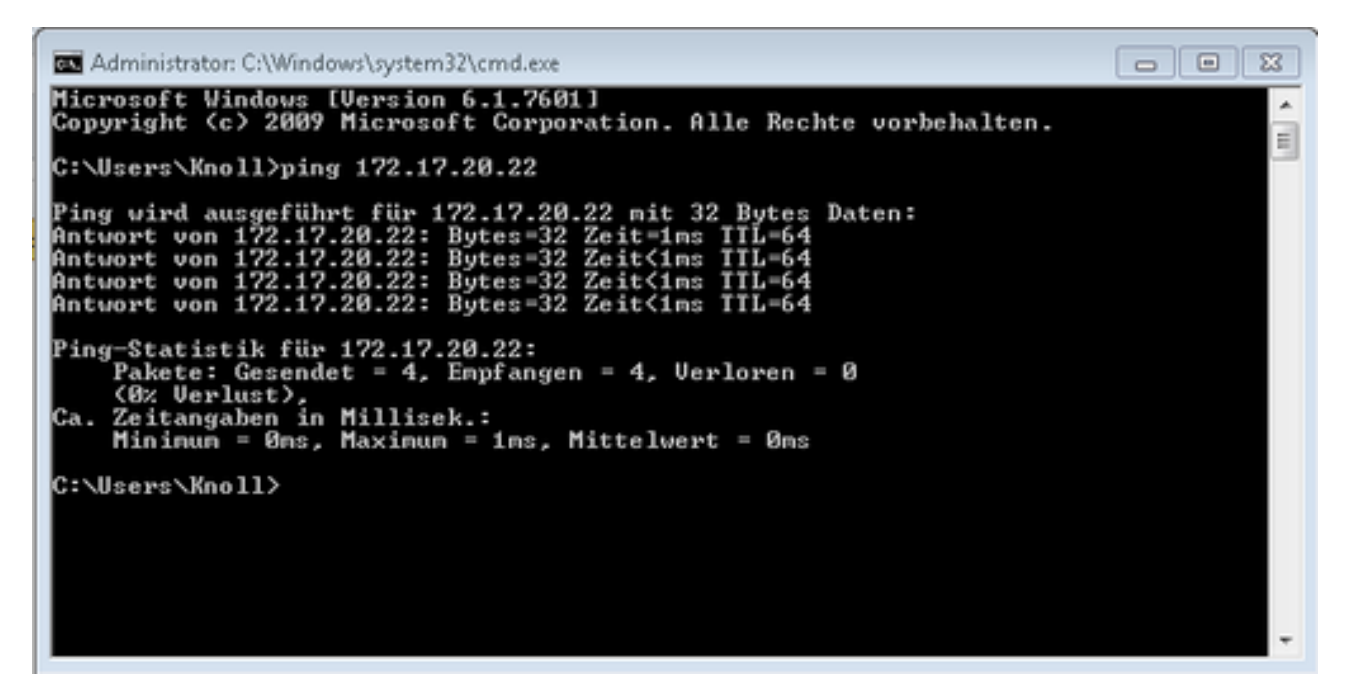

Fig. 15 : Exemple de saisie de l'instruction Ping

#### Contrôle du réseau local LAN et de l'interface de processus

La connexion avec l'interface peut être contrôlée facilement avec un PC équipé du système d'exploitation Microsoft Windows.

- Sous Windows 3.11 avec le programme « Terminal ».
- Sous Windows 95/98/NT/XP, avec le programme « HyperTerminal ».
- Sur les systèmes d'exploitation Windows Vista, Windows 7, Windows 8 et Windows 10, « HyperTerminal »\* ne fait plus partie du système d'exploitation.
	- *\* On trouve sur Internet des programmes de terminal sous forme de logiciels gratuits. Ces programmes possèdent des fonctions identiques à celles de « HyperTerminal » (par exemple PuTTY ou Real-Term). Demande de recherche « Serial port terminal program ».*

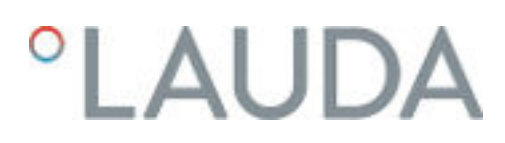

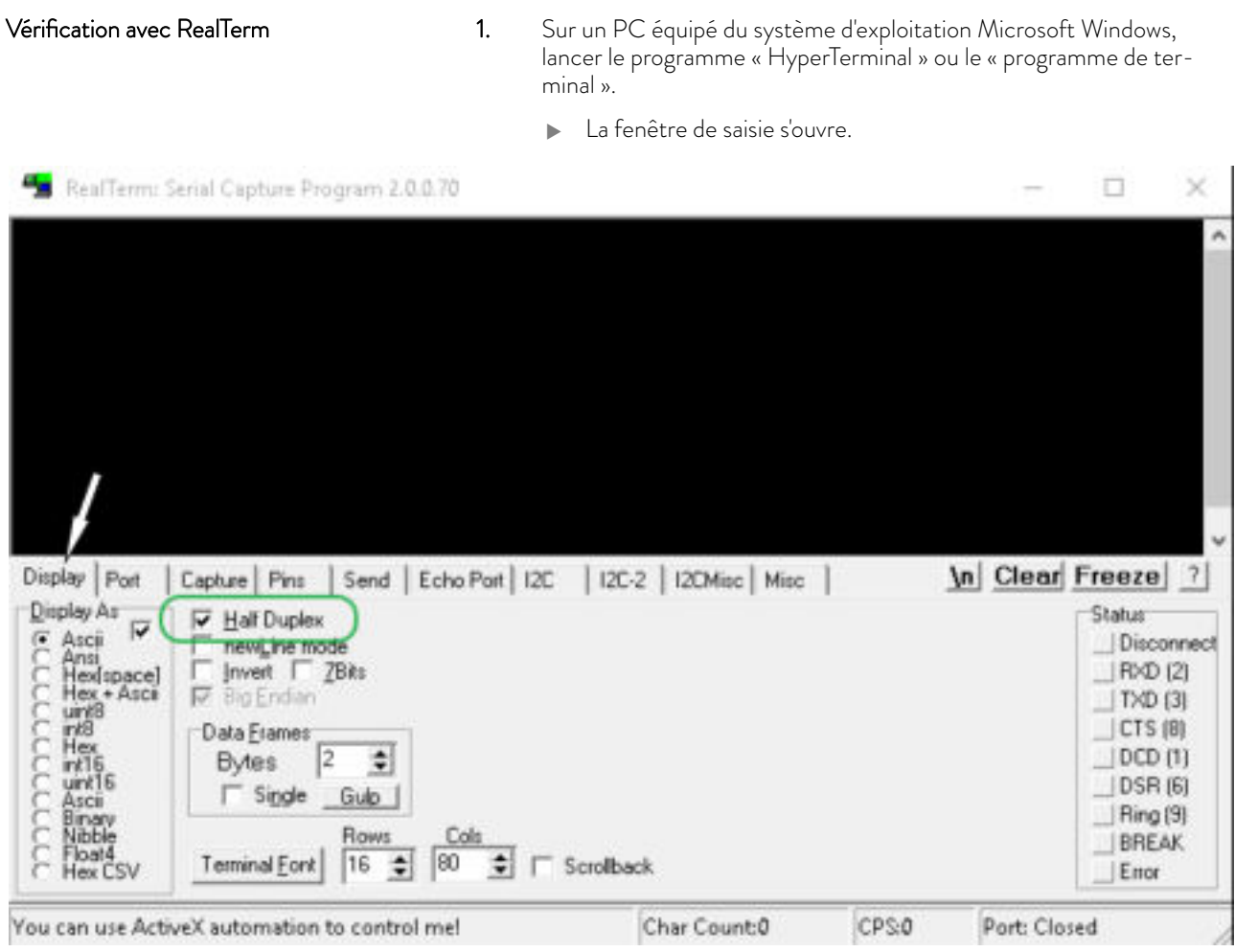

Fig. 16 : Programme « RealTerm »

2. Dans l'onglet *Écran* , cocher *Half Duplex*.

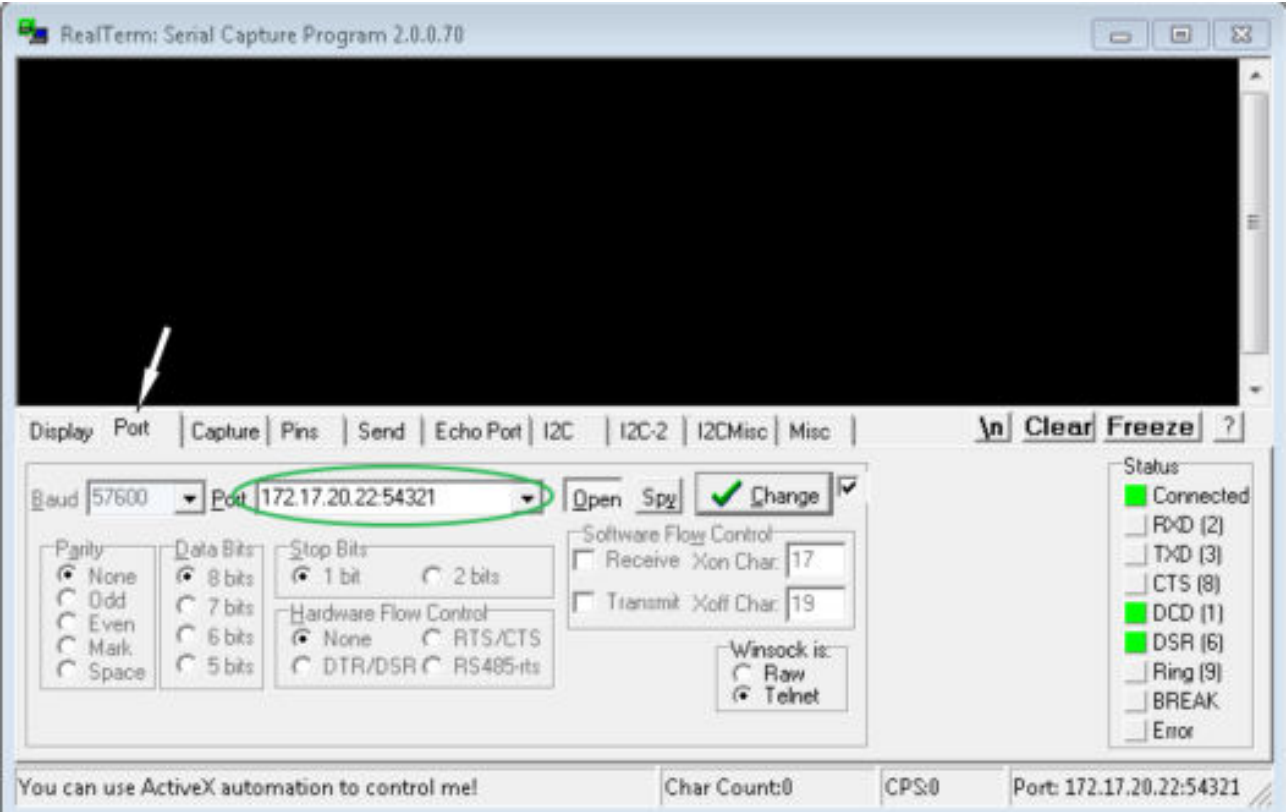

Fig. 17 : Saisie dans le champ Port

3. Dans l'onglet *Port*, saisir l'adresse IP configurée et le numéro de port de l'interface Ethernet de l'appareil de thermorégulation. L'adresse IP et le numéro de port doivent être séparés par un double point.

Au lieu de l'adresse IP, vous pouvez saisir le numéro de série de l'appareil de thermorégulation.

- 4. Appuyer ensuite sur le bouton [Open].
- 5. Ouvrir l'onglet *Send* .
	- Il ne s'agissait jusqu'à présent que de la configuration du programme, le véritable test commence maintenant.
- 6. Cocher respectivement *+CR* et *+LF* .

## *CLAUDA*

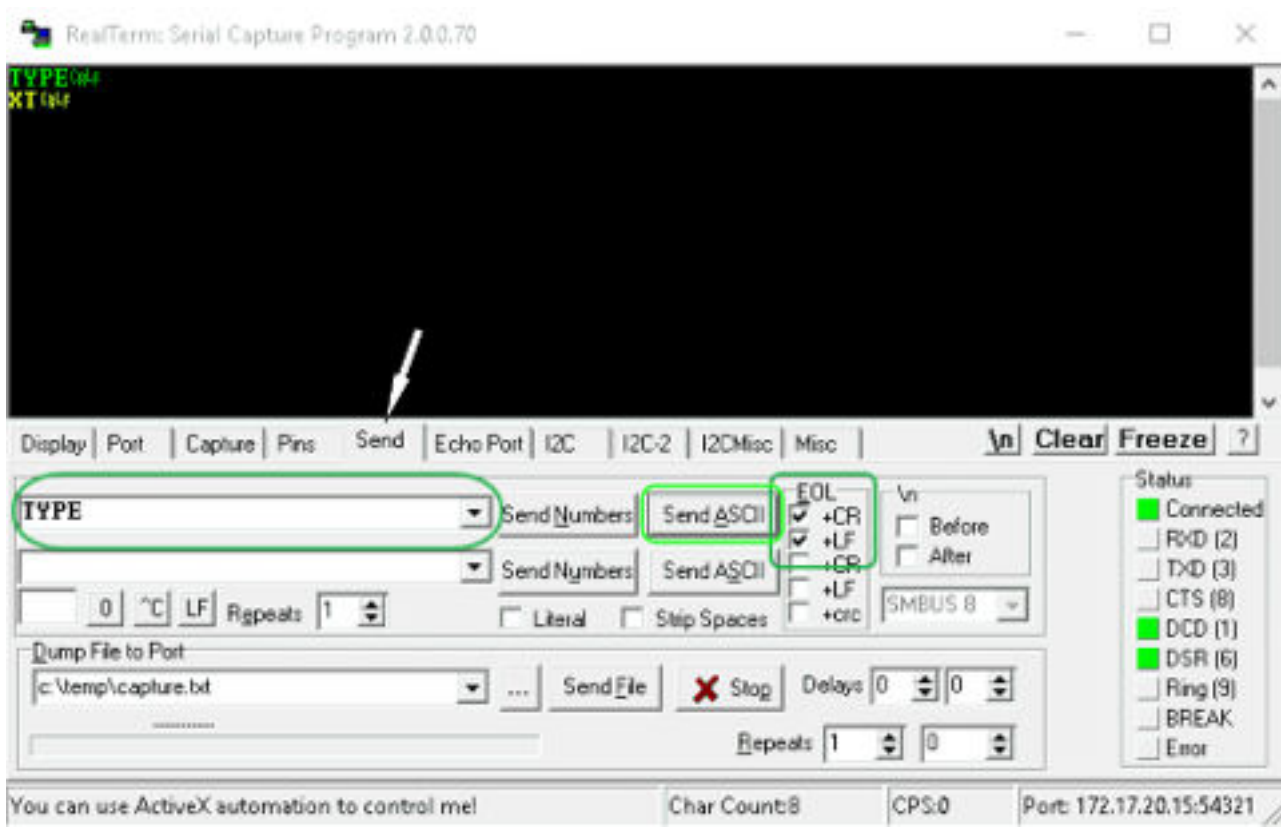

Fig. 18 : Saisies pour le test

- 7. Pour tester la communication, il faut envoyer une instruction à l'appareil de thermorégulation. Par exemple TYPE. Saisir la commande, puis appuyer sur [Send ASCII].
	- Si la connexion est opérationnelle, l'appareil de thermorégulation acquitte la commande.

### 4.7.4 Vitesse de transfert des données

La vitesse de transfert des données ne peut pas être définie avec précision. Cette situation dépend de différents facteurs :

- n L'appareil de thermorégulation (avec l'interface Ethernet) et le pupitre de commande / PC se trouvent-ils sur le même réseau ?
- n Existe-il une connexion sans fil (WiFi) ou une liaison câblée entre le pupitre de commande / PC et l'appareil de thermorégulation ?
- Le réseau est-il saturé ?

En règle générale, il est possible d'envoyer des instructions à l'appareil de thermorégulation toutes les 500 ms. Dans le cas d'une connexion WiFi, la fréquence peut dépasser 1 s. Une nouvelle instruction ne peut être envoyée que si l'instruction précédente a été acquittée par l'appareil de thermorégulation.

### 4.7.5 Procès-verbal de l'interface.

Veuillez observer les consignes suivantes :

- L'instruction venant de l'ordinateur doit se terminer par CR, CRLF ou LFCR.
- La réponse provenant du thermostat se termine toujours par CRLF.
- n Après chaque instruction envoyée au thermostat, il faut attendre la réponse avant d'envoyer l'instruction suivante. Ainsi, l'affectation des demandes et réponses est claire.

CR = Carriage Return (hex : 0D) ; LF = Line Feed (hex : 0A)

Tab. 6 : Exemple de transmission d'une valeur de consigne de 30,5 °C au thermostat.

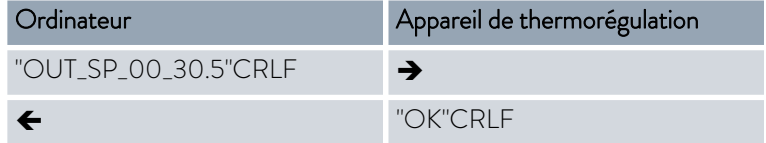

### 4.7.6 Instructions de lecture

Le module d'interface reconnaît les instructions de lectures suivantes, avec lesquelles vous pouvez interroger les données d'exploitation de l'appareil de thermorégulation.

### Tab. 7 : Température

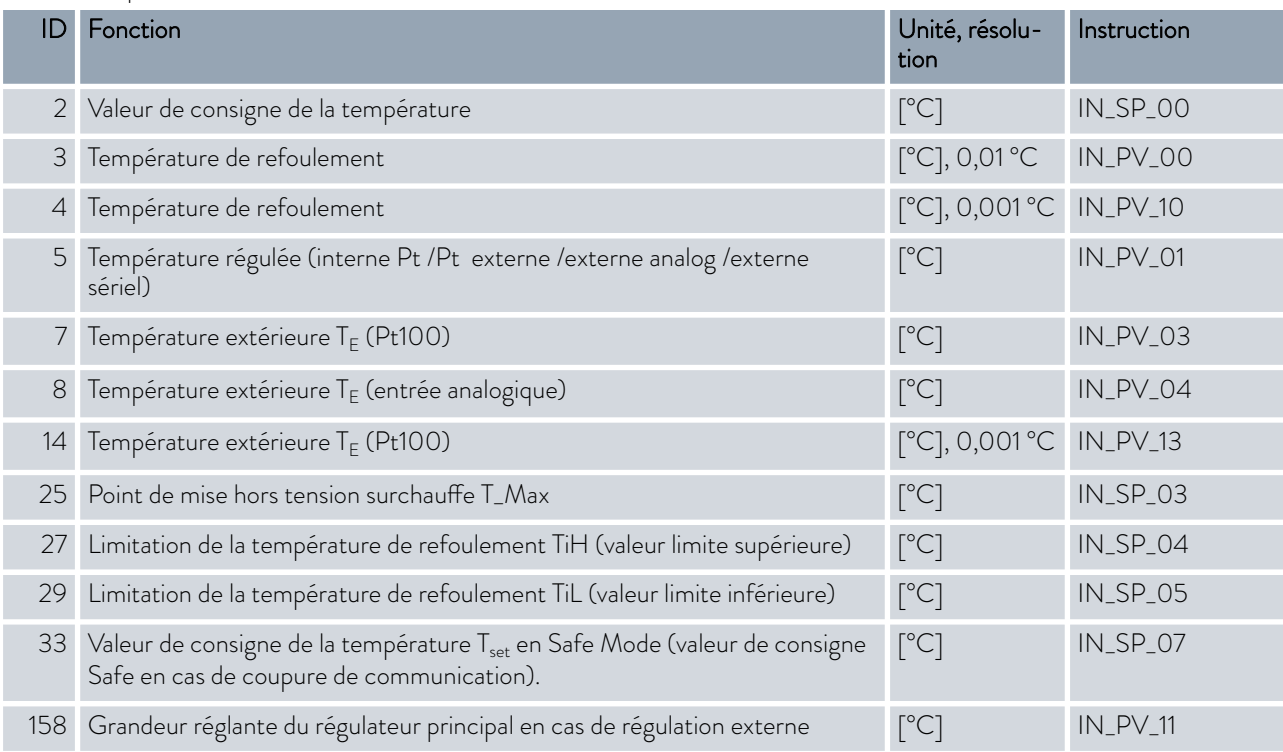

## °LAUDA

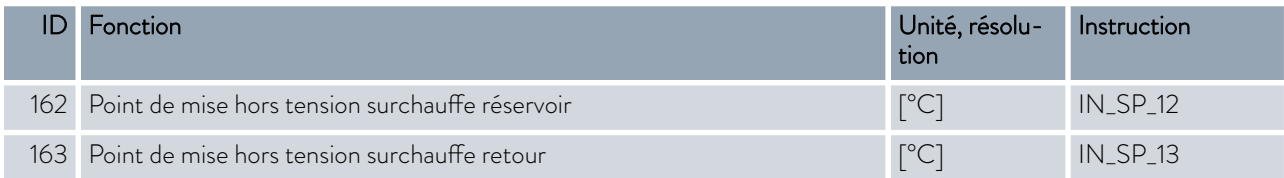

### Tab. 8 : Pompe

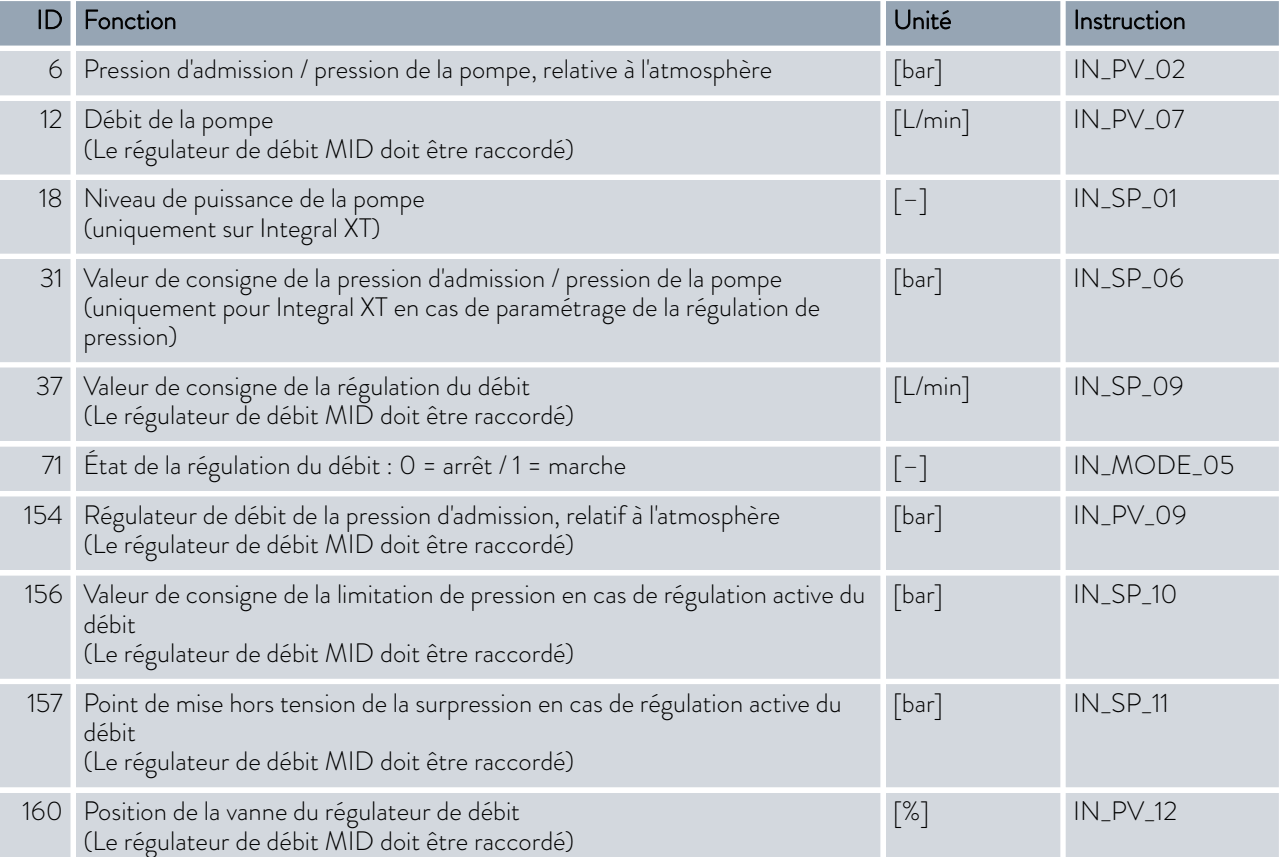

### Tab. 9 : Niveau de remplissage

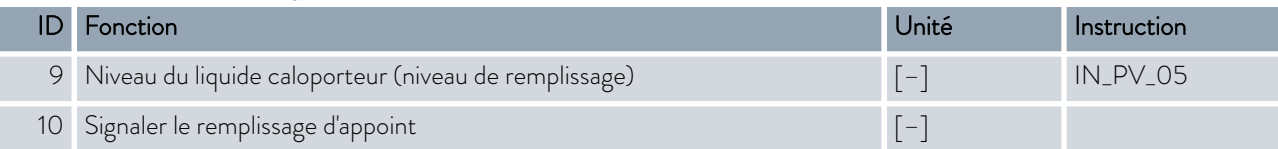

### Tab. 10 : Grandeur réglante

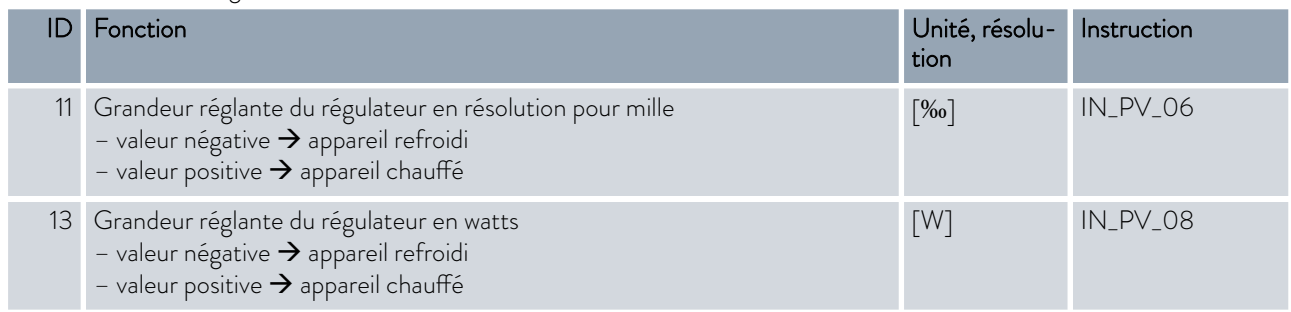

### Tab. 11 : Froid

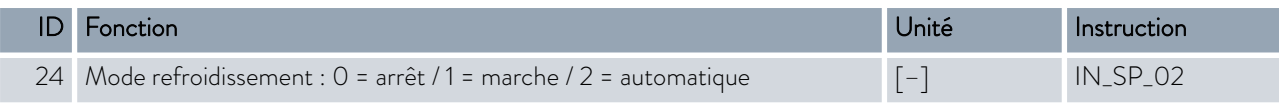

### Tab. 12 : Sécurité

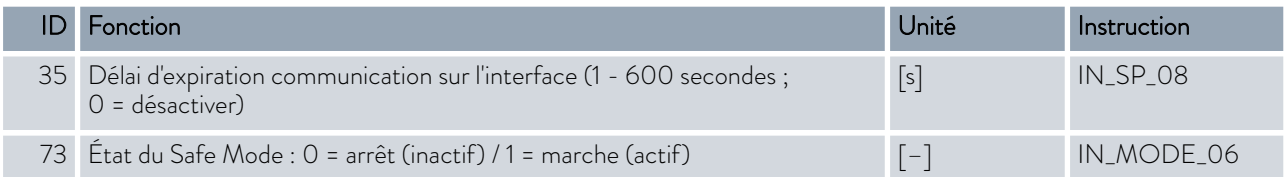

### Tab. 13 : Paramètre de contrôle

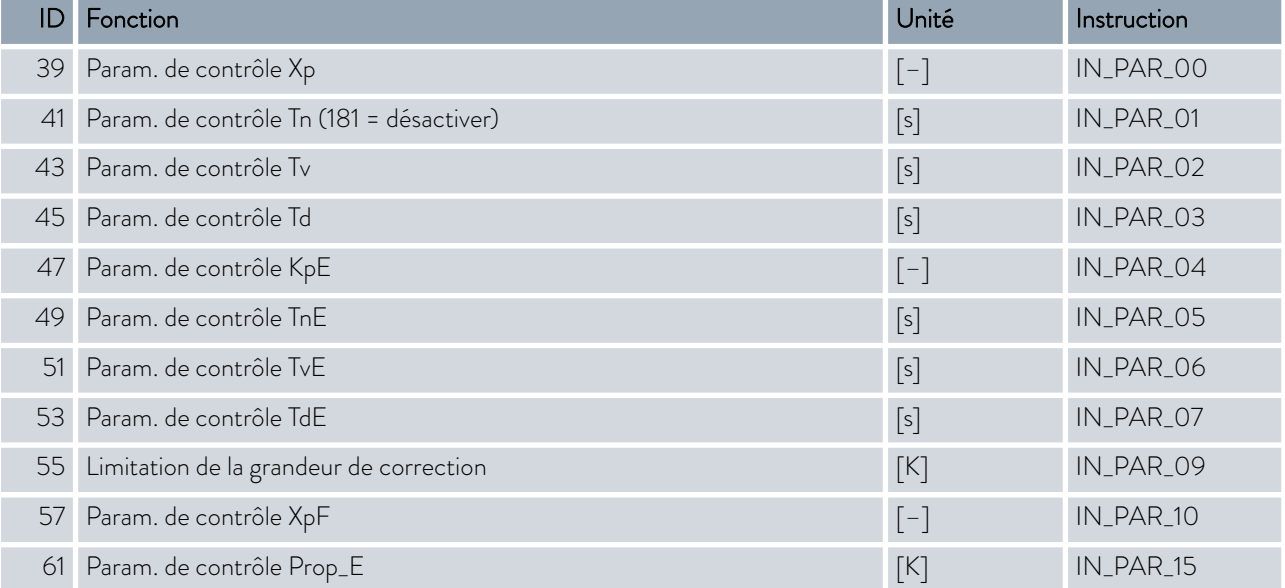

# °LAUDA

### Tab. 14 : Régulation

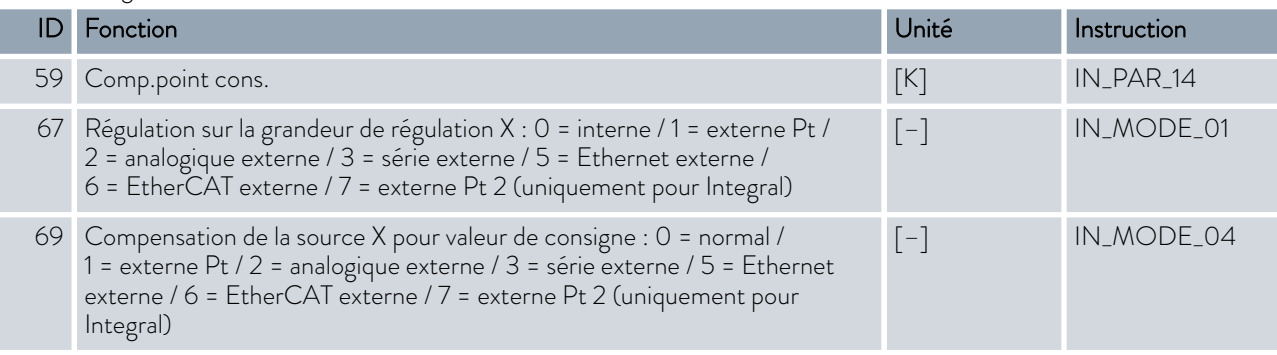

### Tab. 15 : Droits

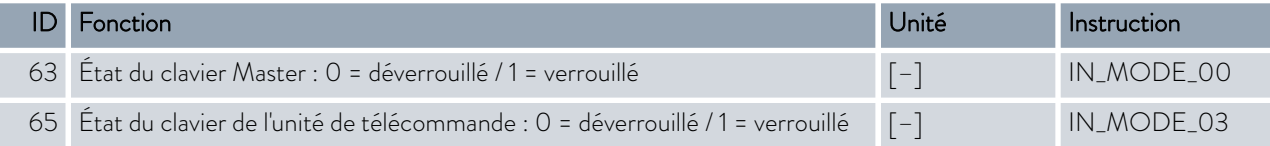

### Tab. 16 : État

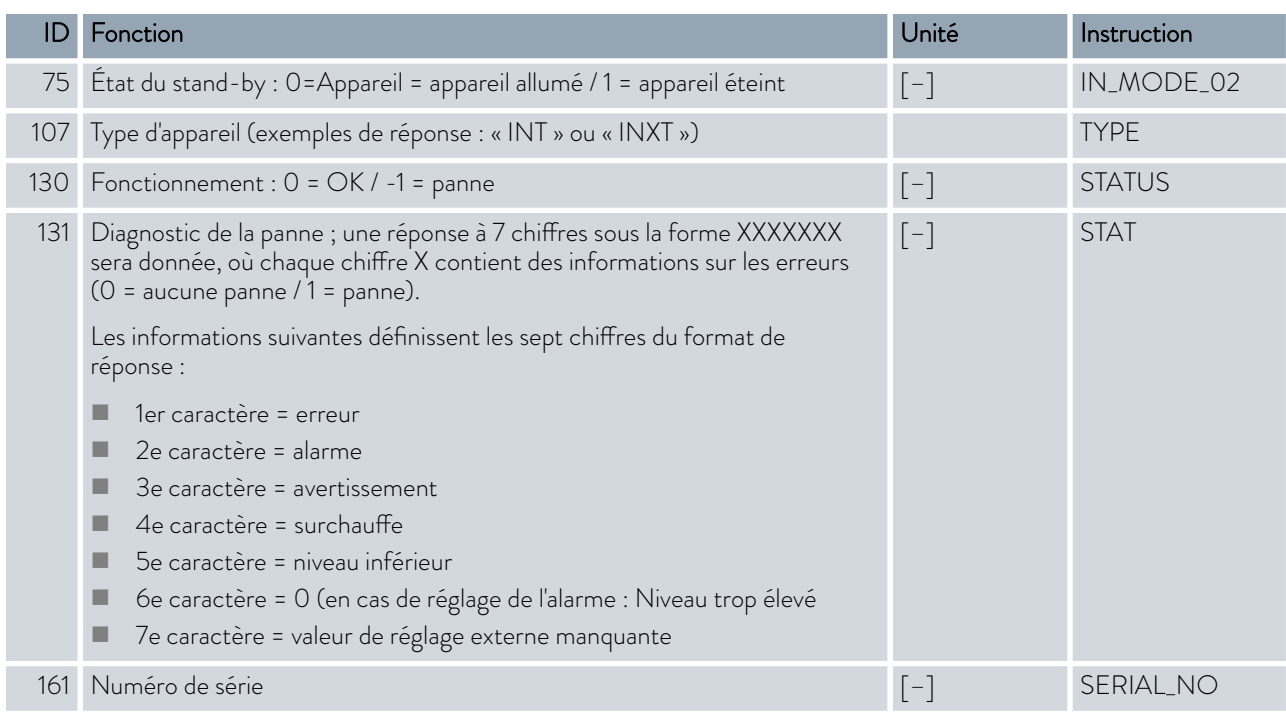

### Tab. 17 : Programmateur

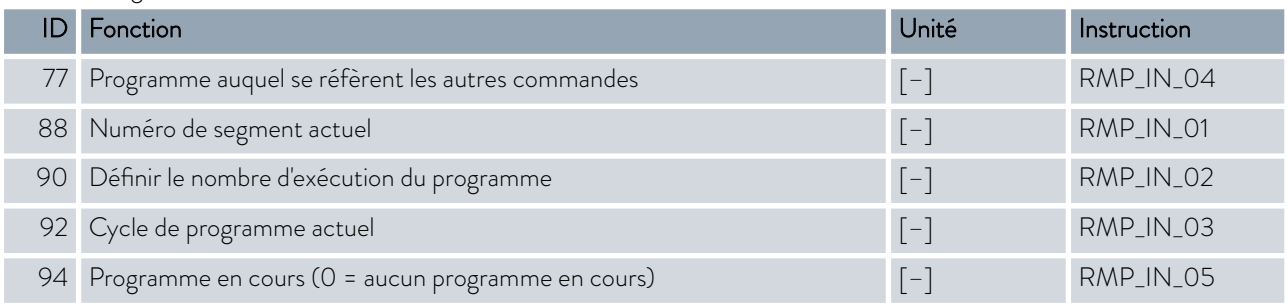

### Tab. 18 : Entrée / sortie de contact

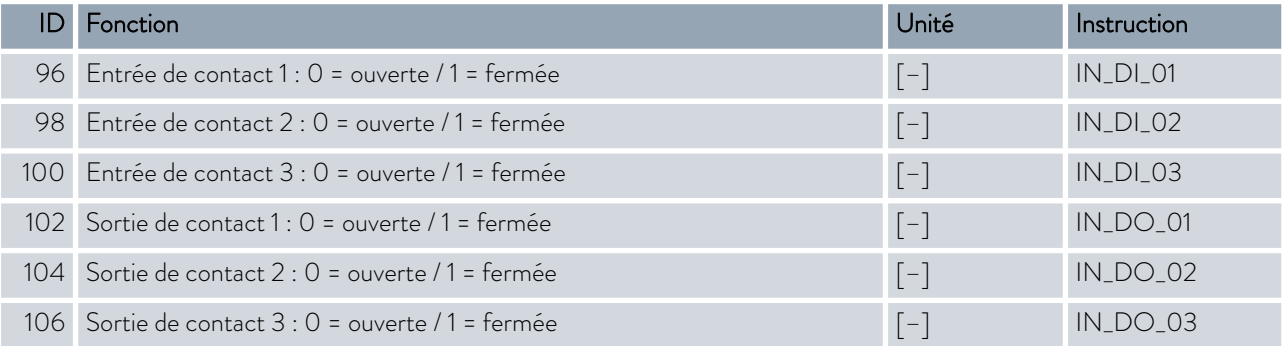

### Tab. 19 : Version logicielle

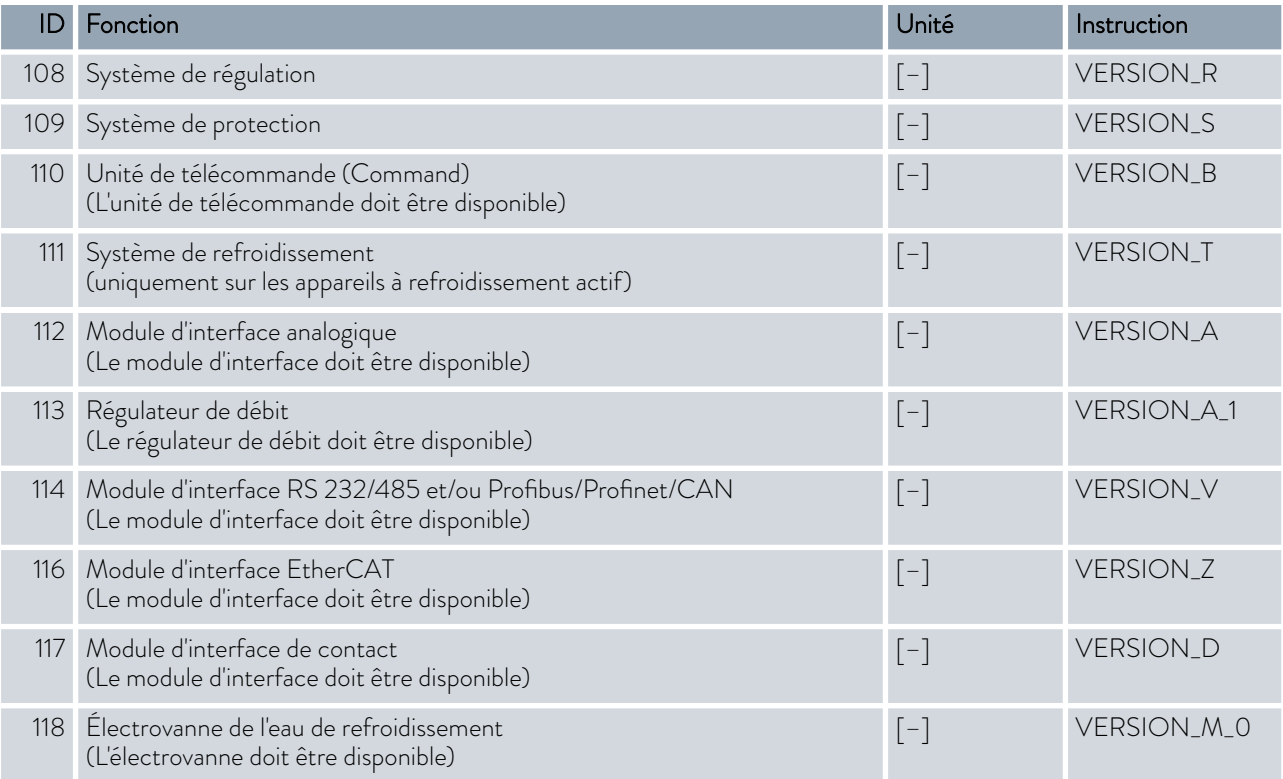

## **LAUDA**

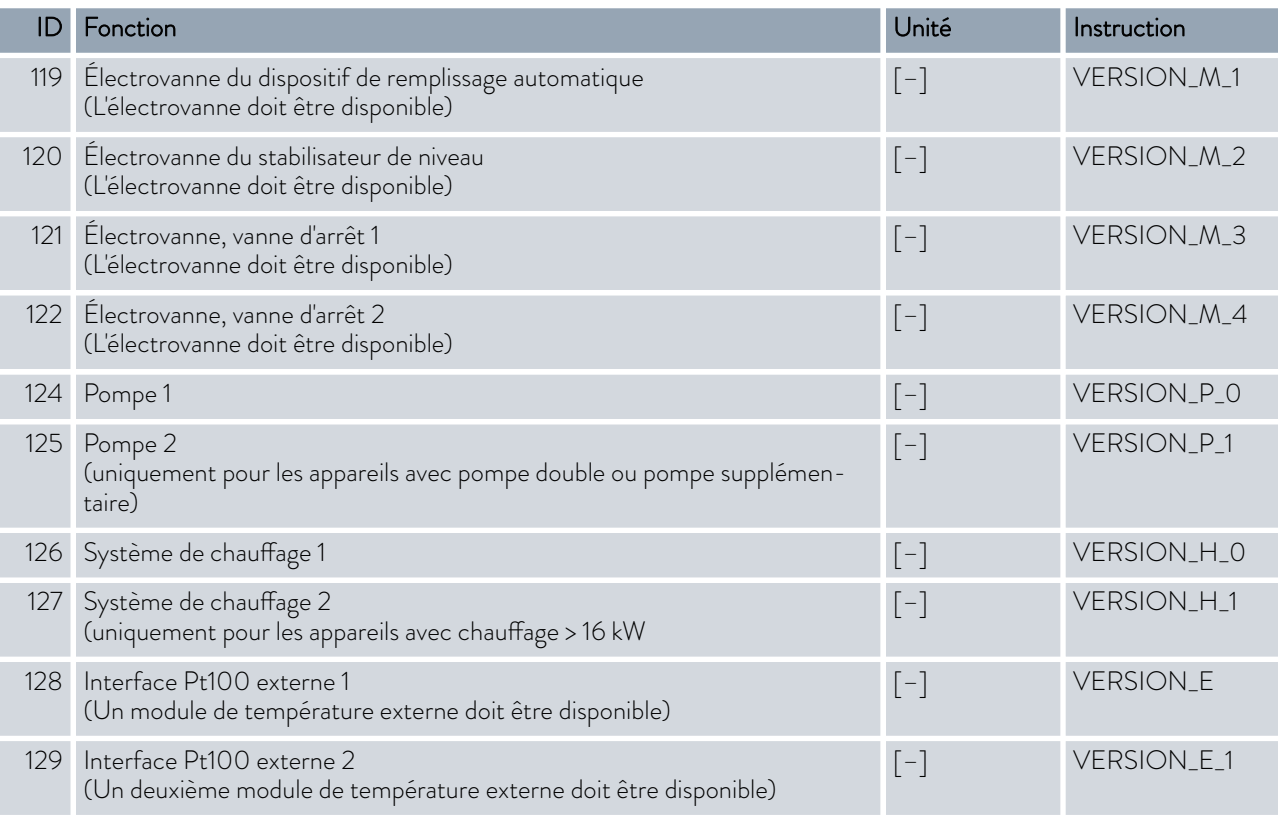

### Tab. 20 : Pressurisation

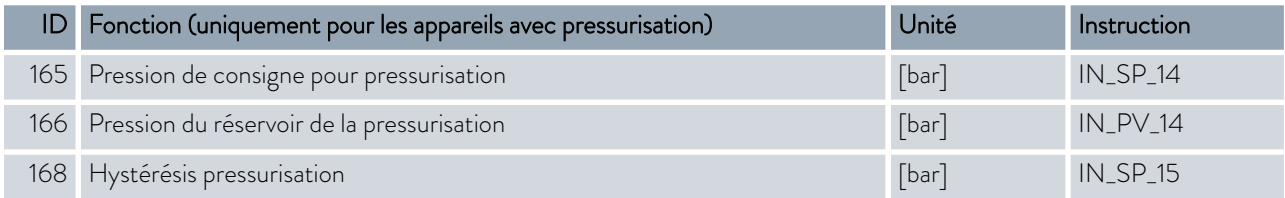

### 4.7.7 Instructions d'écriture

Le module d'interface reconnaît les instructions d'écriture suivantes, avec lesquelles vous pouvez transmettre les valeurs sur l'appareil de thermorégulation.

Le pupitre de commande récupère le droit d'opérateur lors de l'envoi d'une commande d'écriture. Cela fonctionne uniquement si le pupitre de commande n'a pas été verrouillé par une autre unité de commande. Ä [Chapitre](#page-117-0) [6.17 « Opérateur et observateur » à la page 118](#page-117-0)

*L'appareil de thermorégulation confirme chaque commande d'écriture par OK , la réponse provenant de l'adresse de l'appareil A015 est, par exemple, « A015\_OK ». En présence d'une erreur, un message d'erreur s'affiche comme réponse à la place, par exemple « A015\_ERR\_6 ».* Ä [Chapitre 4.7.9 « Messages d'erreur »](#page-56-0) [à la page 57](#page-56-0)

### Tab. 21 : Température

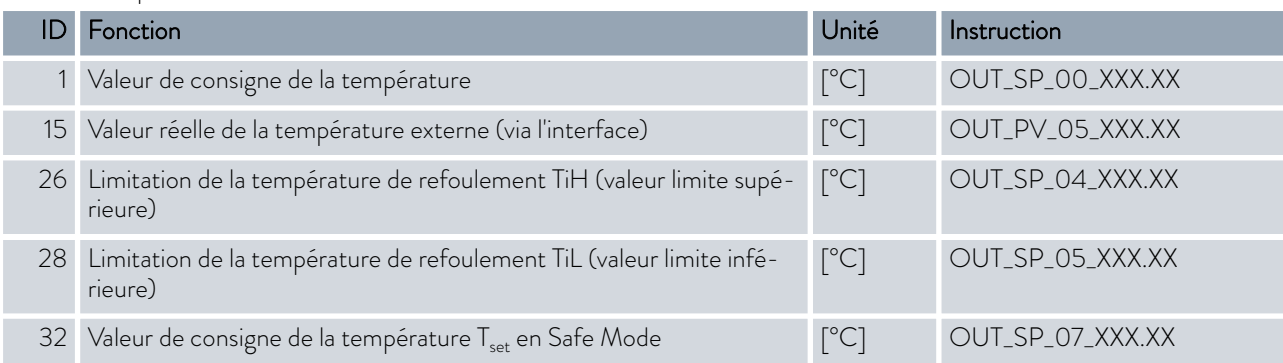

ĭ

### Tab. 22 : Pompe

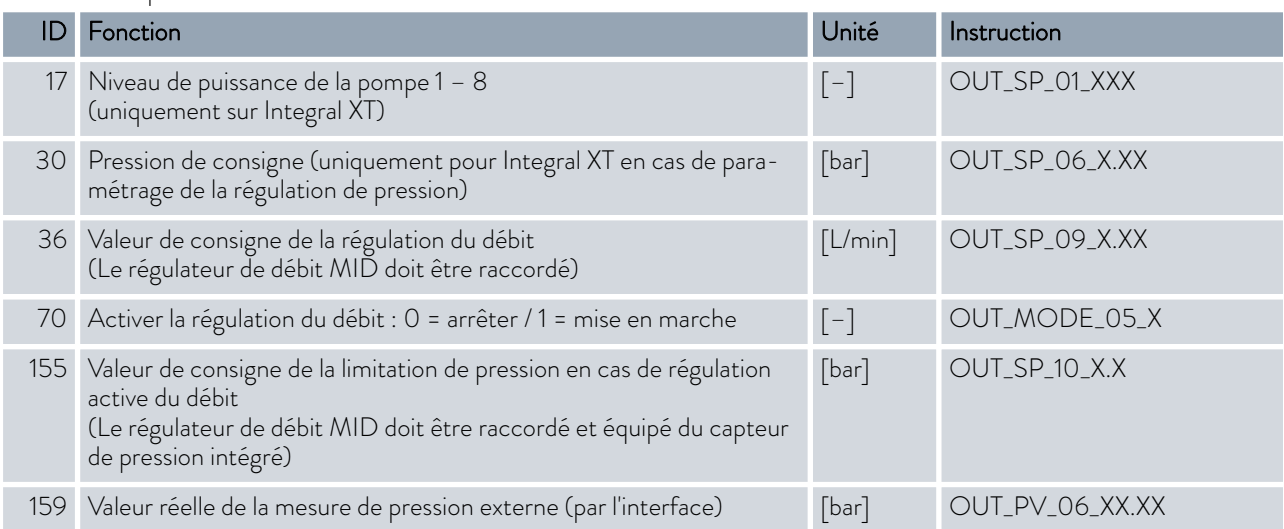

### Tab. 23 : Froid

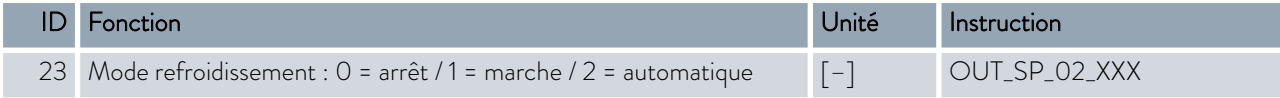

# **LAUDA**

### Tab. 24 : Sécurité

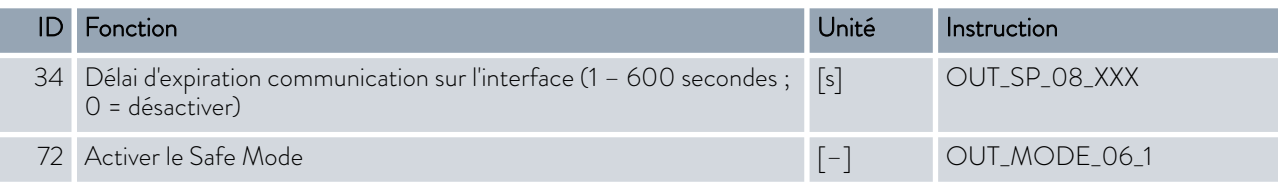

### Tab. 25 : Paramètre de contrôle

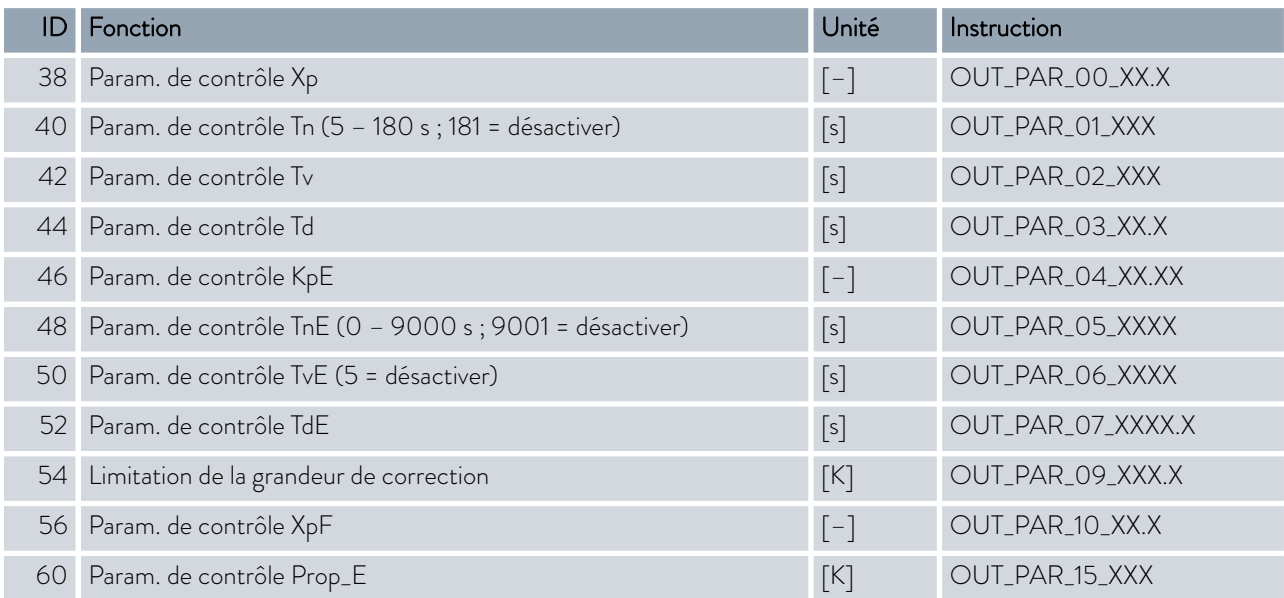

### Tab. 26 : Régulation

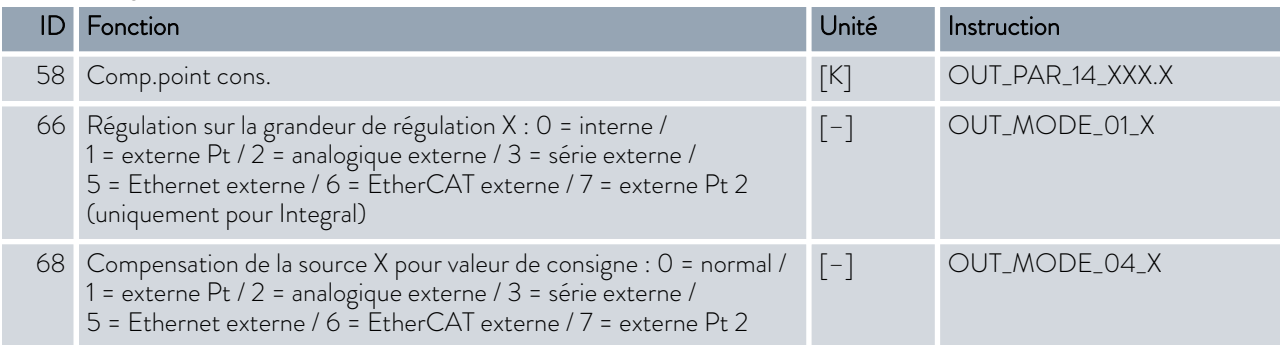

Remarque (ID 66 et 68) : Avec la valeur X = 3, les commandes ID 66 et ID 68 peuvent être exécutées sur certains appareils de thermorégulation seulement si une spécification de température extérieure a déjà été reçue (via la commande ID 15).

### Tab. 27 : Droits

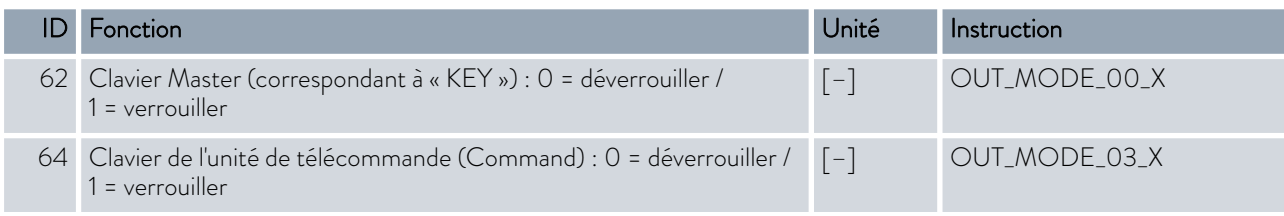

### Tab. 28 : État

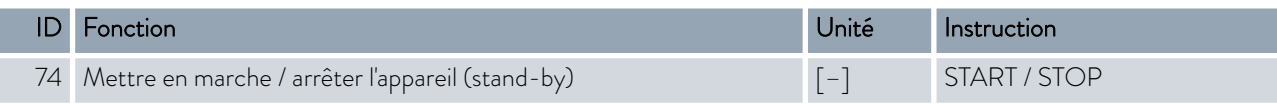

### Tab. 29 : Programmateur

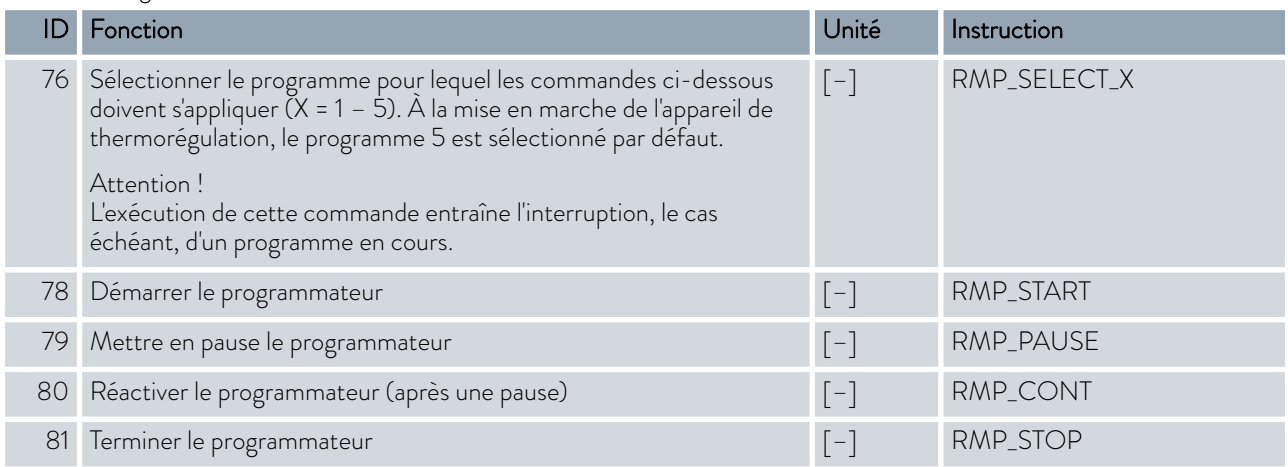

### Tab. 30 : Pressurisation

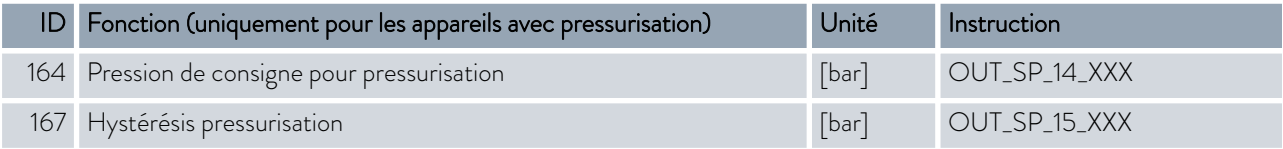

### 4.7.8 Commande pour l'interface Profibus

Instructions d'écriture et de lecture de l'interface Profibus pour Integral Flow Control

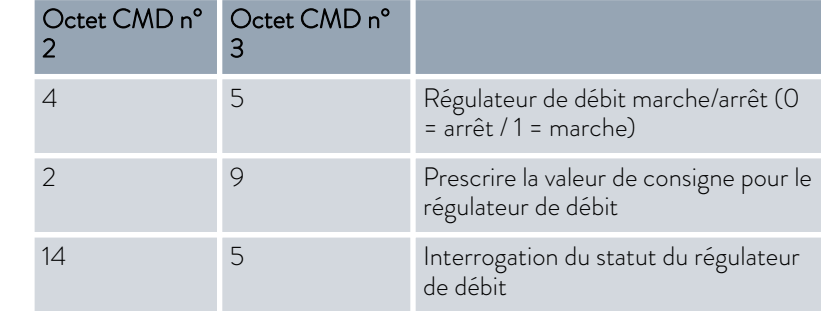

# <span id="page-56-0"></span>°LAUDA

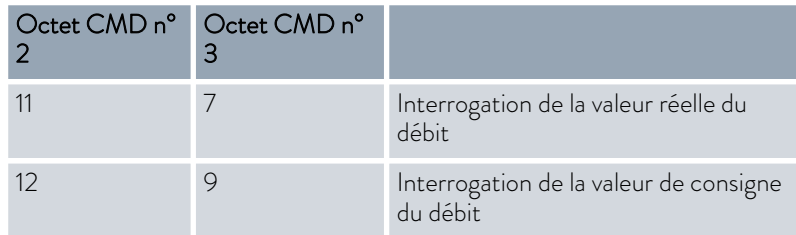

### 4.7.9 Messages d'erreur

Les messages d'erreur de l'interface Ethernet sont décrits ci-dessous. Après une mauvaise instruction, la chaîne de caractères *ERR\_X* ou *ERR\_XX* s'affiche.

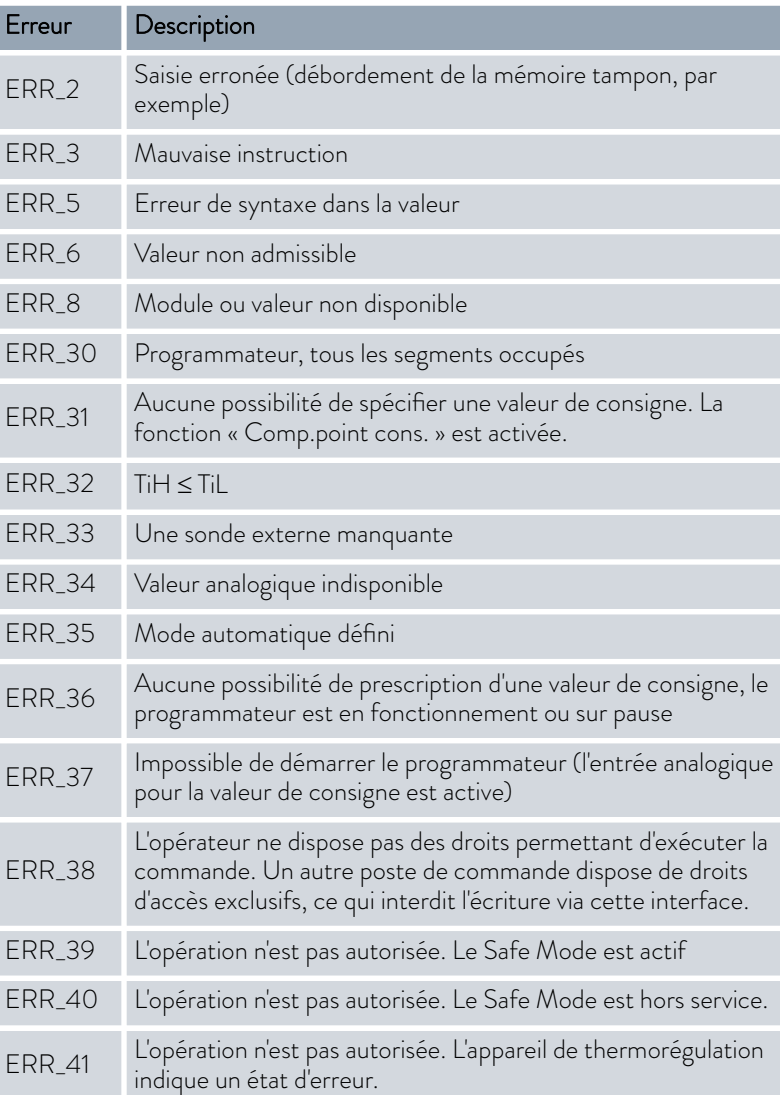

### 5 Mise en service

### 5.1 Établir l'alimentation électrique

Remarques :

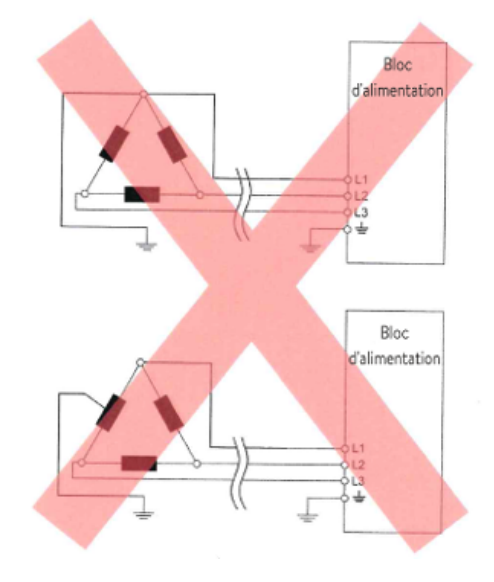

Fig. 19 : Réseau Delta mis à la terre de manière asymétrique (sans transformateur de coupure)

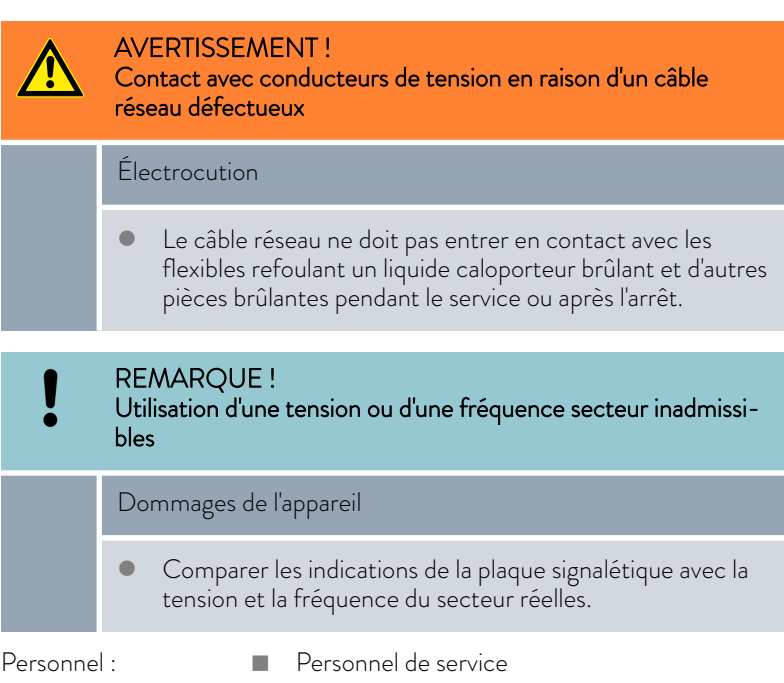

- 1. Brancher l'appareil avec le câble réseau uniquement sur une prise électrique munie d'une protection à la terre (PE) et utiliser uniquement le câble réseau monté pour l'alimentation électrique.
- 2. L'interrupteur principal de l'appareil sert de composant de coupure du secteur. L'interrupteur secteur doit être facilement reconnaissable et accessible.

### Remarques sur l'installation électrique côté bâtiment

- La protection par fusible côté installation doit correspondre au moins à la consommation maximale de courant de l'appareil (cf. plaque signalétique) et ne doit pas dépasser la valeur admissible pour la fiche secteur.
- **Appareils triphasés** 
	- Les appareils triphasés doivent impérativement être exploités sur un réseau mis à la terre en un point étoile, par exemple TN-C, TN-C-S ou TN-S. Pour les réseaux non mis à la terre (par exemple systèmes IT) ou pour les réseaux mis à la terre de manière asymétrique, un transformateur de coupure doit être monté en aval et le point étoile doit être mis à la terre. Tenir compte lors du choix du transformateur de coupure des valeurs de raccordement maximales de l'appareil.
	- Veiller au champ tournant correct ! Si le champ tournant est faux, un message d'erreur s'affiche et l'appareil ne peut pas être mis en service.

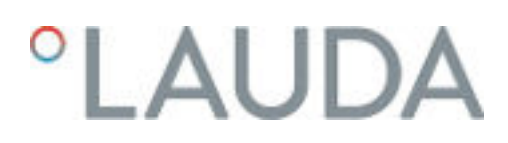

### 5.2 Première mise en marche de l'appareil

Le graphique illustre l'ordre prédéfini des saisies requises à des fins de sécurité. Ces saisies doivent être exécutées après chaque changement de liquide caloporteur et à la première mise en marche de l'appareil.

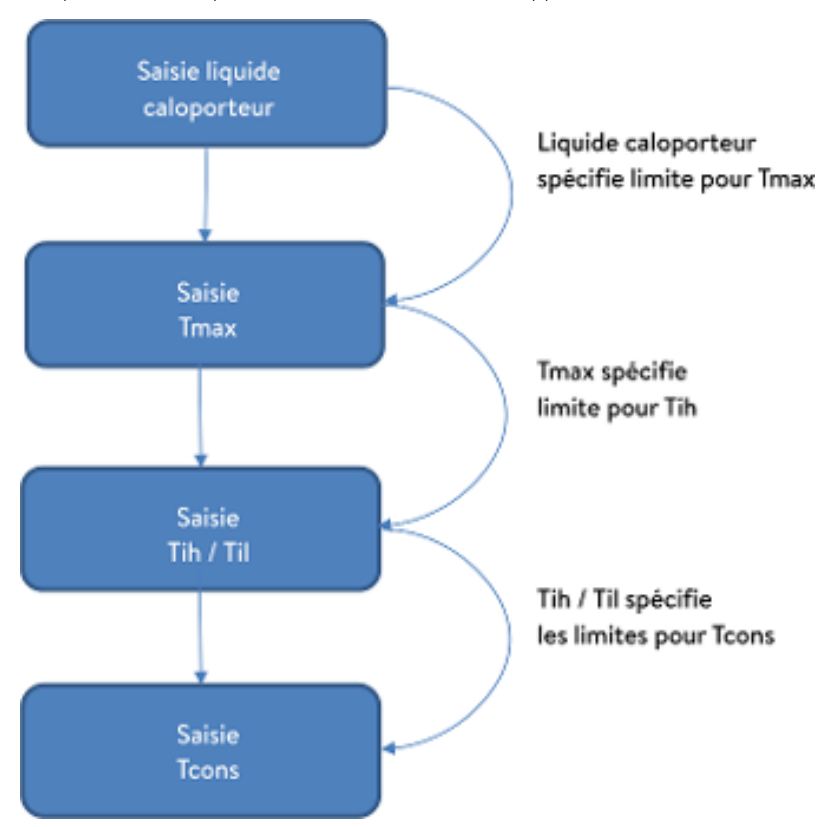

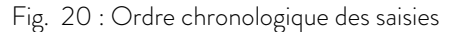

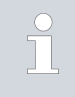

*Ne mettez l'appareil en marche à l'aide de l'interrupteur principal que lorsque l'application est entièrement raccordée hydrauliquement et que toutes les mesures pour une mise en service sûre ont été prises.*

### Allumer l'appareil

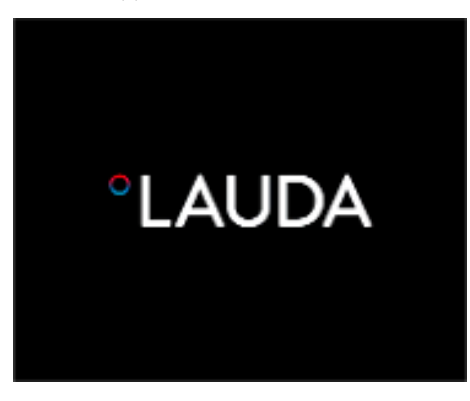

- 1. Allumer l'appareil en tournant l'interrupteur secteur. Un signal sonore retentit.
	- Le menu pour le choix de la langue apparaît ensuite.

Fig. 21 : Écran d'accueil

| Langue<br>English<br>Deutsch<br>Français<br>Espanol<br>Italiano<br>Русский |              |  |
|----------------------------------------------------------------------------|--------------|--|
|                                                                            | <b>OMENU</b> |  |

Fig. 22 : Langue du menu

2. Sélectionner la [langue de menu] souhaitée à l'aide des touches fléchées haut et bas.

Valider le choix à l'aide de la touche programmable [CONTINUER].

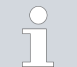

*Il est possible de changer la langue du menu à tout moment via le menu.*

- Ensuite s'affiche le menu pour le choix du fuseau horaire.
- 3. Sélectionner le [fuseau horaire] dans lequel vous vous trouvez. Valider le choix à l'aide de la touche programmable [CONTINUER].
	- Le menu pour le choix du liquide caloporteur s'affiche ensuite.
- 4. Sélectionner le [liquide caloporteur] à l'aide des touches fléchées haut et bas.

Valider le choix à l'aide de la touche programmable [CONTINUER].

ь

Le menu Mode remplissage apparaît ensuite.

- 5. Remplir l'appareil avec le liquide caloporteur.
	- **Le menu Degas mode apparaît ensuite.**
- 6. Laisser l'appareil exécuter le dégazage.
- 7. Régler T<sub>max/réservoir</sub> & [Chapitre 5.6 « Réglage de Tmax » à la page 72](#page-71-0).

*Quand l'appareil est en fonctionnement, un point lumineux rouge est projeté au sol sous la façade de l'appareil.*

En cas de panne, ce point lumineux clignote. Si l'appareil est en mode stand-by ou arrêté, le point lumineux disparaît.

### 5.3 Commande de l'appareil avec l'unité de commande

### 5.3.1 Fenêtre de base, navigation et touches programmables

### Fenêtre de base

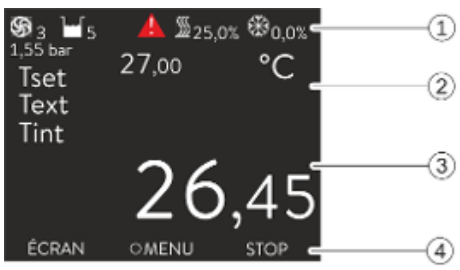

Fig. 23 : Fenêtre de base avec barre d'état et barre des touches programmables

Après avoir allumé l'appareil et effectué les paramétrages, la fenêtre de base (sans barre d'état) « simple »s'affiche. S'il n'y a aucune saisie pendant environ 10 secondes, la barre des touches programmables disparaît. Une pression sur n'importe quelle touche réactive la barre des touches programmables.

- Barre d'état
- 2 Écran de la température externe  $T_{\text{ext}}$  ou de la température interne  $T_{\text{int}}$  et de la température de consigne  $T_{\text{set}}$ .
- 3 Grand écran de la température à laquelle se fait la régulation.
- 4 Les attributions des touches programmables s'affichent dans la barre des touches programmables.

Les touches programmables sont des touches spéciales qui peuvent être actionnées à tout moment mais qui peuvent avoir des fonctions différentes selon le contexte. La fonction correspondante s'affiche à l'écran au point attribué.

## LAUD

### Barre d'état

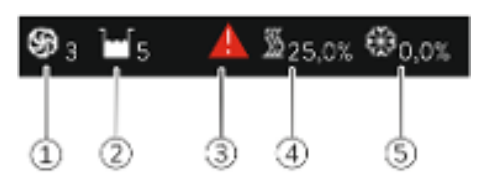

Fig. 24 : Barre d'état de la fenêtre de base étendue

### Touches, écrans et touches programmables

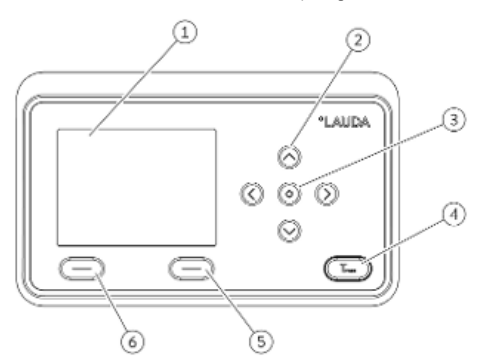

Fig. 25 : Unité de commande (version format paysage)

- Si la pompe est en marche, le symbole de la pompe tourne. Le chiffre de l'étage de la pompe s'affiche en plus uniquement sur les appareils Integral XT.
- 2 Écran du niveau de remplissage du liquide caloporteur dans l'appareil<br>3 Un triangle d'avertissement rouge ou jaune indique la présence de m Un triangle d'avertissement rouge ou jaune indique la présence de messages d'erreur, d'alarme et/ou d'avertissements.
- 4 Le chauffage chauffe à la puissance affichée en pourcentage.
- Le groupe frigorifique refroidit à la puissance affichée en pourcentage.

- 1 Écran<br>2 4 tour 2 4 touches fléchées<br>3 Touche de saisie
	- Touche de saisie
- 4 Touche pour l'affichage du point de coupure en cas de surchauffe
	- Touche programmable à droite
- 6 Touche programmable à gauche
- n Pour passer de la fenêtre de base au menu général, appuyer sur la touche de saisie.
- $\blacksquare$  Navigation avec les quatre touches fléchées
	- Dans le menu, il est possible de défiler vers le haut et vers le bas à l'aide des touches fléchées.
	- À partir du menu général, une pression (répétée) de la touche fléchée droite [>] ou de la touche de saisie [MENU] amène plus loin dans le menu.
	- À partir d'un sous-menu, une pression répétée sur la touche fléchée gauche [<] faire revenir à la fenêtre de base.

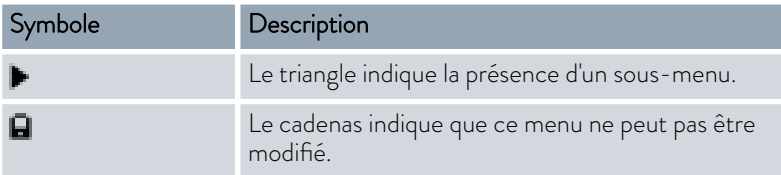

La barre des touches programmables se trouve dans la zone inférieure de l'écran. Les touches programmables ont plusieurs fonctions différentes selon le contexte.

Il est possible de sélectionner les fonctions suivantes à l'aide des touches programmables :

- Avec [ÉCRAN], passage à travers les différentes fenêtres.
	- Fenêtre de base « simple » (sans barre d'état)
	- Fenêtre de base « étendue » (avec barre d'état)
	- Fenêtre graphique
	- Liste avec erreurs et numéro du code
		- Liste avec avertissements et numéro du code
	- Liste avec alarmes et numéro du code
- Avec [ESC], quitter le menu et revenir à la fenêtre de base ou quitter une fenêtre de saisie.

### Symboles dans le menu

### Fonction des touches programmables

- **N** Avec [MENU],
	- accès au menu général et
	- validation de l'instruction sélectionnée qui amène plus loin dans le sous-menu ou à une fenêtre de saisie.
- **N** Avec [OK]
	- validation d'une option dans une fenêtre de sélection et
	- validation d'une valeur numérique dans une fenêtre de saisie.
- n Avec [MODIFIER], modification d'un paramètre d'appareils (par exemple température de consigne).
- La touche [SÉLECTIONNER] permet de sélectionner un élément dans une liste de sélection.
- Les fonctions [DÉMARRER] et [STOP] vous permettent de commuter entre les deux modes de fonctionnement *Stand-by* et *Service* .
- Avec [+/-], saisie d'une valeur négative dans une fenêtre de saisie.
- n En fonction du contexte, d'autres fonctions sont attribuées aux touches programmables (par exemple NOUVEAU/SUPPRIMER dans l'éditeur du programmateur).

### *CLAUDA*

### 5.3.2 Structure du menu

Remarque : Les options de menu ne sont éventuellement pas toutes affichées en fonction du type d'appareil ou de l'équipement !

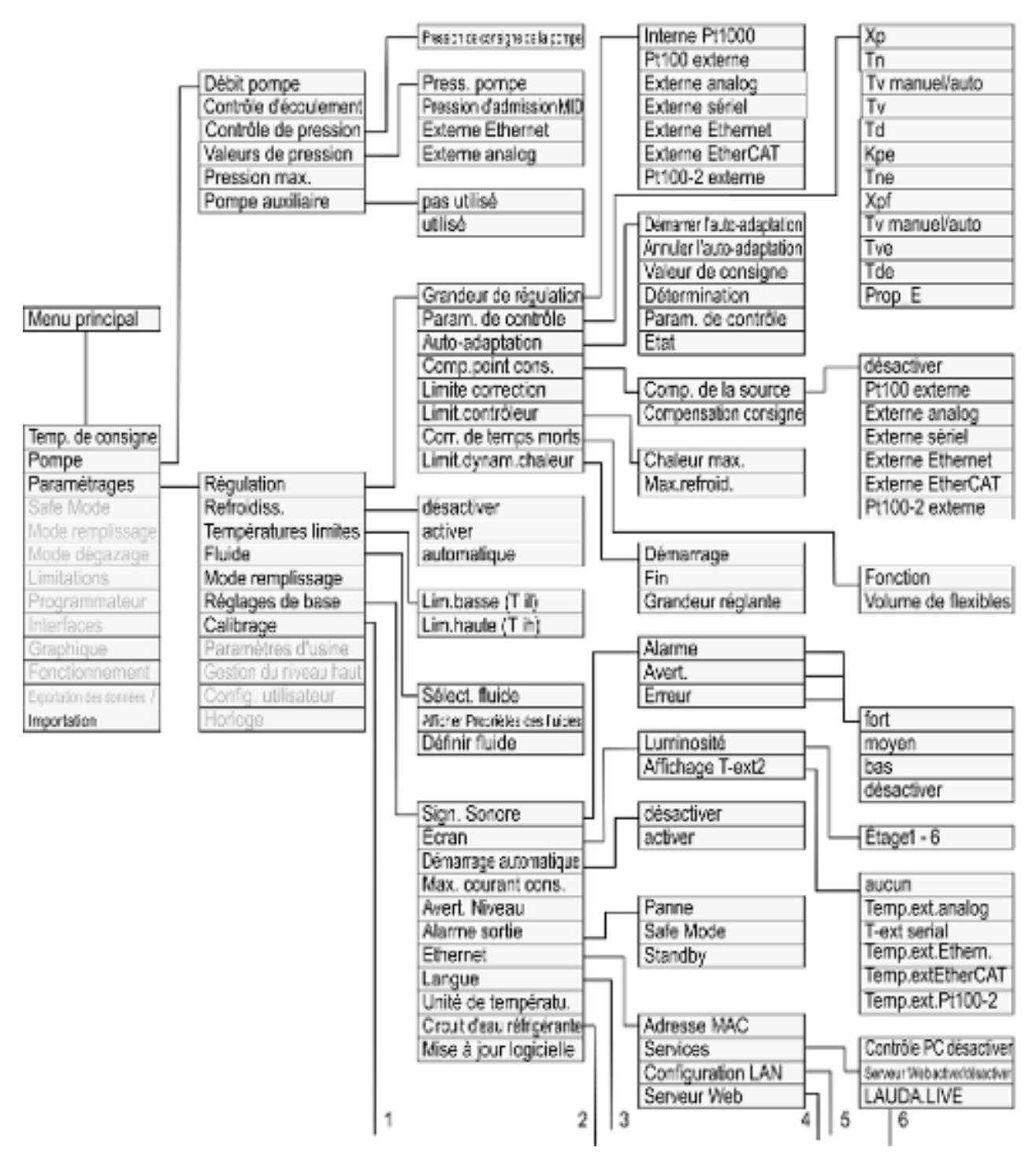

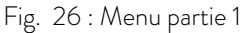

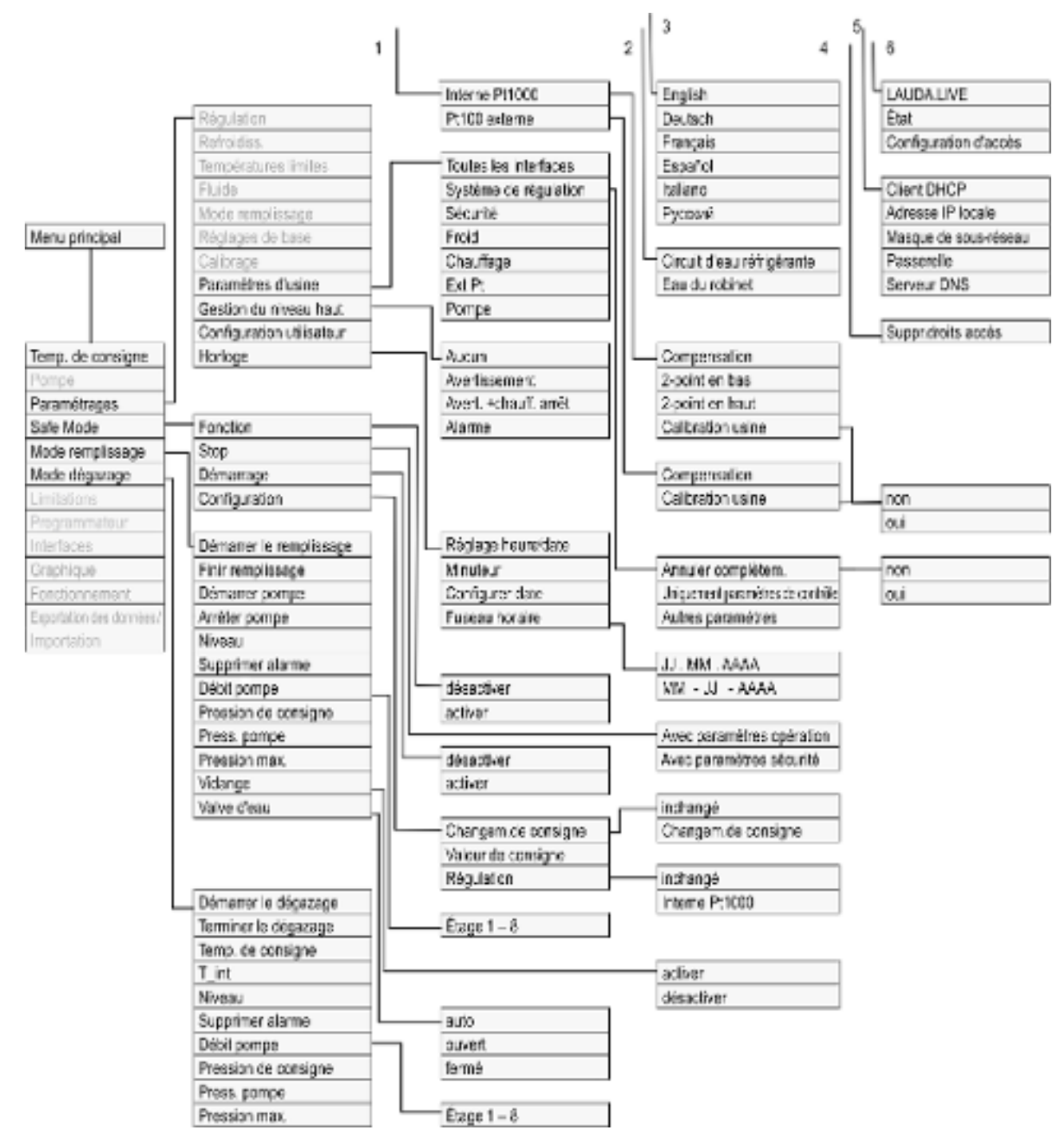

Fig. 27 : Menu partie 2, suite de la page précédente

# *CLAUDA*

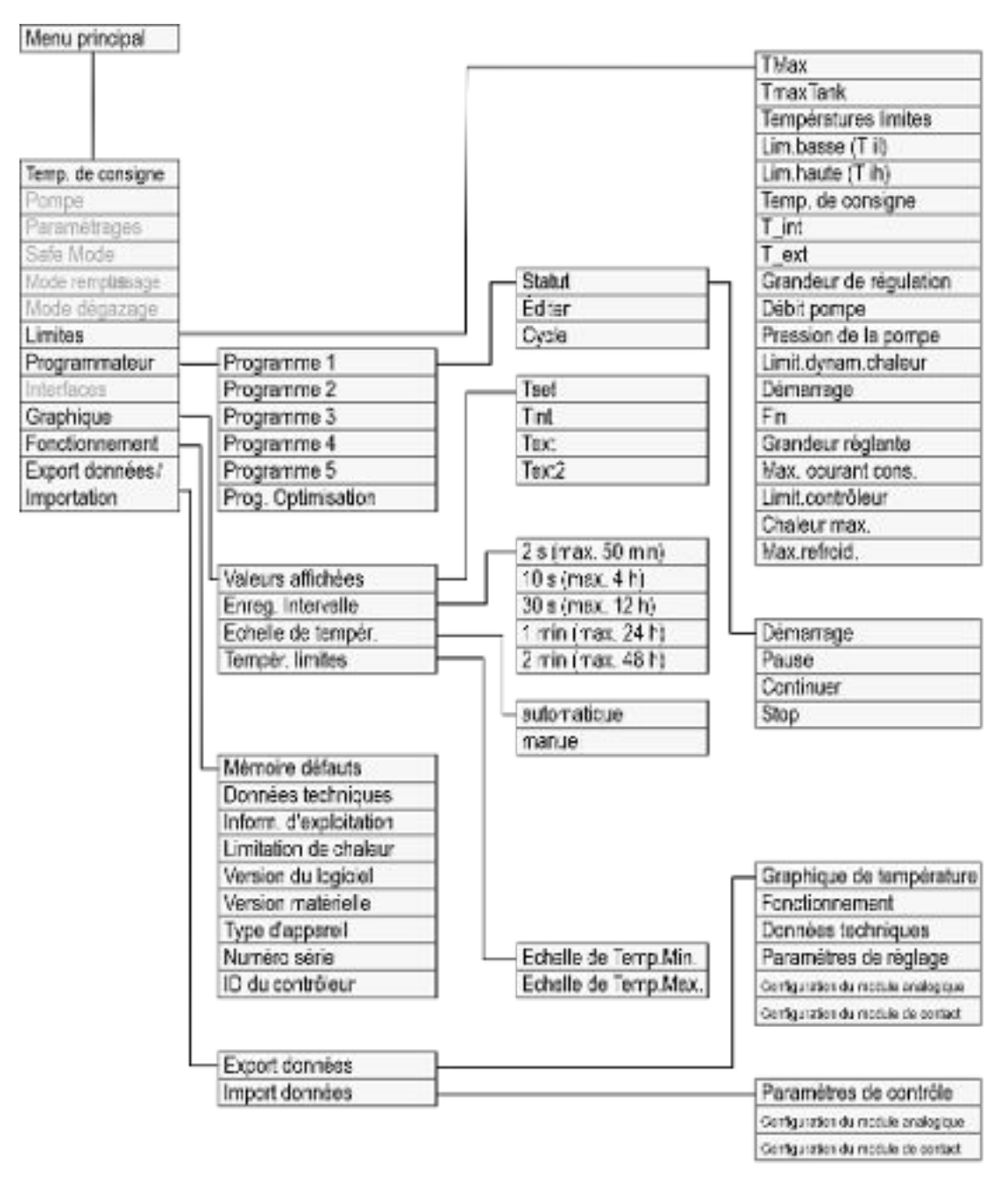

Fig. 28 : Menu partie 3, suite de la page précédente

### 5.3.3 Fenêtre de saisie et saisie de la température de consigne

La configuration des paramétrages dans l'afficheur passe par la fenêtre de saisie. La fenêtre de saisie est disponible en deux variantes.

### Fenêtre de saisie pour sélectionner des options

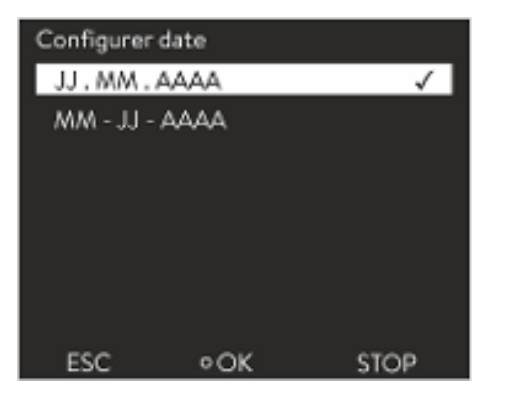

La coche indique l'option activée.

- La navigation dans les options se fait avec les touches fléchées [haut] et [bas].
- $\blacksquare$  L'option sélectionnée à un fond coloré.
- Avec la touche programmable [ESC], quitter la fenêtre de saisie avec ou sans modification.
- En appuyant sur la touche de saisie [OK], l'option sélectionnée est appliquée.

Fig. 29 : Sélection d'une option

### Fenêtre de saisie pour une valeur numérique

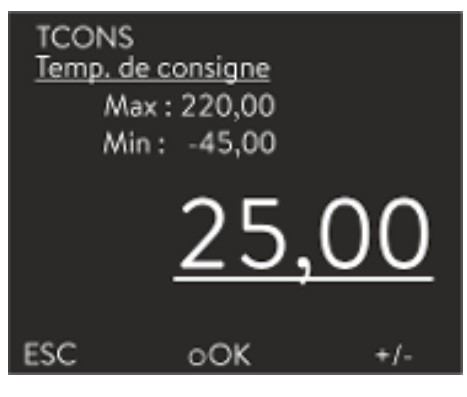

Fig. 30 : Saisir une valeur

- La valeur qui doit être saisie s'affiche en grand. Le curseur sous la valeur clignote.
- Avec les touches fléchées [haut] et [bas], il est possible de modifier la valeur. En gardant l'une des deux touches fléchées enfoncée, la modification s'accélère.
- En appuyant sur la touche fléchée [gauche] ou [droite], il est possible également de sélectionner des chiffres isolés et de les modifier avec les touches fléchées [haut] et [bas].
- Avec la touche programmable [+/-], il est possible de modifier le signe de la valeur.
- Les valeurs affichées *Max :* et *Min :* indique les limites pour la saisie d'une valeur.
- n Avec la touche programmable [ESC], retour à l'écran précédent sans modification.
- n Par une pression sur la touche de saisie [OK], la valeur réglée est appliquée.

### Saisie de la température de consigne

- 1. Appuyer sur la touche de saisie pour accéder au menu.
- 2. Sélectionner l'option de menu → Température de consigne.
- 3. Appuyer sur la touche de saisie.
	- La fenêtre de saisie s'ouvre. Le curseur sous la valeur de la température clignote. Les plages de température supérieure et inférieure s'affichent.
- 4. Modifier la valeur à l'aide des touches fléchées.

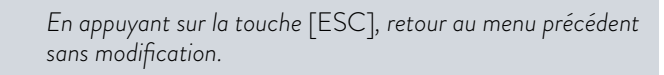

- 5. Confirmer la nouvelle valeur avec la touche de saisie [OK].
	- La nouvelle valeur est active.

# LAUD/

### 5.3.4 Fenêtre graphique

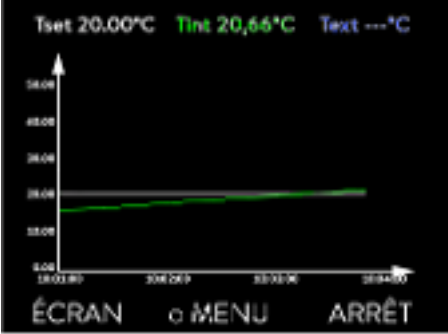

Fig. 31 : Fenêtre graphique

### Édition de la fenêtre graphique

Graphique Valeurs affichées Interv.d'acquis. Axe du temps Echelle de tempér. Températures limites ESC **OMENU STOP** 

Fig. 32 : Menu Graphique

L'écran offre la possibilité d'afficher les profils de température sous forme de graphiques.

Pour arriver à la fenêtre graphique, utiliser la touche programmable [Écran] dans la fenêtre de base de l'écran.

- T<sub>set</sub> indique la température de consigne réglée (gris).
- T<sub>int</sub> indique la température interne (vert) du liquide caloporteur dans l'appareil.
- $\blacksquare$   $\blacksquare$   $\blacksquare$  T<sub>ext</sub> indique la température externe (bleu foncé) du liquide caloporteur dans l'application.
- $\blacksquare$  Il est possible de faire défiler le graphique dans toutes les directions à l'aide des touches fléchées.
- 1. Appuyer sur la touche de saisie pour accéder au menu.
- 2. Sélectionner l'option de menu → Graphique.
	- Le sous-menu graphique s'ouvre.

Dans ce sous-menu, vous pouvez adapter la fenêtre graphique à vos besoins.

- $\blacksquare$  [Valeurs affichées] : T<sub>set</sub>, T<sub>int</sub>, T<sub>ext</sub> et T<sub>ext2</sub>. Ici sont définies quelles températures doivent être affichées sur le tracé du graphique.
- Figuence d'acquisition] : 2 s (maximum 50 min), 10 s (maximum 4 h), 30 s (maximum 12 h), 1 min (maximum 24 h) ou 2 min (maximum 48 h). Ici est défini à quelle fréquence une valeur de mesure de la température est acquise.
- $\blacksquare$  [Axe du temps]: auto, 9 min, 45 min, 2 h15 min, 4 h30 min, 9 h, 24 h ou 48 h.

Ici est défini quel axe du temps s'affiche au sein de la fenêtre graphique visible (correspond à la valeur d'échelle de l'axe x).

- $\blacksquare$  [Échelle de température ]: automatique ou manuelle. Ici est défini quelle plage de température s'affiche dans la fenêtre graphique visible.
	- [Autom.]: La taille de la zone graphique visible s'ajuste automatiquement aux variations des courbes de température.
	- Si le réglage automatique est sélectionné, l'option de menu suivante (températures limites) n'est pas visible.
- n [Températures limites ]: Echelle de Temp.Min. et Echelle de Temp.Max. Ici est défini manuellement quel axe du temps s'affiche dans la fenêtre graphique visible.

### 5.3.5 Commandes de l'appareil à l'aide de la Command Touch

L'appareil peut également être commandé à l'aide de l'unité de télécommande Command Touch (accessoires).

11

*Ne mettez l'appareil en marche à l'aide de l'interrupteur principal que lorsque l'application est entièrement raccordée hydrauliquement et que toutes les mesures pour une mise en service sûre ont été prises.*

### 5.4 Réglage de base

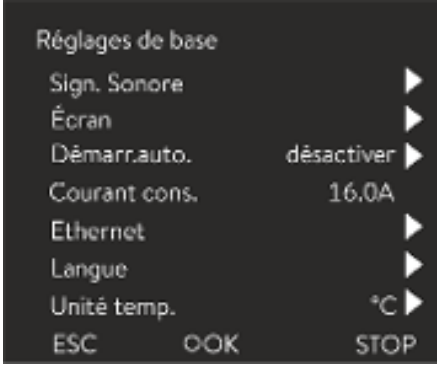

Fig. 33 : Menu Réglages de base

### Régler l'intensité des signaux sonores

Personnel : n Personnel de service

- 1. Appuyer sur la touche de saisie pour accéder au menu.
- 2. Sélectionner les options de menu → Paramétrages → Réglages de base.

Les réglages de base sont décrits aux pages suivantes.

L'appareil affiche les erreurs, les alarmes et les avertissements non seulement de façon optique mais aussi acoustique.

Il est possible dans ce menu de régler le volume des signaux sonores pour :

- **n** Alarme
- Avertissement
- Erreur

Les paramétrages de l'intensité sont :

- $\blacksquare$  fort
- **n** moyen
- n bas
- **n** désactiver
- 1. Sélectionner dans le menu Réglages de base l'option de menu  *Sign. Sonore*.
	- Une liste avec les signaux sonores s'ouvre.
- 2. Sélectionner avec les touches fléchées le signal sonore à ajuster.
- 3. Confirmer la sélection avec la touche de saisie.
	- Une liste avec les paramétrages des signaux sonores s'ouvre.
- 4. Sélectionner un volume avec les touches fléchées.
- 5. Confirmer la sélection avec la touche de saisie.
	- Le nouveau réglage est actif.

La luminosité de l'écran peut se régler manuellement.

Avert. fort moyen bas désactiver ESC **STOP** oOK

Fig. 34 : Régler l'intensité sonore

### Régler la luminosité de l'écran

## °LAUDA

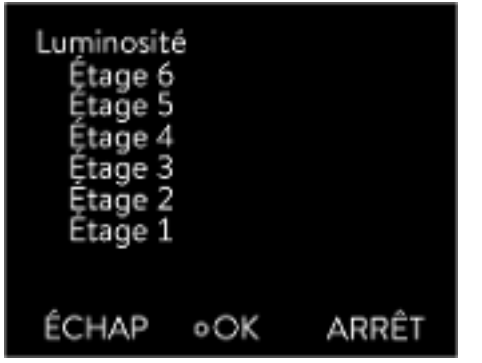

Fig. 35 : Régler la luminosité

Affichage des valeurs de température à l'écran

- 1. Sélectionner dans le menu Réglages de base l'option de menu *Écran Luminosité*.
	- Une liste avec les paramétrages s'ouvre.
- 2. La fenêtre de saisie propose les options suivantes :
	- Les options [Etage 1 6] permettent d'ajuster manuellement la luminosité.

La luminosité augmente à partir de l'[Étage 1].

Le nouveau réglage est immédiatement activé.

Il est possible de sélectionner dans le menu [Affichage T-ext2] l'interface sur laquelle une deuxième valeur externe est relevée dans l'appareil. La nouvelle valeur de température sélectionnée s'affiche dans la fenêtre de base et dans la fenêtre graphique.

- 1. Sélectionner dans le menu Réglages de base, l'option de menu → Écran → T-ext2 affiché.
	- Une liste avec les paramétrages s'ouvre.
- 2. Sélectionner à l'aide des touches fléchées, la valeur de la température externe qui doit s'afficher en plus.
	- Les canaux de mesure installés dans l'appareil s'affichent.
- 3. Confirmer la sélection avec la touche de saisie.
	- **Le nouveau réglage est actif.**

Démarrage automatique après une coupure de courant

Après une coupure de courant et la remise en circuit de l'alimentation électrique, l'appareil ne reprend pas son fonctionnement (réglage par défaut). Il est toutefois possible de régler l'appareil de manière à ce qu'il reprenne automatiquement son fonctionnement après la remise en circuit de l'alimentation électrique.

- 1. Sélectionner dans le menu [Réglages de base] l'option de menu  *Démarr.auto.*.
	- Une liste avec les paramétrages s'ouvre.
- 2. Choisir l'une des options suivantes :
	- [Désactiver] permet de mettre l'appareil en mode stand-by après une coupure du courant et une remise en circuit de l'alimentation électrique.
	- Avec [Activer], l'appareil fonctionne directement en mode de service après une coupure du courant et une remise en circuit de l'alimentation électrique.

*La remise en marche automatique de l'appareil peut éventuellement conduire à un fonctionnement sans surveillance.*

- 3. Confirmer la sélection avec la touche de saisie.
	- Le nouveau réglage est actif.

#### Limiter la consommation de courant

La protection côté installation doit correspondre au moins à la consommation maximale de courant de l'appareil (voir plaque signalétique). En cas de protection basse du réseau, réduire la consommation maximale de courant de l'appareil. La puissance de chauffe est alors réduite. Lors du réglage de la consommation de courant, tenir compte du fait que d'autres applications sont éventuellement raccordées sur le même fusible que votre appareil.

Personnel : **Network** Personnel spécialisé

- 1. Dans le menu [Réglages de base], sélectionner l'option de menu  *Consommation max. de courant*.
	- $\blacktriangleright$  La fenêtre de saisie pour une valeur numérique s'ouvre. Le curseur sous la valeur numérique clignote. Les plages de saisie supérieure et inférieure s'affichent.
- 2. Modifier la valeur à l'aide des touches fléchées.

*En appuyant sur la touche* [ESC]*, retour au menu* [Réglages de base] *sans modification.*

- 3. Confirmer la nouvelle valeur en appuyant sur la touche de saisie [OK].
	- La nouvelle valeur est active.

*La réduction de la consommation maximale de courant de l'appareil réduit la puissance de chauffe et influence également de ce fait les caractéristiques de régulation.*

### Sélectionner la langue du menu

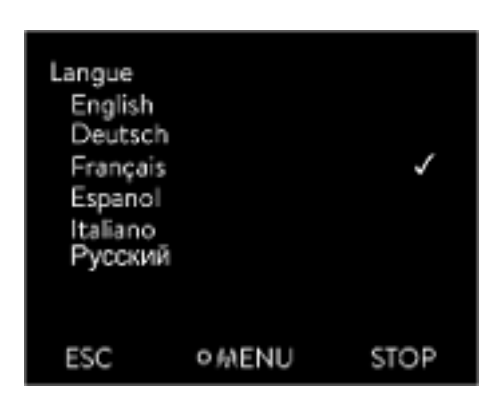

Fig. 36 : Sélection de la langue

### Sélection de l'unité de la température

L'appareil dispose d'un menu en anglais, allemand, français, espagnol et italien et russe.

- 1. Dans le menu [Réglages de base], sélectionner l'option  *Langue*.
	- **Ine liste avec les langues s'ouvre.**
- 2. Sélectionner la langue avec les touches fléchées.
- 3. Confirmer la sélection avec la touche de saisie.
	- Le nouveau réglage est immédiatement activé.

Dans le menu [Unité Température], il est possible de sélectionner dans quelle unité les valeurs de température s'affichent à l'écran. Ce réglage est valable pour toutes les fenêtres de l'écran.

- 1. Dans le menu [Réglages de base], sélectionner l'option  *Unité température*.
	- Une liste avec les options s'ouvre.

# °LAUDA

- 2. Choisir l'une des options suivantes :
	- Avec [°C], toutes les températures s'affichent à l'écran en unité *°Celsius*.
	- Avec [°F], toutes les températures s'affichent à l'écran en unité *°Fahrenheit*.
- 3. Confirmer la sélection avec la touche de saisie.
	- Le nouveau réglage est immédiatement activé.

### 5.5 Réglage du liquide caloporteur

### AVERTISSEMENT !

Surchauffe du liquide caloporteur en raison d'une saisie erronée du point de coupure en cas de surchauffe T<sub>max</sub> pour le circuit hydraulique

### Incendie

 Mettre le point de coupure en cas de surchauffe pour le circuit hydraulique sur 5 K au-dessus de la limite supérieure de la plage de température de l'application concernée. Mais toutefois pas au-dessus de la limite supérieure de la plage de température de fonctionnement du liquide caloporteur.

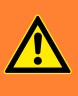

AVERTISSEMENT !

Surchauffe du liquide caloporteur en raison d'une saisie erronée du point de coupure en cas de surchauffe T<sub>maxRéservoir</sub> pour le vase d'expansion

Incendie

 Régler dans le menu de l'appareil le liquide caloporteur utilisé dans l'appareil. Régler le point de coupure en cas de surchauffe T<sub>maxRéservoir</sub> en dessous du point éclair du liquide caloporteur.

Régler dans le menu de l'appareil le liquide caloporteur utilisé dans l'appareil. Grâce à cette procédure, les valeurs saisies dans le logiciel sont chargées dans la commande de l'appareil.

Les valeurs saisies pour le liquide caloporteur sont :

- $\blacksquare$  le point éclair,
- $\blacksquare$  la viscosité,
- la densité,
- $\blacksquare$  la capacité calorifique spécifique,
- les valeurs limites de la plage de température de fonctionnement dans le circuit hydraulique,
- $\blacksquare$  les valeurs limites de la plage de température dans le vase d'expansion (uniquement sur Integral XT).

<span id="page-71-0"></span>En sélectionnant le paramètre du liquide caloporteur [Indéfini], il est possible de saisir les caractéristiques d'un nouveau liquide caloporteur dans l'option de menu [Définir le liquide caloporteur].

Personnel : n Personnel de service

- 1. Appuyer sur la touche de saisie pour accéder au menu.
- 2. Sélectionner les options de menu → Paramétrages → Fluide  *Sélectionner fluide*.
	- Une liste des liquides caloporteurs validés pour l'appareil s'affiche.
- 3. Sélectionner liquide caloporteur en faisant défiler.

*En appuyant sur la touche* [ESC]*, vous revenez à la fenêtre de base sans modification.*

- 4. Confirmer la sélection avec la touche de saisie [OK].
	- La sélection est cochée.
- 5. Dans l'option du menu *afficher les caractéristiques du fluide*, il est possible d'afficher les propriétés du liquide caloporteur.

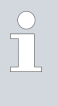

### *Régler ensuite le Tmax*

*Une fois que le liquide caloporteur a été sélectionné, régler immédiatement les points de coupure en cas de surchauffe Tmax/réservoir* Ä Chapitre 5.6 « Réglage de Tmax » à la page 72*.*

#### 5.6 Réglage de Tmax

### AVERTISSEMENT ! Surchauffe du liquide caloporteur en raison d'une saisie erronée du point de coupure en cas de surchauffe  $T_{\text{max}}$  pour le circuit hydraulique

### Incendie

 Mettre le point de coupure en cas de surchauffe pour le circuit hydraulique sur 5 K au-dessus de la limite supérieure de la plage de température de l'application concernée. Mais toutefois pas au-dessus de la limite supérieure de la plage de température de fonctionnement du liquide caloporteur.
# *CLAUDA*

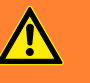

# AVERTISSEMENT !

Surchauffe du liquide caloporteur en raison d'une saisie erronée du point de coupure en cas de surchauffe T<sub>maxRéservoir</sub> pour le vase d'expansion

# Incendie

 Régler dans le menu de l'appareil le liquide caloporteur utilisé dans l'appareil. Régler le point de coupure en cas de surchauffe T<sub>maxRéservoir</sub> <u>en dessous</u> du point éclair du liquide caloporteur.

### Personnel : **Net Personnel spécialisé**

Les limites pour les valeurs  $T_{max}$  (Integral T et XT) et pour les valeurs  $T_{maxR\acute{e}ser}$ voir (uniquement Integral XT) sont posées automatiquement dès que le liquide caloporteur a été sélectionné dans le menu de l'appareil.

Les plages de valeur à régler pour  $T_{\sf max}$  et  $T_{\sf maxR\acute{e}servoir}$  sont limitées par le liquide caloporteur. Il est possible de réduire les valeurs de  $T_{\text{max}}$  et de  $T_{\text{maxRéser}}$ voir mais pas de les régler au-dessus des limites prescrites.

*La valeur de démarrage s'élève à 55 °C à la livraison.* I

*En cas de changement de liquide caloporteur, la valeur Tmax du liquide caloporteur précédemment utilisé reste active et doit être adaptée le cas échéant.*

- 1. Appuyer sur la touche  $T_{\text{max}}$  et la tenir enfoncée.
	- Les valeurs  $T_{\text{max}}$  et  $T_{\text{maxRéservoir}}$  s'affichent à l'écran.
- 2. Sélectionner à l'aide des touches fléchées une des deux valeurs  $T_{\text{max}}$  en tenant enfoncée la touche  $T_{\text{max}}$ .
- 3. Appuyer sur la touche de saisie.

T

 $\blacktriangleright$  La fenêtre de saisie s'ouvre. Le curseur sous la valeur  $T_{max}$  clignote.

Fig. 37 : Affichage de Tmax

65

61

Tmax

TmaxTank

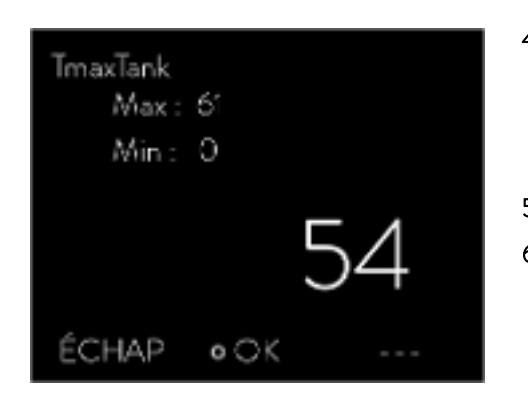

4. Modifier la valeur à l'aide des touches fléchées.

*Relâcher la touche Tmax pour annuler la procédure sans modifier la valeur Tmax.*

- 5. Confirmer la nouvelle valeur en appuyant sur la touche de saisie [OK].
- 6. Valider la nouvelle valeur à l'aide de la touche programmable [ANW.].
	- La nouvelle valeur est active.

Fig. 38 : Saisir Tmax (ici TmaxTank)

5.7 Réglage des températures limites Tih et Til

Cette fonction permet de régler les températures limites Tih et Til. Les températures limites restreignent la température de consigne. Si la température réelle interne se trouve en dehors des températures limites, un avertissement est émis. Ces températures limites devraient représenter les limites de votre application. En outre, une tolérance de 2 K devrait être ajoutée aux températures limites inférieure et supérieure afin de compenser des dépassements de la régulation, en particulier les régulations externes. Lorsque les températures limites sont déterminées, la plage de température de fonctionnement du liquide caloporteur doit être prise en compte.

# <span id="page-74-0"></span>°LAUDA

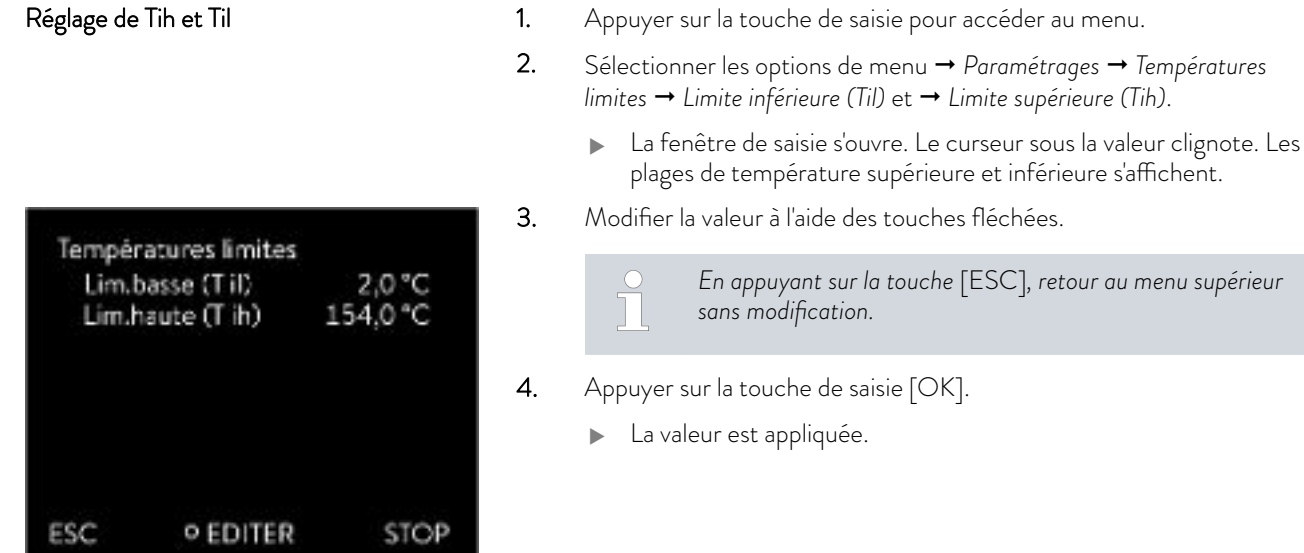

Fig. 39 : Définir des températures limites

# 5.8 Pression maximale et limitation de pression

# Pression maximale

La pression maximale est une valeur limite qui, en cas de dépassement, entraîne le passage de l'appareil en état de panne et interrompt tous les consommateurs, y compris la pompe.

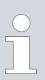

# *Pression maximale*

*La valeur de la pression maximale doit être inférieure à la pression d'éclatement de l'application raccordée.*

au menu.

*Si la pression maximale définie est atteinte au cours du fonctionnement, l'appareil de thermorégulation s'éteint et émet l'alarme Surpression .*

# Régler la pression maximale

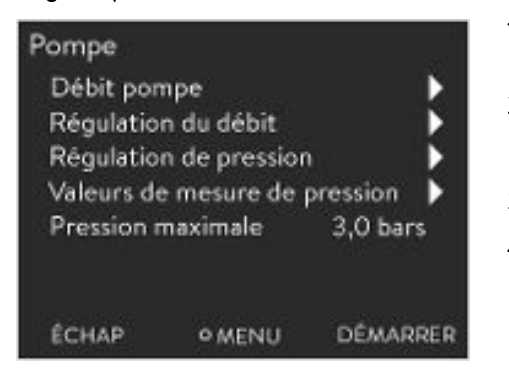

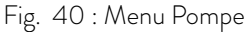

### Limitation de pression

- 1. Appuyer sur la [touche de saisie] sur l'appareil de thermorégulation pour accéder au menu.
- 2. Sélectionner les options de menu → Pompe → Pression max.
	- La fenêtre de saisie s'affiche.
- 3. Modifier la valeur à l'aide des touches fléchées.
- 4. Confirmer la nouvelle valeur en appuyant sur la touche de saisie [OK].
	- Si la pression d'admission atteint la pression maximale définie pendant le fonctionnement à cause d'une panne ou de paramètres de réglage non adéquats, l'appareil de thermorégulation s'éteint et émet l'alarme *Surpression* .

Si la limitation de pression est activée, l'appareil procède à une régulation automatique et tente d'éviter le dépassement de la valeur réglée. Un dépassement de la limitation de pression n'étant pas complètement exclu pour la plupart des applications, il convient en outre de régler la pression maximale.

# Régler la limitation de pression

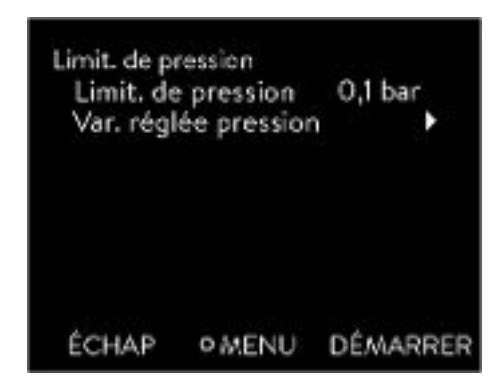

1. Sélectionner l'option  *Pompe Contrôle d'écoulement Limit. de pression* → *Limit. de pression.* 

*La valeur de la limitation de pression doit être inférieure à celle de la*

*Vous pouvez désactiver la limitation de pression avec la valeur*

La fenêtre de saisie s'affiche.

*Limitation de pression*

*« 0 bar ».*

 $\top$ 

*pression maximale définie.*

- 2. À l'aide des touches fléchées, choisir une valeur comprise entre 0 bar et la pression maximale définie.
- 3. Confirmer la nouvelle valeur en appuyant sur la touche de saisie [OK].
	- ▶ La limitation de pression est activée. L'option → Pompe → Valeurs *de pression* → *Pression départ CF* affiche la pression actuellement mesurée à la sortie du régulateur de débit.

Fig. 41 : Menu Limit. de pression

5.9 Remplissage de l'appareil de liquide caloporteur

LAUDA décline toute responsabilité en cas de dommages dus à l'utilisation d'un liquide caloporteur inadéquat.

Ne pas mélanger de liquides caloporteurs différents entre eux !

Pour remplir l'appareil avec le liquide caloporteur, utiliser si nécessaire un entonnoir.

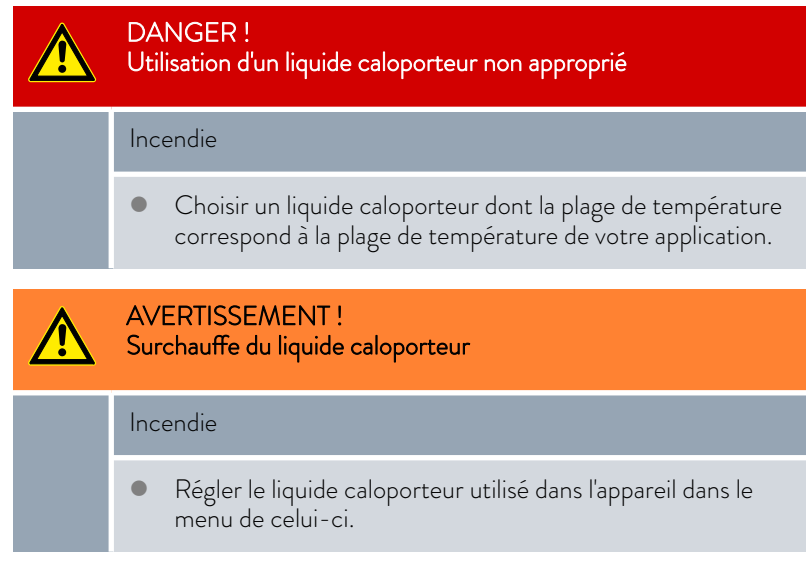

# *CLAUDA*

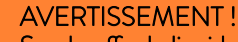

Surchauffe du liquide caloporteur due à la saisie incorrecte du point de coupure en cas de surchauffe Tmax

# Incendie

 Régler le point de coupure en cas de surchauffe de 5 K supérieur à la limite supérieure du domaine de température de votre application. Le point de coupure en cas de surchauffe doit être <u>inférieur</u> au point éclair du liquide caloporteur employé.

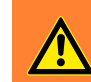

 $\sqrt{2}$ 

AVERTISSEMENT ! Éclaboussures de liquide caloporteur

# Lésion oculaire

 Porter pour tous les travaux sur l'appareil des lunettes de protection adéquates.

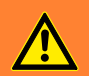

# AVERTISSEMENT !

Trop-plein de liquide caloporteur

# Électrocution

 Ne pas trop remplir l'appareil. Observer à cet effet l'indicateur de niveau et tenir compte de la dilatation thermique du liquide caloporteur.

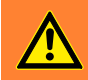

AVERTISSEMENT !

Projections de liquide caloporteur

# Électrocution

 Éviter les projections de liquide caloporteur. Se servir d'un entonnoir pour le remplissage.

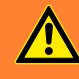

# AVERTISSEMENT !

Débordement du liquide caloporteur en raison de l'augmentation du volume par échauffement

# Brûlure, électrocution

 Observer l'augmentation du volume due à l'échauffement du liquide caloporteur.

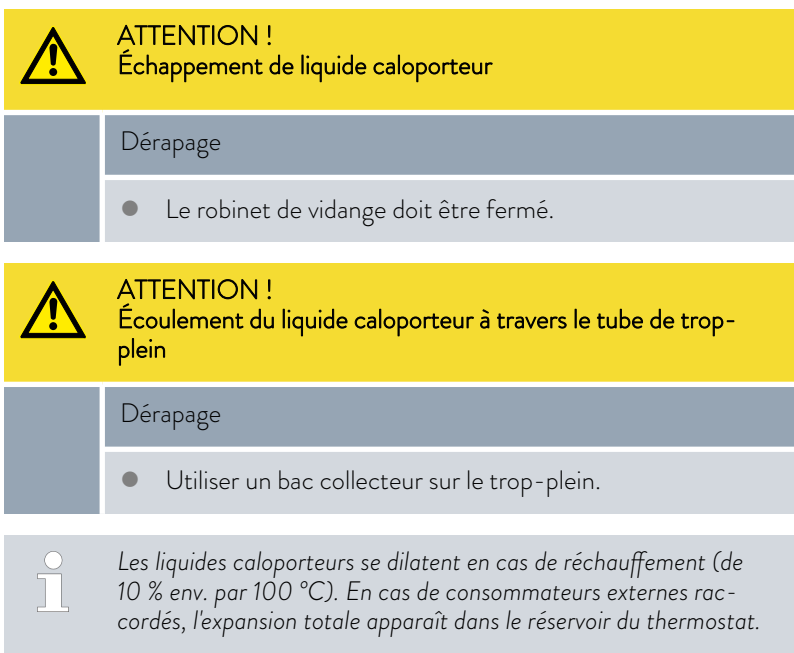

- Éviter les sources d'inflammation à proximité du couvercle et du flexible de trop-plein.
- $\blacksquare$  Il ne doit pas y avoir de coussin de gaz dans le système du consommateur.

# Consignes pour le remplissage appareil

- $\blacksquare$  Il est possible de faire un appoint pendant le fonctionnement.
- n Utiliser le thermostat uniquement si un débit est possible dans le système du consommateur. Ouvrir les robinets d'arrêt éventuellement montés dans le consommateur.
- n Lors du remplissage, l'appareil peut déborder si le consommateur est posé en surplomb de l'appareil et que le remplissage est interrompu (par exemple en cas de coupure de courant). Une grande quantité d'air peut se trouver encore dans le consommateur permettant ainsi le reflux du liquide rempli. En cas de doute, un robinet d'arrêt devrait être monté sur le raccord du bas de l'application.
- n Une vanne de purge [Fig. 42](#page-78-0) peut simplifier le processus de purge. Pour cela ouvrir régulièrement la vanne avec prudence et laisser s'échapper le gaz/l'air jusqu'à ce que le liquide sorte de la vanne, refermer la vanne de purge. Collecter le liquide dans un récipient adapté. Actionner à nouveau la vanne à intervalles réguliers jusqu'à ce qu'il n'y ait plus d'air.

# <span id="page-78-0"></span>LAUD

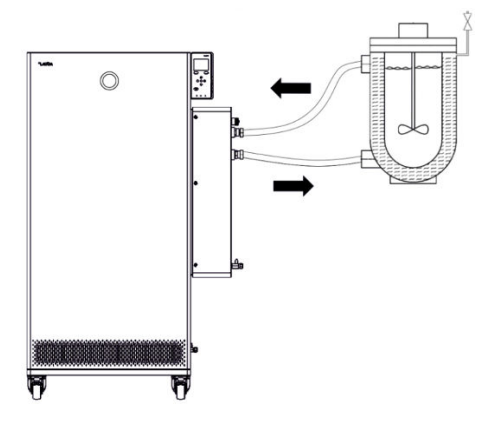

Fig. 42 : Application avec vanne de purge

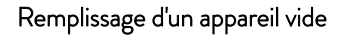

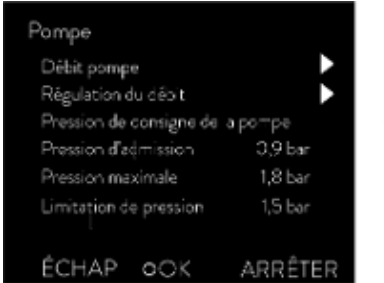

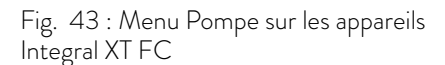

# Consignes pour le mode remplissage sur Integral XT

- Le mode remplissage (uniquement sur Integral XT) est un assistant pour le remplissage de l'appareil. Les messages à l'écran guident la procédure de remplissage. Suivre les instructions et passer à l'écran suivant avec la touche programmable [>>].
- De plus, le mode remplissage élimine les bulles de gaz et d'air dans le circuit de thermorégulation. La pompe démarre automatiquement au niveau 2 et s'arrête brièvement toutes les 45 secondes pour permettre une meilleure purge. Le chauffage et le groupe frigorifique sont arrêtés. Observer l'affichage de la pression et l'indication de niveau jusqu'à ce que le niveau ne baisse plus, que la pression ne monte plus et que le symbole de dégazage ne s'affiche plus pendant au moins deux minutes. La purge dure au moins quelques minutes et peut en cas de conditions défavorables avec des consommateurs à gros volumes et viscosité élevée durer plus d'une heure.

Équipement de protection :  $\Box$  Lunettes de protection

- Gants de protection
- **n** Tenue de protection
- 1. Fermer les robinets de vidange. Pour cela, les tourner dans le sens des aiguilles d'une montre.
- 2. Enfoncer un flexible adéquat (liquide caloporteur/température) sur la tubulure de débordement de l'appareil.
- 3. Enfoncer ce flexible dans un jerrican approprié pour récupérer le trop-plein de liquide caloporteur.
- 4. Allumer l'appareil.
	- Si le réservoir est vide (niveau 0), l'appareil démarre en *Mode remplissage* immédiatement à la mise en marche.
- 5. Enlever le couvercle du réservoir. Si nécessaire, utiliser un entonnoir pour le remplissage.
- 6. Verser le liquide caloporteur avec prudence. Observer l'indicateur de niveau et ne pas faire déborder l'appareil !

# Recommandation : Remplir l'appareil jusqu'au niveau 6.

- 7. Allumer la pompe et remplir ainsi l'application. Le niveau de l'appareil baisse.
- 8. Ajouter prudemment du liquide caloporteur. Observer l'indicateur de niveau et ne pas faire déborder l'appareil !

À partir du niveau 11, l'appareil émet en plus un signal sonore. Le signal sonore est émis au début à intervalles plus grands. À partir du niveau 12, le signal sonore se répète à intervalles plus courts. Quand le niveau maximum est atteint, un signal sonore continu est émis.

Rajouter du liquide caloporteur

Le liquide caloporteur doit être pompé dans l'application.

- 1. Si l'appareil est rempli partiellement, le *Mode remplissage* peut être lancé manuellement.  *Menu principal Pompe Mode remplissage Démarrer remplissage*.
- 2. Sélectionner les options → Pompe → Mode remplissage → Lancer le *remplissage Démarrer la pompe*.

Supprimer éventuellement l'alarme dans le menu [Mode remplissage] [Supprimer alarme].

- Le liquide caloporteur est pompé à travers le consommateur externe.
- 3. Ajouter du liquide caloporteur jusqu'à atteindre le niveau souhaité. Laisser la pompe tourner pendant ce temps.

Le groupe frigorifique est arrêté. La température de refoulement peut dépasser la température de consigne en raison de l'apport de chaleur de la pompe.

4. Avec [Terminer le remplissage], le mode remplissage s'achève et la pompe s'arrête.

Avec [Arrêter pompe], la pompe est arrêtée.

*En cas de remplissage pendant le fonctionnement, le lancement du mode remplissage n'est pas nécessaire. Commuter l'appareil en mode stand-by si nécessaire. Appuyer pour cela sur la touche programmable* [STOP]*.*

*Lorsque le* [Mode remplissage] *est actif, l'appareil ne chauffe ou ne refroidit pas. L'appareil ne peut être mis en service qu'après avoir quitté le* [Mode remplissage]*.*

# 5.10 Dégazage du liquide caloporteur (évacuation des composés organiques à bas point d'ébullition)

*Le degas mode est spécialement conçu pour les liquides caloporteurs dans la plage de température élevée qui ne doivent pas être utilisés avec l'Integral XT doté de la régulation du débit. Exemples d'applications possibles pour cette fonction :*

- *Lors de la première mise en service de l'appareil après le mode remplissage.*
- *Si des substances étrangères ayant un point d'ébullition inférieur à 70 °C ont pénétré dans le circuit de thermorégulation et que l'appareil a subi auparavant un nettoyage intérieur* Ä [« Nettoyage intérieur » à la page 149](#page-148-0)*.*

Les remarques suivantes s'appliquent à l'appareil Integral XT à régulateur de débit :

- Régler la régulation du débit sur la position « Arrêt ».
- Activer le mode remplissage pour éliminer toutes les bulles d'air éventuellement présentes dans le circuit de thermorégulation.
- n Aérer le lieu d'installation. Des vapeurs toxiques pourraient se former.
- Respecter la plage de température de fonctionnement maximale et la pression maximale admissible du consommateur raccordé.

# °LAUDA

### Degas mode

Équipement de protection :  $\Box$  Lunettes de protection

- 
- Gants de protection
- **n** Tenue de protection

Principe : pendant le dégazage, les composants à faible point d'ébullition présents dans le liquide caloporteur se trouvent en état d'ébullition. Le gaz peut se former en différents points du circuit. Par exemple, au niveau du chauffage ou d'un point d'étranglement. Sur l'appareil Integral XT, un séparateur par gravitation à travers lequel le gaz est conduit au vase d'expansion est installé avant la pompe.

- 1. Après le remplissage et la purge, régler la limite de température supérieure Tih sur 75 °C.
- 2. Saisir une température de consigne Tcons de 70 °C.
- 3. Lancer le degas mode.

Sélectionner dans le menu → Degas mode → Démarrer le dégazage.

- Le dégazage démarre.
- 4. La fin du dégazage est atteinte quand la température de refoulement a dépassé la température de consigne en raison de son propre réchauffement.
- 5. Terminer le mode dégazage avec  *Degas mode Terminer le dégazage*.
	- L'appareil est en mode stand-by. Tous les paramètres décrits cidessus sont conservés avec leurs paramétrages actuels.

# Dégazage automatique

Si nécessaire, l'appareil exécute le dégazage automatiquement. Si l'appareil détecte du gaz dans le système hydraulique, la puissance de chauffe et la puissance frigorifique sont d'abord réduites ou arrêtées complètement temporairement. Si la pression de la pompe baisse trop (signe clair pour le dégazage), la vitesse de la pompe est limitée, la pompe s'arrête éventuellement pour un court instant. Quand le dégazage automatique est terminé, l'appareil poursuit automatiquement son fonctionnement.

# 5.11 Réglage du débit du liquide caloporteur

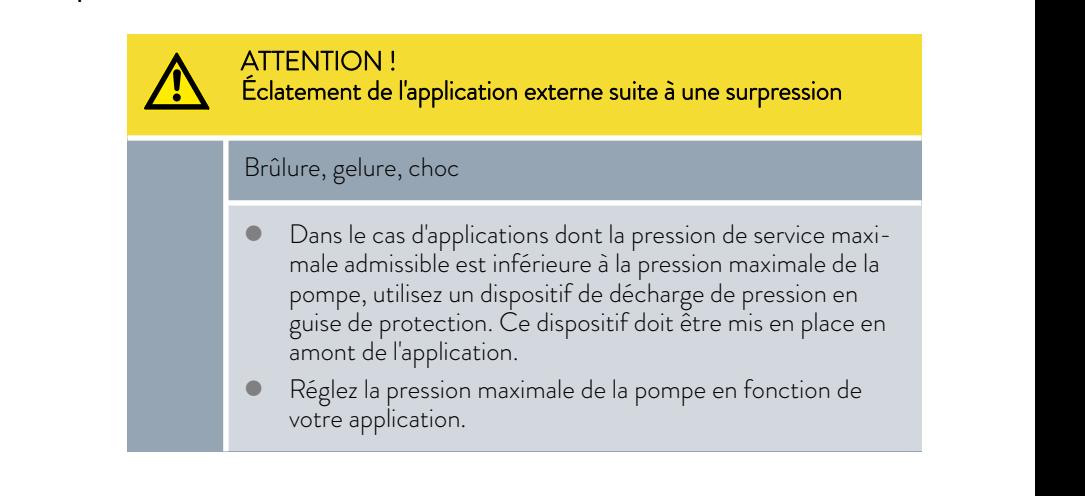

# Réglage du niveau de fonctionnement de la pompe sur l'Integral XT FC

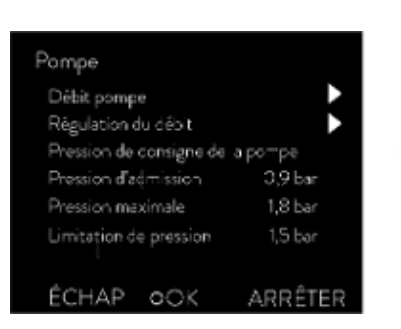

Fig. 44 : Menu Pompe Integral XT FC

La pompe de l'appareil peut être réglée à l'aide de plusieurs niveaux. Ceci permet d'optimiser le débit refoulé et la pression de refoulement, le développement de bruits et l'apport mécanique de chaleur.

*Si vous avez raccordé une application sensible à la pression et que vous souhaitez travailler sans réguler le débit, vous devez utiliser les paramètres* [Pression de consigne] *et* [Pression max.] *du menu de pompe pour réguler la pression d'admission. Lorsque la régulation du débit est activée, utiliser les paramètres* [Limitation de pression] *et* [Pression max.]

*Noter que lorsque la régulation de pression ou la régulation du débit est active, il est impossible de sélectionner le niveau de fonctionnement de la pompe.*

Entrée dans le sous-menu Pompe

- **n** Débit pompe
- Contrôle d'écoulement  $\&$  [Chapitre 5.13 « Mettre en marche la régula](#page-83-0)[tion du débit » à la page 84](#page-83-0)
	- Pression de consigne de la pompe
		- En alternative aux 8 niveaux de puissance de la pompe, un fonctionnement avec régulation de pression est prévu. L'appareil régule alors à la pression de consigne réglée et permet une alimentation rigoureuse des consommateurs sensibles à la pression.
		- Saisir une valeur dans cette fenêtre de saisie en cas de raccordement d'un consommateur sensible à la pression. Cette valeur en bars s'oriente à la sensibilité du consommateur. En cas de saisie d'une valeur de consigne de 0 bar, la régulation de pression est désactivée.
- **n** Pression d'admission
	- Indique la pression actuelle à la sortie du refoulement. Les réglages ne sont pas possibles ici.
- Pression max.
	- Saisir la pression maximale de l'application raccordée. Elle doit être supérieure à la pression de consigne. Si la pression maximale saisie est dépassée, l'appareil s'arrête. La pompe, le chauffage et le groupe frigorifique s'arrêtent.
- Limitation de pression  $\&$  [Chapitre 5.8 « Pression maximale et limitation](#page-74-0) [de pression » à la page 75](#page-74-0)
	- *Vous avez également la possibilité de modifier temporairement le niveau de fonctionnement de la pompe dans le mode remplissage ou le degas mode. Dès que le mode correspondant est désactivé, le niveau de fonctionnement de la pompe revient à la valeur valide précédente.*

# LAUDA

5.12 Régler le by-pass

Régler le niveau de fonctionnement de la pompe

- Personnel : n Personnel de service
- $Éa$ uipement de protection :  $\blacksquare$  Lunettes de protection
	- Gants de protection
	- Tenue de protection
- 1. Appuyer sur la touche de saisie pour accéder au menu.
- 2. Sélectionner les options de menu → Pompe → Débit pompe.
	- Les niveaux de fonctionnement 1 à 8 de la pompe s'affichent. Le niveau de fonctionnement actif de la pompe est représenté en inversé.
- 3. Sélectionner un des niveaux de fonctionnement de pompe qui s'affichent.
	- Le niveau de fonctionnement sélectionné de la pompe est immédiatement activé. Il ne doit pas être actionné séparément.
- 4. Avec la touche programmable [ESC], revenir à la fenêtre de base ou avec la touche fléchée gauche [<], revenir au menu Pompe.

Pour protéger l'appareil de thermorégulation contre des dommages éventuels, il faut garantir un débit continu de liquide caloporteur. Pour pouvoir le garantir même avec des applications où le débit est très faible ou est interrompu, l'appareil de thermorégulation est équipé d'un by-pass interne. Le by-pass est réglé manuellement à l'aide d'une molette de réglage pour le niveau de puissance respectif de la pompe de l'appareil de thermorégulation.

Personnel : n Personnel de service

- 1. Ouvrir le menu → Interfaces → Régulation du débit → Statut sur l'appareil de thermorégulation.
- 2. Sélectionner l'option *désactiver*.
	- La régulation du débit est désactivée ; le débit vers l'application est le débit volumique maximal possible.
- 3. Ouvrir complètement le by-pass. Pour ce faire, tourner la molette de réglage jusqu'à la butée.
	- Le débit volumique est réparti entre le refoulement interne vers la vanne de régulation du régulateur de débit et le retour de l'appareil de thermorégulation.
- 4. Régler le niveau de puissance requis sur l'appareil de thermorégulation.
- 5. Dans le menu → Régulation du débit, comparer la valeur mesurée sur la vanne de réglage avec la valeur de consigne définie :
	- Débit > valeur de consigne : Sélectionner un niveau de puissance de la pompe plus faible.
	- Débit < valeur de consigne : Fermer lentement le by-pass avec la molette de réglage jusqu'à ce que le débit atteigne la valeur de consigne définie. Si ce n'est pas possible lorsque le by-pass est fermé, sélectionner un niveau de puissance de la pompe plus élevé.
	- Le by-pass est réglé.

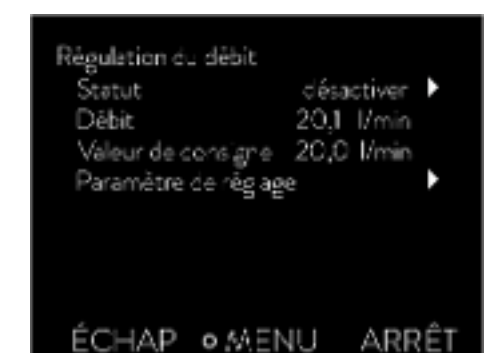

# <span id="page-83-0"></span>5.13 Mettre en marche la régulation du débit

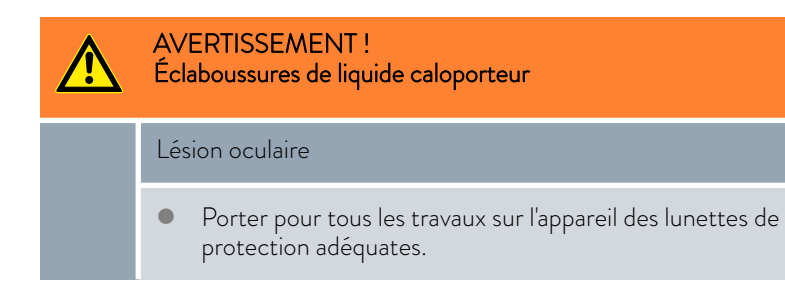

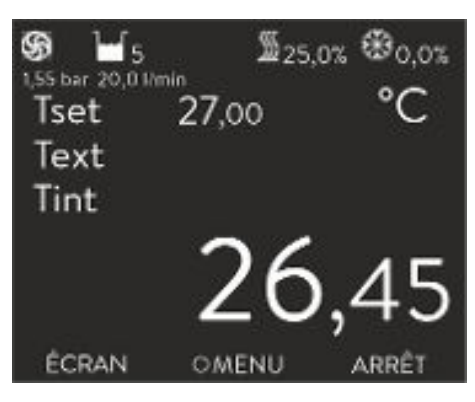

Fig. 45 : Fenêtre de base Integral XT et Integral P avec régulation du débit

La fenêtre de base de l'appareil de thermorégulation indique la pression du liquide caloporteur à la sortie du régulateur de débit dans la direction de l'application. À côté se trouve le débit mesuré correspondant dans la direction de l'application.

Remarques :

- n L'installation, constituée d'un appareil de thermorégulation, d'une application et de flexibles de raccordement, doit être remplie, purgée et dégazée correctement
- n Si la régulation du débit est activé (*statut : activé* ), la puissance de la pompe est automatiquement commandée par le régulateur de débit.
- n L'application (par ex. l'appareillage en verre) et tous les flexibles utilisés doivent être adaptés à la pression résultante. En cas de dépassement de la pression maximale définie, l'appareil de thermorégulation s'arrête et émet l'alarme *Surpression* .
- Afin d'éviter les erreurs de commande, installez une soupape de sécurité séparée contre la surpression dans le circuit.

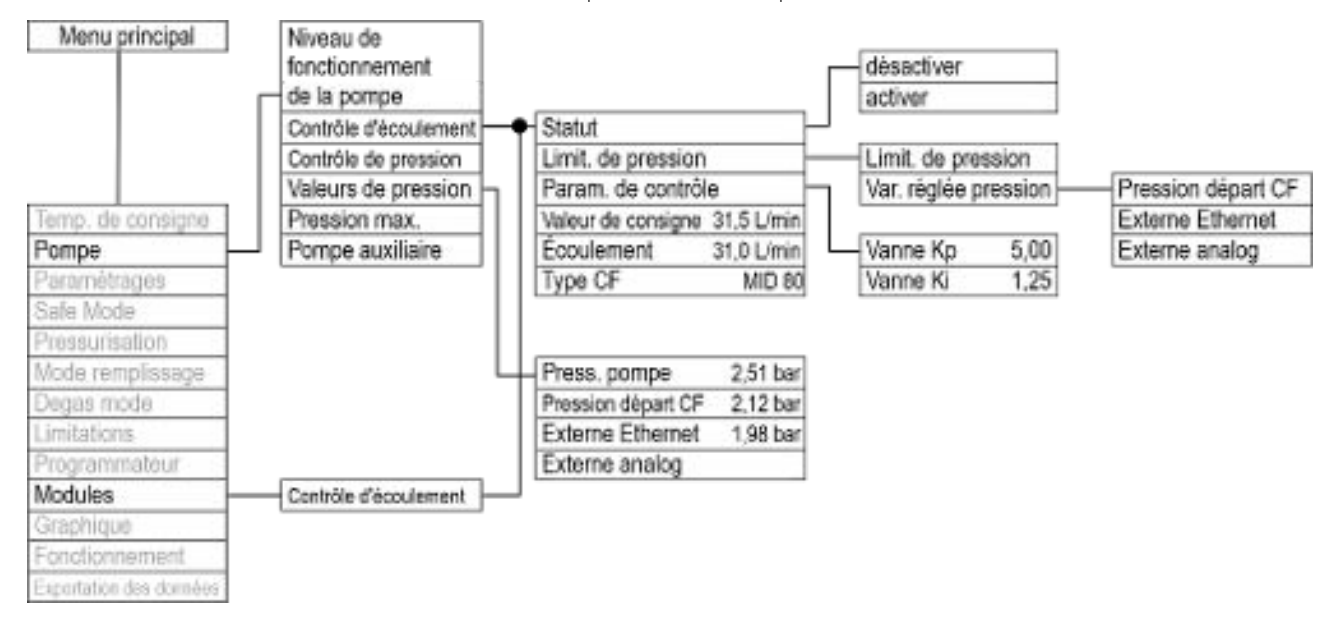

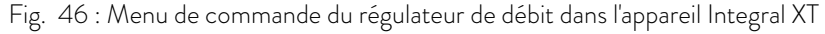

# LAUDA

Mettre les appareils en marche

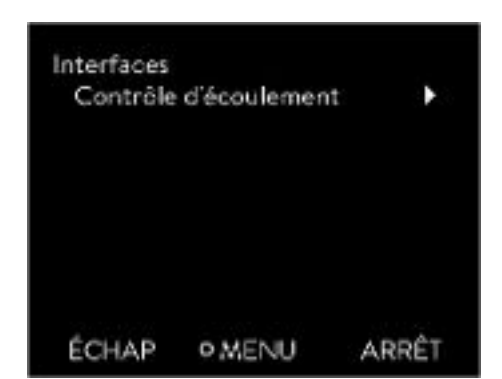

Fig. 47 : Sous-menu Interfaces

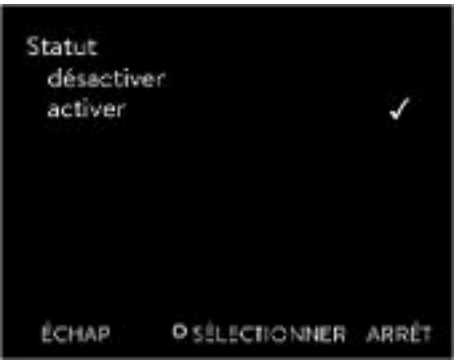

Fig. 48 : Activer/désactiver le régulateur de débit

Personnel : n Personnel de service

 $Équipement de protection :  $\blacksquare$  Lunettes de protection$ 

Gants de protection

Vérifiez au préalable :

- que le régulateur de débit disposé sur le côté de l'appareil de thermorégulation et l'appareil de thermorégulation sont raccordés avec le câble LiBus ;
- $\Box$  que le régulateur de débit disposé sur le côté de l'appareil de thermorégulation et l'application sont raccordés par des flexibles.
- 1. Mettez l'appareil de thermorégulation sous tension en actionnant l'interrupteur principal.
- 2. Appuyez sur la [touche de saisie] pour accéder au menu de commande de l'appareil de thermorégulation.
- 3. Sélectionnez les options → Interfaces → Régulation du débit → Statut.
	- Les options [désactiver] et [activer] s'affichent à l'écran.
- 4. Sélectionner l'option [activer] et confirmer avec la touche de saisie.
	- Le régulateur de débit est en marche.

Les options du menu <sup>></sup> Statut déclenchent les réponses suivantes du régulateur de débit :

désactiver - Le régulateur de débit sert de débitmètre. La vanne du régulateur de débit est ouverte au maximum. La pompe fonctionne au niveau de fonctionnement sélectionné. Le débit actuel mesuré reste affiché dans l'appareil de thermorégulation.

Attention :

- Si la régulation de pression est activée, elle continuera à être réglée sur la valeur définie. Dans ce cas, le niveau de fonctionnement de la pompe est automatiquement défini.

- Si une valeur est définie pour la limitation de pression, celle-ci est toujours active.

activer - Le régulateur de débit fonctionne au débit réglé dans le menu  *Valeur de consigne*.

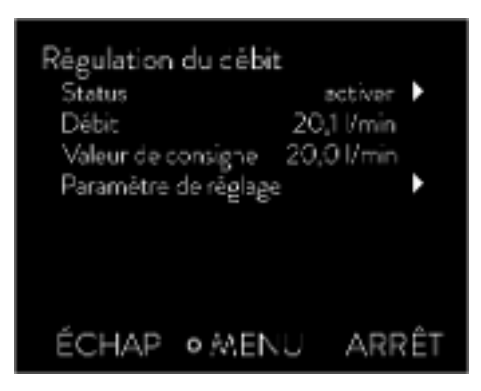

Dans le menu → *Interfaces* → Régulation du débit, le débit actuel mesuré est affiché en l/min sous l'option *Écoulement*. Pour régler la valeur de consigne, voir Ä Chapitre 5.14 « Régler le débit » à la page 86.

Fig. 49 : Menu Régulateur de débit

# Mettre les appareils à l'arrêt

- 1. Mettez l'appareil de thermorégulation hors tension en actionnant l'interrupteur principal. Cela permet également de mettre le régulateur de débit hors circuit.
- 2. Coupez l'alimentation électrique de l'appareil de thermorégulation (fiche secteur) avant d'exécuter des travaux de montage ou de maintenance complémentaires.

# 5.14 Régler le débit

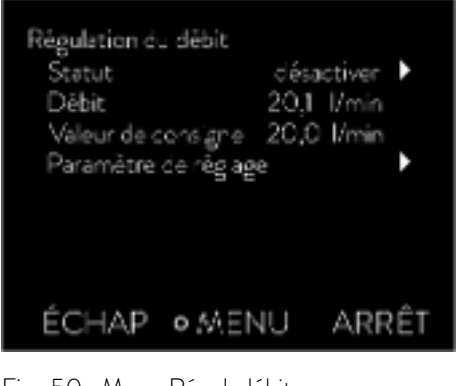

Dans le menu → *Interfaces* → Contrôle d'écoulement, le débit actuel mesuré est affiché sous l'option *Écoulement*. L'option *Écoulement* ne permet pas d'effectuer des réglages.

1. Appuyez sur la [touche de saisie] sur l'appareil de thermorégulation pour accéder au menu.

Fig. 50 : Menu Régul. débit

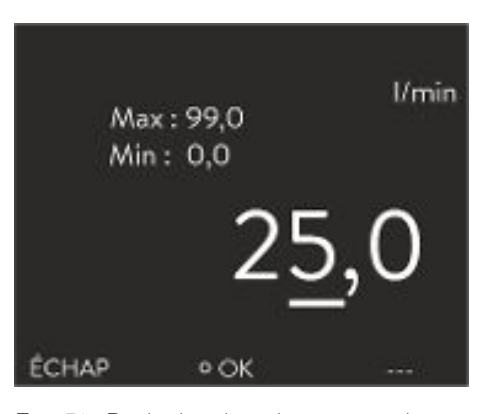

Fig. 51 : Régler la valeur de consigne du débit

- 2. Sélectionnez les options → Interfaces → Contrôle d'écoulement  *Valeur de consigne*.
	- La fenêtre de saisie s'affiche. Vous pouvez visualiser les valeurs limites admissibles *Max :* et *Min :* ainsi que la valeur de consigne actuelle du débit. La valeur est exprimée en l/min.
- 3. Introduisez la valeur de consigne souhaitée et confirmez la saisie en appuyant sur [OK].
	- Le régulateur règle le débit à la nouvelle valeur de consigne. Un laps de temps d'une minute peut s'écouler avant que la valeur de consigne réglée ne soit atteinte.

# *CLAUDA*

# 6 Fonctionnement

6.1 Avertissements généraux

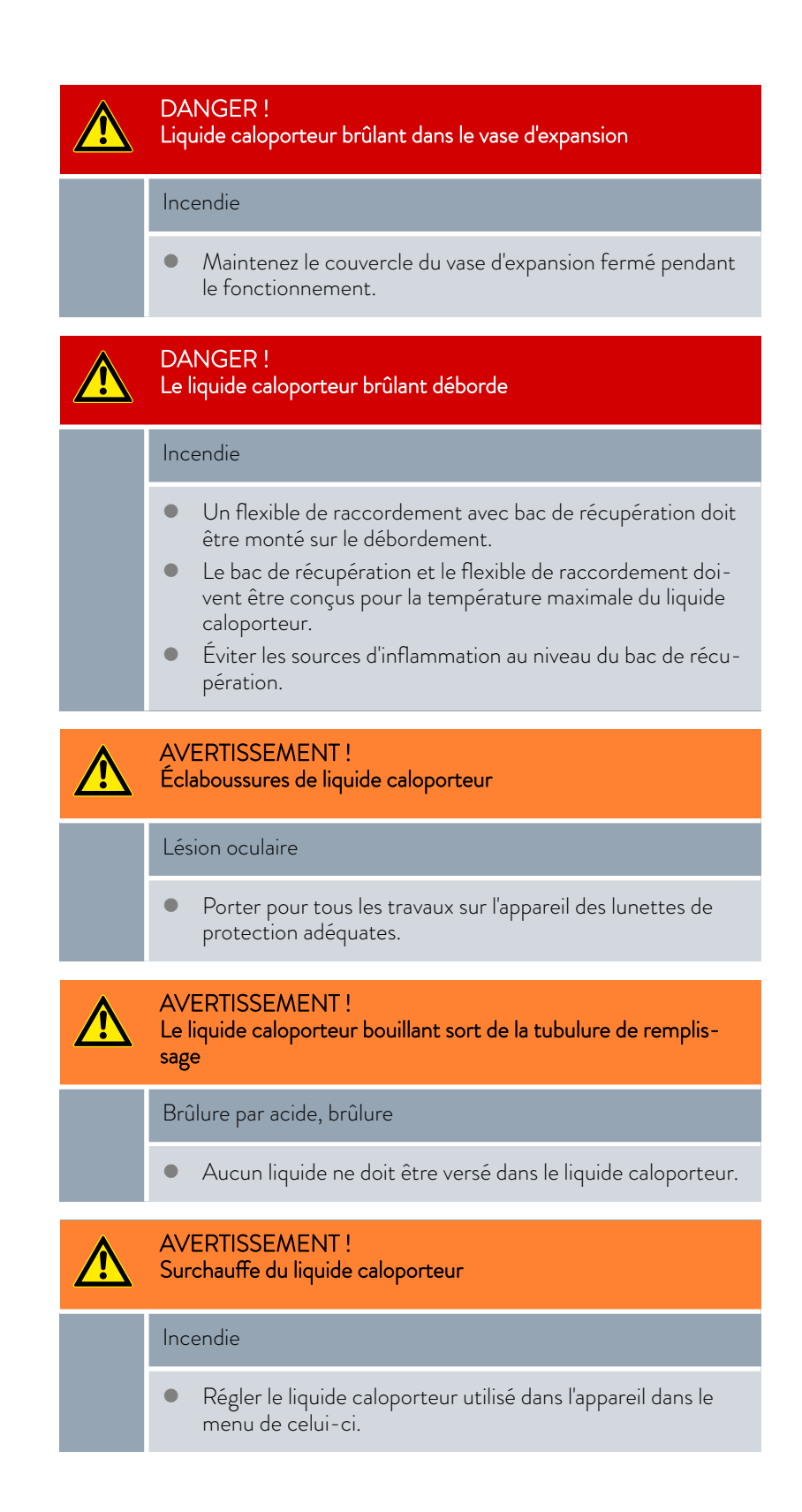

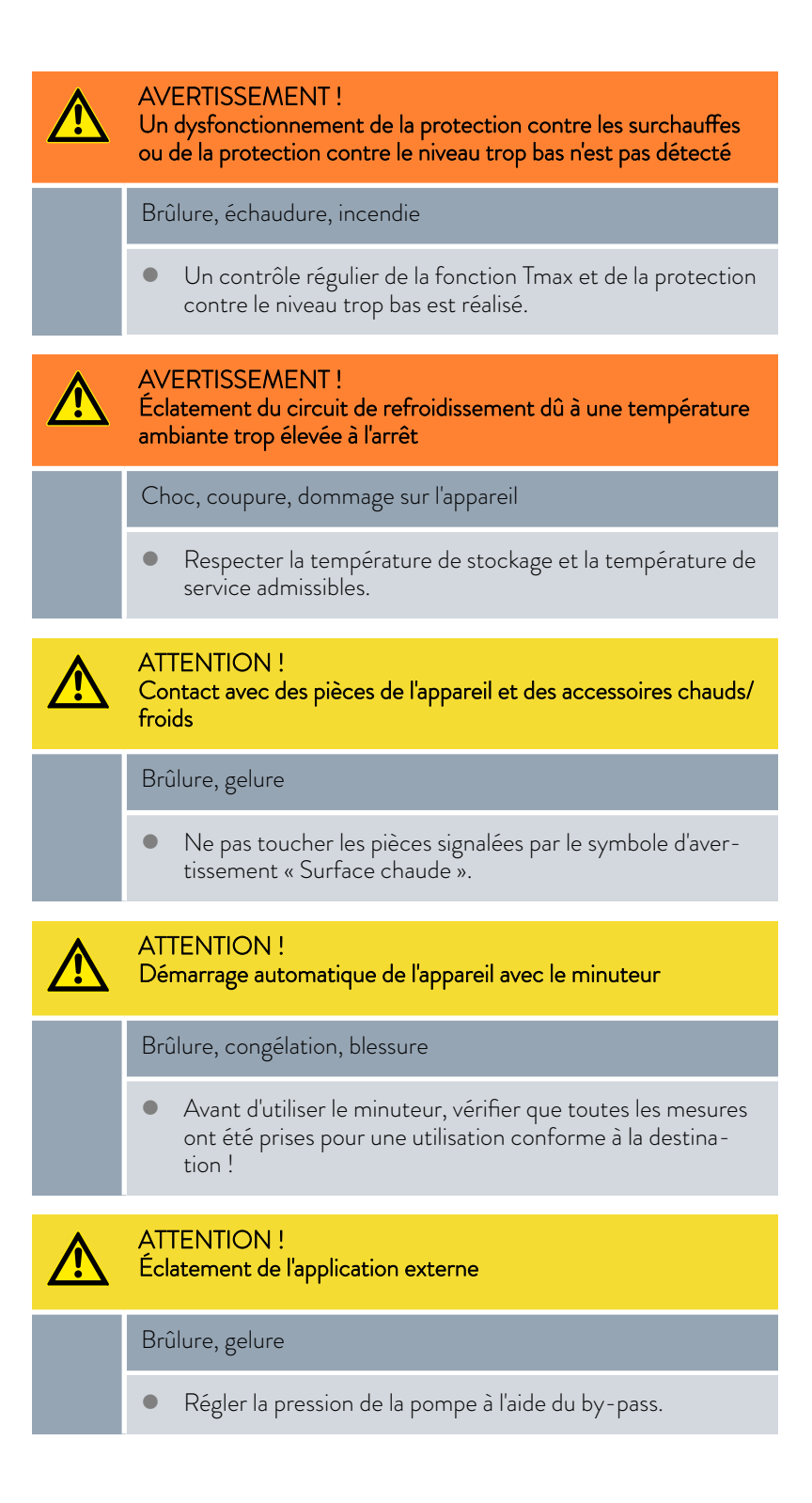

# $^{\circ}$ LAUDA

# REMARQUE ! Dommage causé par le gel ou encrassement de l'échangeur thermique Endommagement de l'appareil dans le cas d'un appareil refroidi à l'eau En cas de mise hors service en raison d'un risque de gel ou pour le transport, le stockage, l'entretien ou le service, vider entièrement le circuit d'eau réfrigérante de l'appareil.

Les remarques suivantes s'appliquent à l'appareil Integral XT FC :

- Lorsque la régulation du débit est désactivée, il est possible d'augmenter ou de réduire la pression de la pompe par le biais des niveaux de fonctionnement de la pompe.
- Lorsque la régulation du débit est désactivée, il est possible de limiter la pression de la pompe au moyen de la régulation de pression.
- Sur les consommateurs sensibles à la pression (par exemple appareillage en verre) ayant une pression de service maximale admissible inférieure à la pression maximale de la pompe (sur Integral T pression 3,5 bars, sur Integral XT pression 7,0 bars), les flexibles du consommateur doivent être posés de manière à éviter une pliure ou un écrasement. De plus, à des fins de protection contre une mauvaise commande, une soupape de sûreté séparée doit être installée.
- n L'appareil ne doit être déplacé qu'après avoir été vidangé. L'appareil, pour cela, doit être mis hors service.

# 6.2 Modes de fonctionnement

Les appareils peuvent fonctionner selon deux modes de fonctionnement.

- n En mode de service *Exploitation* , les composants de l'appareil sont en marche.
- n En mode de service *Standby* , tous les composants de l'appareil sont arrêtés. Seul l'écran de l'appareil est sous tension. Ce mode de service convient par exemple quand il faut procéder à un paramétrage intensif.

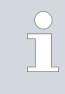

*Un programme éventuellement démarré est mis en pause avec Standby . Après l'activation du mode de service Exploitation , le programme doit être poursuivi manuellement.*

# 6.3 Paramètres de réglage standard

La masse thermique et l'intégration thermique de l'application au thermostat peuvent demander l'ajustement des paramètres de réglage.

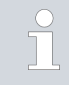

*Les paramètres de réglage ne peuvent être modifiés par l'opérateur que si celui-ci dispose des connaissances suffisantes sur la technique de réglage.*

# 6.3.1 Bases de la régulation

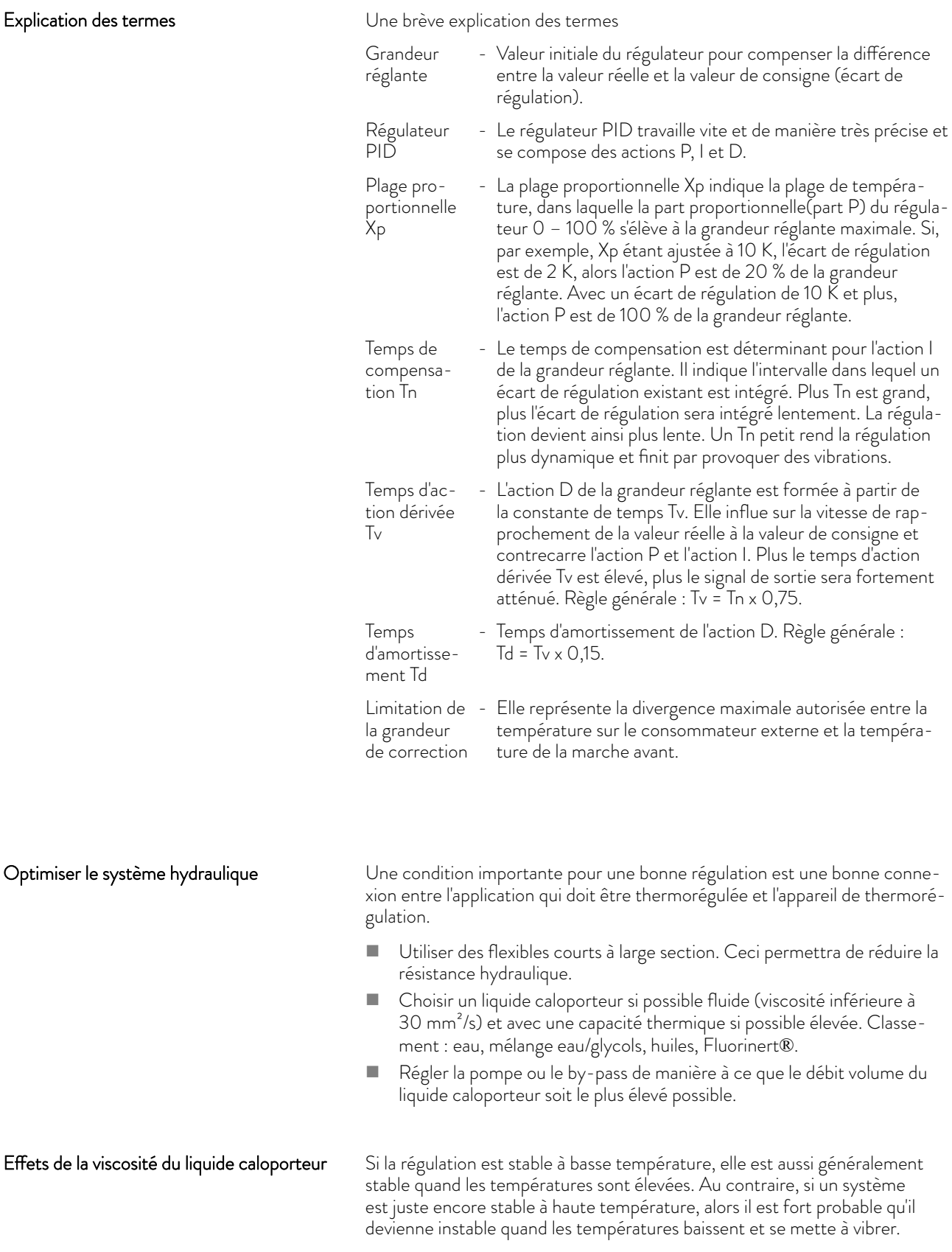

# $^{\circ}$ LAUDA

La viscosité du liquide caloporteur varie énormément avec la température. Les fluides deviennent extrêmement visqueux quand les températures sont basses. C'est pourquoi la qualité de régulation est généralement plus mauvaise à basse température. Pour cette raison, il est préférable de régler le régulateur dans la partie inférieure de la plage de température qui doit être couverte.

Si la plage de température d'une application par ex. -20 – 80 °C, le réglage du régulateur devrait être réalisé sur -10 - 20 °C.

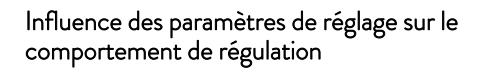

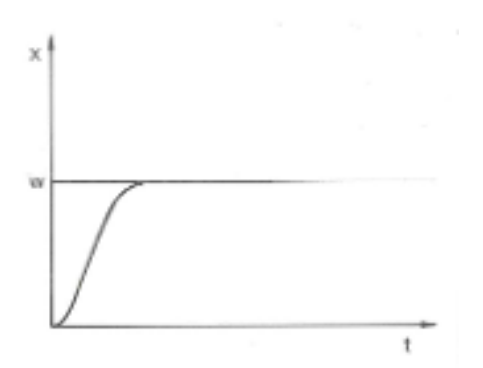

Fig. 52 : Réglage optimal

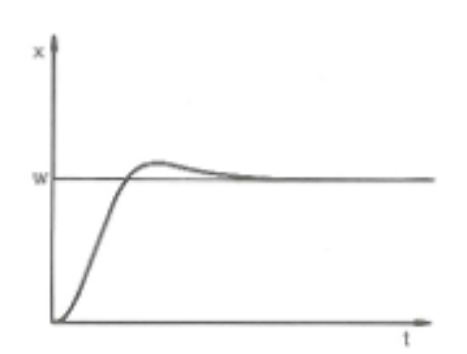

Fig. 53 : Paramètre de réglage Xp trop élevé

Si le paramètre Xp est trop élevé, la valeur réelle arrive tôt dans la partie proportionnelle et l'action P sera inférieure à 100 % de la grandeur réglante. Le rapprochement vers la valeur de consigne ralentit. L'action I qui doit être intégrée simultanément a alors plus de temps pour établir sa part de grandeur réglante. Si la consigne est atteinte, l'action I ajoutée en trop provoque le dépassement au-delà de la valeur de consigne. Si la plage proportionnelle Xp diminue, l'action P reste plus longtemps à 100 %. C'est pourquoi la valeur réelle se rapproche plus rapidement de la valeur de consigne et l'action I a moins de temps pour intégrer la différence de régulation. Le dépassement diminue.

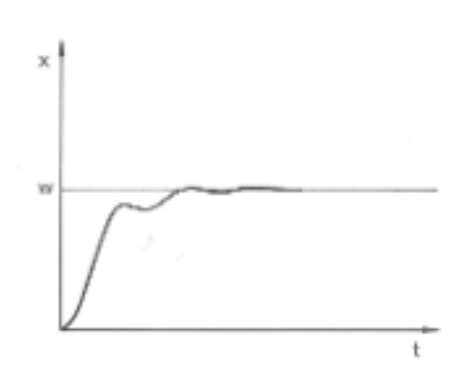

Si la plage proportionnelle a été choisie trop faible, l'action P sur la grandeur réglante reste très longtemps à 100 %. Cette valeur diminue alors d'autant plus rapidement au sein de la plage proportionnelle, autrement dit, la grandeur réglante diminue rapidement et le rapprochement des valeurs réelle et de consigne s'arrête quasiment. Comme l'action I ne devient effective que maintenant, la valeur réelle se rapproche lentement de la valeur de consigne.

Fig. 54 : Paramètre de réglage Xp trop petit

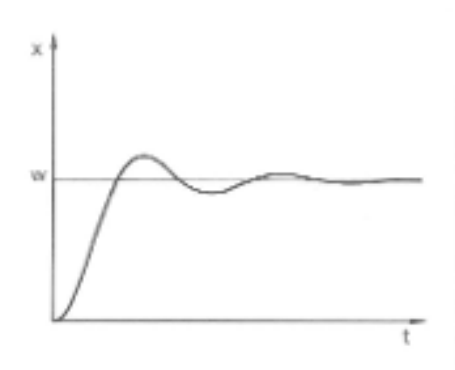

Dans le cas illustré ci-contre, l'action I a été réglée trop haut (le paramètre Tn est trop petit, Tn doit être augmenté). L'action I intègre l'écart de régulation jusqu'à ce que celui-ci soit égal à 0. Si cette intégration se déroule trop rapidement, la grandeur réglante, c'est-à-dire le signal de sortie du régulateur est trop élevé. Il en résulte l'oscillation (décroissante) de la valeur réelle autour de la valeur de consigne. Le temps d'action dérivée (paramètre Tv) devrait être rectifié avec la formule : Tv = Tn x 0,75.

Fig. 55 : Paramètres de réglage Tn et Tv trop petits

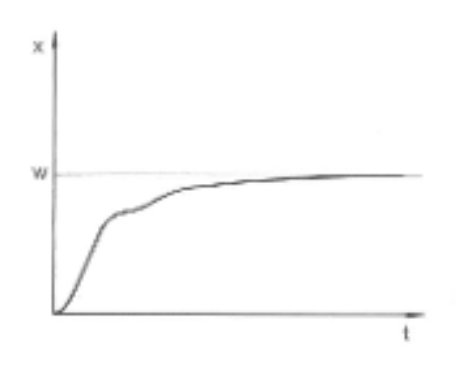

Fig. 56 : Paramètres de réglage Tn et Tv trop grands

La valeur réelle augmente relativement vite après que la consigne ait été donnée. La plage proportionnelle paraît réglée correctement. Quand l'écart de régulation diminue, le rapprochement de la valeur de consigne ralentit nettement. La forte réduction de l'action proportionnelle (P) doit être compensée par l'action d'intégration (I). Dans le cas ci-contre, l'action I est intégrée trop lentement. Le paramètre Tn qui donne l'intervalle d'intégration doit donc être réduit. Le temps d'action dérivée (paramètre Tv) devrait être rectifié avec la formule : Tv = Tn x 0,75.

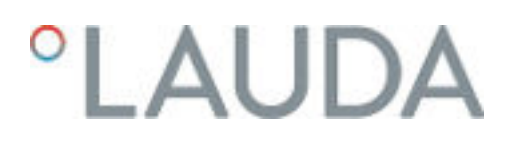

# 6.3.2 Récapitulatif des paramètres de régulation internes

La régulation interne compare la température de consigne à celle de la conduite aller et calcule la grandeur réglante, c'est-à-dire dans quelle mesure il faut chauffer ou refroidir.

Tab. 31 : Les paramètres de régulation suivants peuvent être ajustés pour la régulation interne:

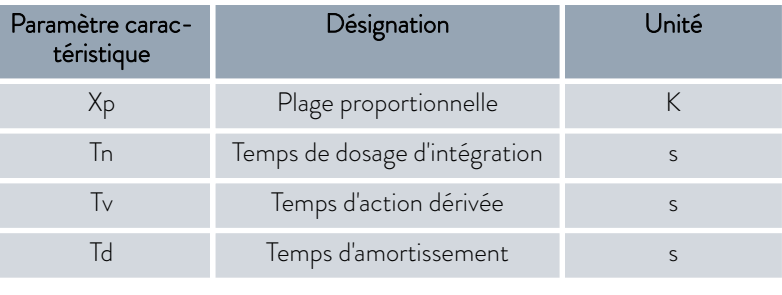

*Si Tv manuel/auto est sur auto , Tv et Td ne peuvent pas être modifiés. Dans ce cas, ils sont déduits de Tn avec des coefficients invariables.*

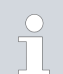

*Les seuils de température Tih et Til ont également une influence sur la régulation.*

# 6.3.3 Aperçu des paramètres de réglage externes

- $\blacksquare$  La régulation externe est composée d'un régulateur principal (régulateur externe) et d'un régulateur asservi (régulateur interne). Pour cela, la température de l'application qui doit être thermorégulée est indispensable. Elle est en général déterminée par une « sonde Pt100 » externe.
- $\blacksquare$  Le régulateur principal compare la température de consigne à la température externe (température de l'application) et en déduit la température de consigne (consigne\_interne) pour le régulateur asservi (régulateur interne).
- $\blacksquare$  Le régulateur asservi compare la température de consigne (consigne\_interne) à la température de refoulement et calcule la grandeur réglante, c'est-à-dire dans quelle mesure il faut chauffer ou refroidir.

Tab. 32 : Paramètres de réglage pouvant être ajustés sur le régulateur principal (régulateur externe) :

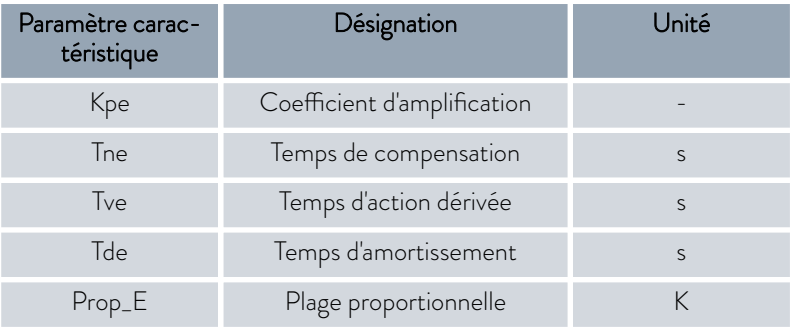

Tab. 33 : Paramètre de réglage pouvant être ajusté sur le régulateur asservi (régulateur interne) :

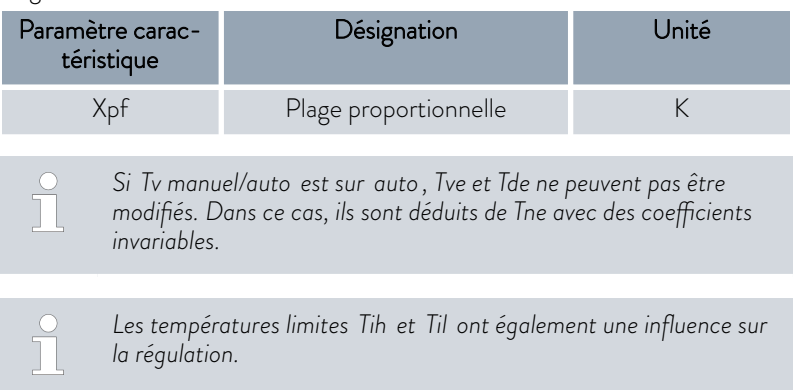

### Limitation de la grandeur de correction

Si un saut de température est imposé par la température de consigne T<sub>set</sub>, il est possible que la régulation règle une température de refoulement nettement supérieure (par exemple 50 K sont possibles dans le cas d'un réacteur émaillé) à la température  $T_{\text{ext}}$  souhaitée dans l'application externe. C'est la raison pour laquelle il y a une limitation de la grandeur de correction qui prédéfinit l'écart maximal autorisé entre la température au niveau du raccord de la pompe côté pression  $T_{\text{int}}$  et la température de l'application externe  $T_{\text{ext}}$ .

- 1. Appuyer sur la [touche de saisie] pour accéder au menu.
- 2. Sélectionner les options de menu  *Paramétrages Régulation Limitation de la grandeur de correction*.
	- La fenêtre de saisie pour la valeur numérique s'ouvre.
- 3. Saisir la valeur.
- 4. Valider la nouvelle valeur avec la [touche de saisie].
	- **La nouvelle valeur est appliquée.**

### 6.3.4 Activation de la grandeur de régulation

Si l'appareil doit contrôler la grandeur de régulation interne ou une grandeur externe, il faut le régler. Lors du réglage, l'ancienne grandeur de régulation avec ses valeurs définies est automatiquement désactivée. Il ne peut être sélectionné qu'une seule grandeur de régulation active.

Liste des grandeurs de régulation possibles

- [Interne Pt1000]
- [Pt100 externe]
- [Externe analog]
- [Externe seriel]
- [Externe USB]
- [Externe Ethernet]
- [Externe EtherCAT]
- [Pt100-2 externe]

# $^{\circ}$ LAUDA

Personnel : **Net Personnel de service** 

- 1. Appuyer sur la touche de saisie pour accéder au menu.
- 2. Sélectionner les options de menu → Paramétrages → Régulation  *Origine Tempér.*.
	- $\blacktriangleright$  La grandeur de régulation active est cochée.
- 3. Défiler vers une autre grandeur de régulation et la sélectionner à l'aide de la touche de saisie.
	- La nouvelle grandeur de régulation est immédiatement activée.

# 6.3.5 Modification de paramètres de contrôle

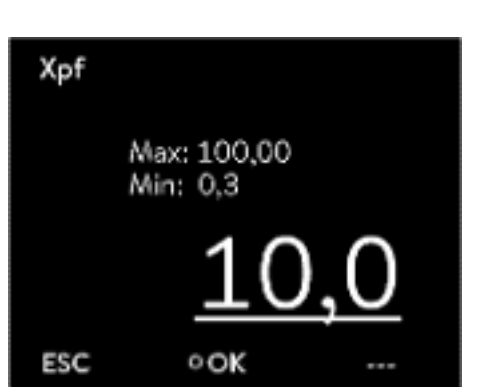

Fig. 57 : Modification de paramètres de contrôle

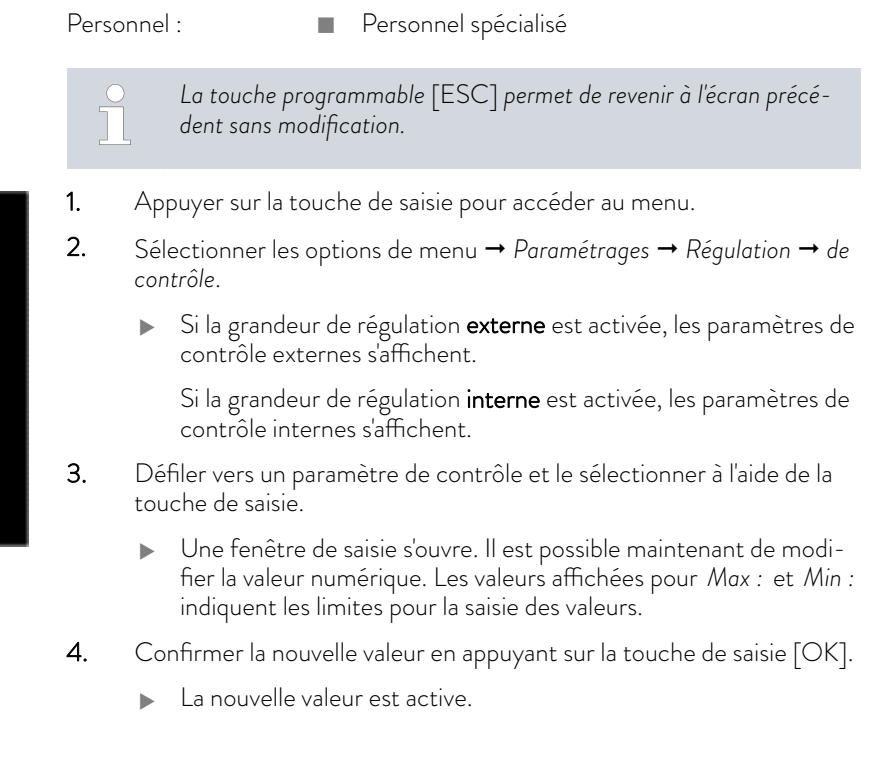

Libération des paramètres de contrôle pour leur édition

n Avec *Tv manuel/auto* , il est possible de définir si les paramètres de contrôle *Tv* et *Td* ou *Tve* , *Tde* et *Prop\_E* se règlent automatiquement ou manuellement. Si le réglage automatique est activé, ces paramètres de contrôle s'affichent avec un cadenas et ne peuvent pas être sélectionnés. Pour pouvoir régler ces paramètres de contrôle manuellement, modifier le paramètre de réglage *Tv manuel/auto* sur réglage manuel.

# 6.3.6 Optimisation manuelle des paramètres de contrôle

- 1. Choisissez un jeu de paramètres de contrôle adapté à votre application dans le Ä [Tab. 34 « Réglages éprouvés des paramètres de contrôle »](#page-96-0) [à la page 97](#page-96-0).
- 2. Démarrez l'appareil de thermorégulation et l'application.

3. Attendez que la température dans l'application externe se rapproche de ±3 K de la température de consigne. La température de refoulement ne doit plus augmenter ni diminuer. Dans un premier temps, une oscillation de la température de refoulement n'est pas gênante.

### Réglage du régulateur asservi (régulateur interne) :

Des tests ont montré qu'un simple régulateur P suffit amplement comme régulateur asservi.

- 1. Mettre le régulateur principal « au repos » en réglant Kpe sur 0,1.
	- Le régulateur principal ne fonctionne alors plus que très faiblement.
- 2. Si la température de refoulement oscille d'une valeur > ±0,1 K, continuer avec le point 4. Si ce n'est pas le cas, réduire Xpf jusqu'à ce que la température de refoulement oscille (> ±0,1 K).
- 3. Augmenter lentement Xpf jusqu'à ce que l'oscillation s'arrête. Augmenter encore Xpf d'environ 20 % (marge de sécurité).
- 4. Si Xpf < 10 Bon circuit de régulation du refoulement / hydraulique
	- Si Xpf 10 15 Circuit de régulation du refoulement / hydraulique moyen
	- Si Xpf > 15 Mauvais circuit de régulation du refoulement / hydraulique
	- *Si le circuit de régulation du refoulement (hydraulique) est de mauvaise qualité, la qualité de la régulation externe en pâtit aussi nettement !*

### Réglage du régulateur principal (régulateur externe) :

Le réglage du régulateur principal nécessite généralement beaucoup plus de temps que celui du régulateur interne pour une simple régulation de la température de refoulement. Plusieurs jours peuvent être nécessaires pour une boucle de régulation difficile.

1. Effectuer d'abord le préréglage pour Tne : Pour les petits réacteurs d'une capacité < 5 l - Tne = 300 s

Pour les réacteurs moyens d'une capacité de - Tne = 500 s 10 à 30 l  $-$  Tne = 800 – 1000 s

Pour les grands réacteurs d'une capacité > 80 l

2. Modifier la valeur de consigne de 5 °C (saut de consigne de 5 K), enregistrer la température de refoulement et la température externe suffisamment longtemps (environ 20 – 40 min).

# <span id="page-96-0"></span>*CLAUDA*

- 3. Lorsque la température externe oscille (> 0,1 K), diminuer Kpe jusqu'à ce que l'oscillation s'arrête. Toujours attendre suffisamment longtemps entre les modifications (au moins 2 périodes d'oscillation).
- 4. Saut de consigne de +20 K, attendre le régime transitoire, saut de consigne de -20 K, attendre le régime transitoire.
- 5. Évaluer les oscillations transitoires :
	- S'il faut réduire un dépassement, augmenter lentement Tve (jusqu'à environ 90 % de Tne)
	- Dans le cas contraire, réduire Tve (jusqu'à environ 60 % de Tne)
	- Corriger Tde : Tde = 20 % de Tve
	- Après chaque modification, continuer avec  $\frac{1}{2}$  Étape de manipulation 4 à la page 97 : effectuer des sauts de consigne de ±20 K et évaluer.
- 6. Si le régime transitoire dure globalement trop longtemps,
	- $\blacksquare$  The peut être réduit.
	- Réduire également Tve et Tde en pourcentage.
	- Augmenter Kpe à 150 200 % pour que le système se mette à osciller.
	- Continuer ensuite avec  $\frac{1}{2}$  Étape de manipulation 3 à la page 97.
- 7. Si la tendance à l'oscillation augmente sans que le dépassement ne soit réduit de manière acceptable,
	- $\Box$  a) Kpe peut être légèrement réduit. Continuer avec  $\mathfrak{G}% _{k}(G)$  Étape de manipulation 4 à la page 97.
	- b) Il faut choisir une constante de temps plus élevée. Augmenter Kpe à 150 – 200 % pour que le système se mette à osciller. Continuer ensuite avec Ä Étape de manipulation 3 à la page 97.

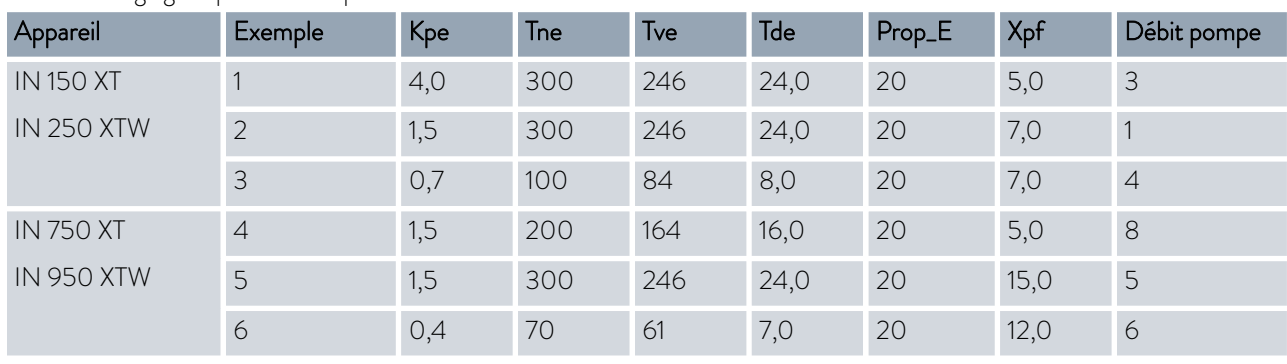

Tab. 34 : Réglages éprouvés des paramètres de contrôle

Pour tous les exemples, on utilise de l'huile de silicone Kryo 70.

Pour l'exemple 2, une régulation de pression de 1 bar est utilisée sur l'appareil de thermorégulation.

# Exemple 1

- Réacteur à double enveloppe en verre avec 4 litres de liquide caloporteur, réacteur non isolé
- $\blacksquare$  2 flexibles métalliques ondulés de 1,5 m chacun, diamètre intérieur  $D = 10$  mm

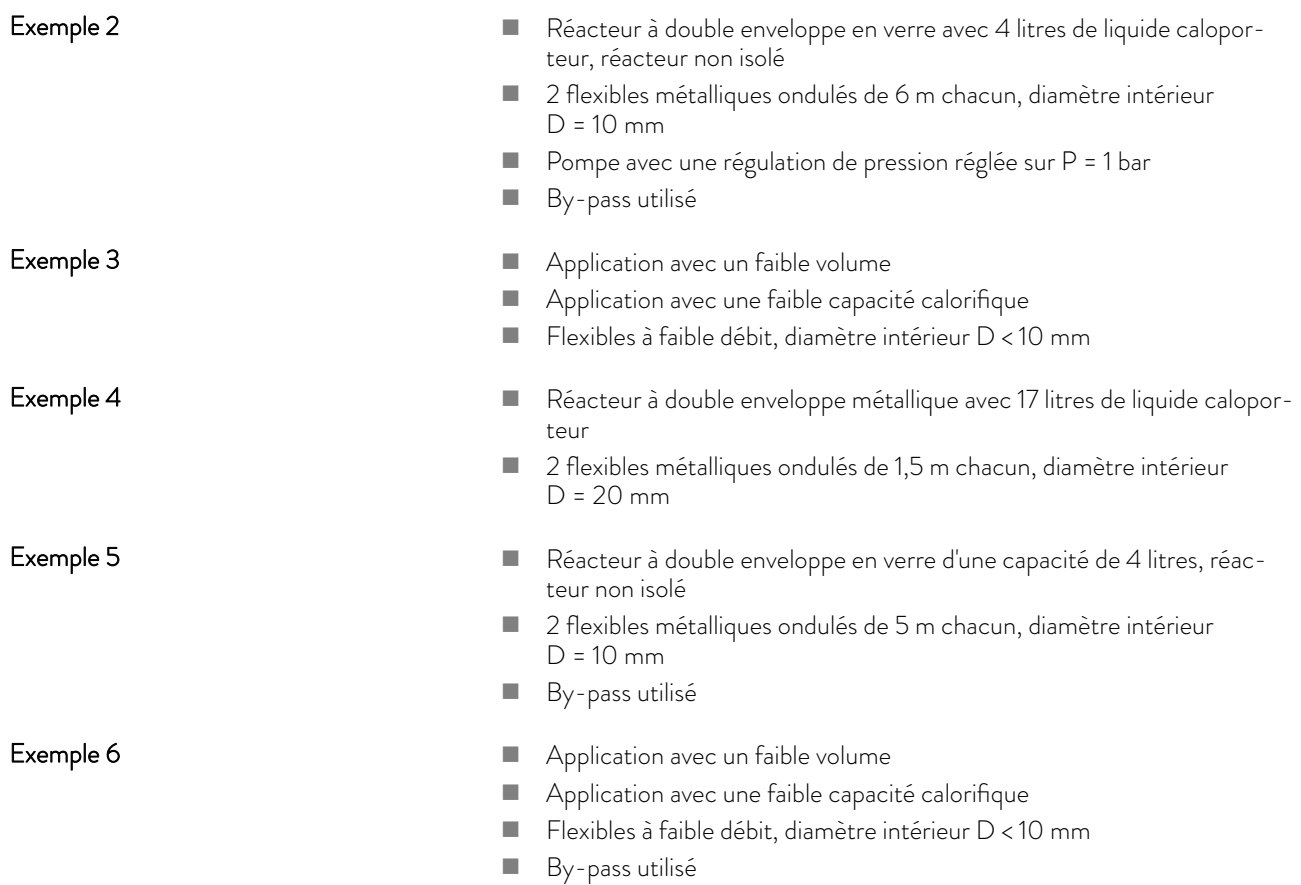

# 6.4 Paramètre de réglage pour le régulateur de débit

# Réglage des paramètres de réglage

La régulation du débit utilise une vanne à variation continue et la puissance de la pompe comme grandeurs réglantes. Ces deux grandeurs peuvent être paramétrées au moyen de régulateurs PI séparés.

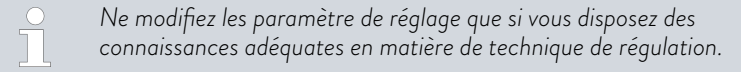

- Personnel : **Network** Personnel spécialisé
- 1. Sélectionner les options de menu *Interfaces Régul. débit Param. de réglage*.
- 2. Défiler vers un paramètre de réglage et le sélectionner à l'aide de la touche de saisie.
	- Une fenêtre de saisie s'ouvre. Il est maintenant possible de modifier la valeur numérique à l'aide des touches programmables. Les valeurs affichées pour *Min :* et *Max :* définissent la plage autorisée pour la saisie.
- 3. Confirmer la nouvelle valeur avec la touche de saisie.

# °LAUDA

# Tab. 35 : Réglages par défaut

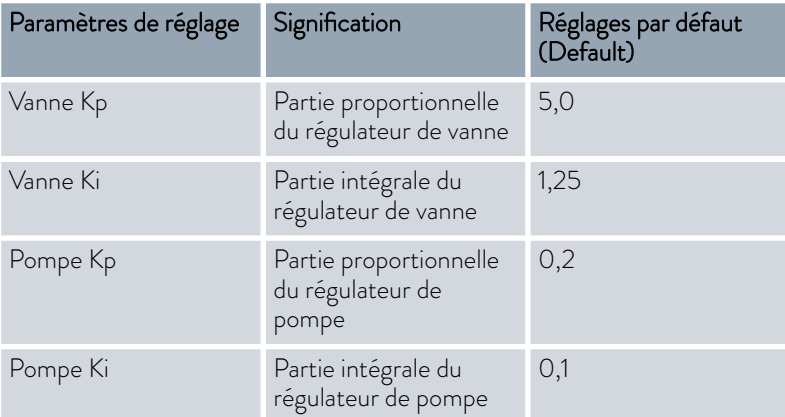

# 6.5 Auto-adaptation de la régulation de température

La fonction d'auto-adaptation permet de déterminer et d'appliquer automatiquement les paramètres de régulation de température adéquats pour l'application raccordée. L'auto-adaptation peut uniquement être effectuée sur un appareil à refroidissement actif.

L'auto-adaptation calcule les paramètres grâce à un cycle d'essai de l'appareil de thermorégulation. Pour cela, l'appareil et l'application doivent être opérationnels.

Sur Integral XT, l'auto-adaptation est exécutée avec l'étage de la pompe actuellement réglé. Les meilleurs résultats sont obtenus avec un étage de pompe le plus élevé possible. La régulation de pression de la pompe peut être utilisée mais altère le résultat. Si la consommation de courant de l'appareil est nettement limitée, le résultat est altéré et la durée de l'auto-adaptation est prolongée.

La marche d'essai doit être exécutée sur une application passive. Cela signifie que pendant la marche d'essai, aucune modification ne doit être entreprise sur l'application et qu'aucune réaction exotherme ou endotherme ne doit avoir lieu.

La marche d'essai dure, selon l'application, entre 30 minutes et 3 heures maximum. Ce faisant, la température du liquide caloporteur ne doit s'écarter de la valeur de consigne définie que de ±15 kelvin au maximum. À la fin de la marche d'essai, les nouvelles valeurs déterminées des paramètres de réglage sont appliquées et enregistrées dans le menu [Param. de contrôle]. Les anciennes valeurs des paramètres de réglage sont écrasées.

# Lancement de l'auto-adaptation

- 1. Appuyer sur la [touche de saisie] pour accéder au menu.
- 2. Sélectionner les options de menu → Paramétrages → Régulation  *Auto-adaptation*.
	- Le sous-menu s'ouvre.
- 3. Le lancement de l'auto-adaptation se fait ici :
	- **n** [Lancement de l'auto-adaptation]
		- L'auto-adaptation commence.
		- Quand l'auto-adaptation est en cours, il est possible de l'annuler prématurément avec [Annuler auto-adaptation].
	- **N** Valeur de consigne
		- Saisir ici la température de consigne Tset. Ce faisant, tenir compte des variations de températures jusqu'à ±15 kelvins maximum.
		- Régler [Tih] et [Til] en conséquence.
	- $\blacksquare$  Détermination
		- Avec l'instruction *Seulement interne* , seuls les paramètres de réglage internes sont déterminés.
		- Avec l'instruction *Interne et externe* , les paramètres de réglage internes et externes sont déterminés.
	- Param. de contrôle
		- Il est possible de consulter ici les paramètres de réglage.
	- n État
		- Indique dans quelle phase se trouve actuellement le programme pour la détermination des paramètres.

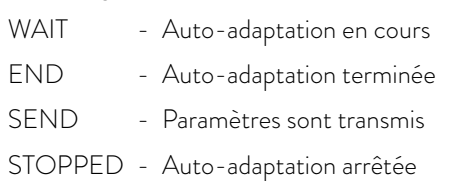

### 6.6 Réglage de la compensation du point de consigne

Il est possible d'ajouter à la température mesurée par la sonde externe une valeur de compensation et de traiter ensuite la somme comme valeur de consigne. La valeur de consigne du liquide caloporteur dans l'appareil peut être définie par exemple à 15 K sous la température dans l'application mesurée par la sonde de température externe.

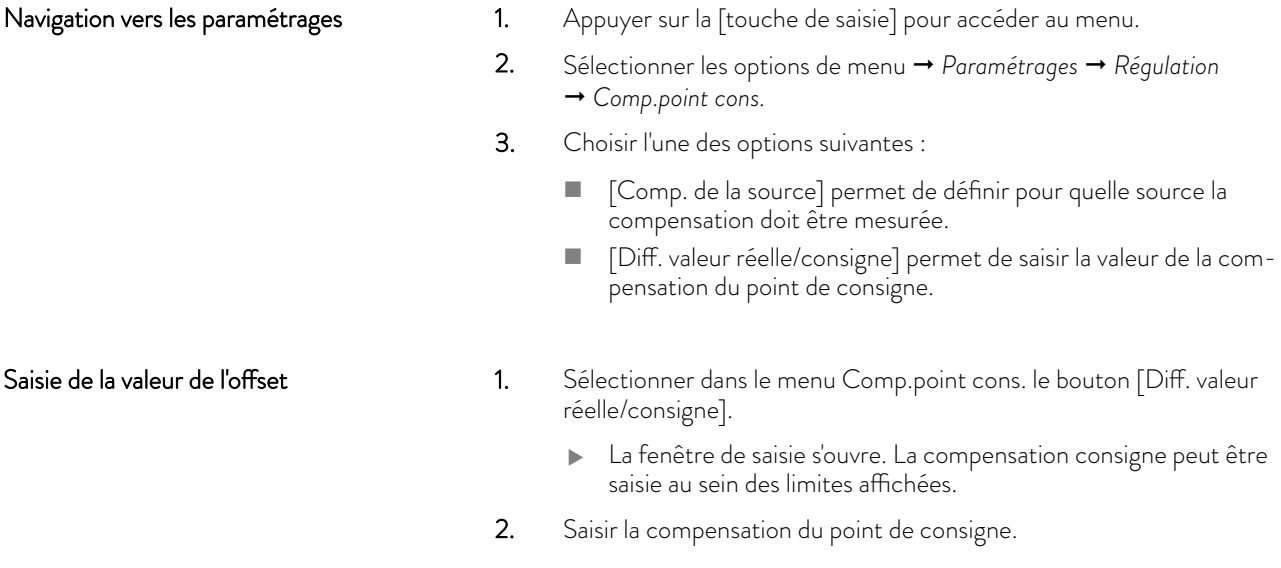

# °LAUDA

- 3. Confirmer avec la [touche de saisie].
- 4. Le logiciel revient au menu précédent Comp.point cons.

# Activation de la compensation de la source

L'option du menu [Comp. de la source] permet d'activer ou de désactiver la valeur saisie de l'offset de température de consigne pour une source correspondante. [Pt100 externe] par exemple permet d'activer la compensation du point de consigne pour la sonde de température externe.

- 1. Sélectionner dans le menu Comp.point cons. le bouton [Comp. de la source].
- 2. Sélectionner l'une des options suivantes :
	- $\blacksquare$  [désactiver] permet de désactiver la compensation de la source. Activer une compensation de la source à partir des autres options :
	- F [Pt100 externe]
	- [Externe analog]
	- [Externe sériel]
	- [Externe USB]
	- **n** [Externe Ethernet]
	- **TExterne EtherCATI**
	- F [Pt100-2 externe]
- 3. Confirmer avec la [touche de saisie].
- 4. Passer avec la touche programmable [ESC] dans la fenêtre de base.

# 6.7 Limitations du chauffage et du refroidissement

La limitation du contrôleur permet de limiter la puissance de chauffe ou frigorifique maximale. Le réglage est réalisé en pour cent de la valeur maximale.

Une température de surface trop élevée du corps de chauffe peut être évitée grâce à l'activation de la limitation du contrôleur de la puissance de chauffe. Des températures excessives du corps de chauffe peuvent générer des dommages sur le liquide caloporteur et l'appareil.

- 1. Appuyer sur la [touche de saisie] pour accéder au menu.
- 2. Sélectionner les options de menu → Paramétrages → Régulation  *Limit.contrôleur*.
- 3. Sélectionner [Chauffage max.] et valider avec [OK].
	- Une fenêtre de saisie s'ouvre. La limitation du contrôleur peut être rectifiée au sein des limites affichées.
- 4. Ajuster la valeur en conséquence.
- 5. Le bouton [OK] permet de revenir à l'écran précédent avec le nouveau réglage.
	- Le nouveau réglage est actif.

# Limitation automatique du chauffage en cas de faible puissance de pompe

Sur Integral XT, la puissance de chauffe se réduit de plus en plus quand la puissance de la pompe passe en dessous de 150 W (étage de la pompe < 4). Cette mesure protège le liquide caloporteur contre la surchauffe à la surface du corps de chauffe et prévient ainsi le vieillissement prématuré du liquide caloporteur.

### 6.8 Correction de temps morts

La correction de temps morts intervient dans la thermorégulation de sorte à pouvoir atteindre une thermorégulation stable, même lorsque les temps morts sont très importants. Utiliser la correction de temps morts si l'application doit fonctionner avec des flexibles longs (> 1 m) et des débits faibles  $(< 5 \mid /min)$ .

*La correction de temps morts n'est disponible qu'en cas d'utilisation d'un Integral Flow Control ou d'un régulateur de débit (MID) capable de mesurer le débit du liquide caloporteur.*

*La correction de temps morts n'est disponible que pour la régulation externe et n'a aucun impact sur la régulation interne.*

# Paramétrages

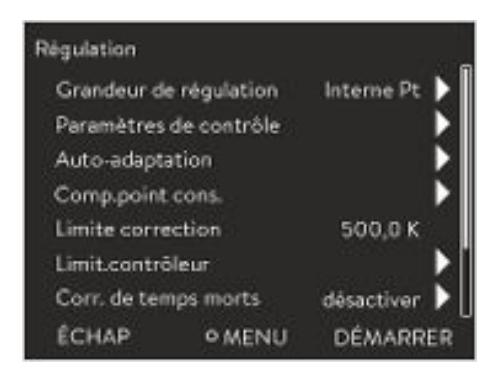

### Fig. 58 : Menu Régulation

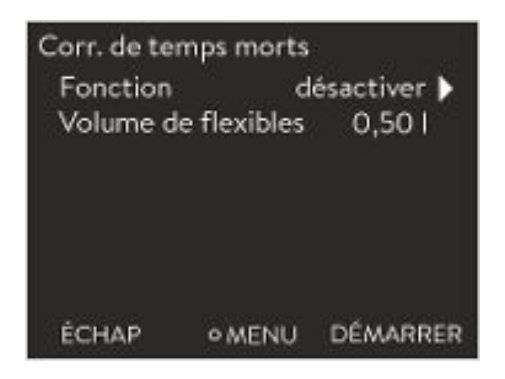

Fig. 59 : Menu Corr. de temps morts

Procéder comme suit pour utiliser la compensation de temps mort :

- 1. Appuyer sur la [touche de saisie] pour accéder au menu.
- 2. Sélectionner les options de menu  *Paramétrages Régulation* → Corr. de temps morts.
- 3. Saisir le volume de flexible utilisé.

*Ce volume peut tout simplement être calculé à partir de la longueur du flexible (mesurée jusqu'au capteur de température utilisé pour la régulation) et de la surface de section transversale du flexible.*

4. Activer la correction de temps morts avec [Fonction activer].

*La correction de temps morts assure une réponse de la régulation bien plus rapide et permet en principe de définir d'autres paramètres de réglage que ceux utilisés pour la régulation externe normale. Elle permet notamment de régler des temps de compensation sensiblement plus courts.*

En cas d'utilisation de la correction de temps morts, les paramètres de réglage doivent être adaptés à l'application respective. D'une manière générale, elle permet d'obtenir un bien meilleur comportement de régulation dans des applications typiques.

# $^{\circ}$ LAUDA

# 6.9 Limitation dynamique de la puissance de chauffe

Le chapitre qui suit concerne :

**Appareils Integral XT** 

La limitation dynamique du chauffage limite la puissance de chauffe de l'appareil. Si la vitesse du flux est faible sur les chauffages, le liquide caloporteur risque de surchauffer localement. Cela peut entraîner un vieillissement prématuré, une dépolymérisation de l'huile en cas d'huiles de silicone ou un rebouillage.

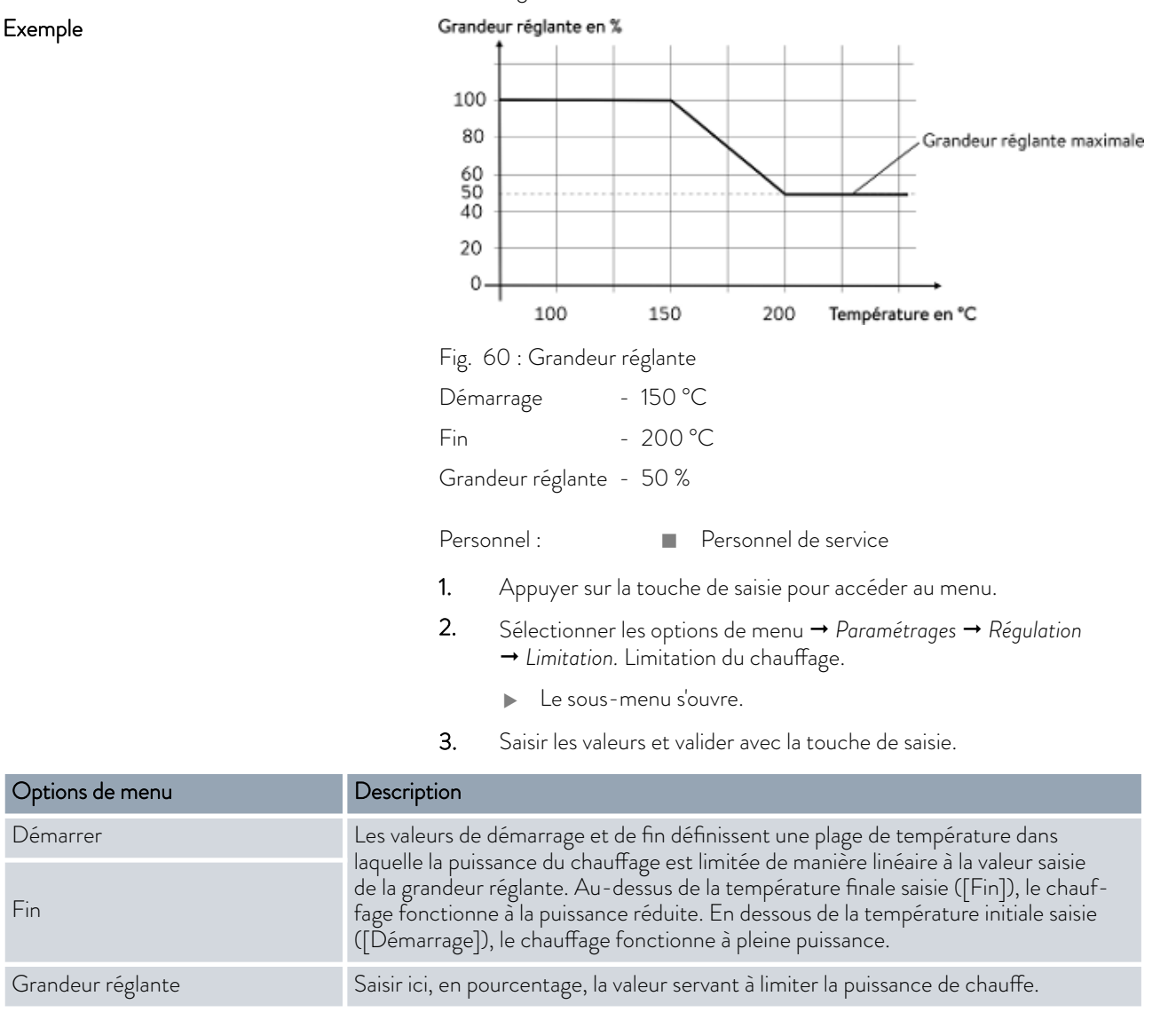

La limitation dynamique de la puissance de chauffe est activée.

Fin

### 6.10 Refroidissement

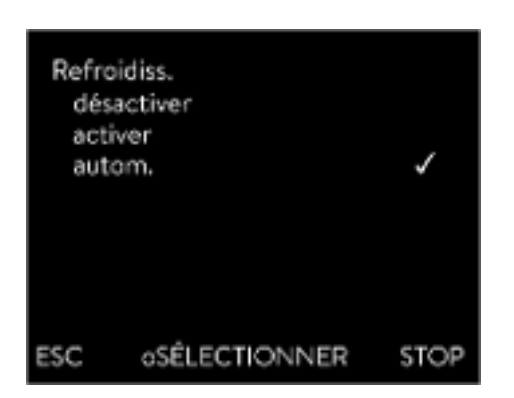

Fig. 61 : Configurer le refroidissement

# 6.11 Calibration de la sonde de température

Le groupe frigorifique des appareils est exploité [automatiquement] dans le réglage standard. Selon la température et l'état de marche, le groupe frigorifique est automatiquement enclenché ou arrêté. Vous pouvez également mettre en marche ou arrêter manuellement le groupe frigorifique de façon durable par le biais du menu. En cas de procédures de régulation sensibles, cela permet d'éviter les variations dues à la mise en marche ou à l'arrêt automatique du groupe frigorifique.

- 1. Appuyer sur la touche de saisie pour accéder au menu.
- 2. Sélectionner les options de menu → Paramétrages → Refroidiss..
- 3. Sélectionner l'une des options suivantes :
	- $\blacksquare$  Le réglage [autom.] permet la mise en marche et l'arrêt automatiques du groupe frigorifique. Si une capacité frigorifique est nécessaire, le groupe frigorifique se met en marche.
	- Avec [désactiver] le groupe frigorifique reste à l'arrêt.
	- Avec [activer], le groupe frigorifique refroidit en permanence.
- 4. Confirmer la sélection avec la touche de saisie [OK].

*Un thermomètre de référence calibré conforme au niveau de précision souhaité est nécessaire. Dans le cas contraire, il est préférable de ne pas modifier la calibration de l'appareil de thermorégulation.*

Pour le contrôle de la température en état stabilisé, définir un écart de température constant de  $T_{\text{int}}$  ou  $T_{\text{ext}}$  par rapport au thermomètre de référence. L'écart peut être égalisé avec l'option de menu *Calibration* .

Avec l'option de menu *Compensation* (ajustage en 1 point), la caractéristique du capteur de température est décalée de la valeur spécifiée de façon parallèle.

Avec l'option de menu *Calibration en 2 points* (ajustage en 2 points), la caractéristique du capteur de température est décalée et la pente de la caractéristique est modifiée.

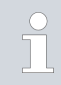

*Il est possible de modifier les valeurs de température Tint et Text au sein d'une plage de ±3 K.*

# *CLAUDA*

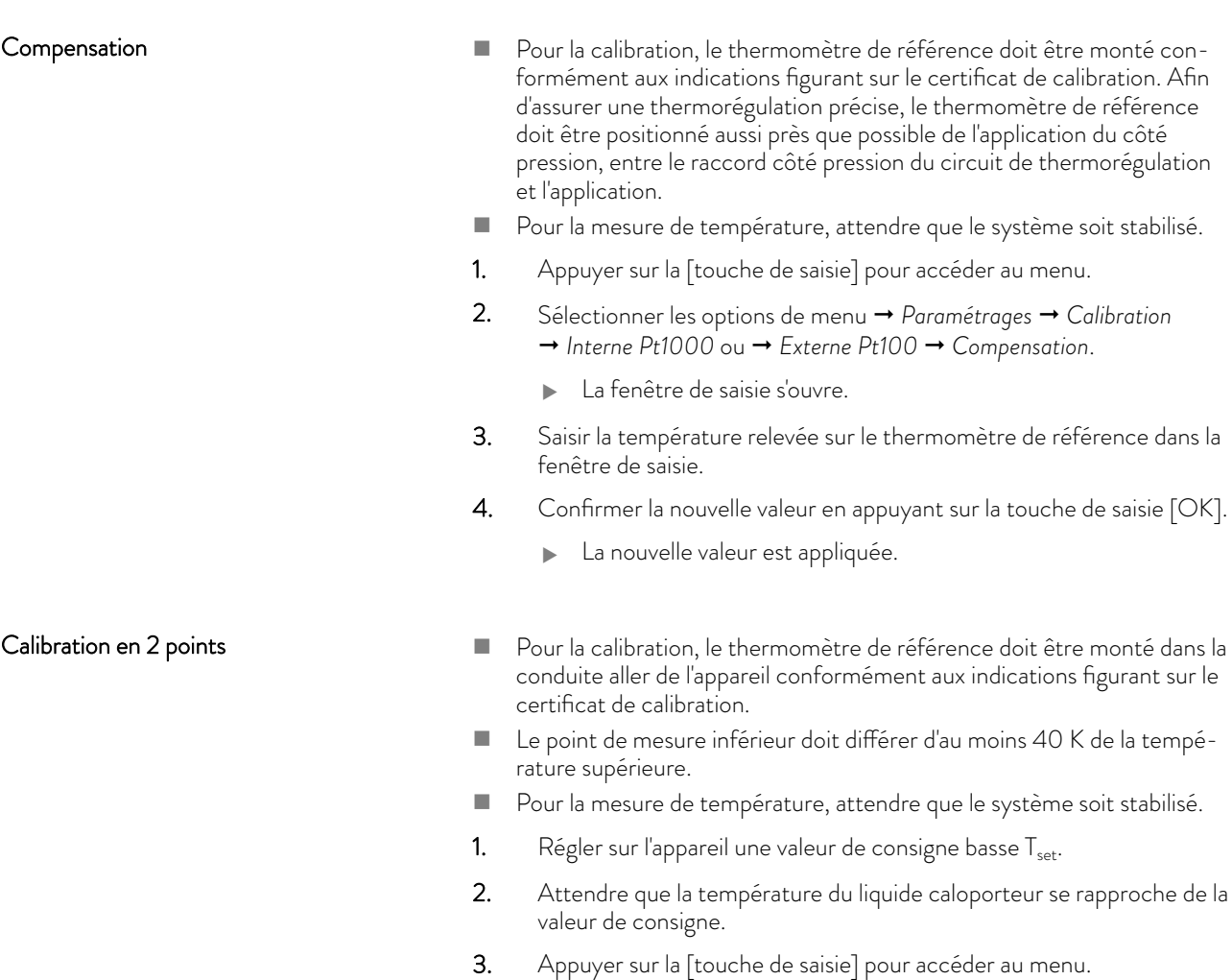

- 4. Sélectionner les options de menu  *Paramétrages Calibration*  $\rightarrow$  Interne Pt1000<sup>'</sup> ou  $\rightarrow$  Pt100 externe  $\rightarrow$  2 Point en bas.
	- La fenêtre de saisie s'ouvre.
- 5. Saisir la température relevée sur le thermomètre de référence dans la fenêtre de saisie.
- 6. Confirmer la nouvelle valeur en appuyant sur la touche de saisie [OK].
	- **La valeur inférieure est appliquée.**
- 7. Régler sur l'appareil une valeur de consigne élevée  $T_{\text{set}}$ .
- 8. Attendre que la température du liquide caloporteur se rapproche de la valeur de consigne.
- 9. Sélectionner dans le menu [Calibration] l'option de menu *2-Point en haut*.
	- La fenêtre de saisie s'ouvre.
- 10. Saisir la température relevée sur le thermomètre de référence dans la fenêtre de saisie.
- 11. Confirmer la nouvelle valeur en appuyant sur la touche de saisie [OK].
	- La valeur supérieure est appliquée. La calibration en 2 points est terminée.

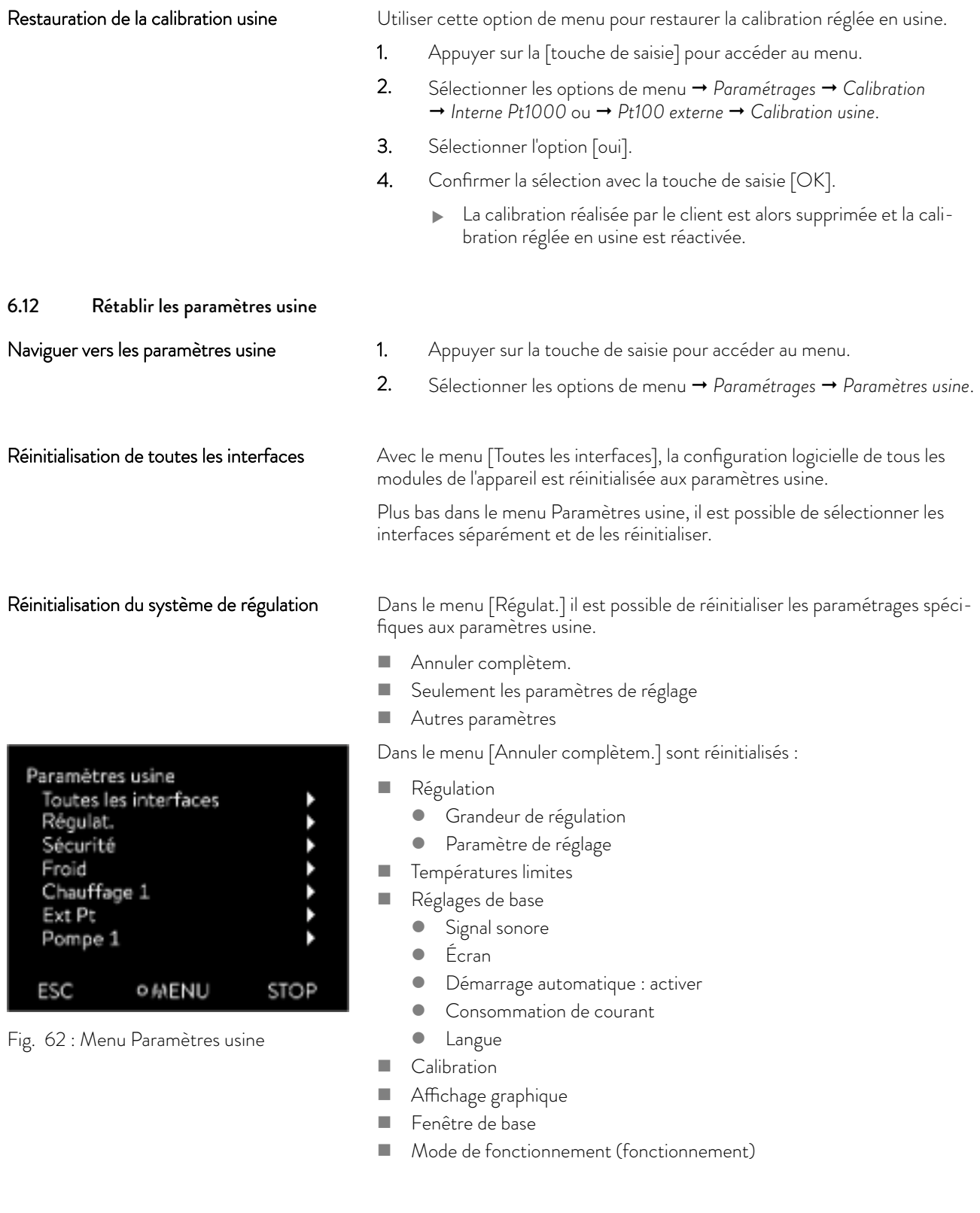

# *CLAUDA*

Personnel : n Personnel de service

- 1. Sélectionner l'option de menu [Annuler complètem.].
- 2. Choisir l'une des options suivantes :
	- $\blacksquare$  Avec [non], retour au menu supérieur sans modification.
	- n Avec [oui], les paramètres usine sont réinitialisés après confirmation avec la touche de saisie.
	- L'ensemble de l'appareil est réinitialisé aux paramètres usine.

Sélectionner et réinitialiser certains paramètres usine

Avec le menu [Uniquement paramètres de réglage] ou [Autres paramètres], seuls les paramètres usine sélectionnés sont réinitialisés.

Personnel : n Personnel de service

- 1. Sélectionner l'option de menu [Autres paramètres].
- 2. Choisir l'une des options suivantes :
	- Avec [non], retour au menu supérieur sans modification.
	- Avec [oui], les paramètres usine sont réinitialisés après confirmation avec la touche de saisie.
	- Les paramètres usine sont réinitialisés.

# 6.13 Afficher l'état de l'appareil

Dans le menu Fonctionnement et son sous-menu, il est possible d'afficher de nombreuses informations et données sur l'appareil. Les paramétrages ne sont pas possibles dans l'ensemble du menu Fonctionnement.

- 1. Appuyer sur la touche de saisie pour accéder au menu.
- 2. Sélectionner les options de menu → Paramétrages → Fonctionnement.
	- Le sous-menu s'ouvre.
- 3. Les options suivantes sont disponibles :
	- $\blacksquare$  mémoire défauts,
	- $\blacksquare$  données techniques,
	- $\blacksquare$  informations de fonctionnement.
	- $\blacksquare$  Limitation de chaleur
	- version du logiciel,
	- version du matériel,
	- n type d'appareil et
	- afficher le numéro de série,

# Afficher la mémoire des défauts

Pour analyser les erreurs, l'appareil dispose d'une mémoire défauts dans laquelle jusqu'à 140 avertissements, messages d'erreur et d'alarme sont enregistrés.

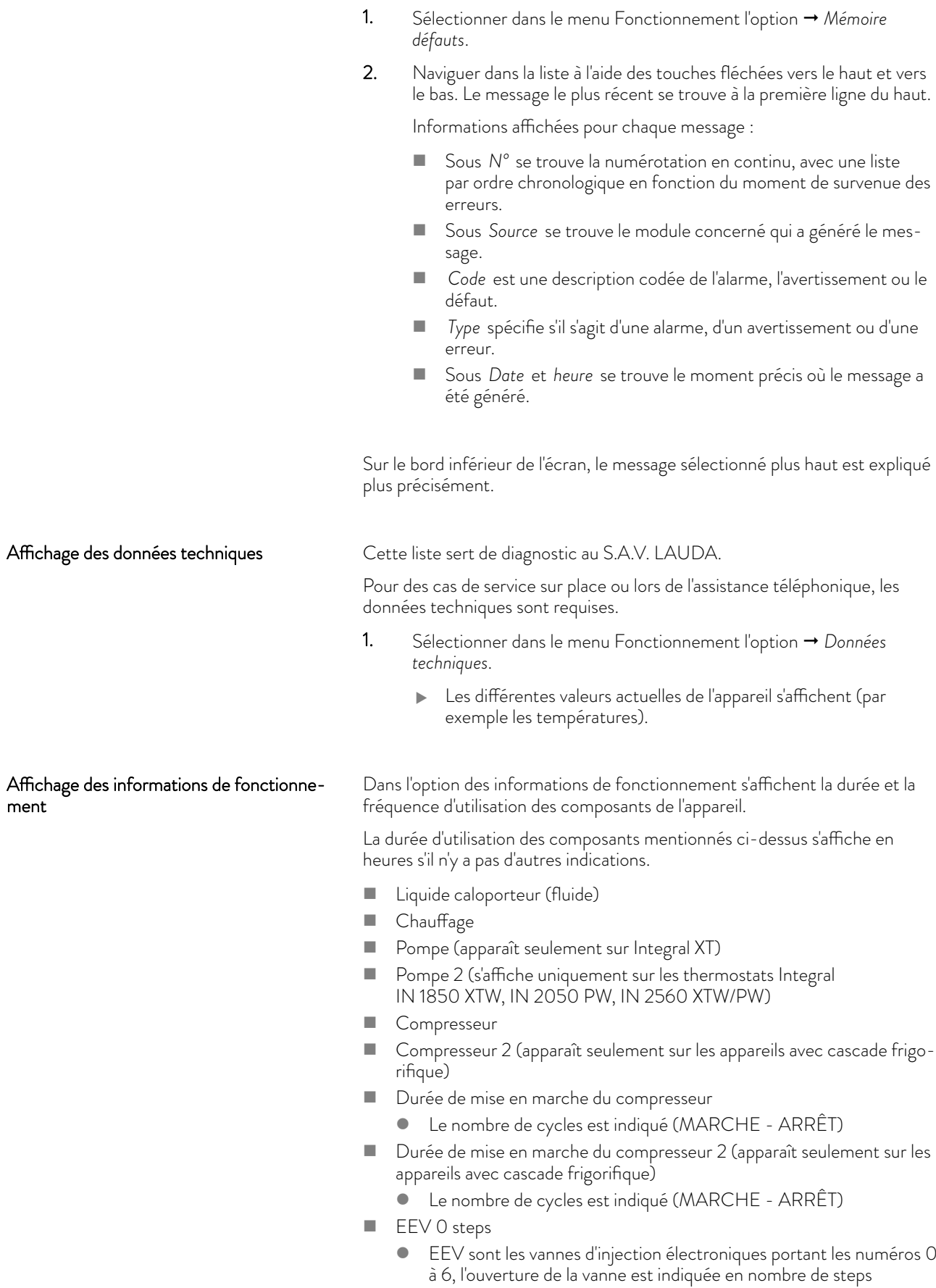
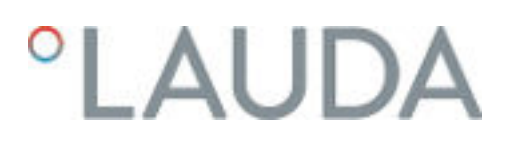

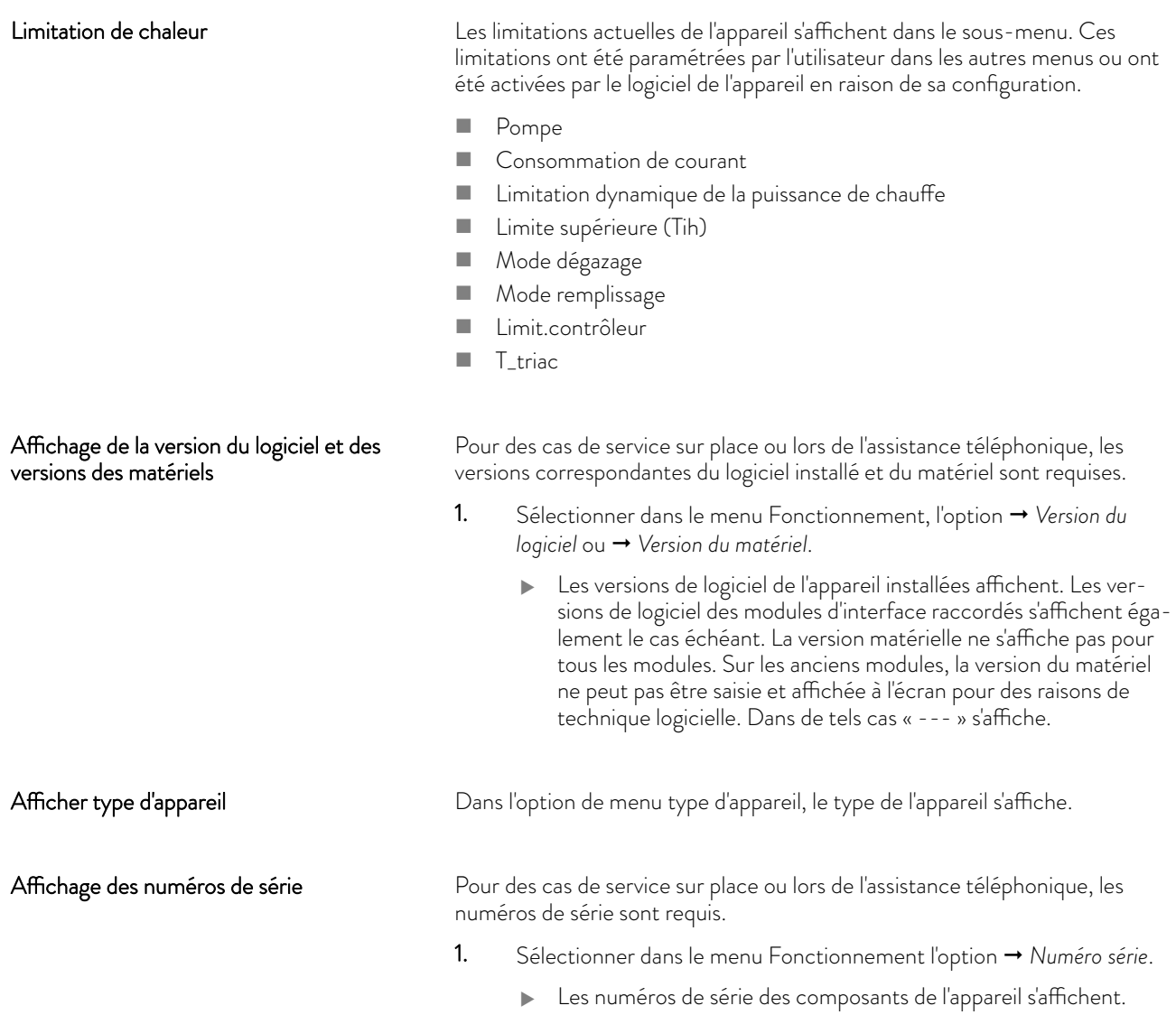

#### 6.14 Surveillance du débit du chauffage interne

Le chapitre qui suit concerne :

Appareils Integral XT

ĭ

*Le by-pass permet d'assurer un flux suffisant à travers le chauffage de l'appareil pour éviter d'altérer le liquide caloporteur.*

- 1. Si le débit refoulé est trop faible dans l'appareil, un signal sonore retentit pendant trois secondes.
	- Tous les pôles du chauffage sont coupés, la pompe et le groupe frigorifique s'arrêtent.
- 2. Le message indiquant que le débit est insuffisant s'affiche à l'écran.

3. Remédier à la cause.

Si la cause du débit insuffisant vient de la résistance hydraulique élevée à travers l'application, tourner la molette du by-pass dans le sens inverse des aiguilles d'une montre. Tourner la molette jusqu'à ce que le débit requis soit atteint.

4. Appuyer sur la touche de saisie.

Si l'appareil a été éteint en état de panne, appuyer également sur la touche de saisie. Les avertissements disparaissent d'eux-mêmes une fois la cause éliminée.

#### 6.15 Programmateur

#### 6.15.1 Principes de base

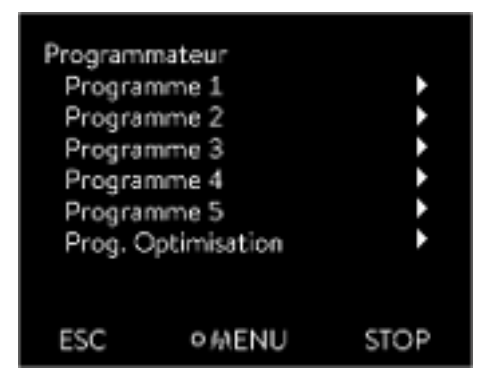

Fig. 63 : Programmateur

Le programmateur permet d'exécuter et d'enregistrer un programme température-temps. Un programme est constitué de plusieurs segments température-temps. Dans un segment sont définies les indications pour la température finale du segment, pour la durée, pour la tolérance de température, pour le niveau de fonctionnement de la pompe et pour la position de l'interrupteur (activé/désactivé) du module de contact. Des rampes, des sauts de température ou des phases de maintien de la température sont possibles.

Le programmateur de l'appareil de thermorégulation possède 5 programmes. Ces 5 programmes se partagent au total 150 segments.

Un programme occupe au moins 1 segment.

Il est possible d'enregistrer jusqu'à 146 segments dans un programme.

**n** Rampe

Une rampe est décrite par la durée de temps prédéfinie, du début jusqu'à la fin du segment et par la température cible, c'est-à-dire la température à la fin du segment.

saut de température

Sans une indication de temps (temps est égal à 0), la température finale est approchée le plus rapidement possible.

Phase de maintien de la température

Aucune modification de la température (la température au début et à la fin d'un segment est la même).

- n Niveau de fonctionnement de la pompe : désactivé ou sur 0
	- Il est possible de sélectionner le niveau de fonctionnement de la pompe [---] (signifie que la pompe est arrêtée) à l'intérieur d'un segment. Ainsi, le programme se termine en atteignant ce segment, bien que d'autres segments suivent dans ce programme. Le thermostat est réglé sur le statut « stand-by ». Au démarrage du programme, une information indique que le programme se termine sur ce segment avec le niveau de fonctionnement de la pompe sur 0.

# $^{\circ}$ LAUDA

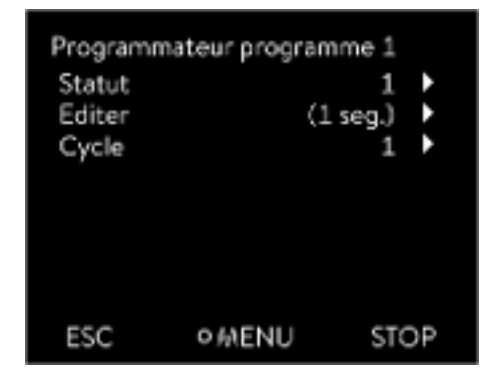

Fig. 64 : Programme 1

#### **n** Optimisation du programme

L'activation de l'optimisation du programme entraîne en pratique un très bon comportement de régulation. Dans le cas des programmes qui contiennent aussi bien des rampes que d'autres types de segments, le profil de température réelle correspond plus précisément au profil de température de consigne que dans le cas des programmes sans optimisation. On minimise ainsi les dépassements. En présence de paramètres de réglage très défavorables, il est possible qu'un dépassement de forte intensité survienne en fin de rampe. Dans ce cas, il faut désactiver l'optimisation.

Une plage de tolérance trop réduite dégrade le résultat de la régulation. Travailler si possible sans plage de tolérance.

■ Stand-by

Si l'appareil est réglé en mode stand-by en cours de programme, celui-ci est automatiquement mis en pause.

- 1. Appuyer sur la touche de saisie pour accéder au menu.
- 2. Sélectionner l'option du menu → Programmateur → Programme X.
	- Le sous-menu dans le programme sélectionné s'ouvre.
- 3. Il existe plusieurs possibilités :
	- [État]
		- Pour lancer le programme, sélectionner l'option [Démarrer].
		- Si le programme a été lancé, il peut être arrêté avec [Pause].
		- Un programme arrêté peut être repris avec [Continuer].
		- Pour quitter le programme, sélectionner l'option [Stop].
	- [Éditer]
	- n [Cycle]
		- Saisir ici le nombre de répétitions du programme sélectionné.
- 4. Sélectionner l'option de menu → Editer.
	- Le programme s'affiche à l'écran. Vous pouvez l'éditer à présent.

La touche programmable [STOP] permet d'arrêter le programmateur. Après avoir appuyé sur la touche programmable [DÉMARRER], le programmateur poursuit dans le mode sélectionné précédemment (pause au fonctionnement actif).

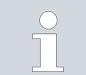

*Le programmateur peut être commandé et modifié grâce au minuteur.*

#### Paramétrages possibles

| N°                      | Tend  | hh       | $: \mathsf{m}\mathsf{m}$ | Tolérance |
|-------------------------|-------|----------|--------------------------|-----------|
| <b>Démarrer</b>         | 30,00 | 19.51.00 | 888                      | 0.1       |
| 1                       | 50,00 | 0        | 20                       | 0,0       |
| $\overline{\mathbf{z}}$ | 50.00 | O        | 20                       | 0,0       |
| В                       | 70,00 | 0        | 20                       | 0,1       |
| 4                       | 60.00 | 0        | 30                       | 0,0       |
| 5                       | 30,00 | O        | o                        | 0,0       |
| ESC<br>oс               |       |          |                          |           |

Fig. 65 : Dans l'éditeur de programmes

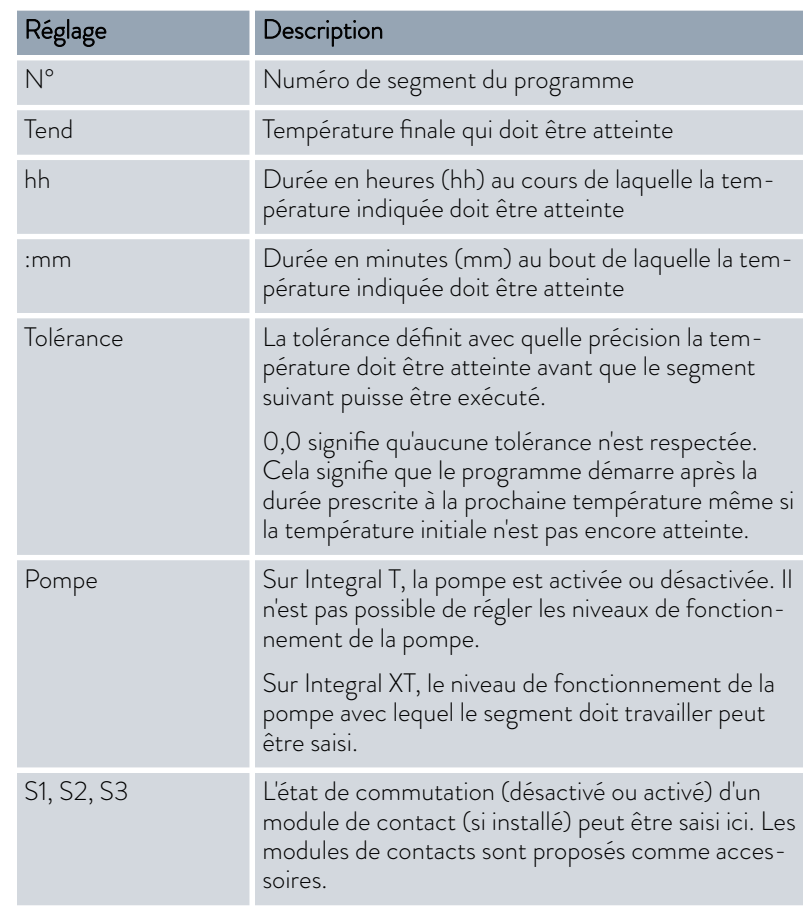

Exemples de fonctions d'un module de contact

- **n** Fonctions des entrées
	- Mettre sur panne
	- Régler le mode stand-by
	- Piloter le programmateur
	- Piloter le mode en alternance (2 températures de consigne différentes)
	- Piloter la régulation interne ou externe
- $\blacksquare$  Fonctions des sorties
	- Signaler différents états de défaut
	- Signaler le mode stand-by
	- Indiquer la position en rapport à un créneau de température (à l'intérieur ou à l'extérieur)
	- Indiquer l'état du programmateur
	- Signaler le remplissage d'appoint

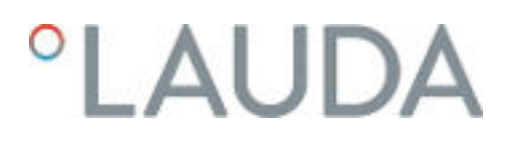

#### Édition d'un exemple de programme

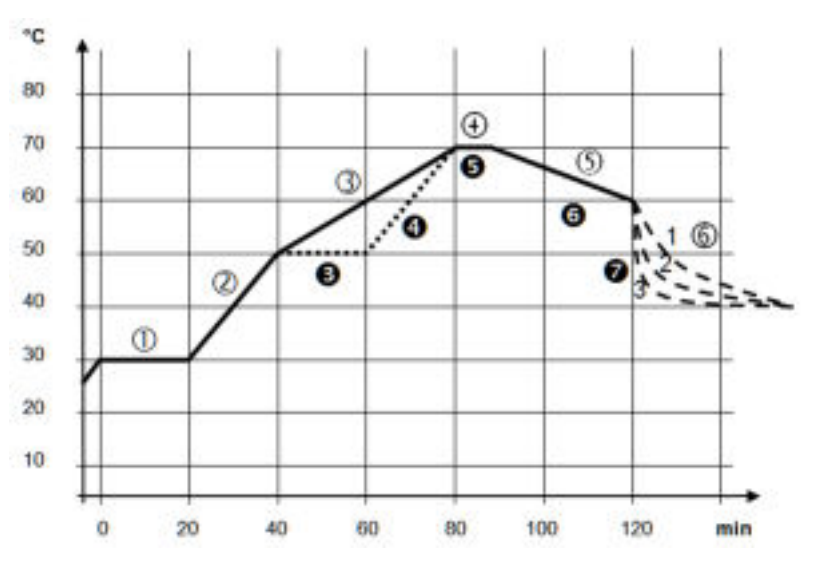

Fig. 66 : Exemple de programme

Le graphique représente un exemple de reprogrammation d'un cycle de température de consigne.

Le temps de refroidissement sur le graphique varie selon le type d'appareil, le consommateur, etc. Sur le segment exemple n° 2, 50 °C doivent être atteints en 20 minutes.

Les valeurs initiales du tableau ci-après « avant » sont représentées par une ligne continue, leur évolution dans le tableau ci-après « après » par une ligne discontinue.

Segment Démarrer

Chaque programme commence avec le segment *Démarrer*. Il définit à quelle température le segment *1* doit poursuivre le programme. La température du segment *Démarrer* est approchée le plus rapidement possible. Il n'est pas possible de spécifier un temps dans le segment *Démarrer*. Sans le segment *Démarrer*, le segment *1* différerait selon la température du liquide caloporteur lors du démarrage du programme.

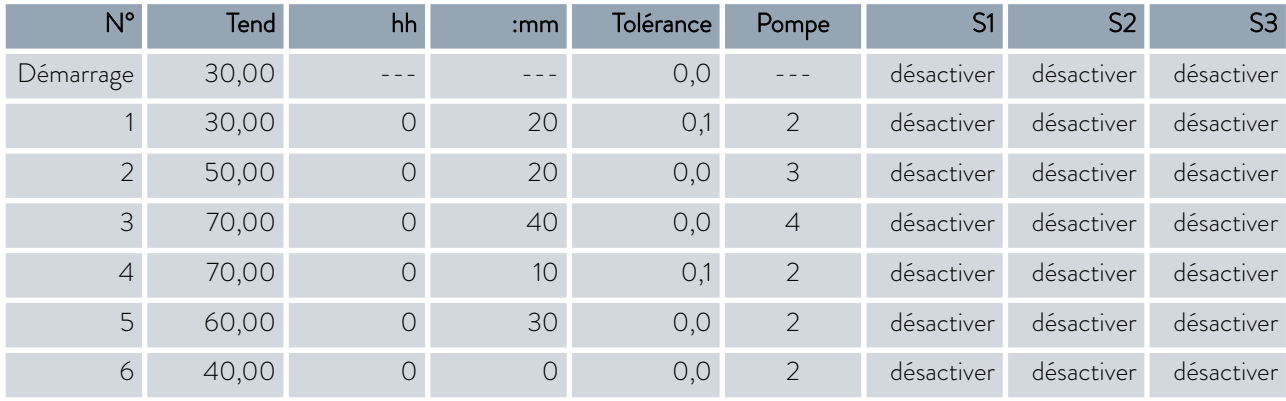

#### Tab. 36 : Exemple de programme avant (----)

Un nouveau segment portant le numéro 3 est inscrit dans le tableau modifié. En outre, la durée et le niveau de fonctionnement de la pompe du segment numéro 4 ont été modifiés. Pour le segment portant le numéro 5, la tolérance et le niveau de fonctionnement de la pompe ont été ajustés.

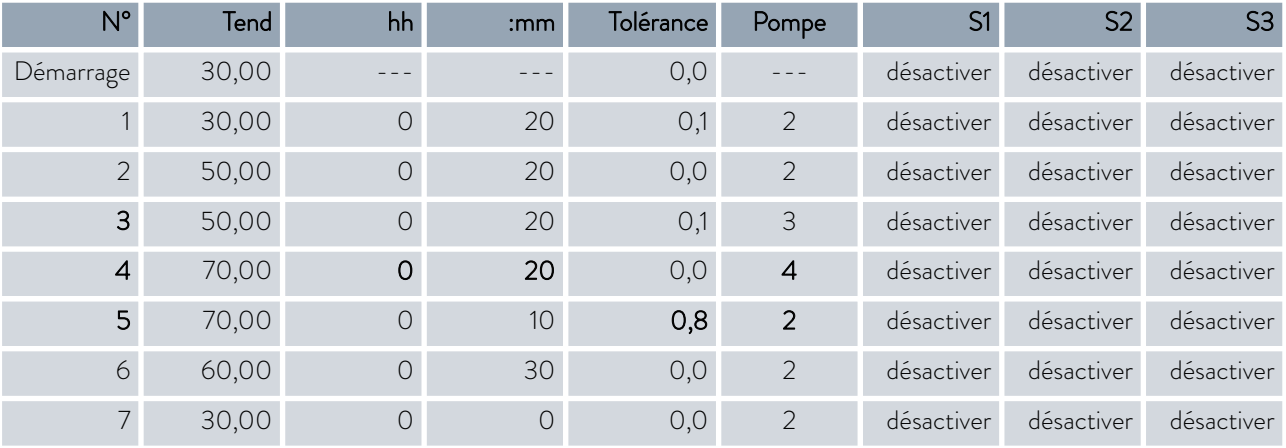

#### Tab. 37 : Exemple de programme après (- - - - ligne en pointillé, édité)

*Sur Integral T, il est possible d'entrer* [désactiver] *ou* [activer] *dans la colonne Pompe.*

**Tolérance** 

Tenir compte des consignes suivantes et comparer avec la [Fig. 67](#page-114-0) :

- n Le champ Tolérance permet notamment le respect exact du temps de demeure à une certaine température.
- Ce n'est que lorsque la température de refoulement atteint la bande de tolérance (1) que le segment suivant sera exécuté de sorte que, par exemple, la rampe du deuxième segment ne commencera en différé qu'à 2.
- $\blacksquare$  Une bande de tolérance trop étroite peut cependant aussi causer des retards indésirables. Il se peut, dans un cas extrême, que le programme ne puisse pas être poursuivi. Pour la régulation externe notamment, il est préférable de ne pas choisir une bande de tolérance trop étroite. Une tolérance plus grande a été donnée dans le segment 5 de sorte que le temps voulu de 10 minutes sera aussi respecté avec les procédures d'oscillations (3).
- n Seules les rampes à faible pente seront de préférence programmées avec une bande de tolérance. Si la bande de tolérance est trop étroite (comme ici dans le segment 2), les rampes raides, proches des possibilités maximales de chauffage et de refroidissement de l'appareil, seront éventuellement très différées (4).

# <span id="page-114-0"></span>*PLAUDA*

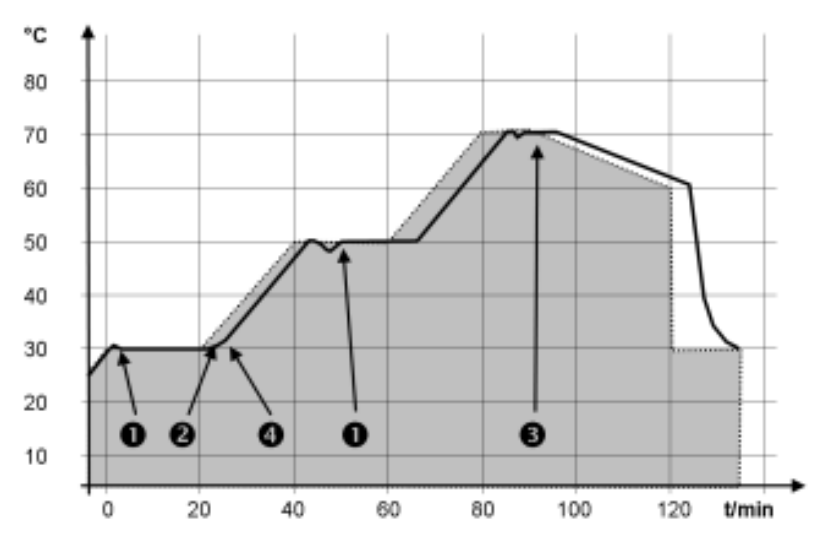

Fig. 67 : Déroulement de programme consigne-réel

Le graphique ci-dessus du cycle modifié démontre l'asservissement possible de la température réelle (ligne continue) à la température de consigne du programmateur (sur fond gris).

#### 6.15.2 Créer et modifier des programmes

Remarques :

- n Si un temps > 999:59 h est prévu dans le segment, ce temps doit être réparti sur plusieurs segments consécutifs.
- 1. Pour le programme sélectionné, opter pour *Editer*.
	- Il est possible de modifier le programme.

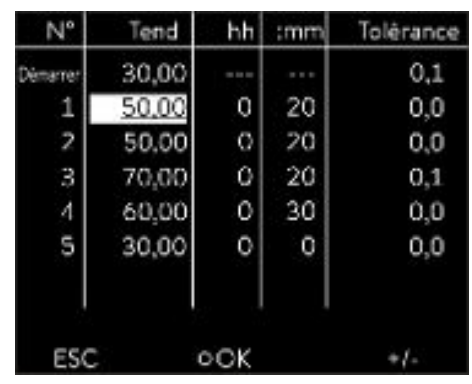

### Commencer le traitement

Fig. 68 : Modifier le programme

#### Modifier le programme

#### Remarques :

- Si la valeur « 0 » est saisie dans le champ *hh* et *mm*, la température T<sub>end</sub> est atteinte aussi rapidement que possible.
- $\blacksquare$  Les modifications de l'étage de la pompe sont saisies dans chaque segment (= lignes de programme).
- n La valeur par défaut des modules de contact est *désactivée* .

Le programme sélectionné propose les options suivantes :

- n En appuyant 5 fois sur la touche fléchée droite il est possible d'afficher les colonnes pompe, S1, S2 et S3 du programme.
- Avec la touche fléchée gauche, les colonnes Tend, hh, :mm et tolérance s'affichent à nouveau.
- n Naviguer dans les segments (lignes) d'un programme à l'aide des touches fléchées [vers le haut] et [vers le bas.]
- n Sélectionner une valeur à modifier à l'aide de la touche [OK].
- n Sélectionner les différents chiffres de la valeur à l'aide des touches [droite] et [gauche].
- $\blacksquare$  Il est possible d'augmenter ou de diminuer les chiffres sélectionnés à l'aide des touches [haut] et [bas].
- Il est possible de désélectionner la valeur à l'aide de la touche programmable [ESC].
- La touche de saisie [OK] permet de valider la modification.
- n La touche programmable [ESC] permet de sortir du programme. Les valeurs saisies sont enregistrées.
- 1. Naviguer vers le segment sous lequel le nouveau segment doit être ajouté.
- 2. Naviguer dans ce segment vers la colonne portant le *N°*
- 3. Appuyer sur la touche de saisie [NOUVEAU].
	- $\blacktriangleright$  Un nouveau segment est créé.

Fig. 69 : Sélectionner un segment de programme

#### Supprimer un segment

- 1. Naviguer vers le segment qui doit être supprimé.
- 2. Naviguer dans ce segment vers la colonne portant le *N°*
- 3. Appuyer sur la touche programmable *SUPPRIMER*.
	- **Le segment est supprimé.**

### Ajouter un nouveau segment

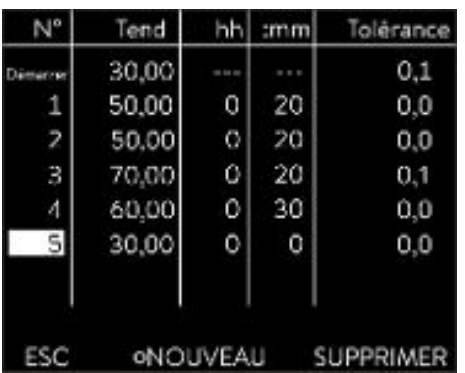

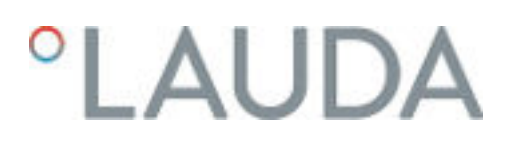

Modifier un programme en cours d'exécution

#### Remarques :

- n Aucun segment ne peut être ajouté ni supprimé dans un programme s'il est en cours.
- n Mais il est possible de modifier les valeurs de température et de durée de segment dans un programme en cours. Le segment se poursuit comme si la modification était en vigueur dès le début du segment.
- Si la durée du nouveau segment est plus courte que la durée déjà écoulée, le programme saute dans le segment suivant.
- 1. Pour le programme en cours, opter pour *Editer*.
	- Les segments peuvent être modifiés.

#### 6.16 Régler heures, date, format et fuseaux horaires

#### Régler le format de l'heure

Le fuseau horaire réglé est utilisé pour convertir entre l'UTC (Universal Time Coordinated) et l'heure locale. L'horloge interne en temps réel fonctionne d'après l'UTC dans l'appareil Integral. La conversion entraîne un passage automatique de l'heure d'hiver à l'heure d'été et inversement car cela dépend du pays. Les années bissextiles ne dépendent pas de ce réglage car elles sont déjà comprises dans l'UTC. De même, pour les pays qui alignent leur décalage horaire selon des prescriptions religieuses, ces entrées sont comprises avec les dates fixes pour les prochaines décennies.

L'UTC est également nécessaire pour acquérir le temps à partir du réseau car l'heure et la date des serveurs de temps NTP sont toujours livrées en UTC. Mais pour que cela fonctionne, un serveur de temps NTP doit être attribué à l'appareil LAUDA par DHCP.

Si le DHCP est désactivé et si la configuration de l'adresse IP est fixe, une diffusion automatique du temps n'est pas possible. (  *Réglages de base* → Ethernet → Paramétrages LAN → Client DHCP)

Modifier l'heure/la date seulement si le fuseau horaire a été réglé auparavant. Sinon l'heure locale change également en raison du décalage lors du changement de fuseau horaire.

Personnel : n Personnel de service

Il est possible d'afficher la date en deux formats.

- Réglage [JJ.MM.AAA] signifie jour, mois et années affichés dans cet ordre (européen).
- Réglage [MM JJ AAA] signifie mois, jour et année affichés dans cet ordre (anglais US).
- 1. Appuyer sur la touche de saisie pour accéder au menu.
- 2. Sélectionner les options de menu → Horloge → Configurer date.
	- Une liste avec les paramétrages s'ouvre.
- 3. La fenêtre de saisie propose les options suivantes :
	- **n** Format [JJ.MM.AAA]
	- Format [MM JJ AAAA]
	- Le nouveau réglage est immédiatement activé.

#### Régler le format de l'heure

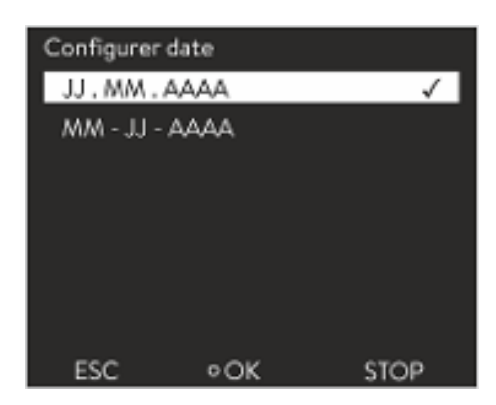

Fig. 70 : Sélection d'une option

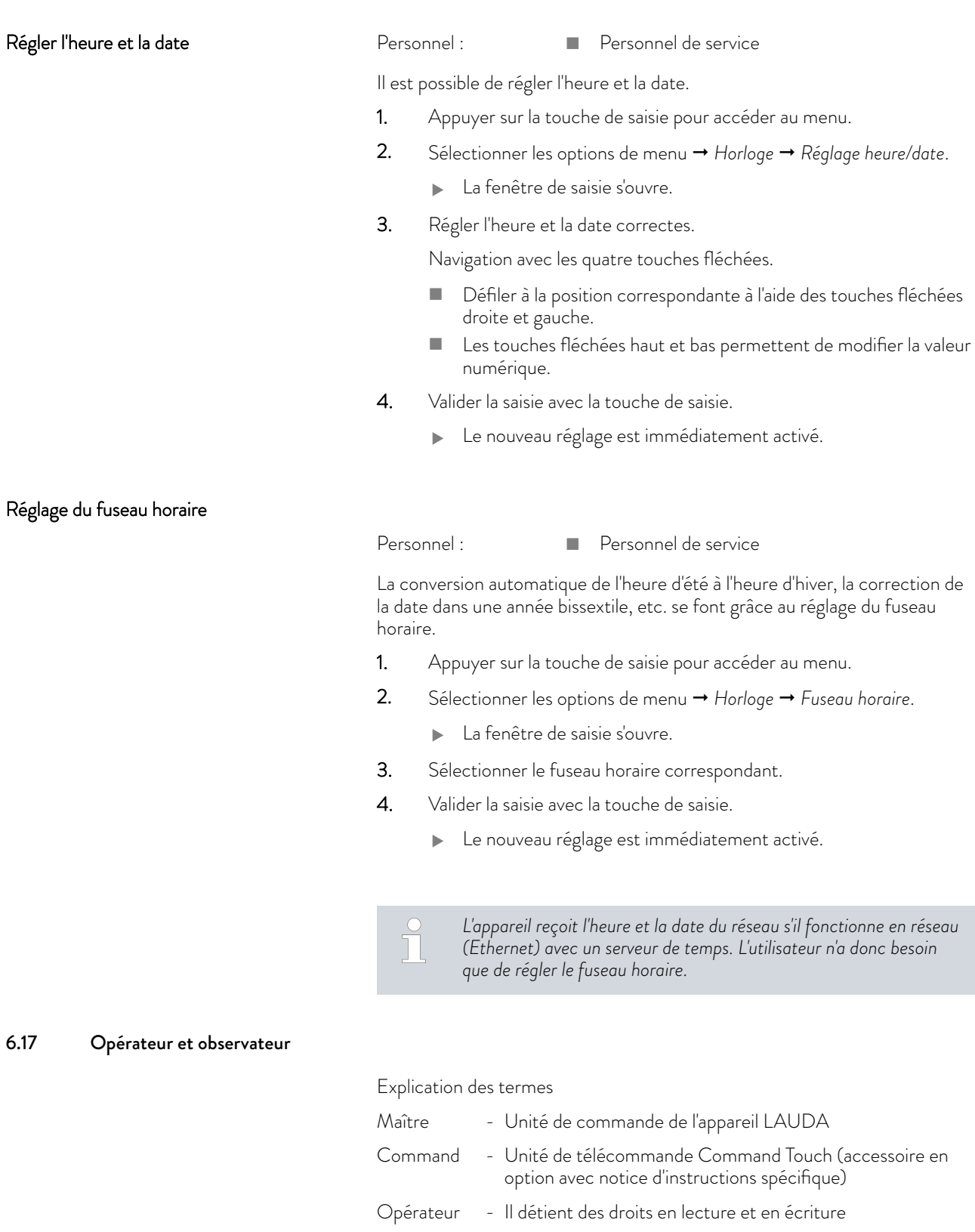

Observateur - Il détient uniquement des droits en lecture

Les unités de commande et interfaces suivantes sont considérées :

- **n** Maître
- **n** Command (accessoire en option)

# $^{\circ}$ LAUDA

- **n** Serveur Web
- Pupitre de commande / PC
	- Il est relié à l'appareil de thermorégulation via une interface Ethernet, une interface RS 232/485 (accessoire en option), une interface Profibus (accessoire en option) ou une interface EtherCAT (accessoire en option)
- Interface analogique (accessoire en option)
- Interface de contact (accessoire en option)

### *Autorisation d'accès à l'appareil via le réseau Afin d'avoir un accès numérique à l'appareil de l'extérieur, cette fonction doit avoir été paramétrée au préalable dans le logiciel de l'appareil.* 1. Appuyer sur la [touche de saisie] pour accéder au menu. 2. Sélectionner les options de menu → Paramétrages → Paramètres usine → Ethernet → Contrôle PC ou → Serveur Web. Les options [désactiver] et [activer] s'affichent à l'écran. 3. Sélectionner l'option [activer] et confirmer avec la touche de saisie. La case est cochée. La saisie a été appliquée. Avec le maître, toutes les fonctionnalités sont disponibles sans restriction. n Sur l'unité Command, les fonctions suivantes ne sont pas disponibles : Saisie de Tmax **Sélection du liquide caloporteur**  $\blacksquare$  Via le serveur Web, les fonctions suivantes ne sont pas disponibles : Saisie de Tmax **Sélection du liquide caloporteur**  Fonctions de sécurité qui doivent être présentes sur l'appareil (par exemple menus de remplissage et de vidange) n Le pupitre de commande est limité par la fonctionnalité de l'interface et de son protocole (jeu d'instructions). L'interface analogique et l'interface de contact sont limitées par leur fonctionnalité et leur protocole. S'applique de la même manière aux unités Master, Command, au serveur Web et au pupitre de commande **n** Opérateur, un au maximal L'opérateur a accès à toutes les options de paramétrage, avec droits en lecture et en écriture, à condition qu'elles fassent partie des fonctionnalités de l'unité de commande. Autorisation d'accès à l'appareil Fonctionnalités des unités de commande Opérateur et observateur

- Observateur, plusieurs possibles, droits en lecture uniquement
	- L'observateur a accès à tous les menus, mais il ne peut pas effectuer des paramétrages qui entraîneraient une modification du fonctionnement de l'appareil. Cela ne s'applique pas aux saisies nécessaires pour se connecter en tant qu'opérateur.

#### <span id="page-119-0"></span>À l'état de livraison, le maître dispose des droits d'opérateur.

Si un utilisateur se connecte via le serveur Web ou s'il raccorde l'unité de commande Command, le serveur Web ou l'unité Command dispose des droits d'observateur.

Un opérateur est connecté et une autre unité de commande sollicite les droits d'opérateur ( Ä [« Sollicitation de droits d'opérateur » à la page 121\)](#page-120-0). Dès que le second utilisateur a sollicité les droits d'opérateur, le premier opérateur devient observateur.

Si un opérateur revient au niveau observateur, une fenêtre pop-up s'affiche avec un message correspondant.

Lorsqu'une unité de commande amovible disposant des droits d'opérateur est débranchée, le maître devient automatiquement l'opérateur. Exception : unité Command Touch disposant de droits d'utilisateur restreints. Dans ce cas, l'appareil de thermorégulation génère d'abord une erreur. Une fois l'appareil remis en marche (sans unité Command), le maître devient l'opérateur.

À l'état de livraison, la connexion avec le pupitre de commande est activement surveillée. Si après 15 secondes, aucune instruction n'est reçue par l'appareil via Ethernet, une interruption de la communication est détectée. Si la liaison avec le pupitre de commande est coupée, l'appareil de thermorégulation réagit conformément à la configuration Ä [Chapitre 6.21 « Dispositif](#page-126-0) [de sécurité Safe Mode » à la page 127](#page-126-0).

Le délai d'expiration peut être réglé de 1 à 600 secondes. Pour ce faire, utiliser la commande [OUT\_SP\_08\_XX] au moyen de l'interface.

La fonction de l'interface Ethernet peut également être activée via le menu  *Paramétrages Réglages de base Ethernet Services Contrôle PC*

 *PC Timeout*. Cela doit être réglé avant le début de la communication. Si la surveillance du pupitre de commande est activée, celui-ci dispose exclusivement des droits d'opérateur.

Ni l'unité Master ni l'unité Command ni le serveur Web ne peuvent récupérer les droits d'utilisation. La commande sur l'appareil de thermorégulation est ainsi bloquée. En cas d'apparition d'un délai d'expiration lors de la surveillance, les droits d'opérateur sont automatiquement transmis à l'appareil de thermorégulation.

Afin de désactiver la surveillance de la connexion, la valeur du délai d'expiration doit être réglée sur 0. L'appareil de thermorégulation peut être contrôlé depuis le pupitre de commande/PC ou sur lui-même. Les droits d'opérateur peuvent être récupérés à tour de rôle. Dans ce cas, aucune surveillance de la communication n'a lieu et une interruption de la connexion ne sera pas détectée.

> *À chaque commande d'écriture, le pupitre de commande récupère le droit d'opérateur dès lors qu'il n'a pas été verrouillé par une autre unité de commande. Un envoi très fréquent de commandes d'écriture par le pupitre de commande peut entraver l'utilisation d'une autre unité de commande.*

Après avoir arrêté et remis en marche l'appareil, le maître se trouve au même niveau que lors de la connexion précédente. Cela s'applique également à l'unité de commande Command et au serveur Web.

Exception : si la dernière unité de commande qui a sollicité le niveau opérateur n'est pas raccordée. Dans ce cas, les droits d'opérateur reviennent automatiquement au maître lorsque l'appareil est mis en marche.

#### Pupitre de commande

#### Démarrage à froid

### <span id="page-120-0"></span> $^{\circ}$ LAUDA

#### Barre d'état

- Si une unité de commande dispose des droits d'observateur, un symbole Ĥ. de cadenas s'affiche à la place de la touche programmable de droite ou du bouton Marche/Arrêt :
	- Sur le maître, la touche programmable de droite Marche/Arrêt est remplacée par le symbole de cadenas.
	- Sur l'unité Command, le bouton Marche/Arrêt est remplacé par le symbole de cadenas.
	- n Sur le serveur Web, le bouton Marche/Arrêt est remplacé par le symbole de cadenas.
	- En cas de fonctionnement avec un pupitre de commande, il relève de la responsabilité de l'utilisateur (client) de faire afficher l'état.

#### Sollicitation de droits d'opérateur

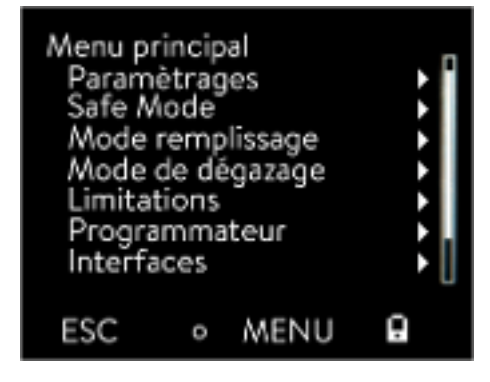

Fig. 71 : Commande bloquée sur l'appareil

#### Droits d'opérateur verrouillés

#### La sélection du symbole de cadenas permet de solliciter les droits d'opérateur :

- n Appuyer sur la touche programmable droite sur l'unité de commande Master. Une fenêtre pop-up s'ouvre et demande confirmation (Oui/ Non).
- n Maintenir le bouton du cadenas de l'unité de télécommande Command enfoncé pendant une durée prolongée (> 0,5 s). Une fenêtre pop-up s'ouvre et demande confirmation (Oui/Non).
- Cliquer sur le bouton du cadenas dans le serveur Web. Une fenêtre pop-up s'ouvre et demande confirmation (Oui/Non).

#### Description :

Chaque unité de commande disposant des droits d'opérateur peut verrouiller les droits d'opérateur d'autres unités/pupitres de commande (lock). Dans ce cas, les autres unités/pupitres de commande ne peuvent pas récupérer les droits d'opérateur et restent ainsi observateurs.

Verrouillage du droit d'opérateur avec l'unité Command Touch :

n Outre les droits d'opérateur et d'observateur, l'unité Command Touch est la seule à fournir des droits d'utilisateur spécifiques (voir notice d'instructions Command Touch).

Si des droits d'utilisateur ont été attribués/restreints par l'unité de commande Command (dans le menu de configuration utilisateur), toutes les autres unités de commande ou le pupitre de commande/PC deviennent des observateurs. Ni les autres unités de commande ni le pupitre de commande ne peuvent récupérer activement les droits d'opérateur. Un message de notification apparaît en cas de tentative de récupération des droits d'opérateur.

Si une unité Command disposant de droits d'utilisateur restreints est déconnectée de l'appareil de thermorégulation, un message d'erreur est généré et l'appareil de thermorégulation s'arrête. L'utilisateur doit arrêter l'appareil et le remettre en marche. L'unité de commande Master devient automatiquement l'opérateur.

#### <span id="page-121-0"></span>Verrouillage du droit d'opérateur avec le pupitre de commande

Si la surveillance du pupitre de commande est activée, le droit d'opérateur sur celui-ci est verrouillé/exclusif. Aucune unité de commande ne peut récupérer les droits d'opérateur. Un message de notification apparaît en cas de tentative de récupération des droits d'opérateur. En cas d'interruption au niveau du pupitre de commande, l'appareil de thermorégulation est désactivé et réactivé, une alarme se déclenche ou bien la surveillance du pupitre de commande est désactivée. Le droit exclusif est retiré du pupitre de commande.

#### Verrouillage du droit d'opérateur avec l'unité Master

n En cas de déclenchement d'un Safe Mode, le droit d'opérateur est cédé à l'unité Master et est alors verrouillé/exclusif. Si le Safe Mode est désactivé, le droit exclusif est retiré de l'unité Master.

#### 6.18 Verrouillage et activation des touches de commande

Si l'appareil doit être protégé pendant l'utilisation d'un système de contrôle du processus ou contre un accès non autorisé, les touches de commande peuvent être verrouillées.

Verrouillage des touches de commande

- Personnel : n Personnel de service
- 1. Appeler le menu principal.
- 2. Appuyer sur la [touche de saisie] et la maintenir enfoncée.
- 3. Appuyer pendant 4 secondes sur la touche fléchée [en bas] et la maintenir enfoncée.
- 4. Maintenir les deux touches enfoncées pendant 4 secondes.
	- Sur l'affichage, les descriptions des touches sont remplacées par [---].

La fonction d'entrée est alors verrouillée.

#### Activation des touches de commande

- Personnel : n Personnel de service
- 1. Appuyer sur la touche de saisie et la maintenir enfoncée.
- 2. Appuyer pendant 4 secondes sur la touche fléchée [en haut] et la maintenir enfoncée.
- 3. Maintenir les deux touches enfoncées pendant 4 secondes.
	- Sur l'affichage, les descriptions des touches sont affichées à nouveau.

L'appareil peut être réutilisé.

#### 6.19 Serveur Web LAUDA Command

#### Serveur Web intégré

L'appareil LAUDA est équipé d'un serveur Web intégré. Ce serveur Web sert à visionner des données internes à l'appareil et relatives au processus, telles que la température, la pression ou le débit. L'étendue des informations affichées dépend de l'appareil, du type d'appareil et des accessoires installés.

# $^{\circ}$ LAUDA

Les logiciels suivants permettent d'accéder au serveur Web :

- **Appli LAUDA Command :** Cette appli est disponible dans les App Stores pour les appareils mobiles iOS et Android ainsi que dans le Windows Store pour les ordinateurs dotés d'un système d'exploitation de Windows. Sur les systèmes informatiques sous Windows, l'appli LAUDA Command est également téléchargeable depuis le site Web de LAUDA. Ouvrir le LAUDA site web et cliquer sur → Services → Download-Center. Dans le menu déroulant [Type de document] du centre de téléchargement, sélectionner l'entrée [Logiciels].
	- Navigateur Web : Connexion à l'appareil LAUDA à l'aide d'un navigateur.

Condition préalable

 $\Box$ 

L'appareil LAUDA et l'ordinateur / le pupitre de commande doivent être connectés au même réseau. Sur l'appareil, les paramètres réseau peuvent être réglés automatiquement (*DHCP activé* ) ou manuellement (*DHCP désactivé* ) Ä [Chapitre 4.7.3 « Configurer l'interface Ethernet »](#page-40-0) [à la page 41.](#page-40-0)

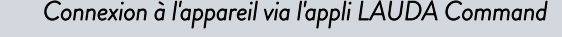

*LAUDA recommande d'utiliser l'appli LAUDA Command. Cette appli utilise des mécanismes de sécurité qui sont automatiquement activés et qui assurent un niveau de sécurité informatique très élevé conformément à l'état actuel de la technique. Par ailleurs, l'appli intègre un service permettant de rechercher les appareils LAUDA dans le réseau local, ce qui rend superflue la saisie manuelle du nom d'hôte ou de l'adresse IP.*

Si l'appli LAUDA Command est utilisée, elle recherchera automatiquement les appareils présents dans le réseau. Les appareils trouvés sont ensuite affichés dans une liste. Sélectionner l'appareil requis. La connexion avec l'appareil s'établit. Si une connexion a été établie avec un appareil avant de quitter l'appli, le système se connectera à cet appareil au redémarrage de l'appli.

Si l'utilisateur ne peut pas utiliser l'appli LAUDA Command pour des raisons techniques ou parce que les directives informatiques l'interdisent, il peut accéder à l'appareil LAUDA par l'intermédiaire d'un navigateur Web. Pour obtenir un niveau élevé de sécurité en cas d'utilisation d'un navigateur Web, il est nécessaire d'installer les certificats CA LAUDA (Root CA, Device CA).

Avant d'utiliser un navigateur Web, il est impératif d'effectuer les tâches suivantes :

- 1. Avant de se connecter pour la première fois, télécharger les certificats CA LAUDA depuis le site Web. Ouvrir le LAUDA site web et cliquer sur → Services → Download-*Center*.
- 2. Dans le menu déroulant [Type de document] du centre de téléchargement, sélectionner l'entrée [Certificat].
	- Une liste des certificats s'affiche.

Commande de l'appareil avec l'appli

Sécurité offerte par le navigateur Web

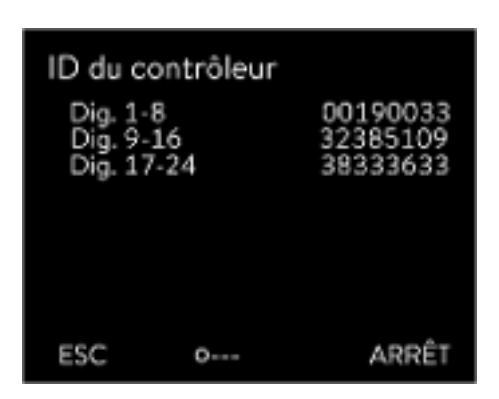

Fig. 72 : ID du contrôleur

- 3. Cliquer sur le certificat correspondant.
	- Le téléchargement commence et le fichier zip est téléchargé.
- 4. Installer les certificats sur tous les appareils terminaux qui seront utilisés pour accéder à l'appareil LAUDA.
- 5. Répondre par  $\lceil$ Oui $\rceil$  lorsque le système demande s'il peut faire confiance aux certificats LAUDA.
- 6. À la première connexion, vérifier si le nom commun figurant dans le certificat de l'appareil correspond à l'ID du contrôleur de l'appareil LAUDA.

Vous pouvez consulter le numéro dans le menu de l'appareil  *Fonctionnement ID du contrôleur*.

- Le numéro d'identification à 24 caractères s'affiche. Ce numéro peut se composer des chiffres 0 à 9 et des lettres A à F. Celui-ci s'affiche à l'écran sous la forme de trois blocs numériques (positions 1-8, 9-16 et 17-24).
- 7. Valider la connexion.

La commande des appareils LAUDA via le serveur Web est tout à fait semblable à celle via l'unité de commande sur l'appareil. Au besoin, consulter les descriptions correspondantes sur la commande dans la présente notice d'instructions.

La commande de l'appareil via l'appli LAUDA Command est très semblable à celle de l'unité de télécommande Command Touch dont la notice d'utilisation est disponible au téléchargement sur notre site web. Ouvrir le LAUDA site web et cliquer sur → Services → Download-Center. Dans le menu déroulant [Ligne de produits] du centre de téléchargement, sélectionner l'entrée [PRO].

Si le navigateur Web est utilisé, il est nécessaire de disposer de l'adresse IP ou du numéro de série de l'appareil de thermorégulation. Saisir l'adresse IP ou le numéro de série dans la ligne d'adresse du navigateur. La connexion avec l'appareil s'établit.

#### Affichage de l'adresse IP

Sélectionner les options de menu → Paramétrages → Réglages de base → Ethernet → Configuration LAN → Adresse IP locale.

#### Affichage du numéro de série

Sélectionner les options de menu → Fonctionnement → Numéros de série.

L'utilisation d'un navigateur Web requiert que les cookies soient activés. L'appareil enregistre un cookie avec un jeton spécifique à la connexion, qui est généré dans le cadre de la première authentification réciproque. Si le cookie est refusé ou supprimé, cette information sera perdue. L'authentification devra être exécutée à nouveau lors du prochain établissement de la connexion.

Pour obtenir de l'aide supplémentaire concernant l'implémentation des accès sûrs, s'adresser à l'administrateur réseau compétent de l'entreprise.

#### Commande de l'appareil via le serveur Web

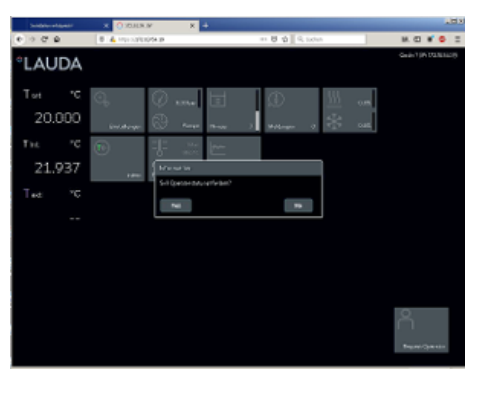

Fig. 73 : Serveur Web dans la fenêtre du navigateur

Cookies

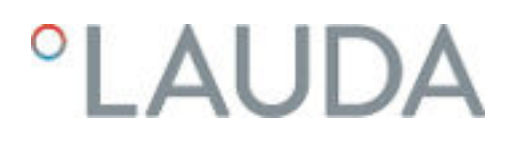

Sécurité élevée grâce à l'authentification à deux facteurs (2FA)

L'authentification à deux facteurs est une méthode d'authentification qui utilise une combinaison de deux informations différentes et indépendantes. L'utilisateur est vérifié par l'appareil distant et ce dernier est vérifié par l'utilisateur.

Chez LAUDA, un utilisateur est créé dans l'appareil de thermorégulation lors de l'authentification 2FA, avec des données d'accès générées automatiquement. Ces données d'accès sont enregistrées sous forme de jeton dans l'appli et de cookie dans le navigateur Web. Ce jeton est valable pendant 6 mois. Par ailleurs, tous les utilisateurs enregistrés (jetons) peuvent être supprimés de l'appareil de thermorégulation au moyen du maître. Dans ce cas, l'utilisateur doit recommencer la procédure d'authentification 2FA.

L'authentification 2FA est requise dans les cas suivants :

- **n** Lors de la première connexion.
- **n** Lorsque le jeton n'est plus valable.
- Lorsque le cookie n'est plus valable.
- Lorsque le cookie a été supprimé dans le navigateur ou qu'il n'a pas été enregistré.

Si une authentification 2FA est nécessaire, l'utilisateur y sera automatiquement invité par l'appli ou le navigateur Web. Pendant l'exécution de l'authentification 2FA, un code à 6 caractères à usage unique s'affiche à l'écran de l'appareil de thermorégulation. Ce code est valable pendant 5 minutes. Saisir le code affiché dans le client Web et valider la saisie. Lorsque l'authentification a réussi, la connexion se poursuit. En cas d'échec, vérifier si le code a été correctement saisi.

#### 6.20 Service cloud LAUDA.LIVE

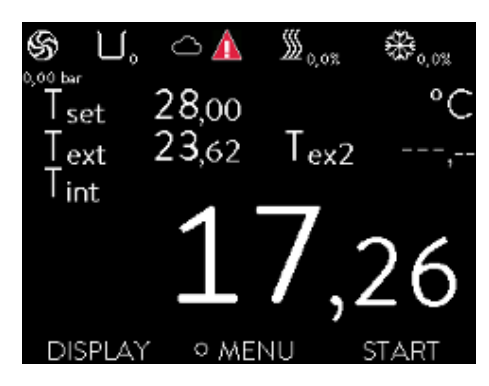

Fig. 74 : Fenêtre de base avec un nuage dans la barre d'état

Le LAUDA Integral Flow Control assure la communication de données techniques dans le service basé sur le cloud LAUDA.LIVE. Le service propose différentes fonctions et offres optionnelles, telles que la télémaintenance.

Pour en savoir plus sur le LAUDA.LIVE et ses services, veuillez contacter LAUDA ou consulter notre site web.

Afin de mettre en œuvre le service LAUDA.LIVE, des données techniques sont échangées avec le cloud LAUDA.LIVE par une connexion cryptée et permettent ainsi au service LAUDA d'effectuer la télémaintenance des appareils de thermorégulation.

Condition préalable

- Le LAUDA Integral Flow Control possède un accès Internet direct au LAUDA.LIVE par le biais de l'interface Ethernet. Le cas échéant, il est nécessaire d'adapter les paramètres du réseau et les conditions réseau locales Ä [Chapitre 4.7.3 « Configurer l'interface Ethernet » à la page 41.](#page-40-0) Remarque : L'appareil de thermorégulation utilise par défaut une adresse IP dynamique par DHCP. Dès lors que celui-ci est pris en charge dans le réseau local et qu'un accès à Internet est possible, tout autre paramètre du réseau est superflu.
- $\blacksquare$  Les utilisateurs qui ne peuvent pas fournir un accès internet/ LAUDA.LIVE à l'appareil de thermorégulation pour des raisons techniques ou dont les directives informatiques l'interdisent, peuvent aussi utiliser une passerelle de téléphonie mobile LAUDA (veuillez contacter LAUDA pour en savoir plus).

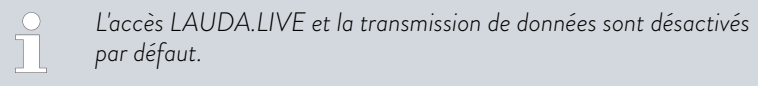

#### Autoriser l'accès au cloud LAUDA.LIVE

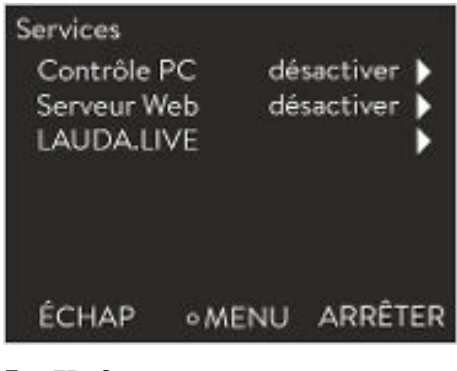

Fig. 75 : Services

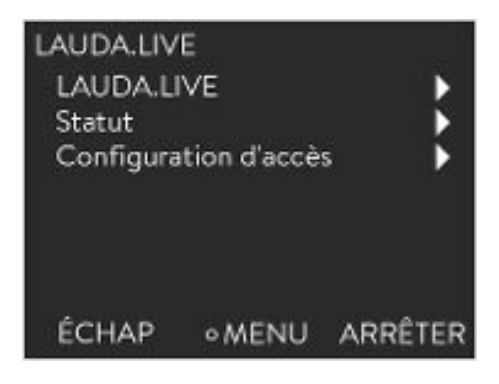

Fig. 76 : Menu LAUDA.LIVE

1. Appuyer sur la touche de saisie pour accéder au menu.

- 2. Sélectionner les options de menu → Paramétrages → Réglages de base  *Ethernet Services LAUDA live LAUDA live [désact./activer]*.
	- Les options [désact.] et [activer] s'affichent à l'écran.
- 3. Sélectionner l'option [activer] et confirmer avec la touche de saisie.
	- **La saisie a été appliquée.**

Une fois activé, l'appareil de thermorégulation s'enregistre et s'authentifie au moyen d'une connexion TLS cryptée dans le LAUDA.LIVE en utilisant un certificat X.509 propre à l'appareil. Pour des raisons de sécurité, la connexion ne peut être initialisée que par l'appareil. Une connexion établie avec le LAUDA.LIVE est indiquée dans la même option de menu sous [Statut] :

- connecté Connexion existante au LAUDA.LIVE
- connecter La connexion au LAUDA.LIVE est en cours d'établissement
- désactiver Désactiver le LAUDA.LIVE

Un nuage est également affiché dans la barre d'état de la fenêtre de base en cas de connexion existante au LAUDA.LIVE.

Étant donné que LAUDA offre à l'utilisateur le contrôle complet sur les données à transmettre, les données de l'appareil ne sont transmises que si l'accès LAUDA.LIVE a été configuré.

### <span id="page-126-0"></span>°LAUD/

### Configurer l'accès LAUDA.LIVE

Fig. 77 : Configuration d'accès

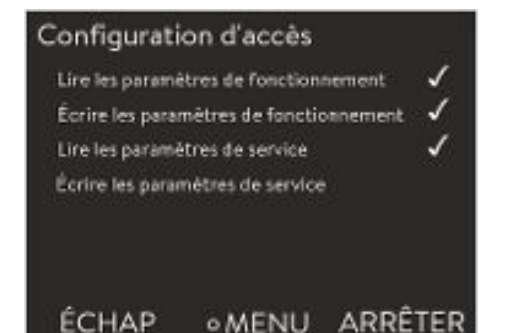

- 1. Appuyer sur la touche de saisie pour accéder au menu.
- 2. Sélectionner les options *Paramétrages Réglages de base Ethernet* → Services → LAUDA live → Configuration d'accès.
	- Les options suivantes s'affichent à l'écran :
- 3. Sélectionner l'option souhaitée et confirmer avec la touche de saisie.
	- La case est cochée. La saisie a été appliquée et l'option respective est activée.

*Le menu de configuration d'accès permet à l'utilisateur de définir par lui-même les données qui doivent être transmises : [Lire les paramètres de fonctionnement] et [Lire les paramètres de service].*

Les paramètres de fonctionnement (tels que la température nominale/mesurée configurée (Tset/Tint/Text)) et les paramètres de service (paramètres internes de l'appareil) sont différenciés. Les paramètres de fonctionnement sont, d'une façon générale, les paramètres qui peuvent être affichés à l'écran de l'appareil et modifiés par l'utilisateur. En revanche, les paramètres de service sont exclusivement à la disposition du service aprèsvente LAUDA.

La modification des données de l'appareil de thermorégulation depuis le cloud, par exemple dans le cadre de la télémaintenance effectuée par le service après-vente LAUDA, est activée par les fonctions [Écrire les paramètres de fonctionnement] et [Écrire les paramètres de service].

Outre les mesures telles qu'une authentification à 2 facteurs dans le LAUDA.LIVE pour autoriser l'accès et la modification des données de l'appareil, la configuration d'accès de l'appareil permet à l'utilisateur de restreindre/contrôler les services LAUDA.LIVE.

#### 6.21 Dispositif de sécurité Safe Mode

#### Objectifs du Safe Mode

Le Safe Mode donne la possibilité à l'utilisateur de déterminer lui-même au préalable un mode de fonctionnement d'urgence sécurisé de l'appareil et de l'appli. En cas de pannes dans le processus (par exemple, une défaillance de la communication avec le pupitre de commande), il est possible de sélectionner facilement et rapidement ce mode de fonctionnement sécurisé. L'appareil reste dans ce mode de fonctionnement sécurisé tant que le Safe Mode n'a pas été désactivé manuellement.

Que se passe-t-il quand le Safe Mode est activé ?

- Les paramètres configurés dans le Safe Mode sont réglés.
- L'avertissement 103 Safe Mode s'affiche à l'écran (fenêtre principale).
- Il est impossible de modifier les paramètres affectés par le Safe Mode.
- Les programmateurs actifs sont arrêtés.
- La fonction « Comp. point cons. » est désactivée.
- L'unité de commande Master obtient les droits d'opérateur de l'appareil de thermorégulation Ä [« Verrouillage du droit d'opérateur avec l'unité](#page-121-0) [Master » à la page 122](#page-121-0). Les droits d'opérateur ne peuvent pas être cédés tant que le Safe Mode est activé.

Quels sont les évènements qui permettent d'activer le Safe Mode ?

- En cas d'interruption de la connexion avec le pupitre de commande
- Manuellement par l'utilisateur
- Par une instruction via le module d'interface  $\frac{1}{2}$  Tab. 40 « Modules [interface et instructions d'interface » à la page 131](#page-130-0)
- Par des alarmes  $\frac{1}{2}$  Tab. 41 « Alarmes qui permettent d'activer la fonc[tion Safe Mode » à la page 131](#page-130-0)

Comment une alarme peut-elle interagir sur le Safe Mode ?

- Toutes les alarmes ne déclenchent pas le Safe Mode.
- Certaines alarmes ignorent le réglage de la grandeur de régulation dans le menu Safe Mode.

Comment le Safe Mode activé s'affiche-t-il ?

- Sur l'écran de l'appareil (fenêtre principale)
- Avec l'avertissement « 103 Safe Mode actif »
- Avec l'erreur en cas de commande de l'interface & [Chapitre 4.7.9](#page-56-0) [« Messages d'erreur » à la page 57.](#page-56-0)

Que se passe-t-il si une alarme a *activé* le Safe Mode ?

- Alarme est affichée.
- Le Safe Mode est activé.
- Il est impossible de désactiver le Safe Mode avant d'avoir désactivé l'alarme.
	- *Le Safe Mode ne peut alors être activé que si la fonction du Safe Mode a été mise en service au préalable.*

Afin d'activer le Safe Mode en cas d'interruption, mettre en service la fonction Safe Mode dans le menu et configurer ses paramètres. Ensuite, activer la fonction de surveillance du pupitre de commande Ä [« Pupitre](#page-119-0) [de commande » à la page 120.](#page-119-0) Une fois la surveillance activée, l'appareil de thermorégulation contrôle activement, après s'être connecté au pupitre de commande, les commandes que ce dernier lui a envoyées.

Le pupitre de commande doit envoyer une instruction de manière cyclique à l'appareil de thermorégulation. La durée qui s'écoule avant qu'une interruption soit constatée doit être définie par l'utilisateur. Si le pupitre de commande n'émet aucune commande durant la période prescrite, l'interface (Ethernet) envoie une commande correspondante à l'appareil de thermorégulation. Ceci active le Safe Mode et génère un avertissement.

H

*Si la fonction Safe Mode est mise hors service, l'appareil déclenche l'alarme 22* Ä [Tab. 42 « Alarmes de l'appareil de thermorégula](#page-141-0)[tion » à la page 142](#page-141-0)*.*

Si le Safe Mode a été activé, l'opérateur peut mettre hors service le Safe Mode dans le menu correspondant. Les paramètres réglés par le Safe Mode sont conservés après avoir désactivé le Safe Mode. Le programmateur ne continue pas automatiquement. Si la fonction « Comp. point cons. » est requise, elle doit être activée manuellement.

Activation du Safe Mode en raison de l'interruption de la connexion au pupitre de commande

#### Désactivation du Safe Mode activé.

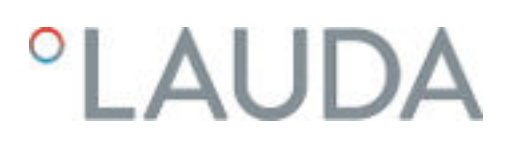

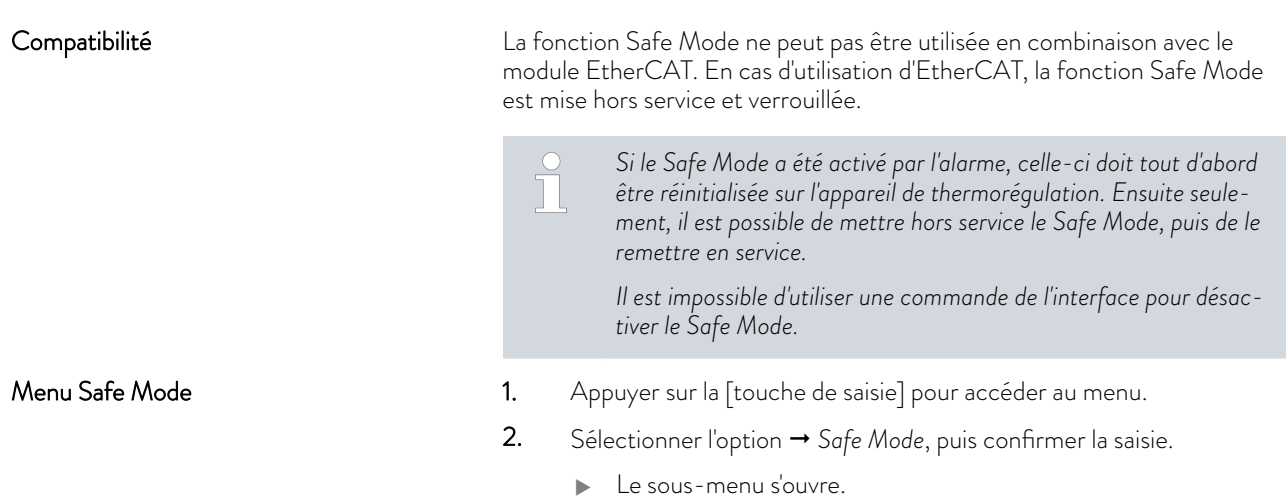

### Tab. 38 : Paramètres dans le menu *Safe Mode*

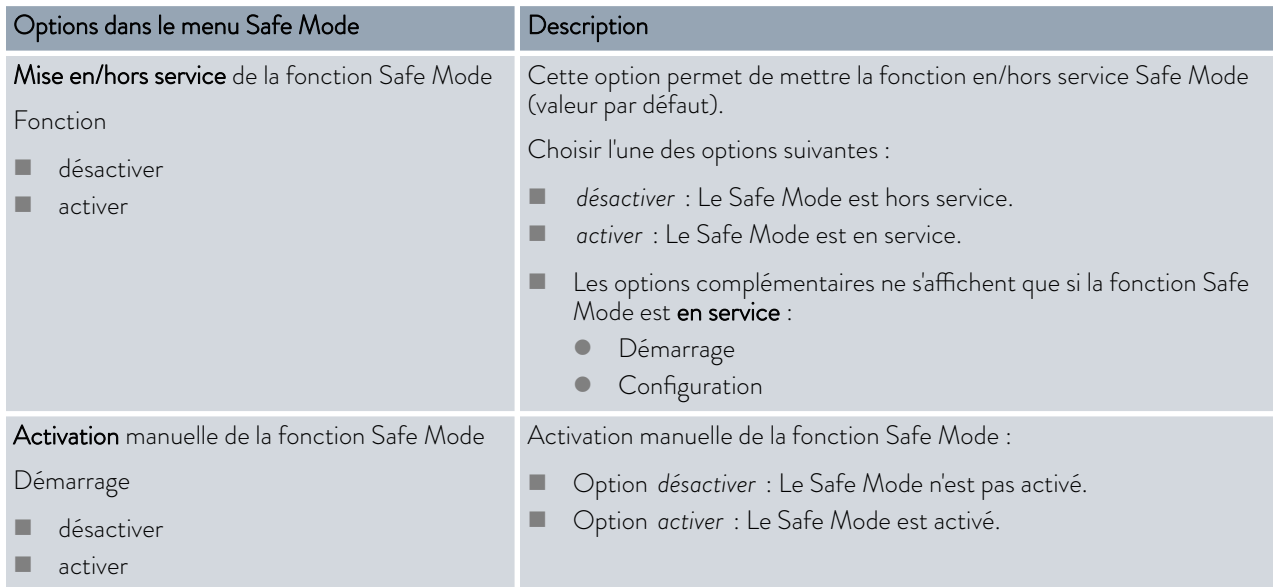

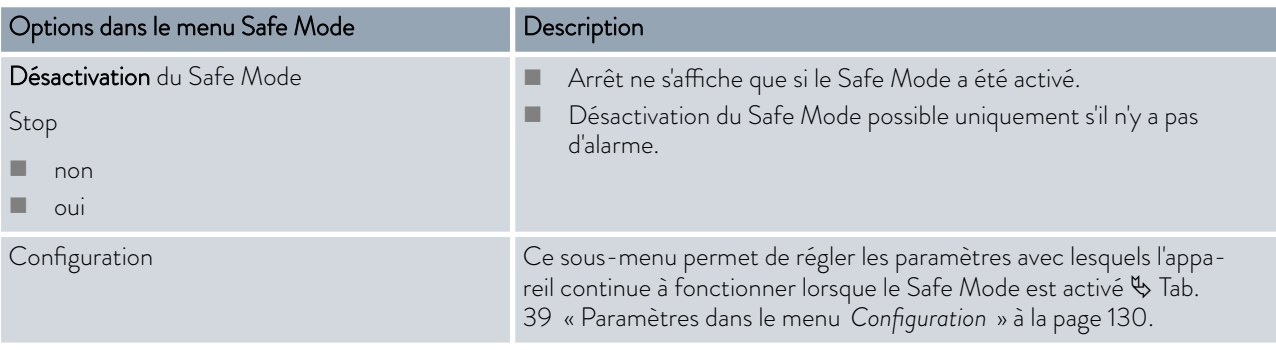

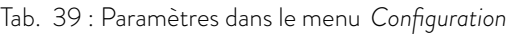

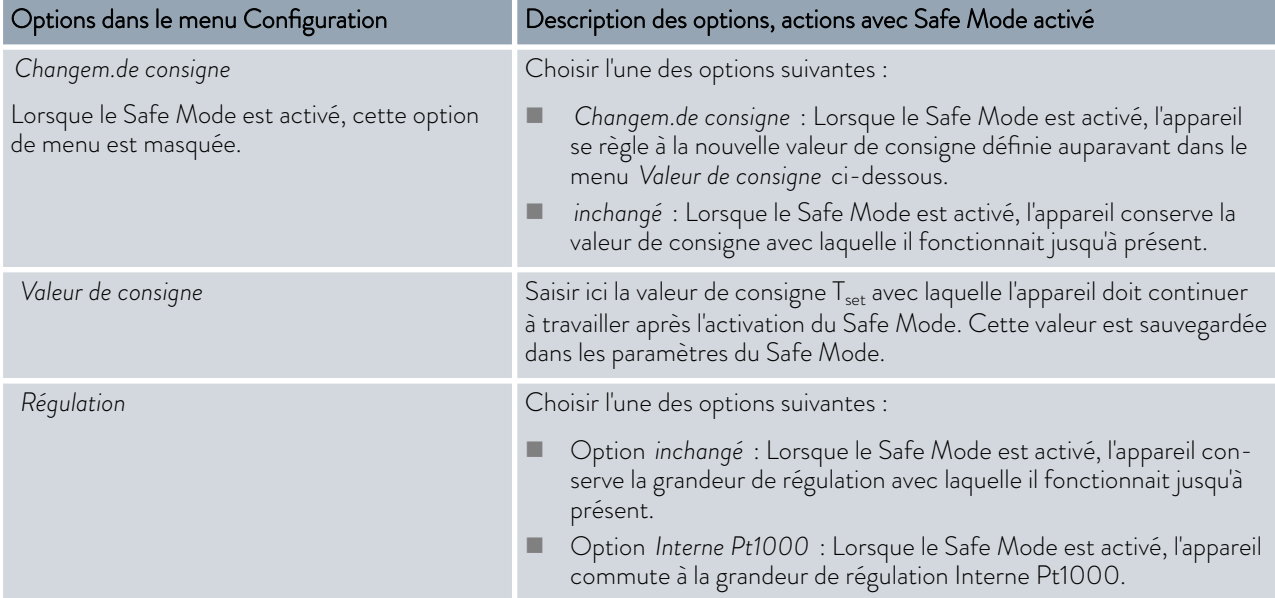

### <span id="page-130-0"></span> $^\circ$ LAUDA

#### Tab. 40 : Modules interface et instructions d'interface

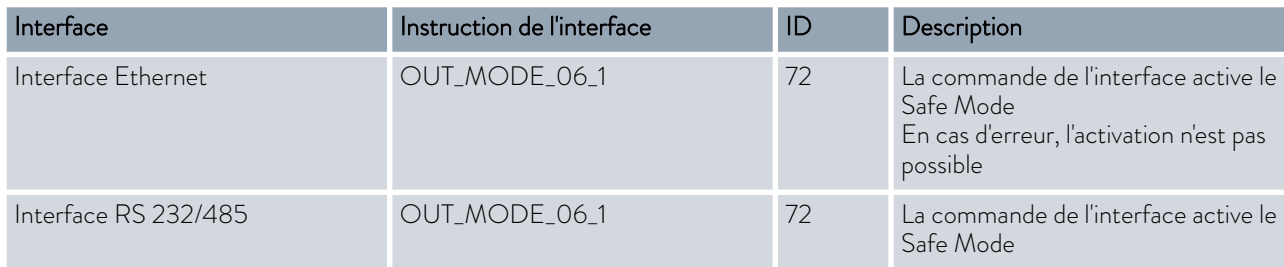

Tab. 41 : Alarmes qui permettent d'activer la fonction Safe Mode

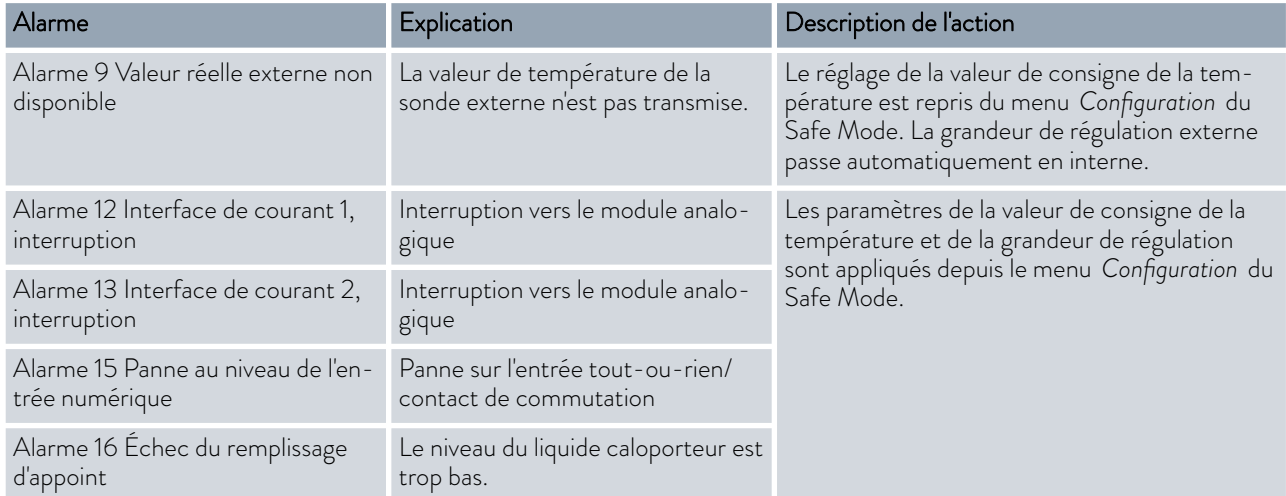

#### 6.22 Importation et exportation de données

#### 6.22.1 Importation de données

#### Importer des données avec une clé USB

Les données suivantes peuvent être importées depuis une clé USB :

- **n** Paramètres de contrôle
- **n** Configuration du module analogique
- Configuration du module de contact

Si les paramètres de réglage, la configuration du module analogique ou celle du module de contact d'un appareil ont été exportés au préalable sur une clé USB, il est possible de les transmettre à un autre appareil avec cette clé.

Personnel : **Net Personnel de service** 

- 1. Insérer la clé USB dans le port USB Host de l'unité de commande de l'appareil.
- 2. Appuyer sur la touche de saisie pour accéder au menu.
- 3. Dans le menu principal, sélectionner les options de menu  *Échange de données Importation de données*.
	- **Le sous-menu s'ouvre.**
- 4. Sélectionner l'une des options suivantes :
	- **n** Paramètres de contrôle
	- **n** Configuration du module analogique
	- Configuration du module de contact
- 5. Lancer l'importation avec la touche de saisie [OK].
	- Une fois l'importation réussie, le message suivant s'affiche à l'écran :
		- Importation des données depuis la clé USB terminée.
- 6. Confirmer le message avec la touche de saisie [OK].

#### 6.22.2 Exportation de données

Il est possible d'exporter des données de l'appareil LAUDA sur une clé USB.

Le logiciel crée sur la clé USB le répertoire *LAUDA* et un sous-répertoire. La désignation de ce sous-répertoire correspond au numéro de série de l'appareil, par exemple « S200000.014 ». Tous les fichiers à exporter sont enregistrés dans le sous-répertoire.

Si de nouvelles données du même appareil sont exportées sur la clé USB, de nouveaux fichiers seront créés et numérotés en ordre croissant.

Un autre appareil LAUDA créera dans le répertoire *LAUDA* de la clé USB un sous-répertoire dont la désignation correspondra à son numéro de série.

L'appareil LAUDA supporte uniquement les clés USB formatées avec le système de fichier FAT32, exFAT n'est pas supporté.

Les données suivantes peuvent être exportées sur la clé USB indépendamment les unes des autres :

**n** [Graphique de température]

Le jeu de données se trouve dans le sous-répertoire *LOGS* . Il comprend le fichier LOG0.CSV ou, si plusieurs exportations ont été effectuées, plusieurs fichiers .CSV numérotés en ordre croissant.

- Toutes les valeurs température-temps de la mémoire graphique de l'appareil sont exportées.
- **n** [Fonctionnement]

Ce jeu de données se trouve dans le sous-répertoire *DEV\_DATA*. Il contient le fichier DEV0.CSV ou, si plusieurs exportations ont été effectuées, plusieurs fichiers .CSV numérotés en ordre croissant. Les informations suivantes sont notamment enregistrées dans ce fichier :

- Numéros de série
- Versions de logiciel
- Versions de matériel
- **Temps de fonctionnement**
- Différentes valeurs de température
- Paramètres de contrôle
- Paramètres réseau
- Mémoire défauts

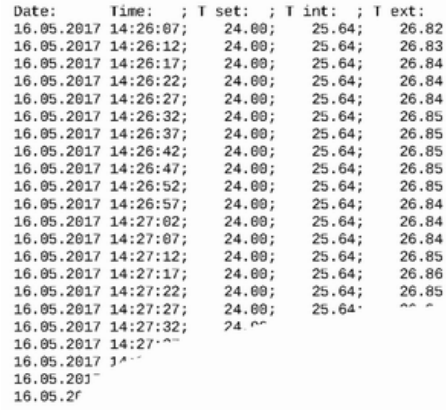

Fig. 78 : Exemple d'un fichier journal d'un graphique de température

# °LAUDA

**n** [Données techniques]

Ce jeu de données se trouve dans le sous-répertoire *DEV\_DATA*. Il contient le fichier DAT0.CSV ou, si plusieurs exportations ont été effectuées, plusieurs fichiers .CSV numérotés en ordre croissant. Ce fichier sauvegarde toutes les valeurs mesurées existantes (températures, pressions, tensions, intensités, etc.) sous forme de photographie instantanée du système.

**n** [Paramètres de contrôle]

Cet enregistrement se trouve dans le répertoire *LAUDA / USER* et contient le fichier CTRLPARA.INI. Il n'est possible d'exporter qu'un fichier du même type. Le fichier sera écrasé en cas de nouvelle exportation.

Le fichier contient tous les paramètres de contrôle de la température ainsi que les valeurs limites de température Tih et Til. Le fichier est destiné à transmettre les paramètres de contrôle d'un appareil à un autre.

[Configuration du module analogique] [Configuration du module de contact]

> Ces enregistrements ne peuvent être exportés que si un module analogique ou de contact est raccordé à l'appareil de thermorégulation. La configuration est sauvegardée dans le répertoire LAUDA/USER, dans le fichier ANACFG.INI ou CONTCFG.INI. Il n'est possible d'exporter qu'un fichier du même type. Ce fichier sera écrasé en cas de nouvelle exportation. Le fichier contient la configuration complète du module analogique ou de contact raccordé. Le fichier est destiné à transmettre la configuration d'un appareil de thermorégulation à un autre.

Personnel : **Net Personnel de service** 

- 1. Insérer la clé USB dans le port USB Host de l'unité de commande de l'appareil.
- 2. Appuyer sur la touche de saisie pour accéder au menu.
- 3. Dans le menu principal, sélectionner l'option  *Échange de données Exportation de données*.
	- Le sous-menu s'ouvre.
- 4. Choisir l'une des options suivantes :
	- n [Graphique température]
	- n [Fonctionnement]
	- n [Données techniques]
	- n [Paramètres de contrôle]
	- [Configuration du module analogique]
	- [Configuration du module de contact]
- 5. Démarrer l'exportation avec la touche de saisie [OK].

Pendant l'exportation, des messages s'affichent sur l'écran :

- L'exportation des données sur la clé USB a commencé.
- n L'exportation des données vers la clé USB s'est terminée avec succès.

Lorsque l'exportation des données est terminée, valider le message avec la touche de saisie [OK].

Si l'exportation des données ne se déroule pas correctement, le message suivant s'affiche à l'écran : « L'exportation des données vers la clé USB a échoué. ». Confirmer avec la touche de saisie [OK].

Vérifier si la clé USB a été correctement insérée et que l'espace mémoire disponible est suffisant (au moins 1 Mo).

Redémarrer l'exportation des données.

### °LAUDA

### 7 Entretien

7.1 Mises en garde pour l'entretien

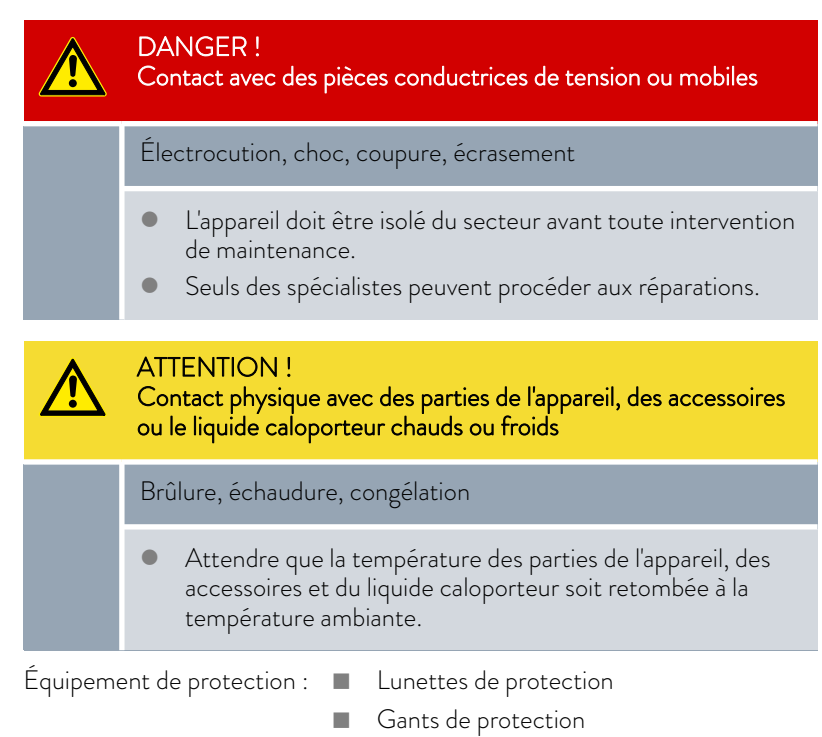

 $\blacksquare$  Tenue de protection

#### 7.2 Intervalles de maintenance

Les intervalles de maintenance stipulés dans le tableau qui suit doivent être respectés.

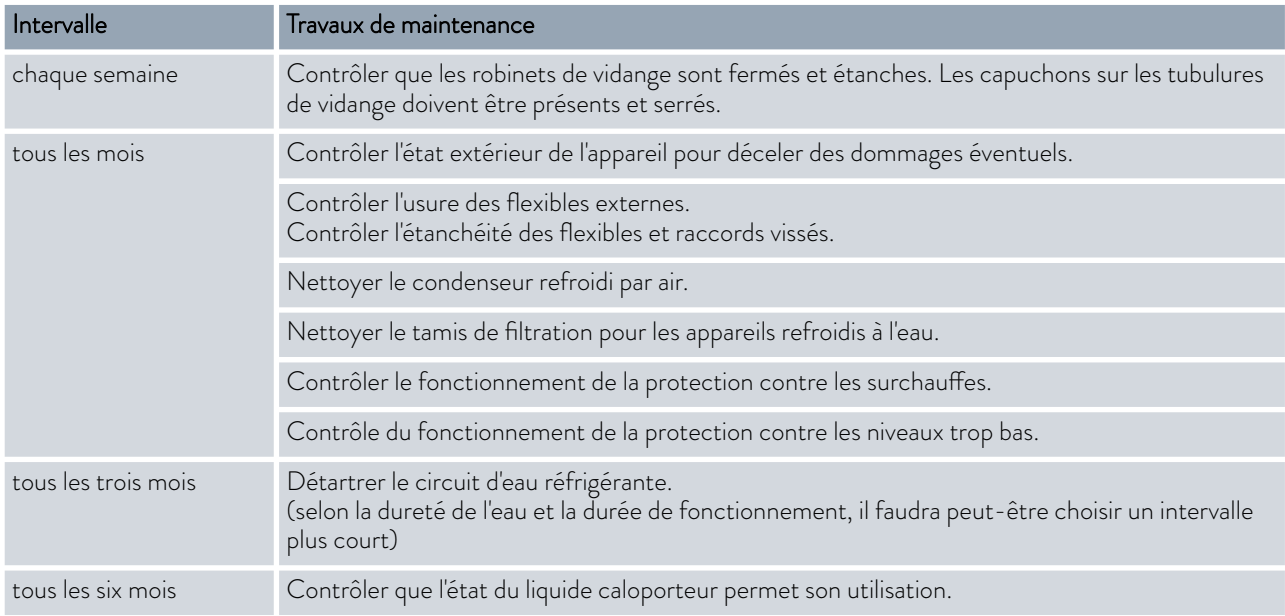

#### <span id="page-135-0"></span>7.3 Nettoyage des surfaces de l'appareil

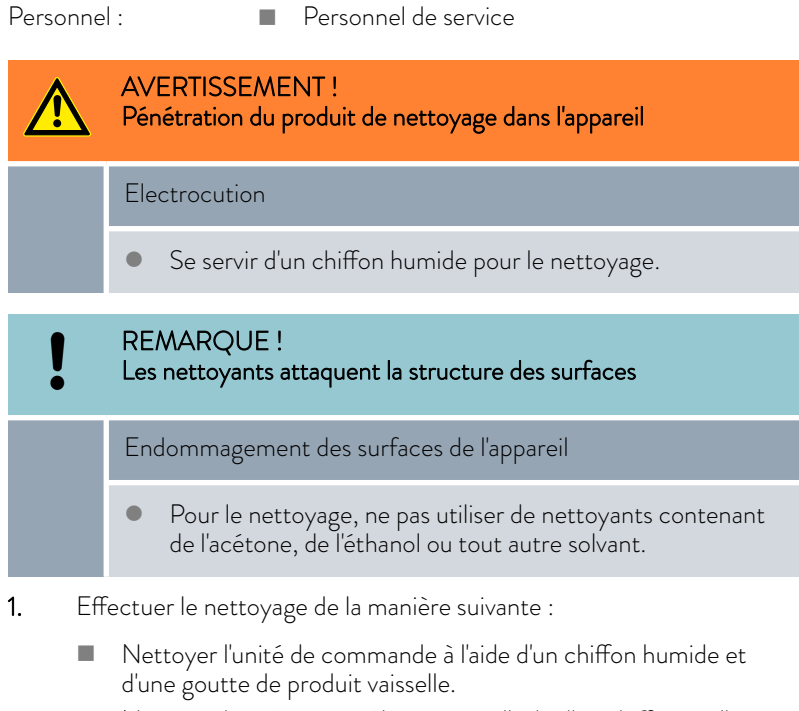

n Nettoyer les pièces en tôle peintes à l'aide d'un chiffon et d'un nettoyant industriel courant.

#### 7.4 Nettoyage du condenseur refroidi par air

Le chapitre qui suit concerne :

Appareil refroidi à l'air

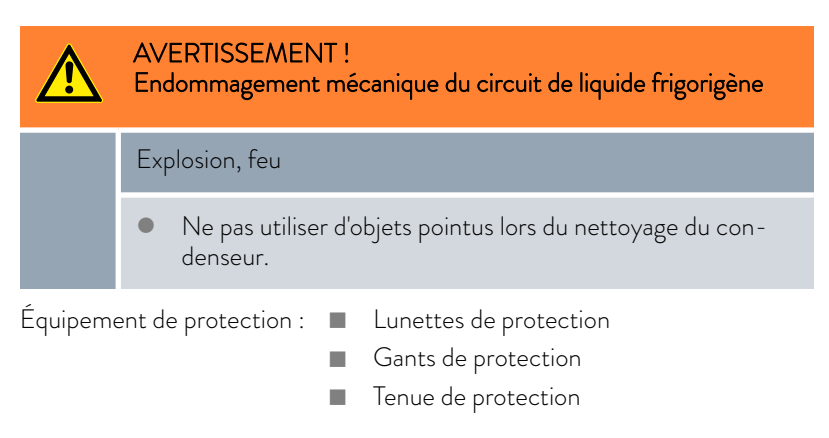

Plus la durée de fonctionnement augmente, plus la poussière de l'environnement s'accumule dans le condenseur. Cela entraîne une perte de capacité frigorifique.

- 1. Éteindre l'appareil.
- 2. Débrancher la fiche secteur.

## °LAUDA

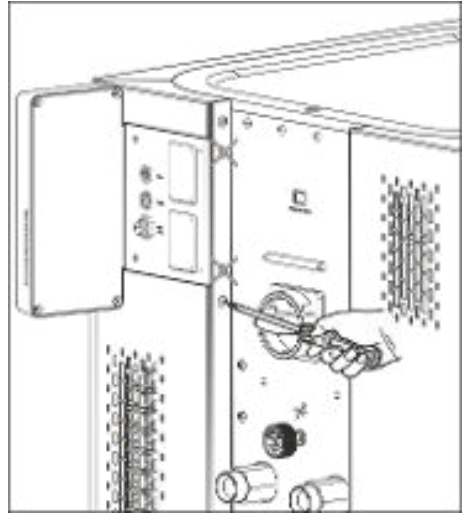

Fig. 79 : Enlever le cache frontal

3. Enlever les vis qui tiennent les caches des deux côtés de l'appareil aux colonnes.

Pour le cache frontal en deux parties, retirer uniquement les vis du cache frontal inférieur.

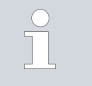

*Les deux vis marquées ne doivent pas être retirées. Le cache du socle ou de l'unité de commande est ainsi fixé sur l'appareil.*

- 4. Enlever le cache frontal en saisissant avec les deux mains à gauche et à droite et en le tirant vers soi. Afin d'éviter de l'endommager, enlever le cache frontal lentement et doucement.
- 5. Balayer la poussière du condenseur à l'aide d'un balai manuel ou utiliser un aspirateur avec une brosse pour nettoyer les lamelles.
- 6. Reposer le cache frontal prudemment.
- 7. Fixer le cache frontal aux deux colonnes. Resserrer les vis sur les colonnes droite et gauche.
- 8. L'appareil peut être mis en marche.

*En alternative, il est possible d'aspirer la poussière à l'aide d'un aspirateur à travers les grilles d'aération de la façade.*

#### 7.5 Entretien du circuit d'eau réfrigérante

Le chapitre qui suit concerne :

Appareils refroidis à l'eau

Nettoyage du tamis de filtration

Afin d'obtenir la pleine capacité frigorifique, le circuit d'eau réfrigérante et le tamis de filtration doivent être nettoyés régulièrement.

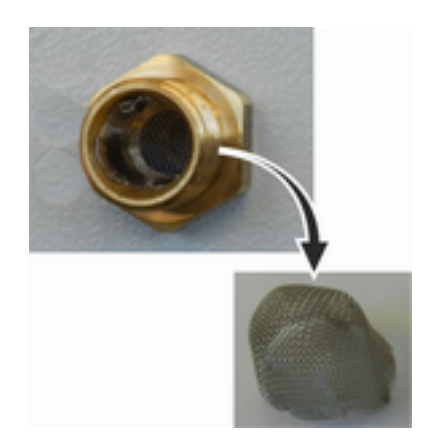

Fig. 80 : Retirer le tamis de filtration

#### Détartrer le circuit d'eau réfrigérante

Personnel : n Personnel de service

- 
- Équipement de protection :  $\blacksquare$  Lunettes de protection
- - **n** Gants de protection
	- Tenue de protection
- 1. Arrêter l'appareil.
- 2. Couper l'alimentation en eau de refroidissement.
- 3. Dévisser le flexible d'alimentation en eau de refroidissement de l'appareil.
- 4. Enlever le tamis de filtration de l'alimentation en eau. Utiliser si nécessaire une pince pointue ou une grande pincette.
- 5. Nettoyer le tamis de filtration.
- 6. Insérer le tamis de filtration nettoyé et reposer le flexible.

Équipement nécessaire pour détartrer avec une pompe (pompe à fût) :

- $\blacksquare$  un récipient d'une capacité d'environ 20 litres,
- $\blacksquare$  une pompe,
- des flexibles entre le récipient et la pompe et entre la pompe et l'entrée d'eau réfrigérante,
- $\blacksquare$  un flexible entre la sortie d'eau réfrigérante et le récipient.

Équipement nécessaire pour détartrer avec un entonnoir :

- $\Box$  deux récipients d'une capacité de 10 à 20 litres,
- un entonnoir,
- un flexible entre l'entonnoir et l'entrée d'eau réfrigérante. Placer l'entonnoir aussi haut que possible afin que l'appareil se remplisse rapidement de produit de détartrage,
- un flexible entre la sortie d'eau réfrigérante et le récipient.

# LAUDA

Fig. 81 : Détartrage

- Personnel : n Personnel de service
- Équipement de protection : n Lunettes de protection
	- Gants de protection
	- **n** Tenue de protection
- 1. Commuter l'appareil en mode stand-by
- 2. Appuyer sur la touche de saisie pour accéder au menu.
- 3. Sélectionner sur l'unité de commande les options → Mode remplissage → Valve d'eau → Fermé.
	- **La valve d'eau s'ouvre.**
- 4. Remplir l'appareil par le flexible placé à l'entrée de l'eau réfrigérante avec un mélange détartrant-eau.
- 5. Pomper ou verser sans arrêt le mélange détartrant-eau.
- 6. Laisser agir le mélange détartrant-eau (voir tableau ci-dessous).
- 7. Rincer l'appareil soigneusement avec de l'eau propre (voir tableau ci-dessous).
- 8. Vidanger le circuit d'eau réfrigérante. Souffler à cet effet de l'air comprimé à travers le circuit d'eau réfrigérante.
- 9. Sélectionner sur l'unité de commande les options → Mode remplissage → Valve d'eau → auto (automatique). C'est le réglage par défaut.

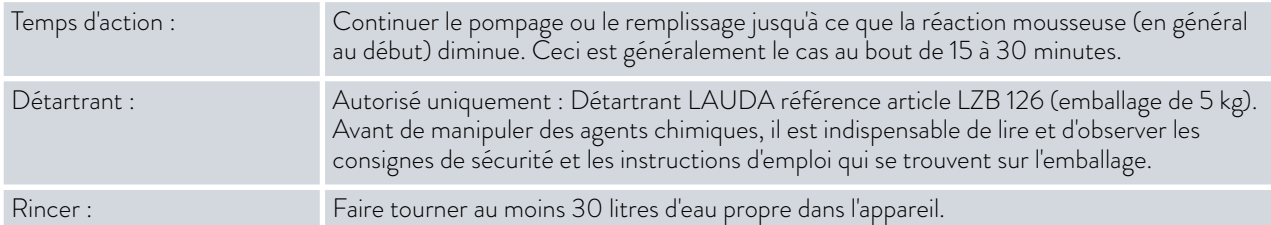

#### 7.6 Contrôle de la protection contre les surchauffes

L'appareil doit s'arrêter si la température du liquide caloporteur dépasse les points de coupure en cas de surchauffe T<sub>max</sub> et/ou T<sub>maxRéservoir</sub>. Les composants de l'appareil sont arrêtés par le circuit électronique.

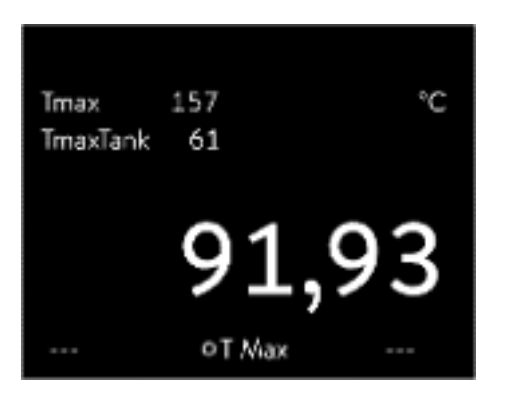

Fig. 82 : Affichage de Tmax

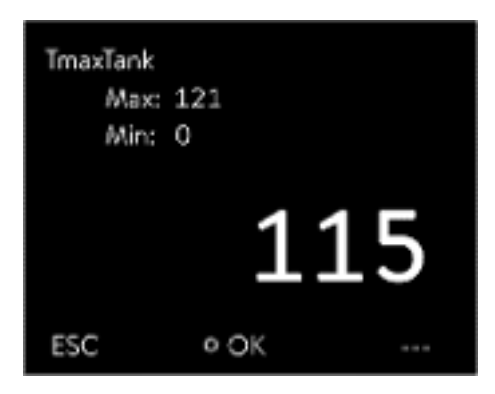

Fig. 83 : Saisir Tmax

- 1. Appuyer sur la touche T<sub>max</sub> et la tenir enfoncée & [Chapitre 5.6](#page-71-0) [« Réglage de Tmax » à la page 72](#page-71-0).
	- Les valeurs  $T_{\text{max}}$  et  $T_{\text{maxRésenvoir}}$  s'affichent à l'écran.
- 2. Sélectionner à l'aide des touches fléchées la valeur  $T_{\text{max}}$  en tenant enfoncée la touche  $T_{\text{max}}$ .
- 3. Appuyer sur la touche de saisie.
	- $\blacktriangleright$  La fenêtre de saisie s'ouvre. Le curseur sous la valeur  $T_{max}$  clignote.
- 4. Régler une valeur juste supérieure de quelques °C à la température de consigne Tset à l'aide des touches fléchées.

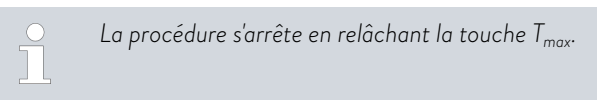

- 5. Confirmer la nouvelle valeur en appuyant sur la touche de saisie [OK].
- 6. Valider la nouvelle valeur à l'aide de la touche programmable [ANW.].
	- La nouvelle valeur est active.
- 7. Régler maintenant la température de consigne  $T_{\text{set}}$  au-dessus du point de coupure en cas de surchauffe T<sub>max</sub>. Confirmer la température de consigne avec la touche de saisie [OK].
	- L'appareil chauffe. Si le point de coupure en cas de surchauffe est dépassé, l'appareil s'arrête. La panne s'affiche à l'écran.
- 8. Régler à nouveau la valeur  $T_{\text{max}}$  correcte à l'aide de la touche  $T_{\text{max}}$ .
	- $\blacktriangleright$  La valeur  $T_{\text{max}}$  s'affiche à l'écran.
- 9. Effacer la panne dans le menu de l'appareil.

#### 7.7 Contrôler la protection contre les niveaux trop bas

Avant que le niveau de liquide s'abaisse de telle façon que le corps de chauffe ne soit plus complètement recouvert de liquide, un signal d'alarme retentit. *Niveau bas* apparaît à l'écran. Les composants de l'appareil sont arrêtés par le circuit électronique.

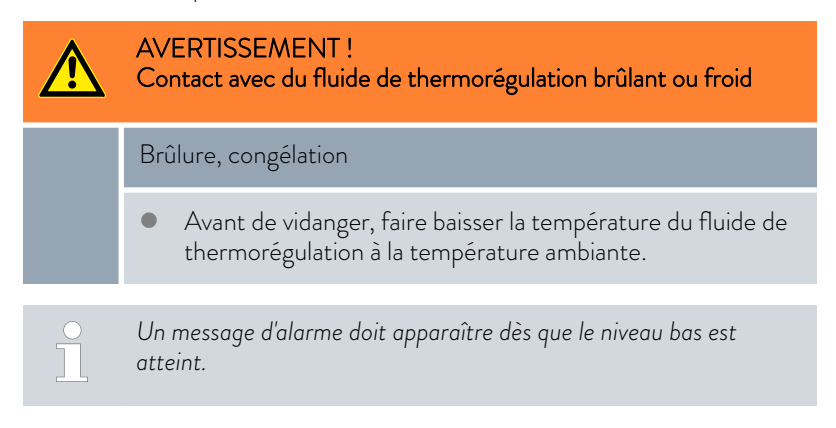

# $^{\circ}$ LAUDA

Personnel : n Personnel de service

Équipement de protection :  $\Box$  Lunettes de protection

- 
- 
- Gants de protection
- **n** Tenue de protection
- 1. Allumer l'appareil et la pompe. Régler la température de consigne sur la température ambiante.
- 2. Observer l'indication de niveau à l'écran.
- 3. Réduire le niveau de liquide dans l'appareil. Laisser s'écouler le liquide caloporteur dans un récipient adapté à travers la tubulure de vidange ouverte.
	- L'écran affiche l'abaissement du liquide caloporteur.

Si le niveau baisse au niveau 2, un avertissement est émis à l'écran.

Si le niveau descend en dessous du niveau 0, l'appareil s'arrête. Une fenêtre avec le message *Alarme* s'affiche à l'écran.

- 4. Fermer le robinet de vidange.
- 5. Faire l'appoint en liquide caloporteur.
	- Le niveau de liquide affiché à l'écran augmente.
- 6. Effacer la panne dans le menu de l'appareil.

#### 7.8 Contrôler le liquide caloporteur

- $Équipement de protection :  $\Box$  Lunettes de protection$ 
	- Gants de protection
	- Tenue de protection

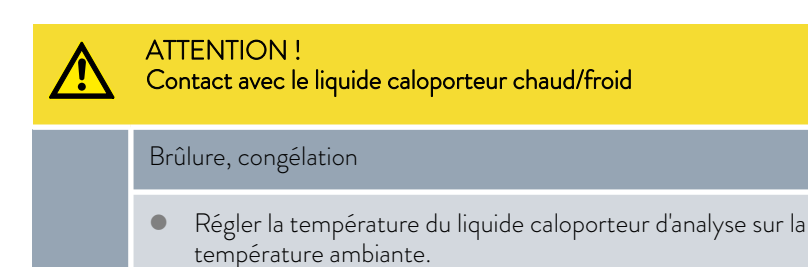

Le liquide caloporteur est soumis à usure telle que la dépolymérisation ou le

vieillissement (oxydation).

Au besoin, contrôler que l'état du liquide caloporteur permet encore son utilisation (par exemple lors d'un changement de mode de fonctionnement) et au moins tous les six mois. La réutilisation du liquide caloporteur n'est autorisée que dans le cas de résultats de contrôle probants.

Le contrôle du liquide caloporteur doit être effectué selon la norme DIN 51529 : « Détermination de la stabilité thermique des fluides de transfert de chaleur usagés ».

Source : VDI 3033 ; DIN 51529

### <span id="page-141-0"></span>8 Dysfonctionnements

#### 8.1 Alarmes, erreurs et avertissements

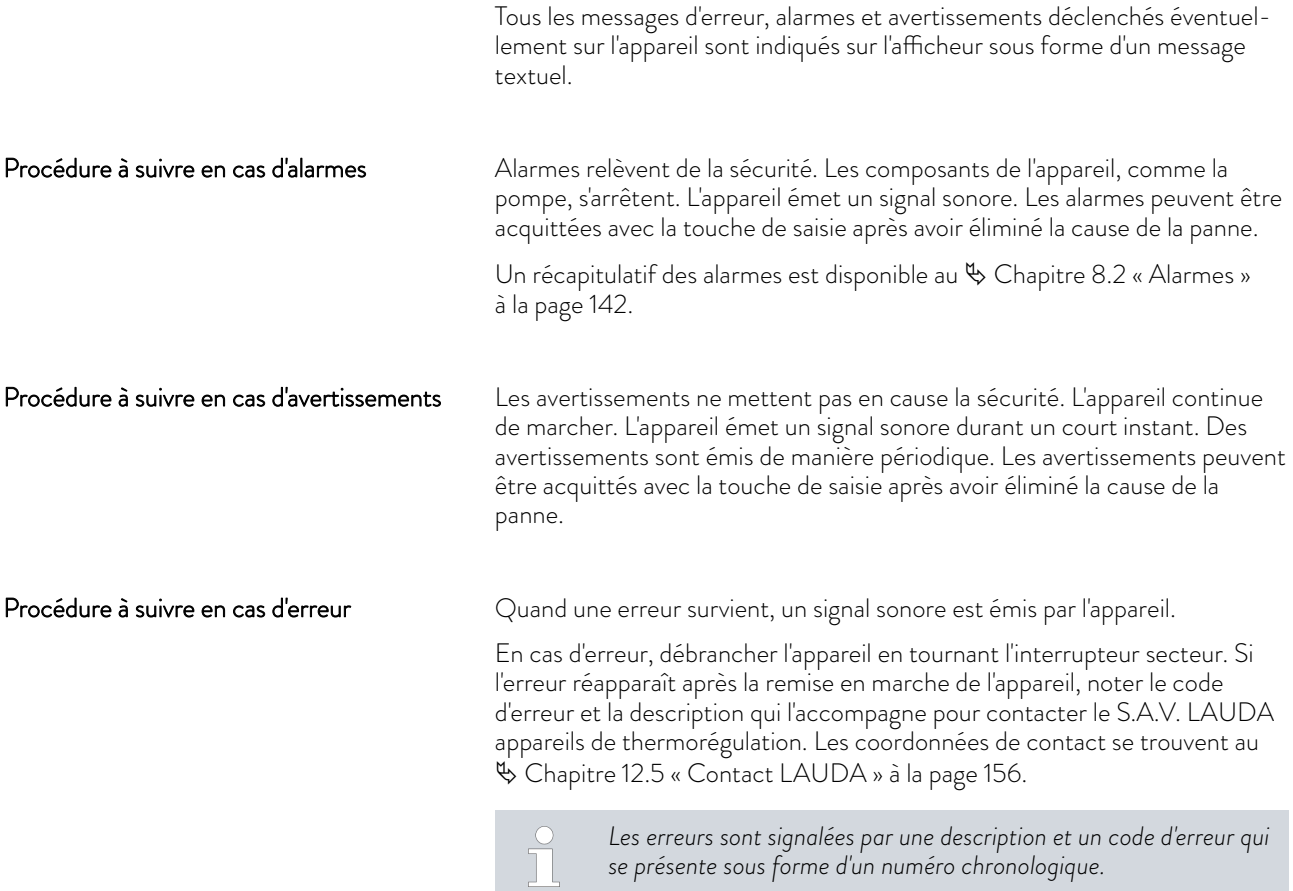

#### 8.2 Alarmes

 $\prod^{\circ}$ 

*Les alarmes sont affichées sur tous les écrans utilisés.*

#### Tab. 42 : Alarmes de l'appareil de thermorégulation

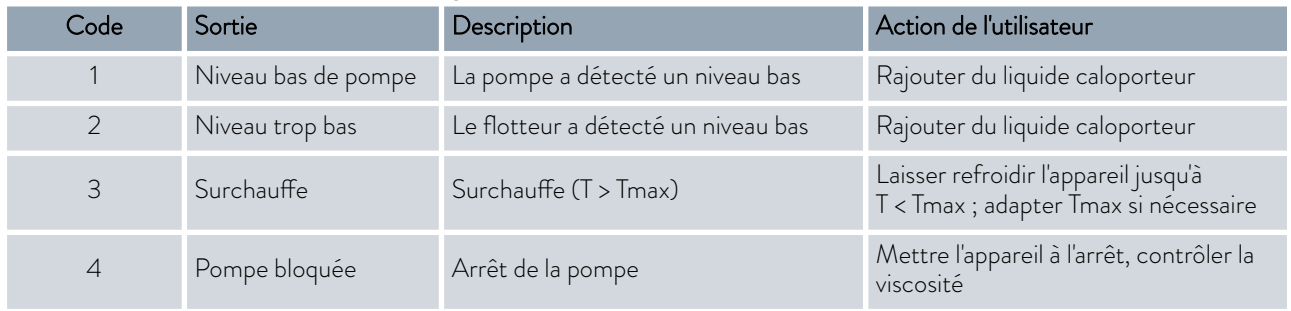

# °LAUDA

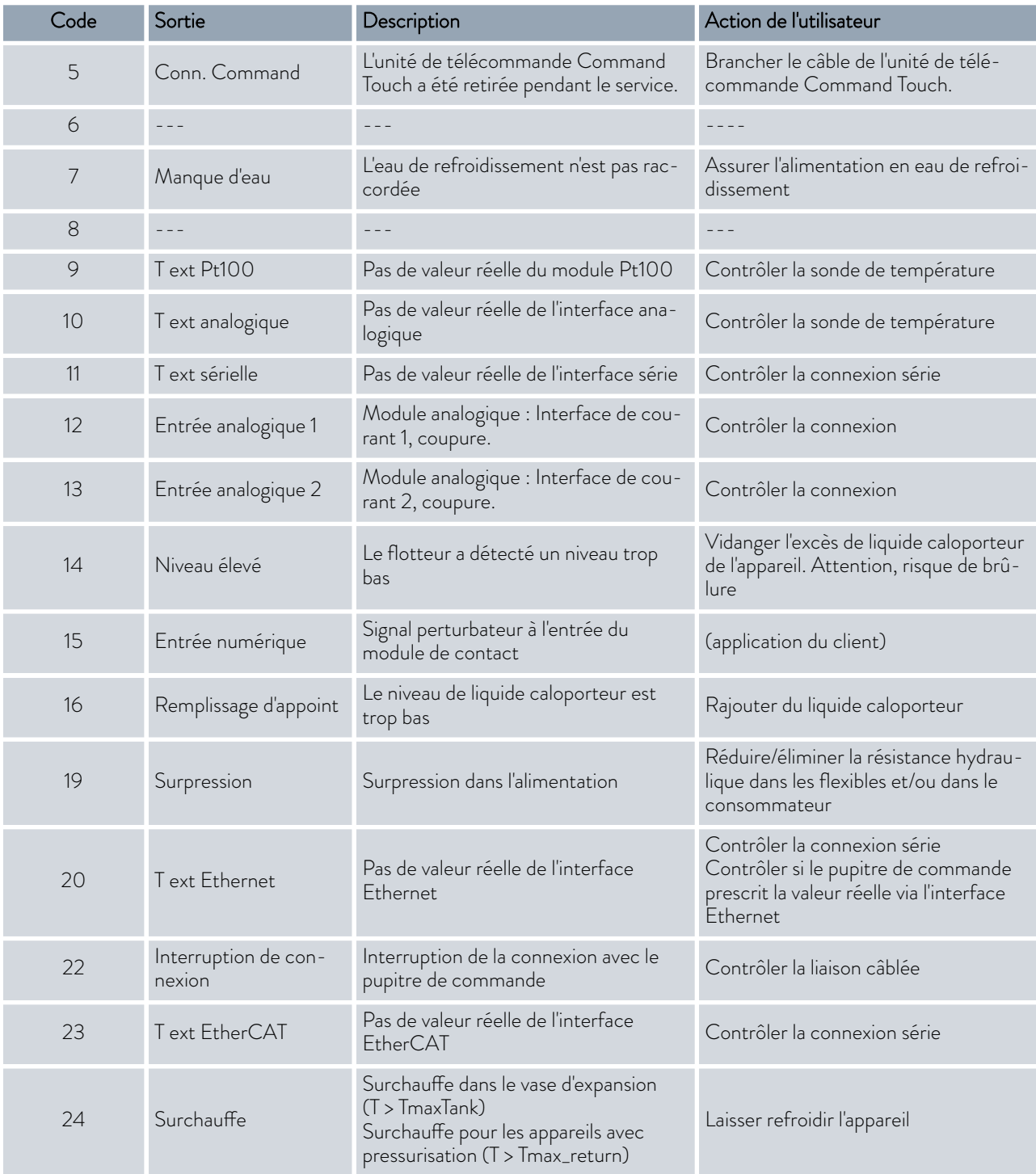

#### Tab. 43 : Alarmes du régulateur de débit

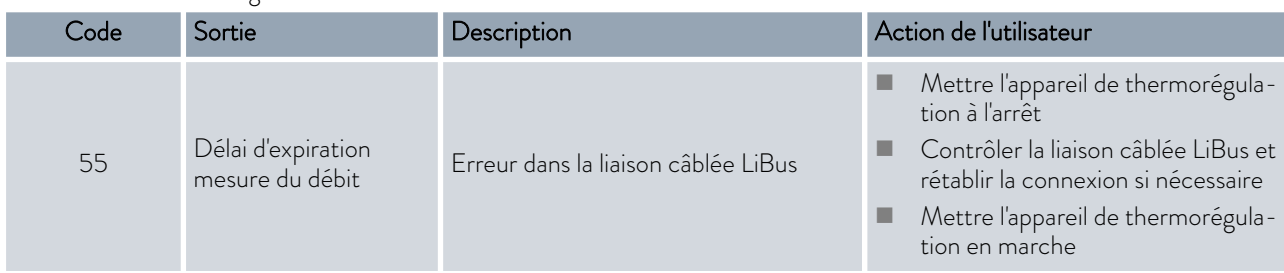

### 8.3 Dépannage

Avant de contacter le LAUDA Service, vérifier si le problème peut être éliminé avec les consignes suivantes.

#### Tab. 44 : Thermostat de process

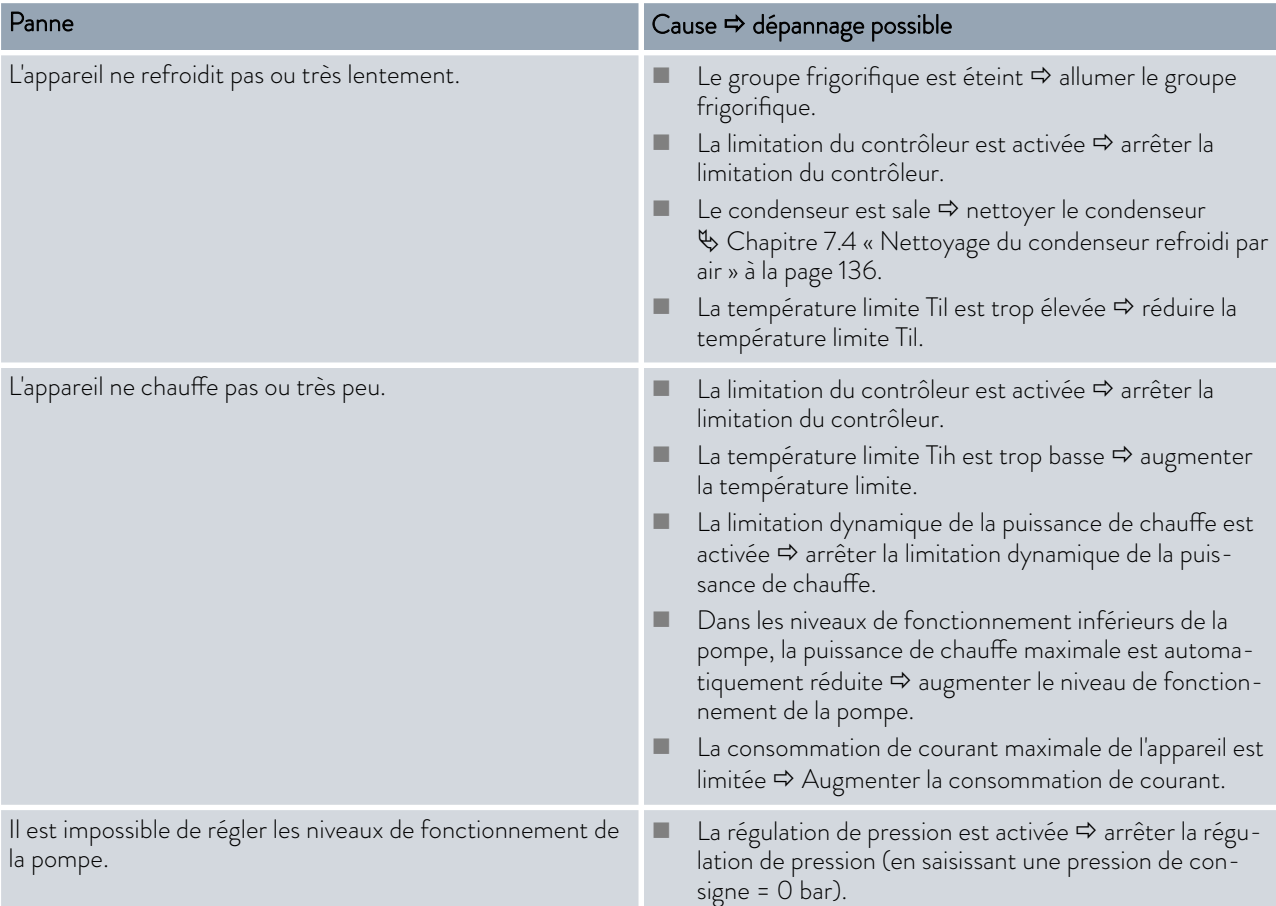
# °LAUDA

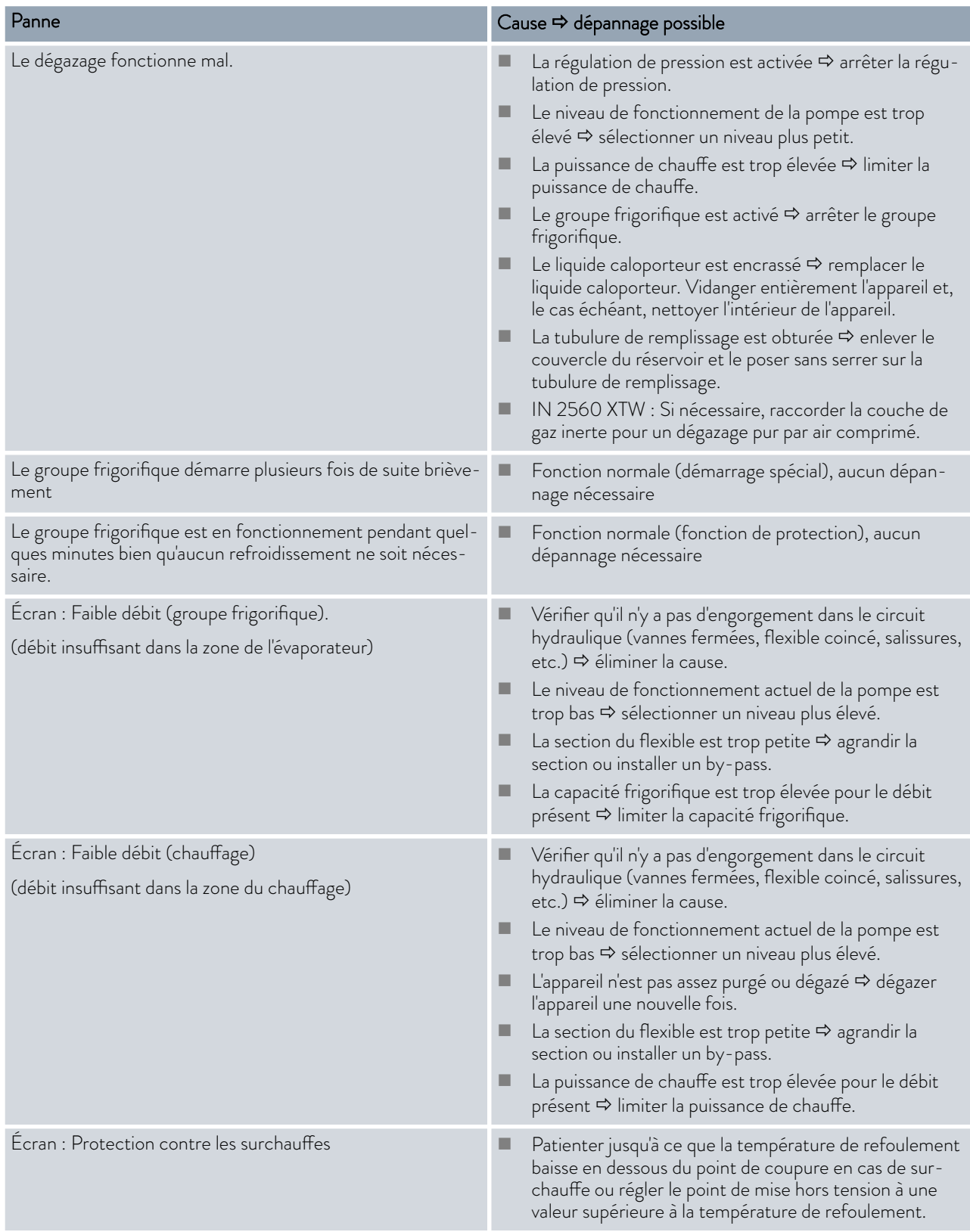

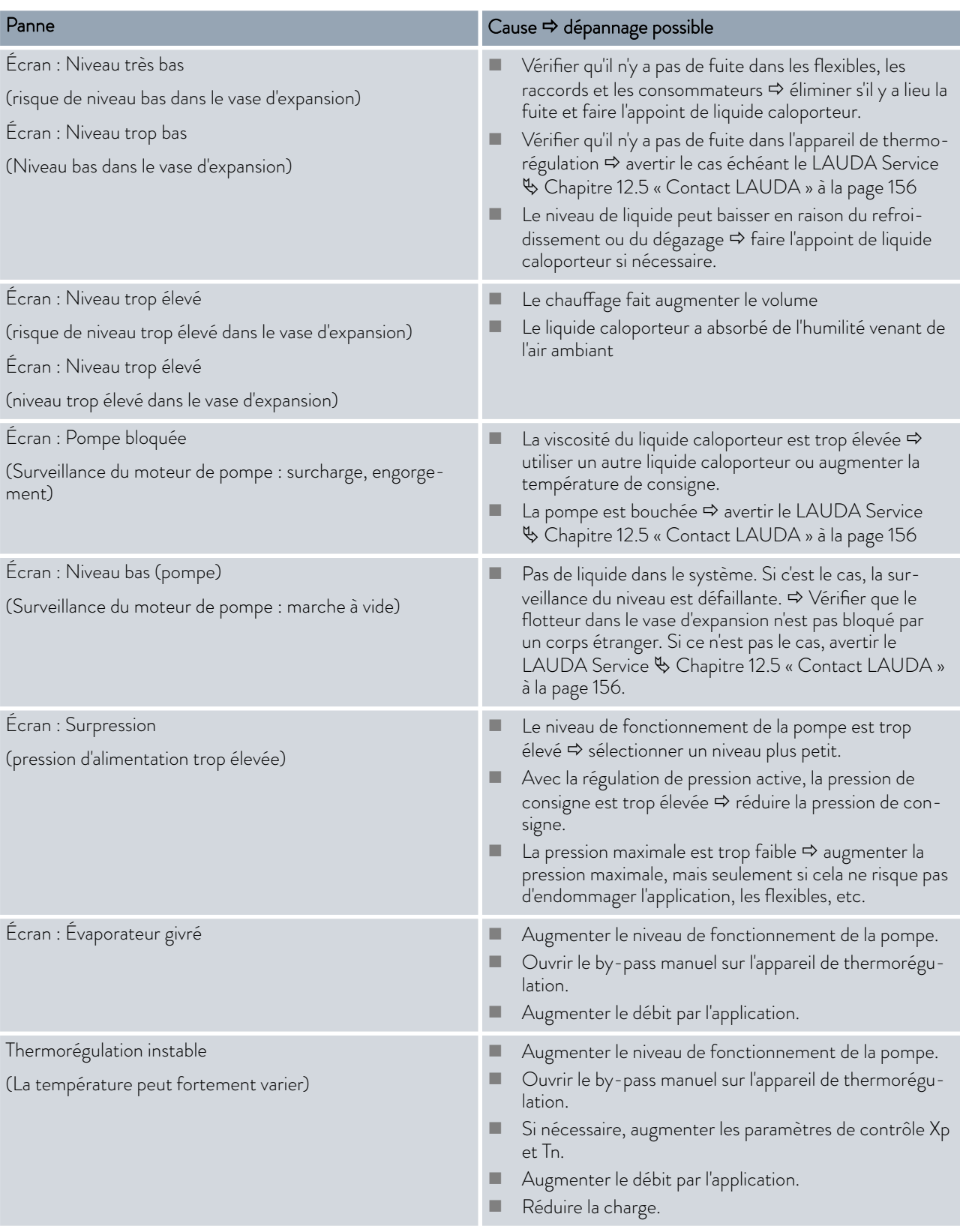

# *CLAUDA*

#### Tab. 45 : Thermostat pour hautes températures

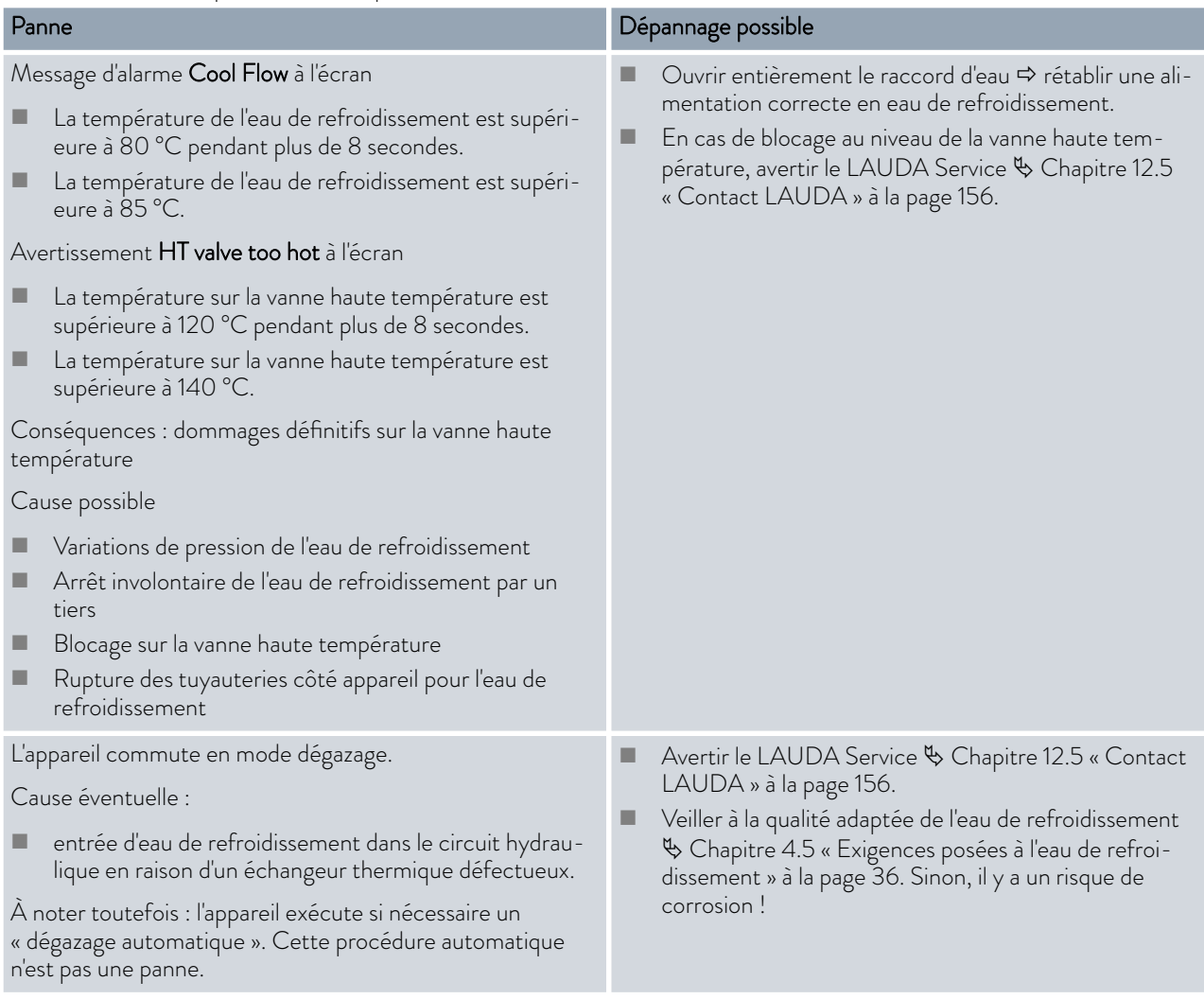

### <span id="page-147-0"></span>9 Mise hors service

#### 9.1 Remarques sur la mise hors service

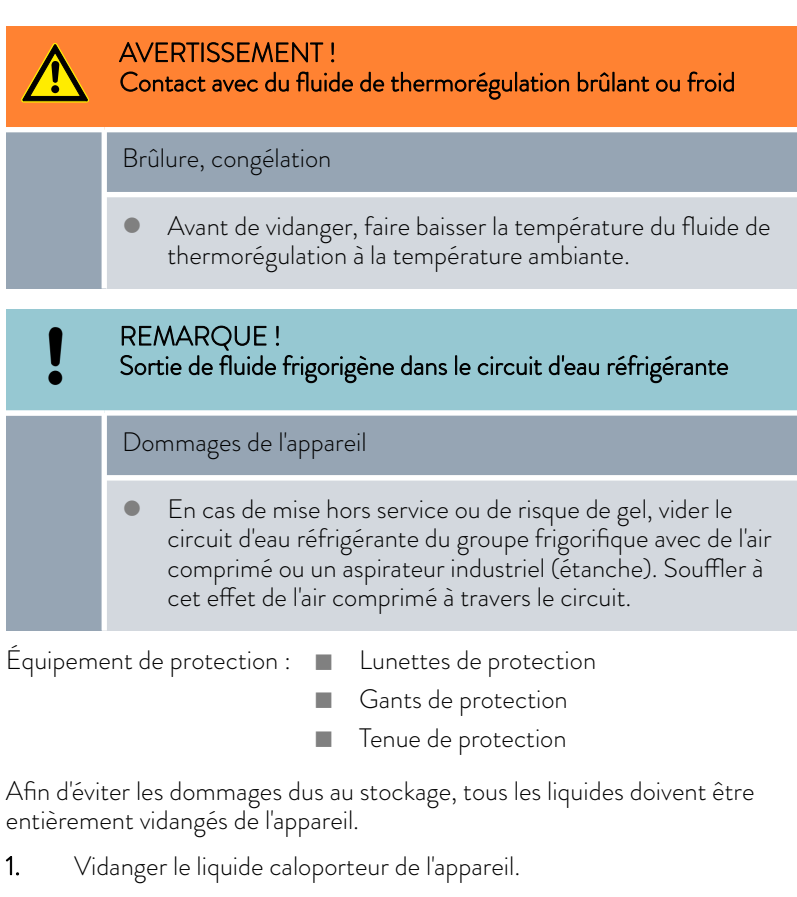

- 2. Sur les appareils refroidis à l'eau, vidanger l'eau de refroidissement de l'appareil.
- 3. Entreposer l'appareil, respecter la température de stockage Ä [Cha](#page-156-0)[pitre 13.1 « Caractéristiques générales » à la page 157](#page-156-0).

#### 9.2 Vidange du liquide caloporteur et nettoyage du circuit de thermorégulation

#### Vidange de l'appareil

*Ne pas vidanger le liquide caloporteur quand sa température dépasse 90 °C ou quand elle est inférieure à 0 °C !*

 $Éq$ uipement de protection :  $\blacksquare$  Lunettes de protection

- Gants de protection
	-
	- **n** Tenue de protection

Les robinets de vidange et les tubulures de vidange se trouvent sur le côté droit du boîtier.

- 1. Attendre que l'appareil et le liquide caloporteur aient refroidi ou se soient réchauffés à la température ambiante.
- 2. Arrêter l'appareil et débrancher la fiche secteur.

# <span id="page-148-0"></span>°LAUDA

- 3. Dans la mesure où la conception de l'application globale le permet, vidanger l'application à l'avance à l'aide de son raccord de vidange.
- 4. Accoupler un flexible sur la tubulure de vidange (3/8" a). Il y a trois tubulures de vidange sur l'Integral XT avec régulation du débit.

*Nous recommandons de respecter l'ordre suivant dès que possible :*

- *appareil de thermorégulation du vase d'expansion*
- *régulateur de débit*

*- appareil de thermorégulation du circuit hydraulique*

*Voir* Ä [Chapitre 3.1 « Vue d'ensemble Integral \(grands](#page-21-0) [modèles\) » à la page 22](#page-21-0)

5. Mettre le flexible dans un récipient approprié pour collecter le liquide caloporteur.

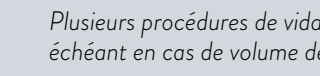

*Plusieurs procédures de vidange sont nécessaires le cas échéant en cas de volume de remplissage important.*

- 6. Ouvrir le ou les robinets de vidange. Pour cela, tourner le robinet dans le sens inverse des aiguilles d'une montre.
- 7. Laisser l'appareil se vider.

٦

T.

- 8. Quand l'appareil est vide, retirer les flexibles du consommateur externe. Vidanger le liquide caloporteur des flexibles dans un récipient adapté.
- 9. Après la vidange, refermer le ou les robinets de vidange.

*Respecter les dispositions pour l'élimination du liquide caloporteur usagé.*

Après la vidange du liquide caloporteur, des résidus restent encore dans l'appareil. Ces résidus doivent impérativement être éliminés pour éviter des dépôts dans l'appareil pendant l'entreposage.

Si un nouveau liquide caloporteur est utilisé et que l'appareil fonctionne au-delà de la limite thermique de l'ancien liquide caloporteur, des dépôts peuvent se former notamment sur les corps de chauffe. Ces dépôts réduisent la puissance de l'appareil et/ou réduisent la durée de vie de celui-ci.

Nettoyage intérieur

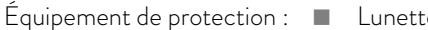

- es de protection
- Gants de protection
- **n** Tenue de protection

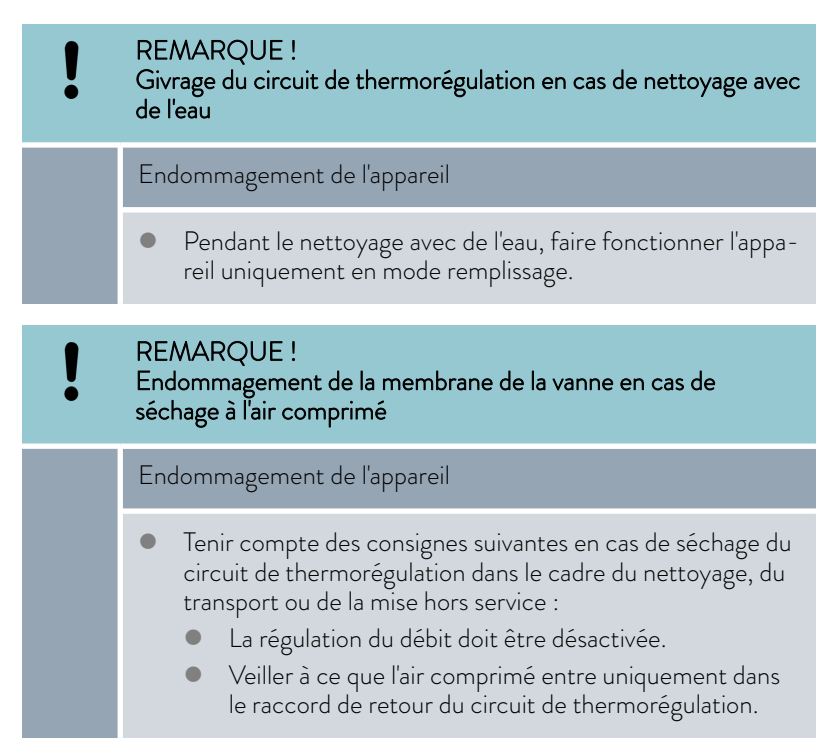

Si nécessaire, nettoyer ou rincer complètement l'appareil (par exemple avec du liquide caloporteur neuf).

Si de l'eau est utilisée comme liquide de nettoyage, veiller impérativement à ce que l'appareil fonctionne uniquement en mode remplissage (le groupe frigorifique est donc arrêté). Sinon l'appareil risque de geler à l'intérieur et de s'endommager.

- 1. Raccorder un flexible au raccord du circuit de thermorégulation (court-circuit entre le côté pression et le retour).
- 2. Remplir l'appareil avec un liquide de nettoyage adapté. Faire fonctionner l'appareil pendant ce temps en mode remplissage.
- 3. Vidanger l'appareil par la tubulure de vidange.
- 4. Contrôler l'état de saleté du nettoyant ou de l'ancien liquide caloporteur.
	- En cas de saletés dans le nettoyant, répéter les points 2 à 3. Sinon continuer au point 5.
- 5. Enlever les flexibles des raccords.
- 6. Désactiver la régulation du débit sous → Modules → Contrôle *d'écoulement*

<span id="page-150-0"></span>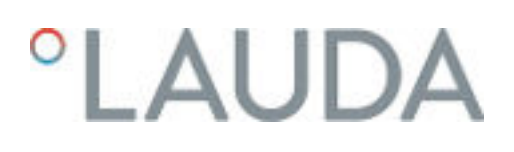

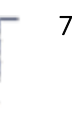

7. Pour sécher le circuit de thermorégulation, veiller à ce que l'air comprimé entre uniquement dans le raccord de retour du circuit de thermorégulation.

> *Si le nettoyage s'est fait avec un liquide dégraissant (par exemple de l'éthanol), ne pas ranger ou transporter l'appareil sec trop longtemps (1 jour), car la pompe a besoin d'un graissage minimal.*

#### Tab. 46 : Nettoyant

٦

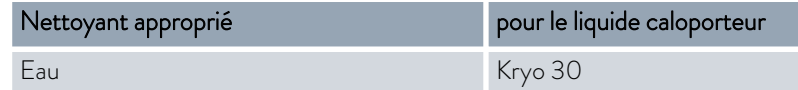

#### 9.3 Vidange du circuit d'eau réfrigérante

Le chapitre qui suit concerne :

Appareils refroidis à l'eau

Afin d'éviter les dommages dus au stockage sur les appareils refroidis à l'eau, vidanger complètement le circuit d'eau réfrigérante.

 $Équipement de protection :  $\blacksquare$  Lunettes de protection$ 

- Gants de protection
- **n** Tenue de protection

L'appareil est en mode stand-by.

- 1. Couper l'alimentation en eau de refroidissement.
- 2. Dévisser le flexible d'alimentation en eau de refroidissement de l'appareil.
- 3. Enlever le tamis de filtration de l'alimentation en eau. Utiliser si nécessaire une pince pointue ou une grande pincette.
- 4. Nettoyer le tamis de filtration.
- 5. Appuyer sur la touche de saisie pour accéder au menu.
- 6. Sélectionner sur l'unité de commande les options  *Mode remplissage* → Valve d'eau → Fermé.
	- **La valve d'eau s'ouvre.**
- 7. Vidanger complètement le circuit d'eau réfrigérante.
- 8. Sélectionner sur l'unité de commande les options <sup>></sup> Mode remplissage → Valve d'eau → auto (automatique). C'est le réglage par défaut.
- 9. Remettre le tamis de filtration nettoyé dans l'arrivée d'eau.

### <span id="page-151-0"></span>10 Élimination

#### 10.1 Mise au rebut de l'emballage

Pour les pays membres de l'UE: L'emballage doit être éliminé selon la directive 94/62/CE.

#### 10.2 Mise au rebut du fluide frigorigène

Le fluide frigorigène doit être éliminé selon les directives européennes 2015/2067/UE et 517/2014/UE.

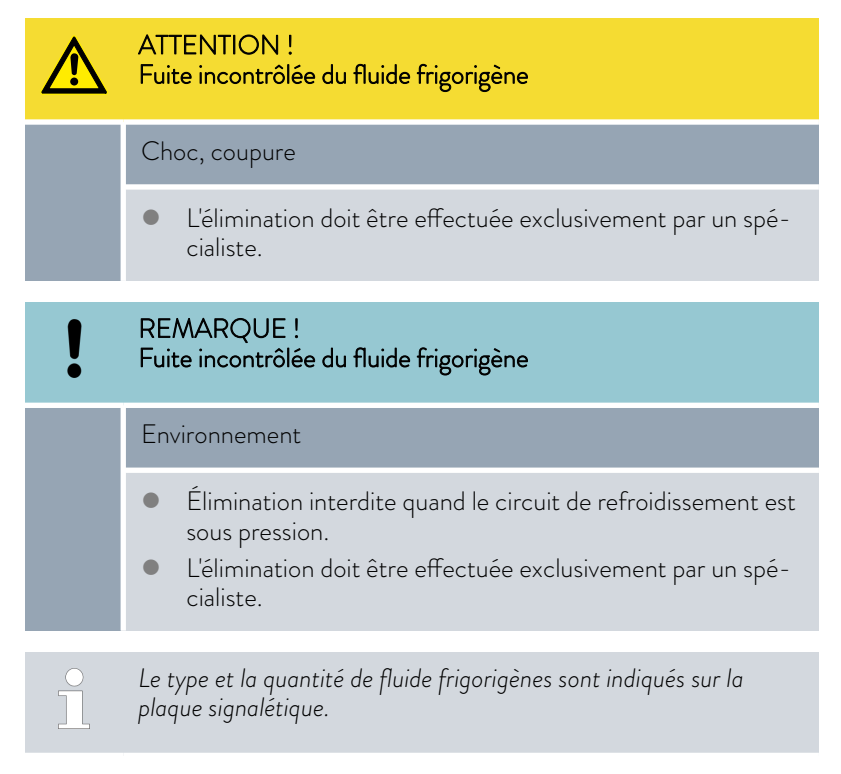

Seul un personnel spécialisé en technique frigorifique est autorisé à effectuer les réparations et l'élimination.

#### 10.3 Mise au rebut de l'appareil

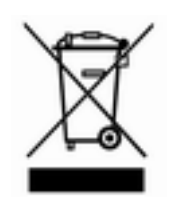

Pour les pays membres de l'UE: L'élimination de l'appareil doit s'effectuer conformément à la directive 2012/19/UE (WEEE Waste of Electrical and Electronic Equipment).

<span id="page-152-0"></span>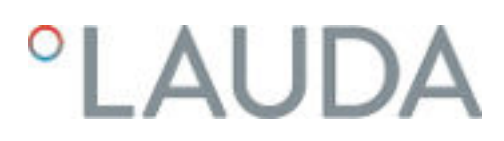

#### 10.4 Éliminer le liquide caloporteur et les autres fluides

Indications pour l'élimination du liquide caloporteur et d'autres liquides qui ont été mises sur le marché par LAUDA :

- n L'élimination du liquide doit être effectuée conformément aux dispositions administratives.
- n Consulter les indications liées à l'élimination conforme dans la fiche de données de sécurité correspondante du liquide. Au besoin, il est possible de consulter les fiches de données de sécurité LAUDA sur notre site web sous  *Services Download-Center*.
- n Utiliser les récipients d'origine des liquides pour les transporter vers le lieu d'élimination.

### <span id="page-153-0"></span>11 Accessoires

L'accessoire électrique optionnel suivant est disponible pour les appareils Integral.

#### Tab. 47 : Compartiment à modules 51 mm x 27 mm

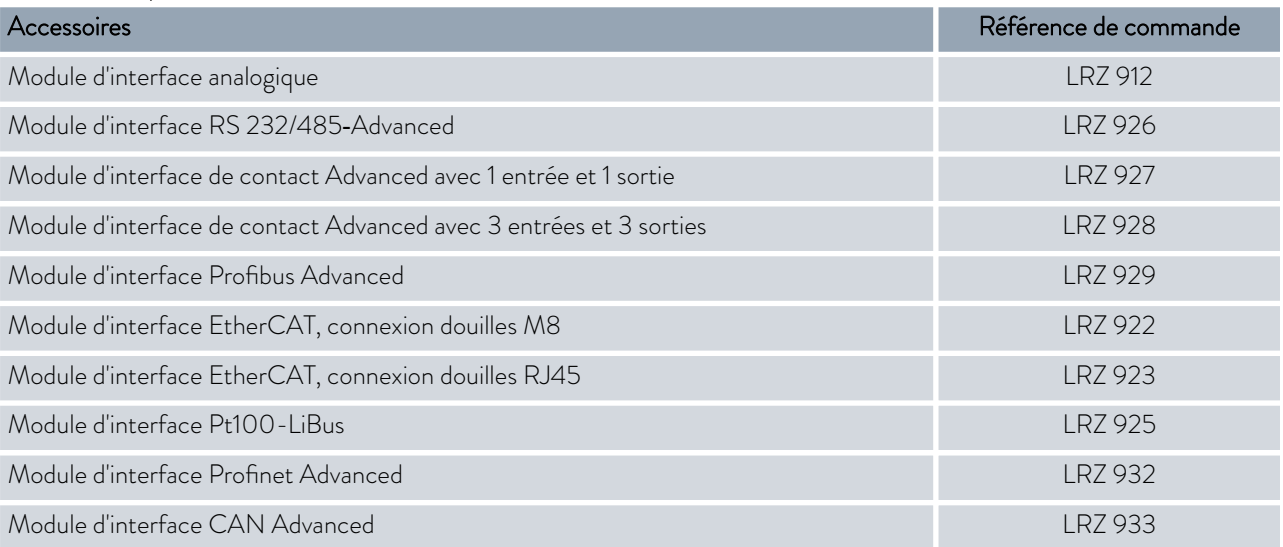

#### Tab. 48 : Connecteur

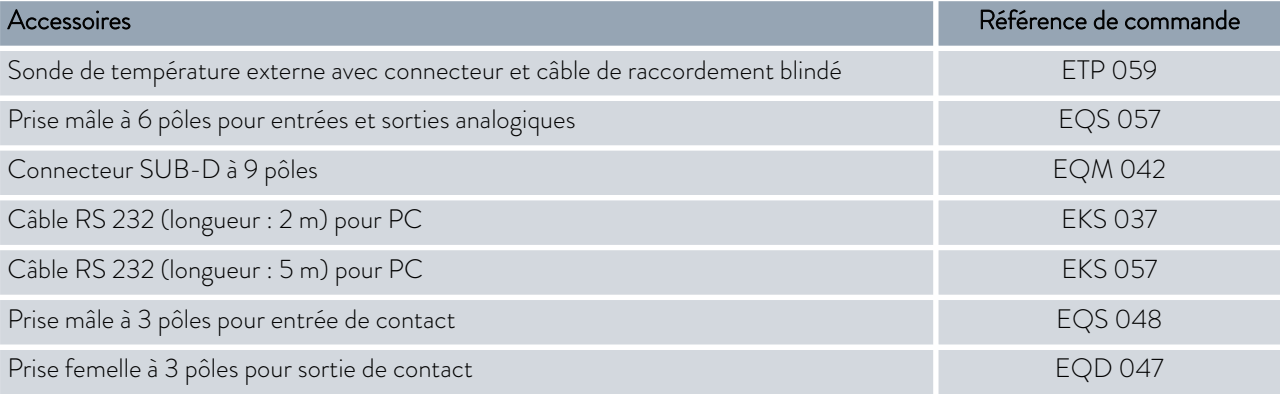

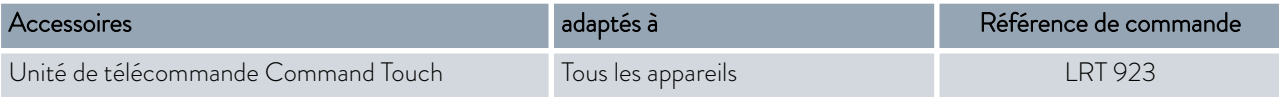

Tenir compte également de nos brochures pour d'autres accessoires.

# <span id="page-154-0"></span>*CLAUDA*

# 12 Généralités

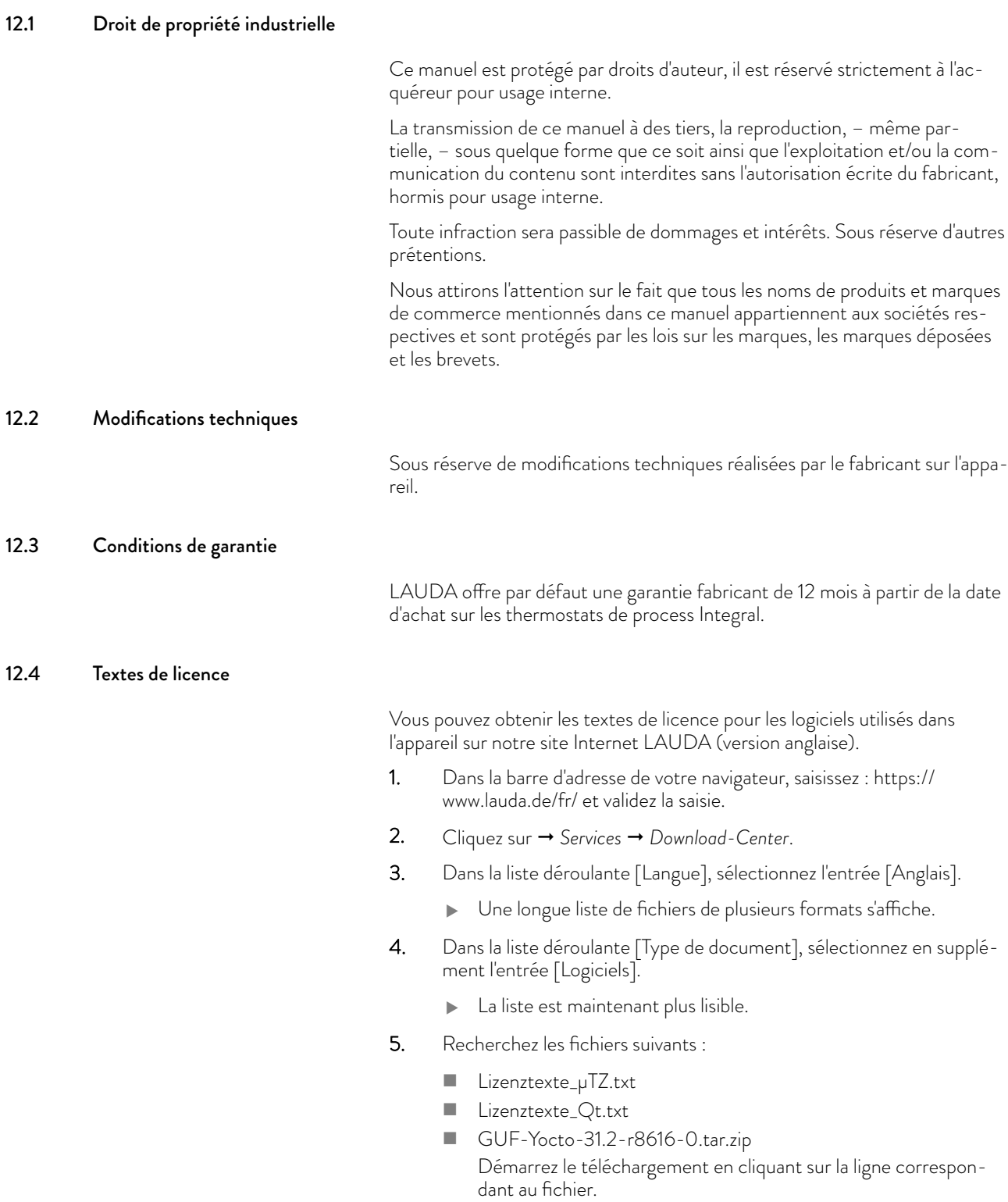

Le fichier est téléchargé.

#### <span id="page-155-0"></span>12.5 Contact LAUDA

Contactez le service après-vente LAUDA dans les cas suivants :

- **n** Dépannage
- **n** Questions techniques
- n Commande d'accessoires et de pièces de rechange

Si vous avez des questions spécifiques à l'application, veuillez contacter notre service des ventes.

#### Coordonnées

Service après-vente LAUDA

Téléphone : +49 (0)9343 503-350

Fax : +49 (0)9343 503-283

E-mail : service@lauda.de

# <span id="page-156-0"></span>**LAUDA**

# 13 Caractéristiques techniques

#### 13.1 Caractéristiques générales

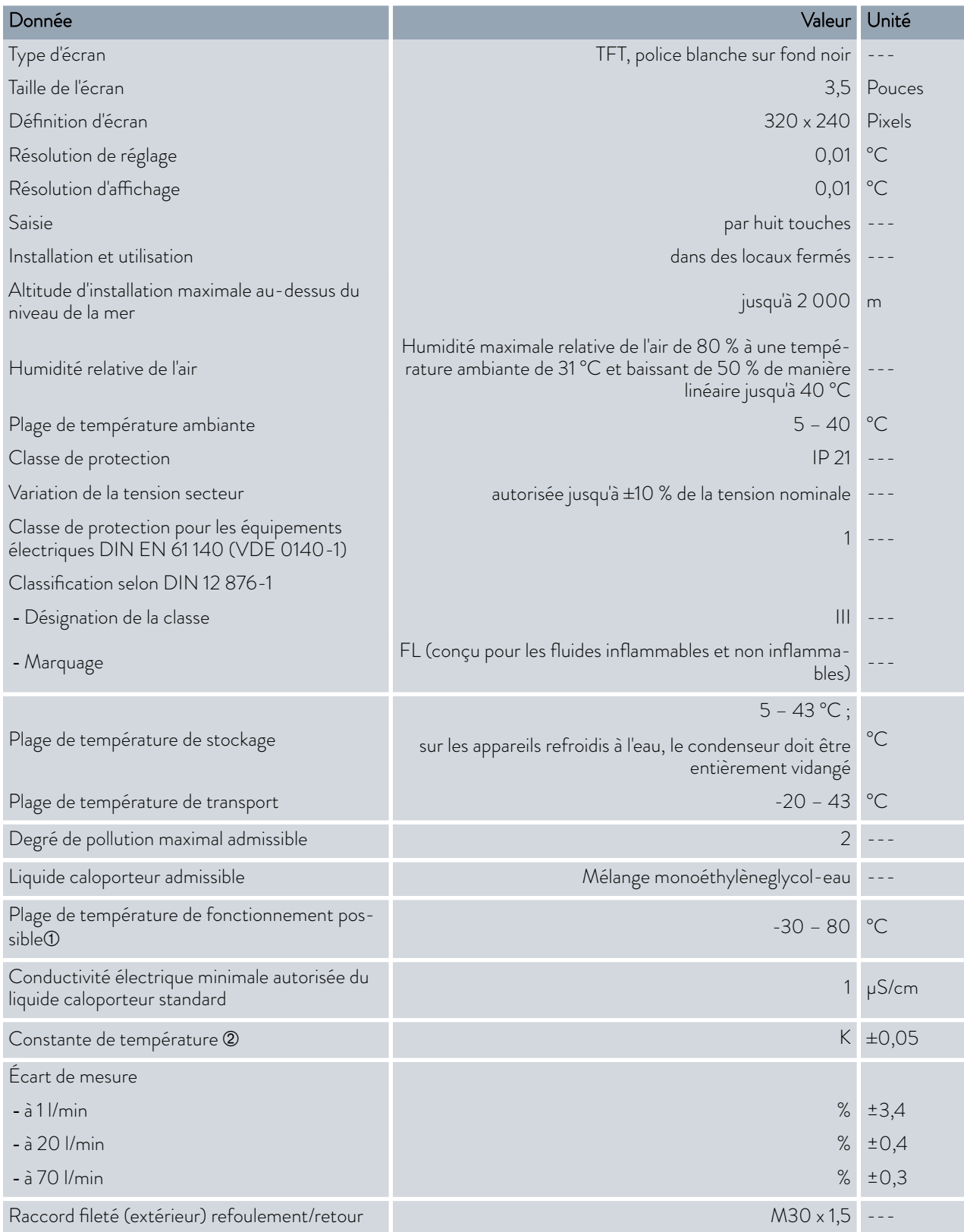

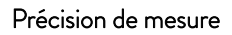

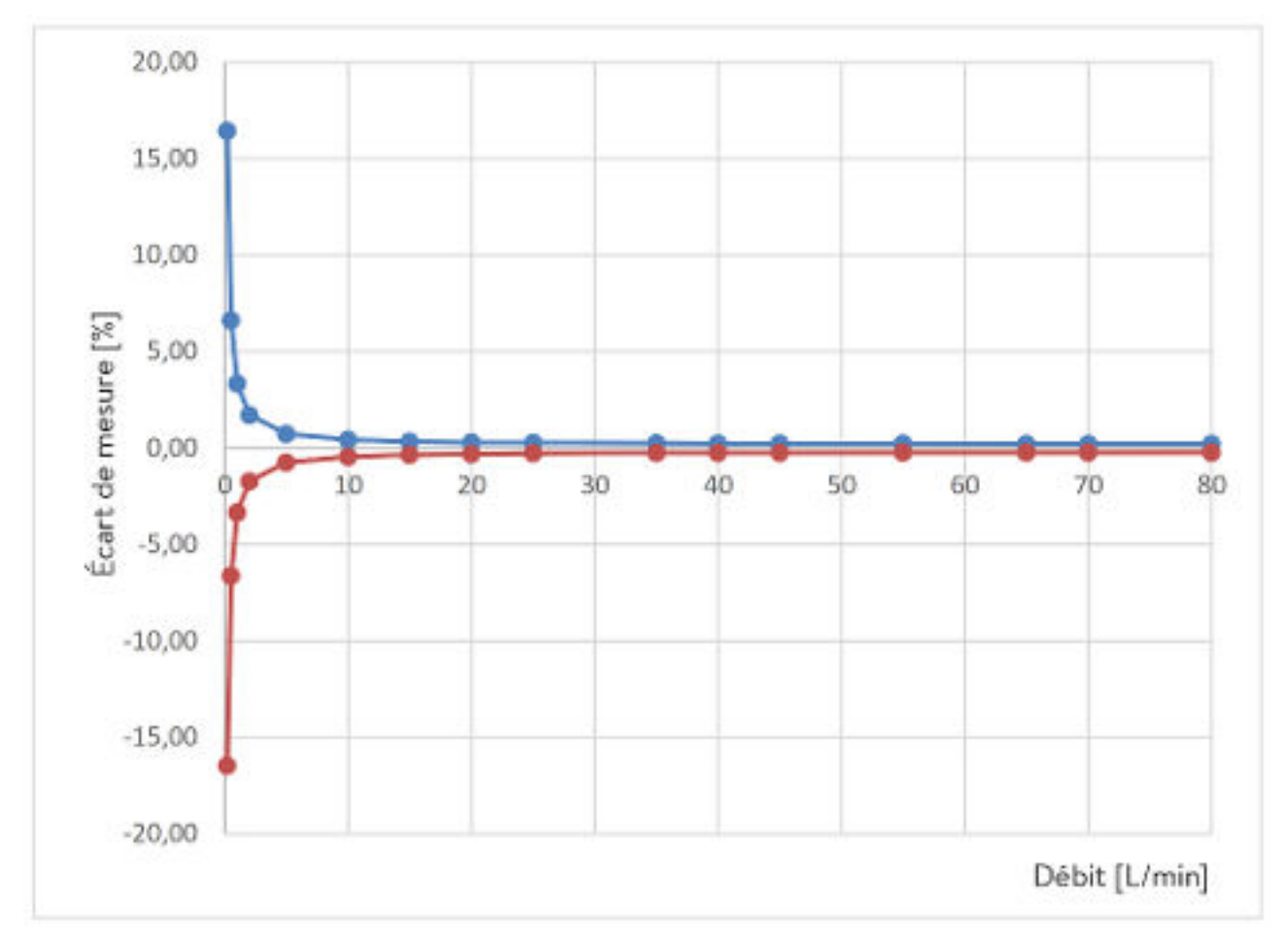

Fig. 84 : Précision de mesure

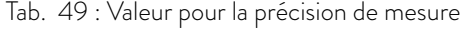

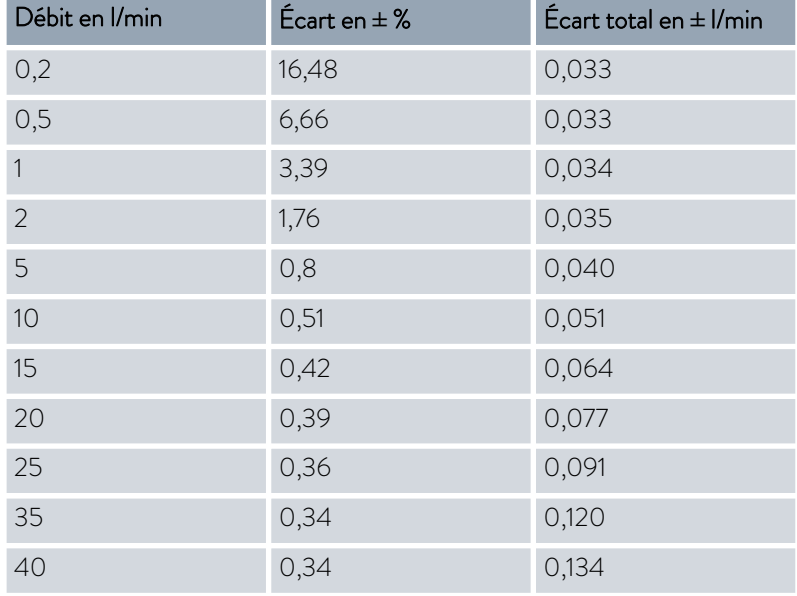

# **LAUDA**

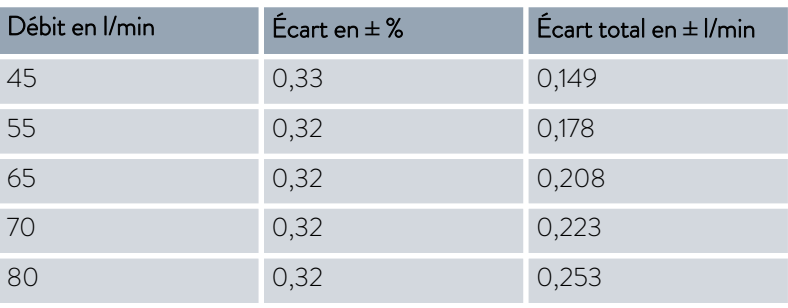

#### Lieu d'implantation

- **Assurer une ventilation et une aération correctes.**
- $\blacksquare$  Volume libre minimal, volume par kg de fluide frigorigène selon la norme DIN 378-1

(voir la quantité de fluide frigorigène sur la plaque signalétique ou au Ä [Chapitre 13.5 « Fluide frigorigène et poids de remplissage »](#page-163-0) [à la page 164](#page-163-0)).

#### Tab. 50 : Fluide frigorigène et volume

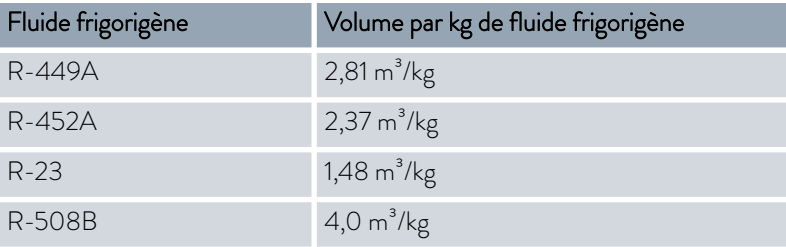

- $\Phi$  En fonction du liquide caloporteur utilisé.
- Á Constante de température déterminée selon la norme DIN 12876-2.

#### 13.2 Données spécifiques à l'appareil

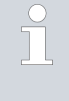

*Les niveaux de pression acoustique des différents appareils ont été mesurés selon les lignes directrices indiquées dans DIN EN ISO 11200 et les normes de base citées dans cette norme. Les valeurs mesurées correspondent ainsi aux conditions de service pendant la consommation typique des appareils.*

#### Données spécifiques Integral XT(W) FC variante MID 70

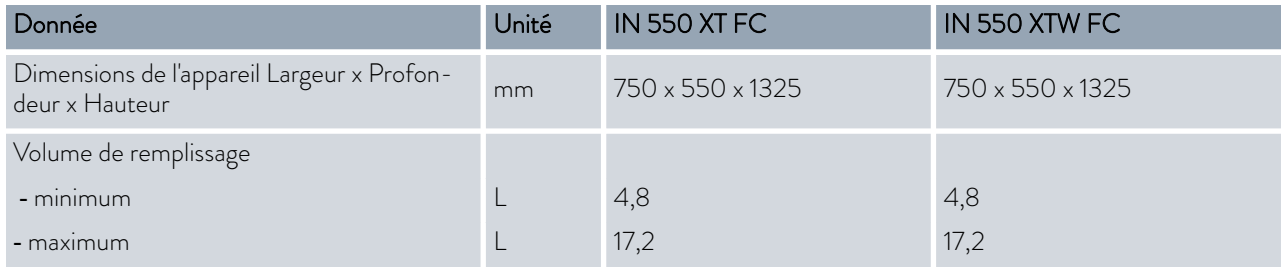

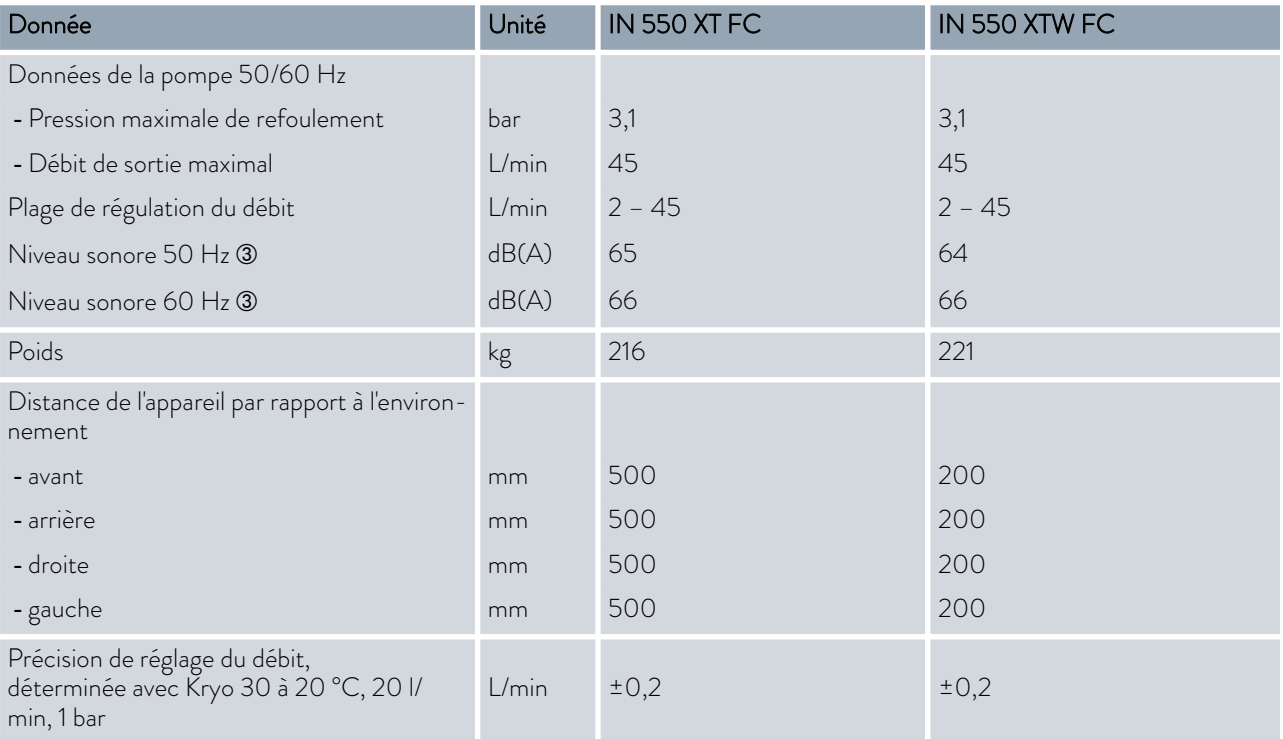

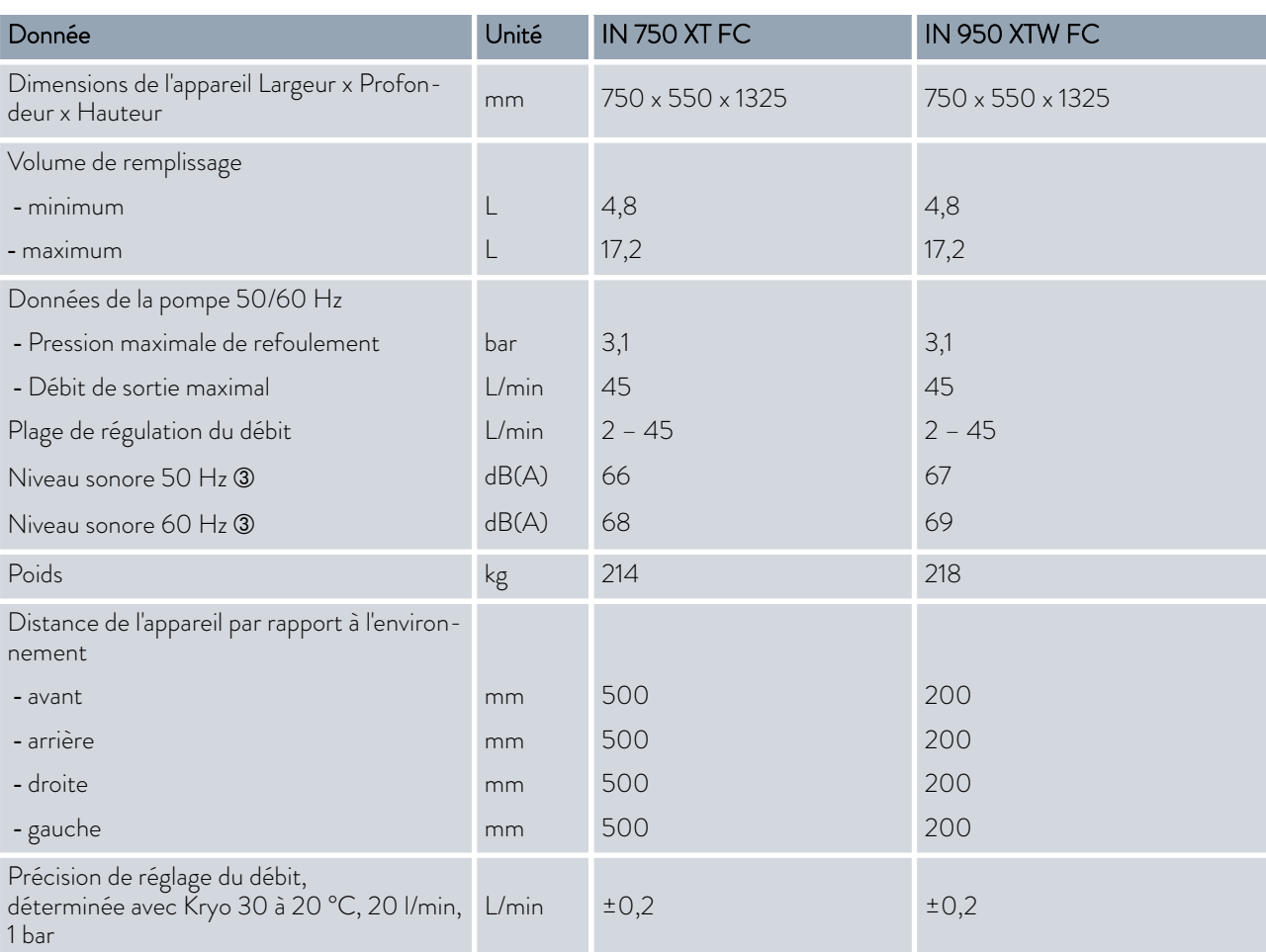

# °LAUDA

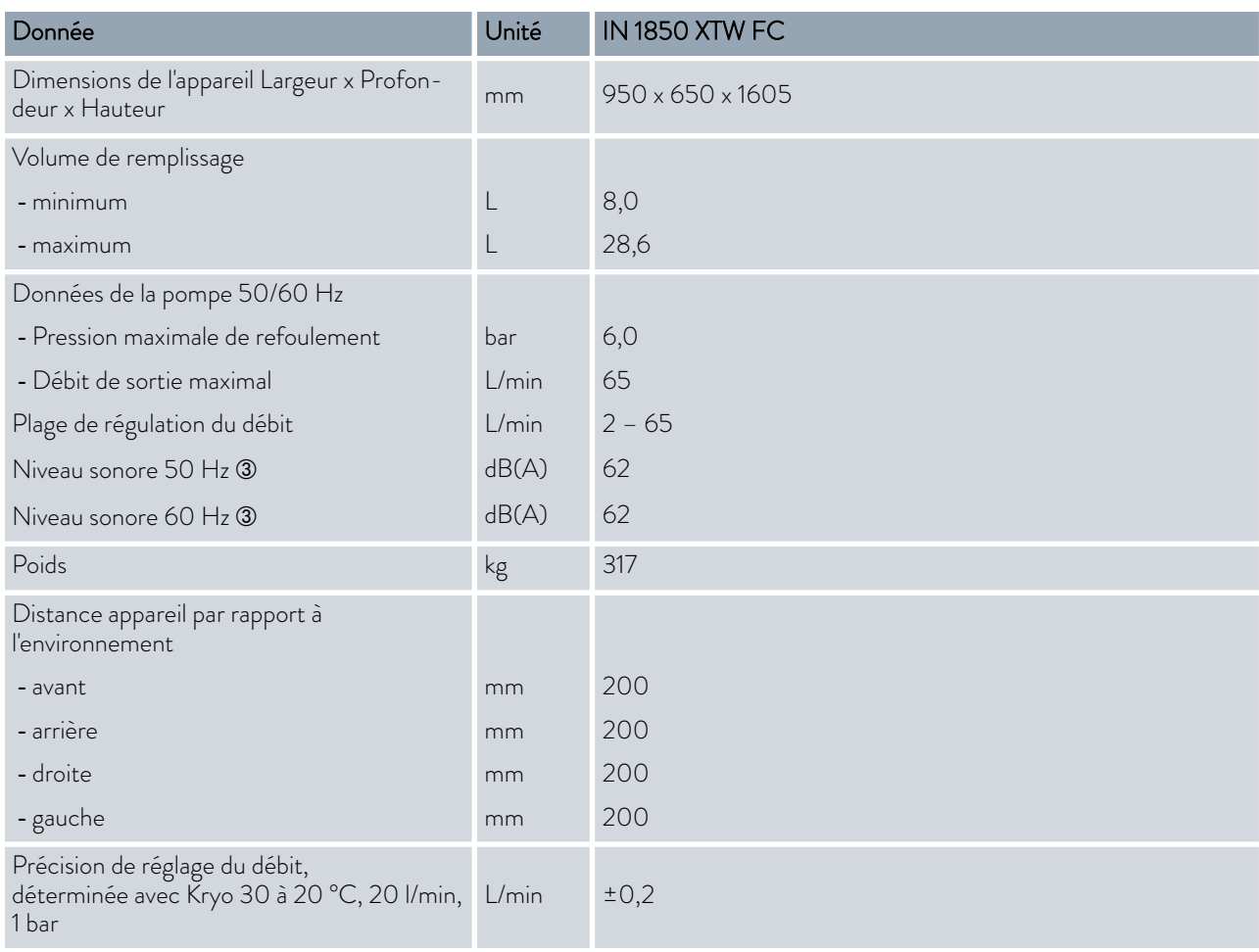

#### Données spécifiques Integral XTW FC MID 20

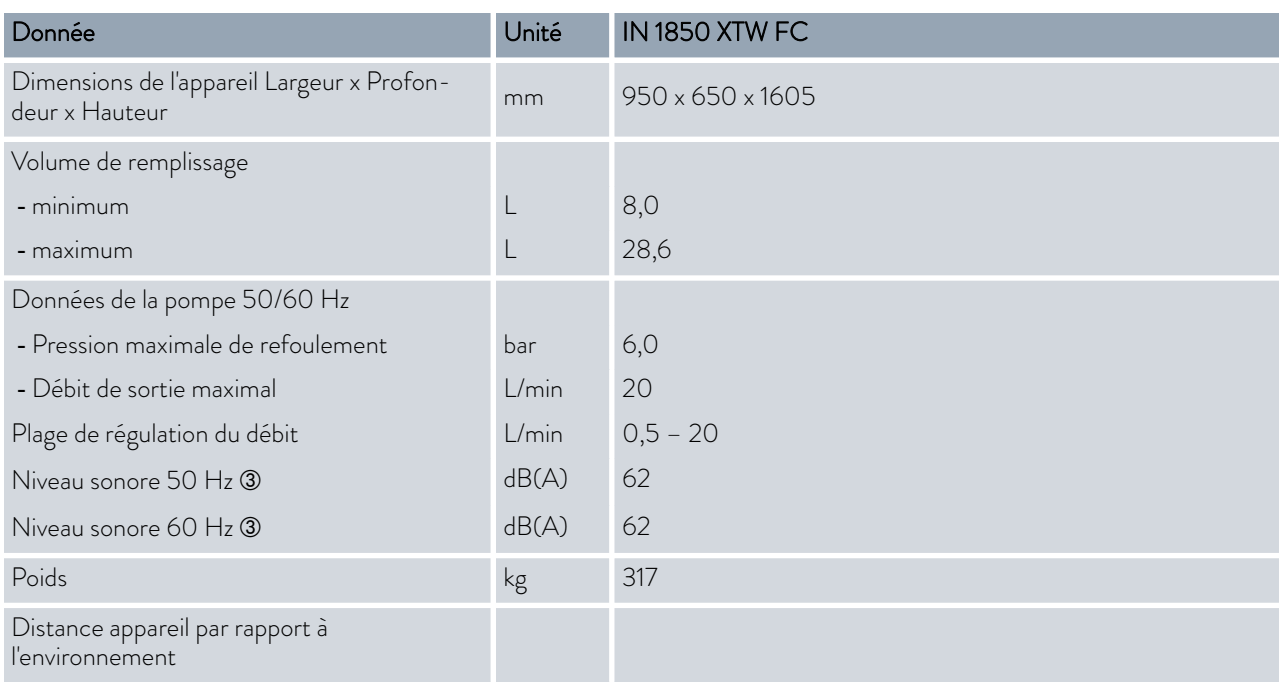

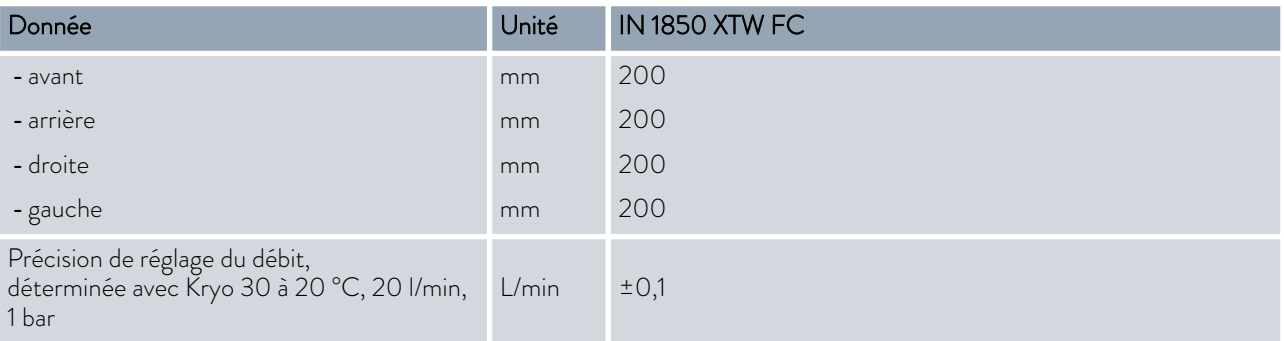

Â - Niveau sonore déterminé selon la norme EN 11201 pour la position d'utilisation devant l'appareil à 1 mètre de distance.

#### 13.3 Puissance de chauffe et alimentation

Si la consommation maximale de courant est limitée Ä [« Limiter la consom](#page-69-0)[mation de courant » à la page 70,](#page-69-0) la puissance de chauffe peut être réduite.

Selon la version spécifique au pays, la consommation de courant maximale peut avoir été limitée départ usine. Les valeurs limites de la consommation de courant sont indiquées entre parenthèses.

#### Tab. 51 : Integral XT FC et Integral XTW FC

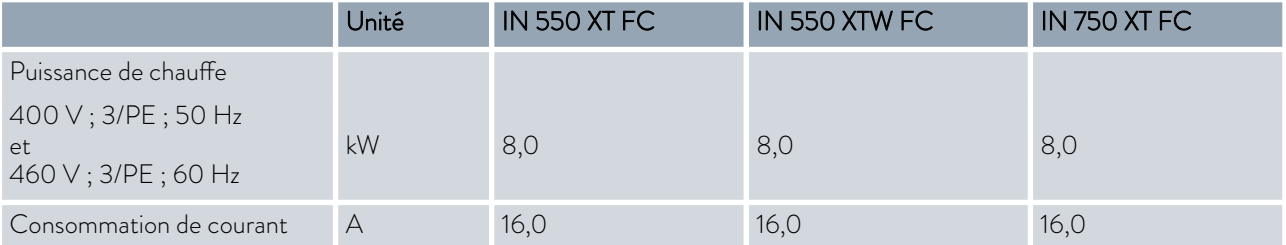

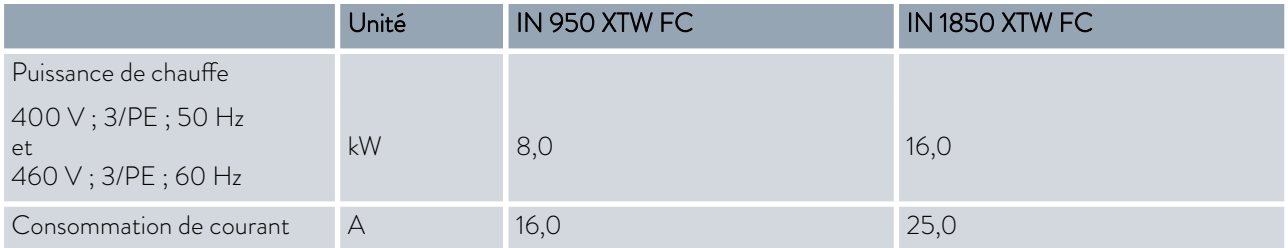

<span id="page-162-0"></span>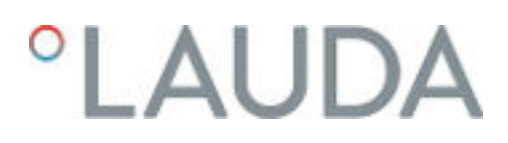

#### 13.4 Capacité frigorifique

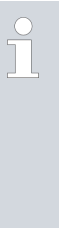

#### *Mesure des données de puissance selon DIN 12876*

*La capacité frigorifique a été mesurée à des températures définies du liquide caloporteur. L'éthanol est utilisé comme liquide caloporteur standard, au-dessus de 20°C, on utilise de l'huile thermique. Pour la mesure des appareils refroidis à l'air, la température ambiante s'élève à 20 °C. Pour la mesure des appareils refroidis à l'eau, la température de l'eau de refroidissement s'élève à 15 °C et la différence de pression de l'eau de refroidissement à 3 bars.*

Tous les appareils refroidis à l'eau sont équipés du raccord d'eau de refroidissement suivant :

■ Pas de vis extérieur ¾ pouce

Tab. 52 : Integral XT FC avec groupe frigorifique mono-étagé refroidi par air

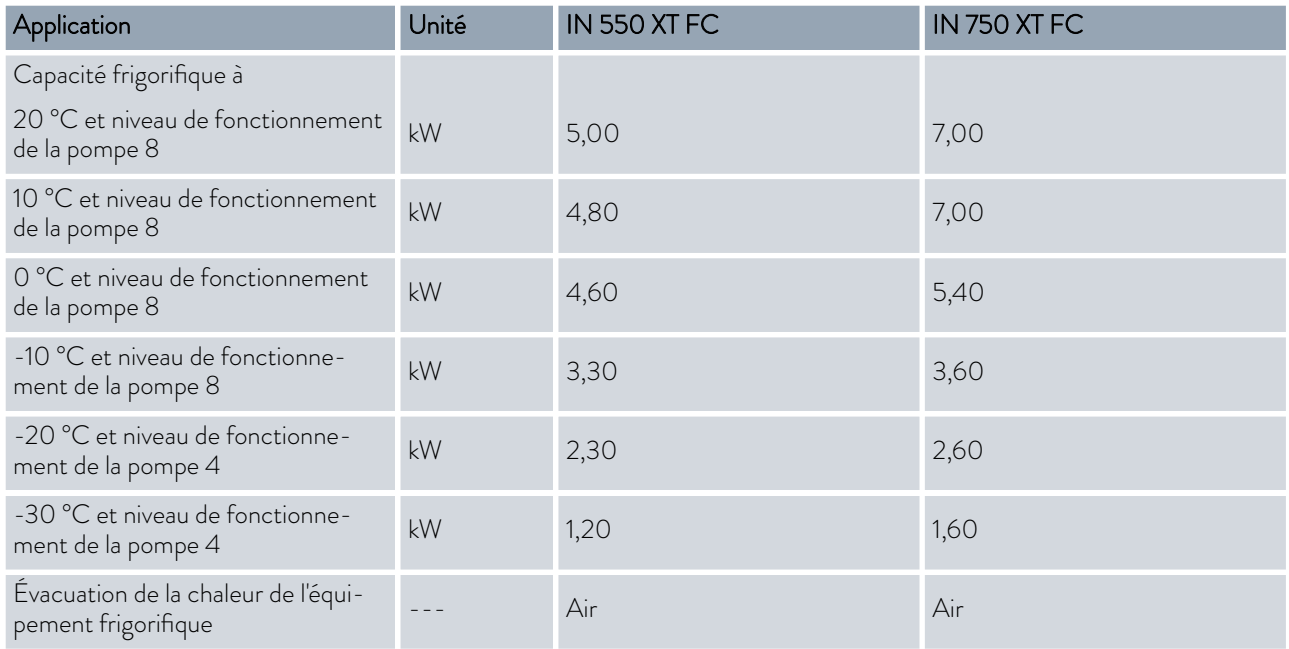

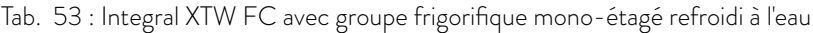

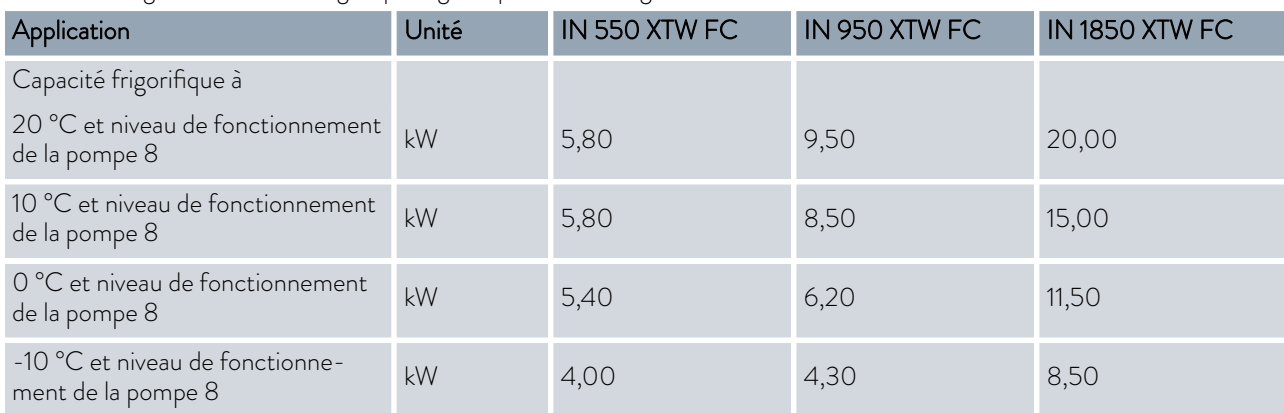

<span id="page-163-0"></span>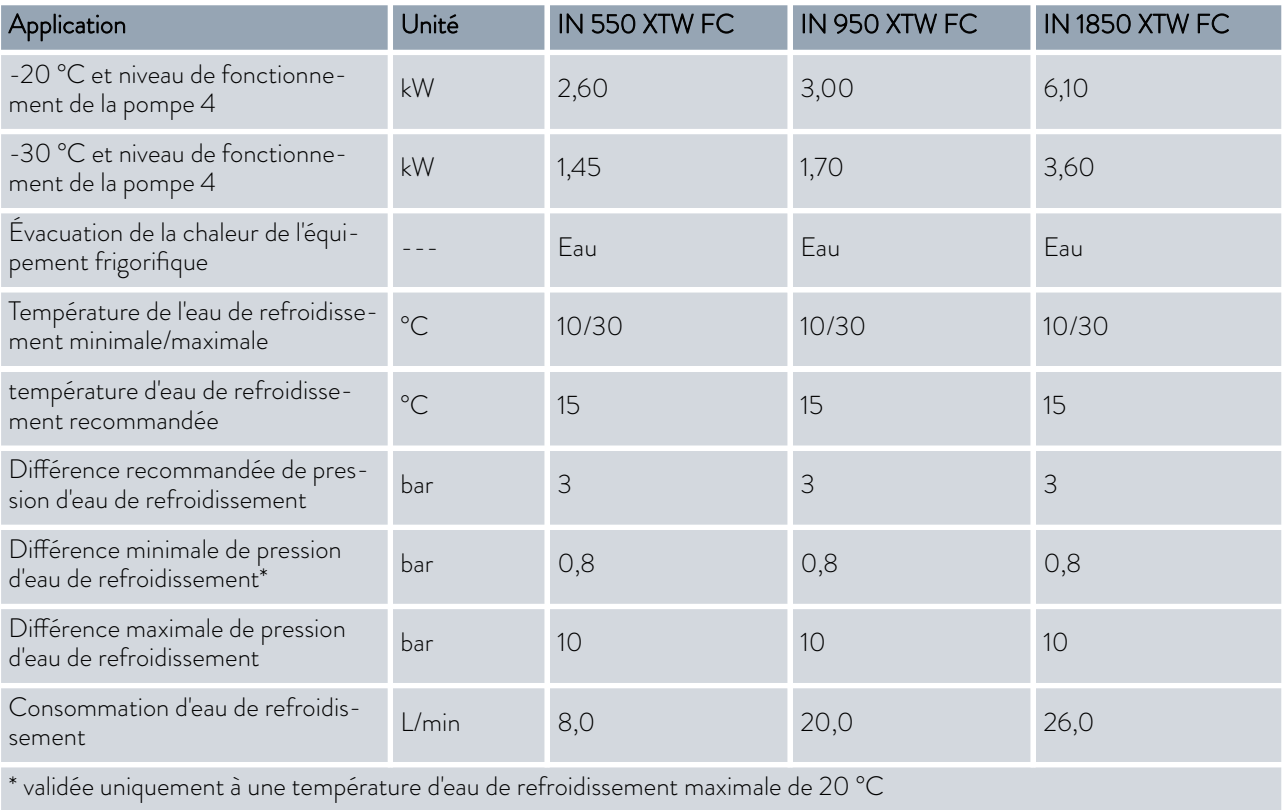

#### 13.5 Fluide frigorigène et poids de remplissage

L'appareil contient des gaz à effet de serre fluorés.

#### Tab. 54 : Integral XT FC et Integral XTW FC avec groupe frigorifique mono-étagé

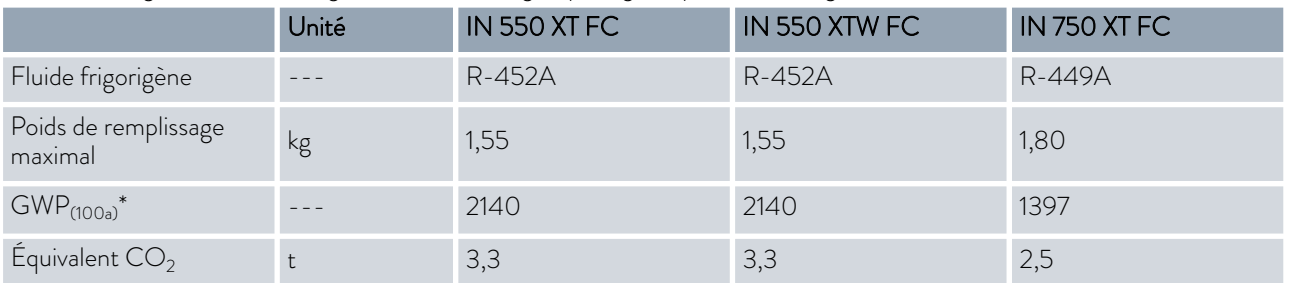

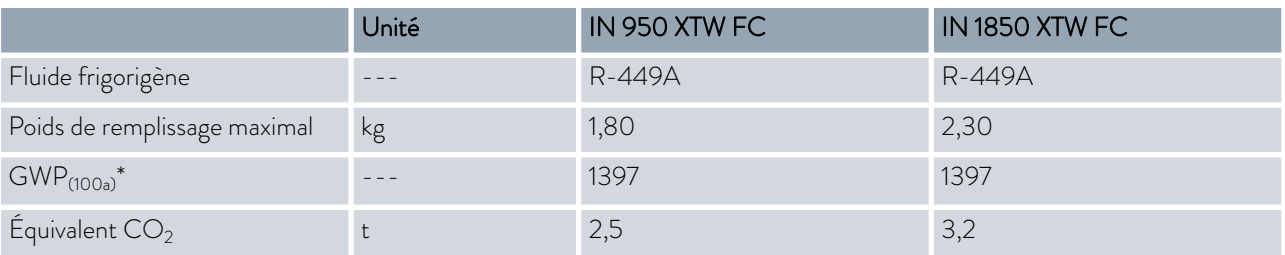

<span id="page-164-0"></span>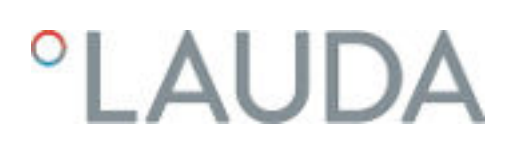

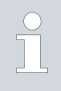

*Risque d'effet de serre (Global Warming Potential, GWP), voir CO<sup>2</sup> = 1,0 \* Horizon de 100 ans - selon IPCC IV*

14 Déclaration de conformité

# **CLAUDA** *°LAUDA*

# DÉCLARATION DE CONFORMITÉ EG

Fabricant: LAUDA DR. R. WOBSER GMBH & CO. KG Laudaplatz 1, 97922 Lauda-Königshofen, Allemagne

Nous déclarons sous notre seule responsabilité que les machines décrites di-dessous

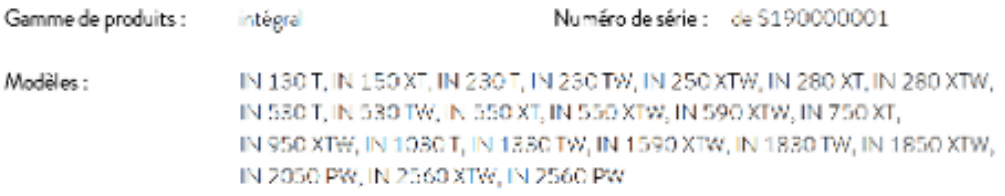

respectent toutes les dispositions pertinentes des Directives CE énumérées di-dessous en raison de leur conception et de leur type de construction dans la version que nous avons mise sur le marché :

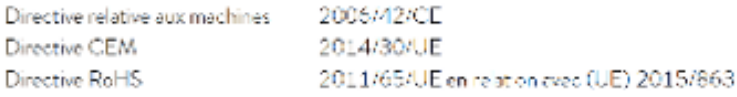

Les équipements no relèvent pas de la Directive relative aux Équipements sous pression 2014/68/EU, car la classification maximale de ces équipements est la catégorie 1 et ils refévent de la Directive relatives aux Machines.

Les objectifs de protection de la Directive relatives aux machines en matière de sécurité électrique sont atteints conformément à l'annexe I, paragraphe 1.5.1, en conformité avec la directive « basse tension » 2014/35/UE.

Normes appliquées :

- · EN ISO 12100:2010
- EN 61326-1:2013
- $\bullet$  EN 61326-3-1:2017
- $\bullet$  EN 378-2:2018
- EN 61010-1:2010/A1:2019/AC:2019-04
- EN 61010-2-010:2014

Représentant autorisé pour l'élaboration de la documentation technique :

Jürgen Dirscherl, directeur de la Recherche et du Développement

Jurjer

Alexander Dinger, chef de la gestion de la qualité Numéro du document : QSWA-QA13-011-FR Version D6

"FAHRENHEIT, "CELSIUS, "LAUDA,

Lauda-Königshofen, 23.09.2021

Fig. 85 : Déclaration de conformité

# **°LAUDA**

# DÉCLARATION DE CONFORMITÉ EU

Fabricant: LAUDA DR. R. WOBSER GMBH & CO. KG Laudaplatz 1, 97922 Lauda-Königshofen, Allemagne

Nous déclarons sous notre seule responsabilité que les machines décrites ci-dessous

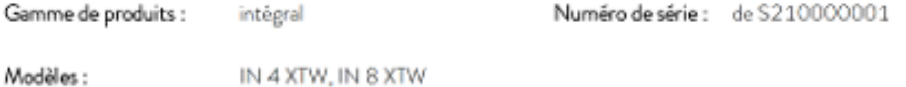

respectent toutes les dispositions pertinentes des Directives CE énumérées ci-dessous en raison de leur conception et de leur type de construction dans la version que nous avons mise sur le marché :

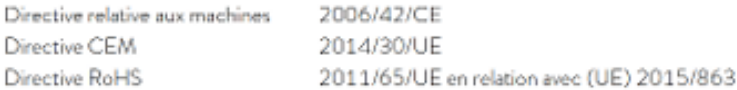

Les équipements ne relèvent pas de la Directive relative aux Équipements sous pression 2014/68/EU, car la classification maximale de ces équipements est la catégorie 1 et ils relèvent de la Directive relatives aux Machines.

Les objectifs de protection de la Directive relatives aux machines en matière de sécurité électrique sont atteints conformément à l'annexe I, paragraphe 1.5.1, en conformité avec la directive « basse tension » 2014/35/UE.

Normes harmonisées appliquées :

- · EN ISO 12100:2010
- EN 61326-1:2013
- EN 61326-3-1:2017
- EN 61010-1:2010/A1:2019/AC:2019-04
- EN 61010-2-010:2014

Représentant autorisé pour l'élaboration de la documentation technique :

Jürgen Dirscherl, directeur de la Recherche et du Développement

Lauda-Königshofen, 05.11.2021

 $A.$   $D$   $\omega$   $\gamma$   $\gamma$   $\sim$  Alexander Dinger, chef de la gestion de la qualité

"FAHRENHEIT, "CELSIUS, "LAUDA,

Numéro du document : Q5WA-QA13-013-FR

Version 03

Fig. 86 : Déclaration de conformité

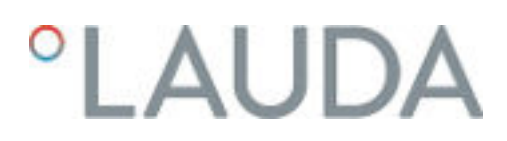

15 Déclaration de conformité et certificats

# **°LAUDA**

# DÉCLARATION DE CONFORMITÉ EG

LAUDA DR. R. WOBSER GMBH & CO. KG Fabricant: Laudaplatz 1, 97922 Lauda-Königshofen, Allemagne

Nous déclarons sous notre seule responsabilité que les machines décrites di-dessous

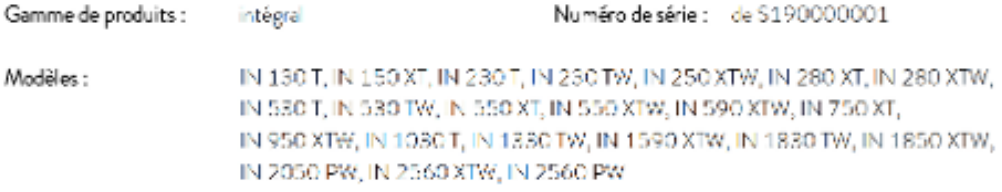

respectent toutes les dispositions pertinentes des Directives CE énumérées di-dessous en raison de leur conception et de leur type de construction dans la version que nous avons mise sur le marché :

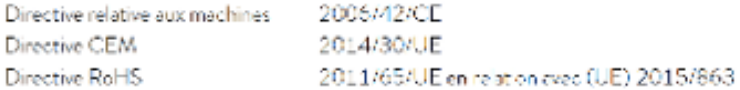

Les équipements no relèvent pas de la Directive relative aux Équipements sous pression 2014/68/EU, car la classification maximale de ces équipements est la catégorie 1 et ils relèvent de la Directive relatives aux Machines.

Les objectifs de protection de la Directive relatives aux machines en matière de sécurité électrique sont atteints conformêment à l'annexe I, paragraphe 1.5.1, en conformité avec la directive « basse tension » 2014/35/UE.

Normes appliquées :

- · EN ISO 12100:2010
- EN 61326-1:2013
- EN 61326-3-1:2017
- EN 378-2:2018
- EN 61010-1:2010/A1:2019/AC:2019-04
- EN 61010-2-010:2014

Représentant autorisé pour l'élaboration de la documentation technique :

Jürgen Dirscherl, directeur de la Recherche et du Développement

iner

Alexander Dinger, chef de la gestion de la qualité Numéro du cocument : QSWA-QA13-011-FR Version D6

"FAHRENHEIT, "CELSIUS, "LAUDA,

Lauda-Königshofen, 23.09.2021

#### Fig. 87 : Déclaration de conformité

#### V5 Thermostats de process Integral avec régulateur de débit 171 / 182

Lauda-Königshofen, 05.11.2021

 $A. Divive$ <br>Alexander Dinger, chef de la gestion de la qualité

Numéro du document : Q5WA-QA13-013-FR

Version 03

Fabricant:

LAUDA DR. R. WOBSER GMBH & CO. KG Laudaplatz 1, 97922 Lauda-Königshofen, Allemagne

Nous déclarons sous notre seule responsabilité que les machines décrites ci-dessous

Gamme de produits : intégral IN 4 XTW, IN 8 XTW Modèles:

°LAUDA

*°LAUDA* 

Numéro de série : de S210000001

respectent toutes les dispositions pertinentes des Directives CE énumérées ci-dessous en raison de leur conception et de leur type de construction dans la version que nous avons mise sur le marché :

DÉCLARATION DE CONFORMITÉ EU

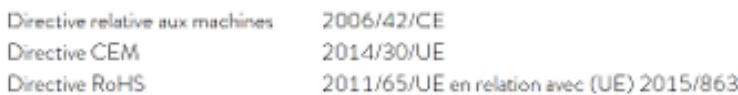

Les équipements ne relèvent pas de la Directive relative aux Équipements sous pression 2014/68/EU, car la classification maximale de ces équipements est la catégorie 1 et ils relèvent de la Directive relatives aux Machines.

Les objectifs de protection de la Directive relatives aux machines en matière de sécurité électrique sont atteints conformément à l'annexe I, paragraphe 1.5.1, en conformité avec la directive « basse tension » 2014/35/UE.

Normes harmonisées appliquées :

- · EN ISO 12100:2010
- $\bullet$  EN 61326-1:2013
- $\bullet$  EN 61326-3-1:2017
- EN 61010-1:2010/A1:2019/AC:2019-04
- EN 61010-2-010:2014

Représentant autorisé pour l'élaboration de la documentation technique :

Jürgen Dirscherl, directeur de la Recherche et du Développement

"FAHRENHEIT, "CELSIUS, "LAUDA,

Le certificat n'est valable que pour les appareils dotés du marquage cTÜVus sur la plaque signalétique.

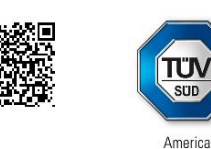

# **CERTIFICATE**

No. U8 019054 0010 Rev. 00

**Holder of Certificate:** 

**LAUDA** DR. R. WOBSER GMBH & CO. KG Pfarrstraße 41/43 Flamstraße 4 1/43<br>97922 Lauda-Königshofen **GERMANY** 

**Certification Mark:** 

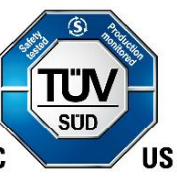

Product:

**Temperature controller Process Temperature Controllers** 

This product was voluntarily tested to the relevant safety requirements referenced on this certificate.<br>It can be marked with the certification mark above. The mark must not be altered in any way. This product certification system operated by TÜV SÜD America Inc. most closely resembles system 3 product continuously system operator by Town of the TUV SUD "Testing and Certification<br>Regulations". TUV SUD America Inc. is an OSHA recognized NRTL and a Standards Council of Canada accredited Certification body.

Test report no.:

713191528

Date,

2020-12-01

(Benedikt Pulver)

Page 1 of 2 TÜV SÜD America Inc. • 10 Centennial Drive • Peabody • MA 01960 • USA

 $TUV^{\circledcirc}$ 

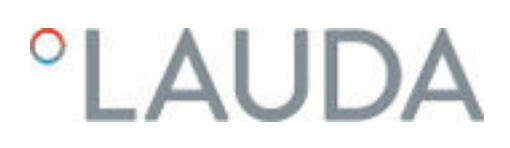

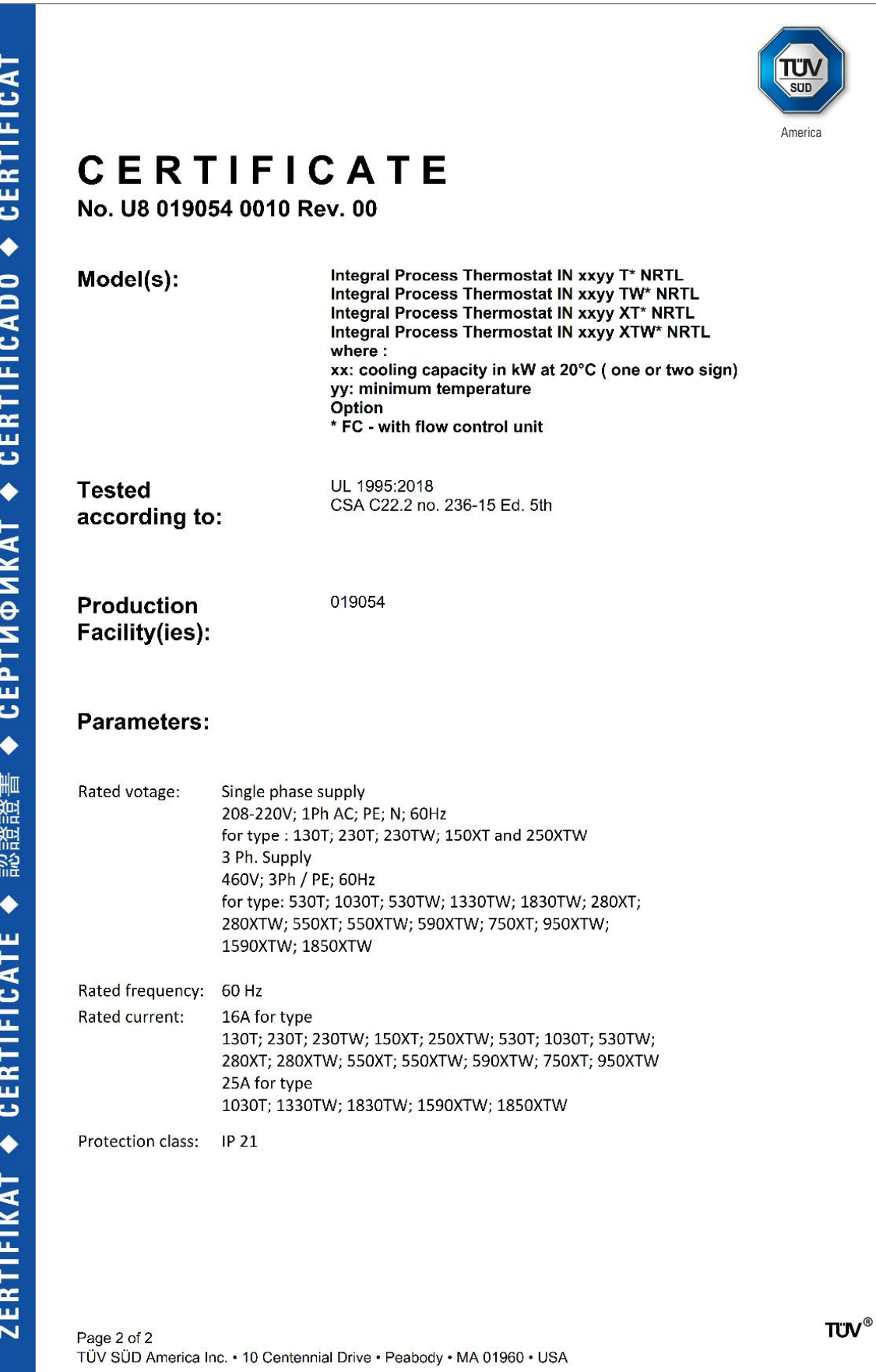

◆ CEPTИФИКАТ ◆ CERTIFICADO ◆ CERTIFICAT 認證證書 ← CERTIFICATE ← **ZERTIFIKAT** 

### 16 Schéma fonctionnel

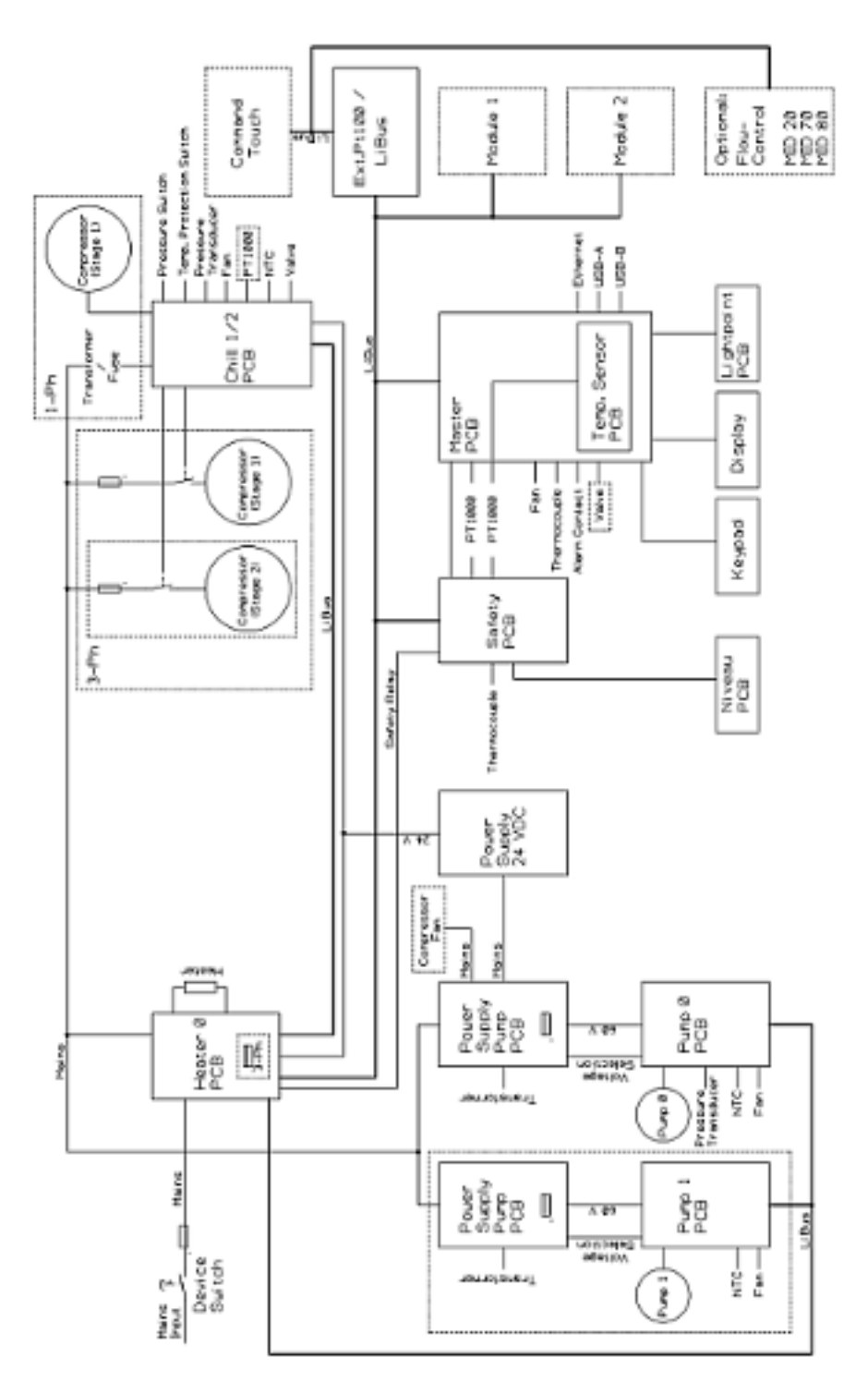

Fig. 89 : Schéma fonctionnel Integral XT avec régulateur de débit

# **LAUDA**

### 17 Retour de marchandises et déclaration d'innocuité

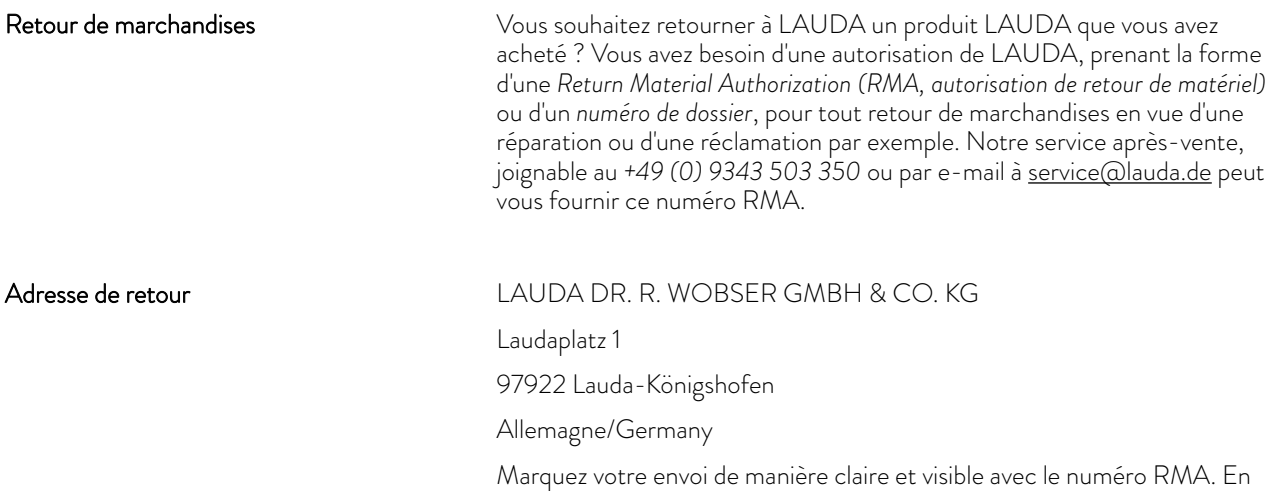

outre, veuillez y joindre la présente déclaration entièrement complétée.

Numéro RMA Numéro de série du produit Client/exploitant Nom du contact E-mail du contact Téléphone du contact Code postal de la component de la component de la construction de la construction de la construction de la con Numéro et rue Explications complémentaires

Par la présente, le client/exploitant confirme que le produit envoyé sous le numéro RMA susmentionné a été vidé et nettoyé avec soin, que les connexions/raccordements existant(e)s ont, dans la mesure du possible, été fermé(e)s et qu'aucune substance explosive, comburante, dangereuse pour l'environnement, comportant un risque biologique, toxique ou radioactive ni aucune autre substance dangereuse ne se trouve sur le produit ou à l'intérieur de celui-ci. Déclaration d'innocuité

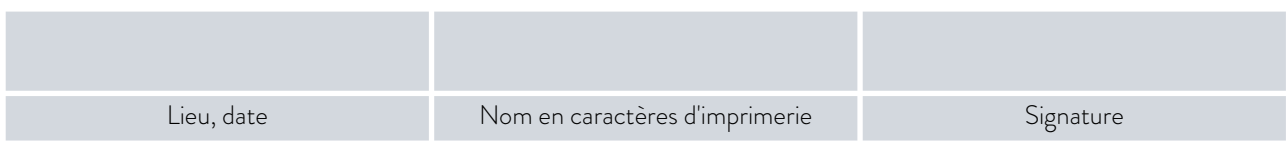

# 18 Glossaire

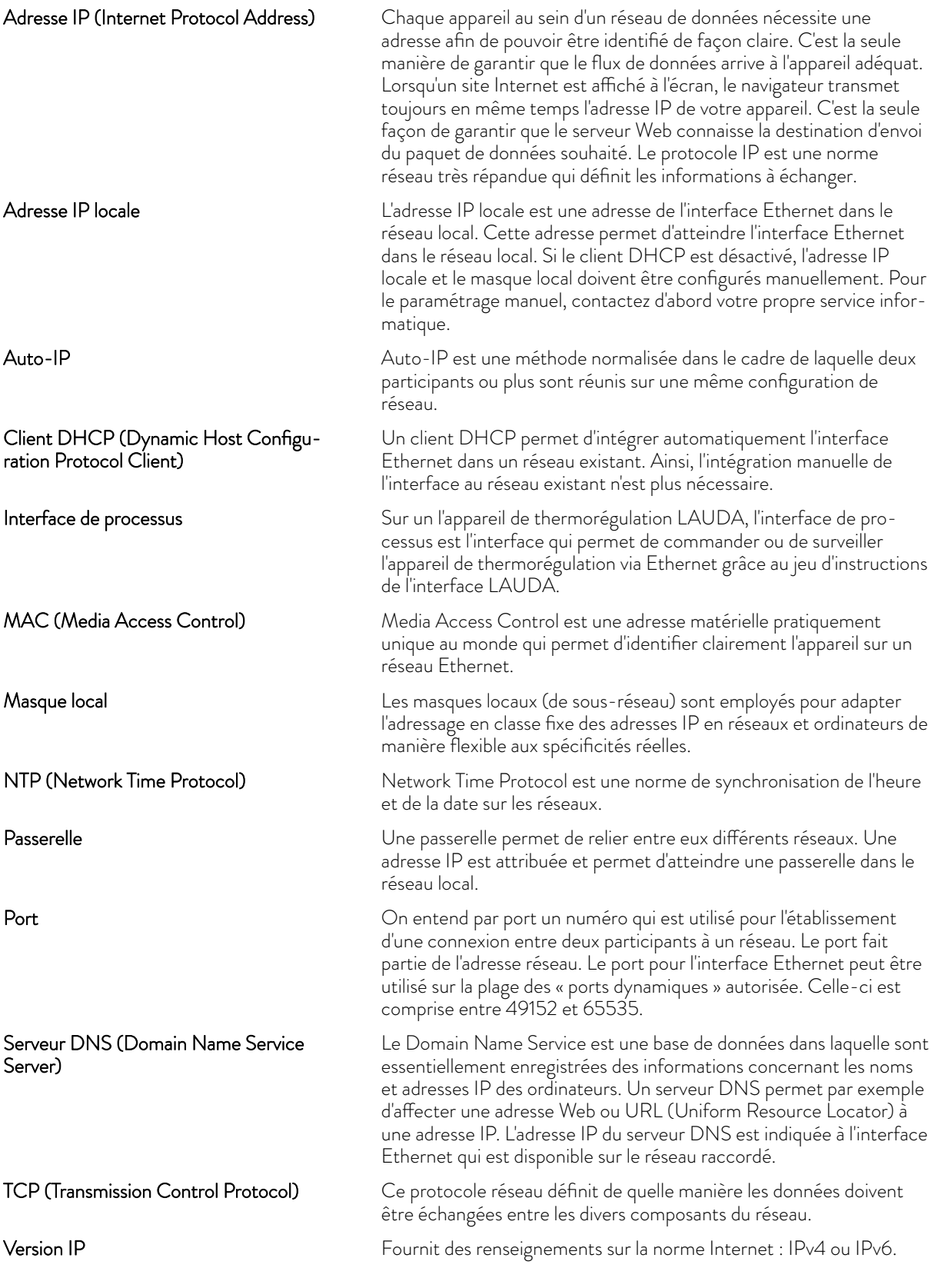

# *CLAUDA*

Un exemple connu d'adresse IP est 192.168.0.1. Cette adresse est construite selon la norme IPv4 : Quatre chiffres sur une plage comprise entre 0 et 255 ; chaque chiffre étant séparé du suivant par un point. Ce système ne permet toutefois de créer qu'un nombre limité de combinaisons.

C'est la raison pour laquelle il existe des adresses IP construites selon la norme dans la version 6 (IPv6). Elles sont identifiables au fait qu'elles se composent de huit blocs de chiffres qui contiennent également des lettres, comme dans l'exemple suivant : fe80:0010:0000:0000:0000:0000:0000:0001. Comme cela semble vraiment complexe, il est possible de remplacer une longue chaîne de zéros par deux points. L'adresse IPv6 dans cet exemple prendrait alors l'apparence suivante dans sa forme abrégée : fe80:0010::1.

### 19 Index

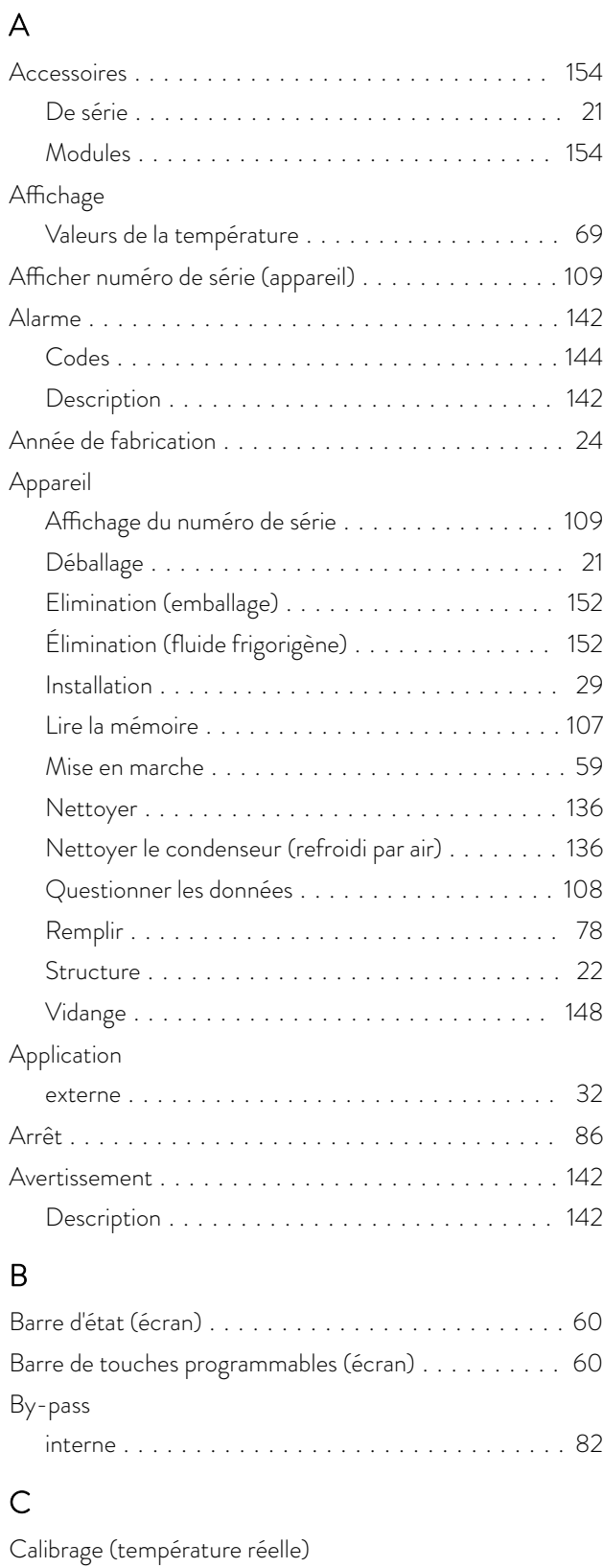

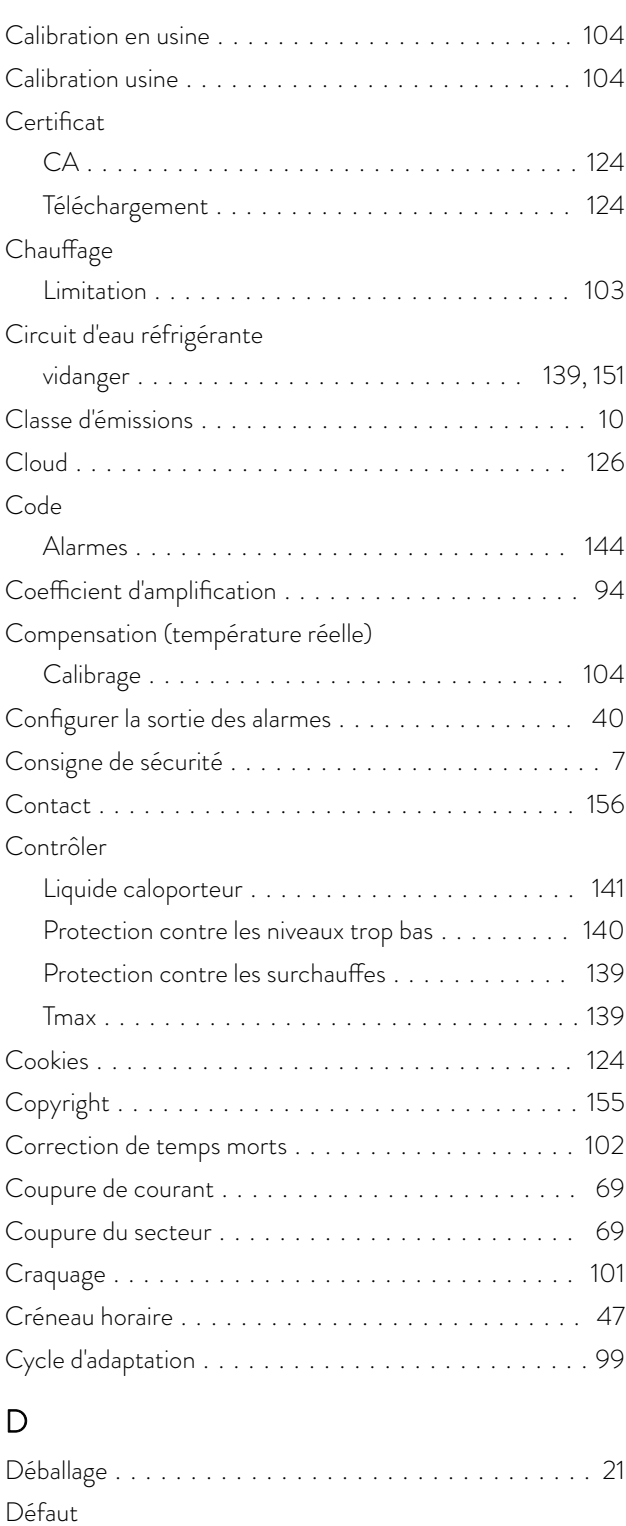

Description ........................... [142](#page-141-0)

automatique ........................... [81](#page-80-0) Mode ................................ [81](#page-80-0)

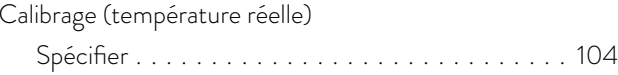

Dégazage

# °LAUDA

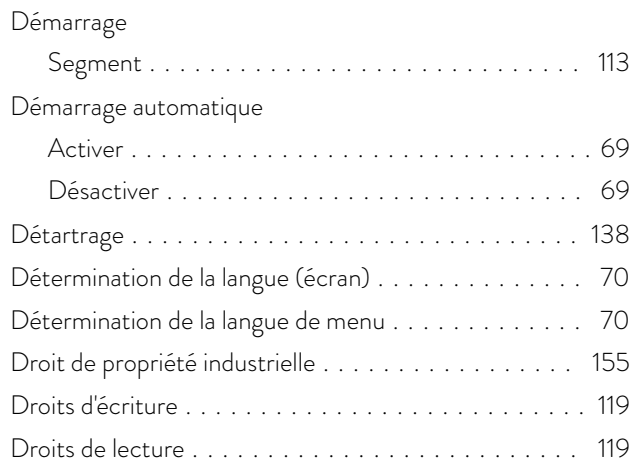

# E

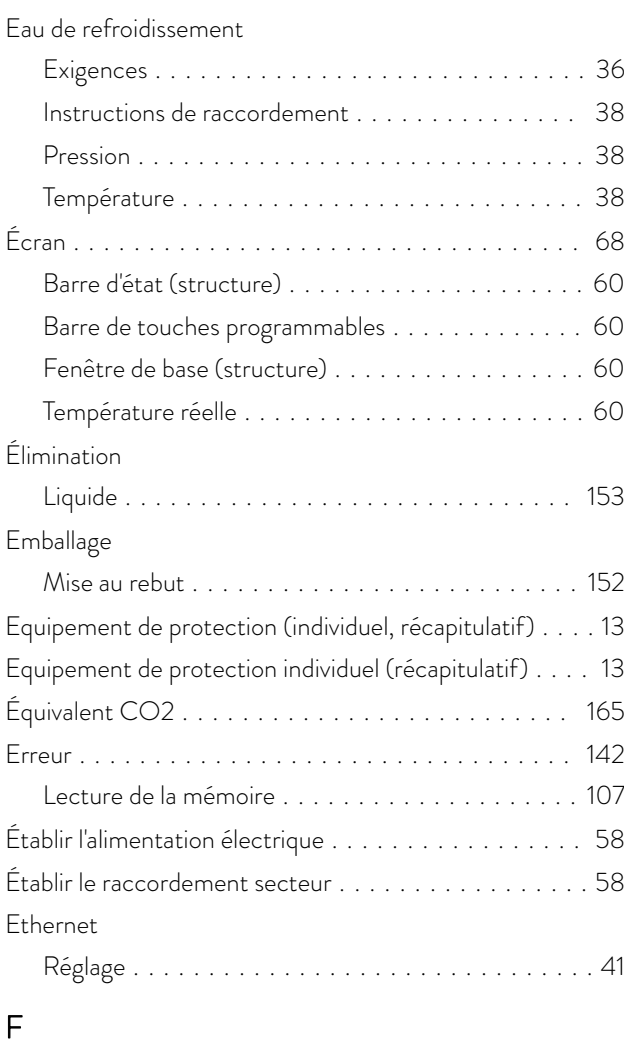

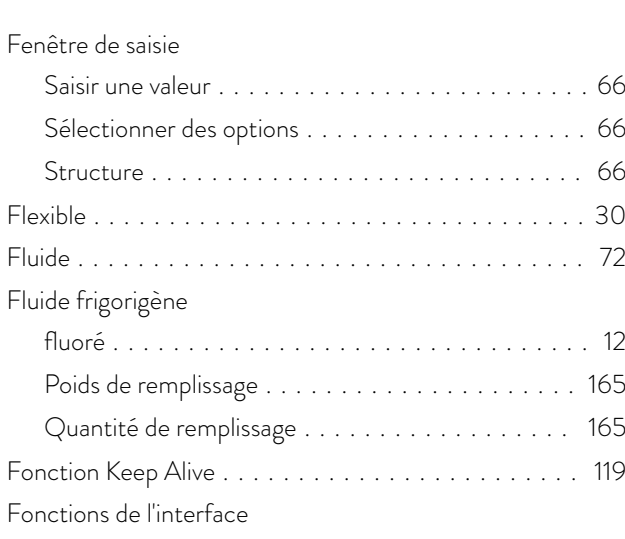

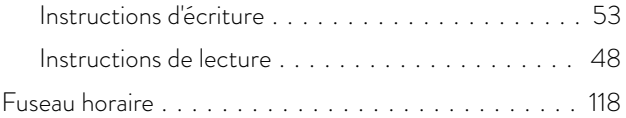

### G

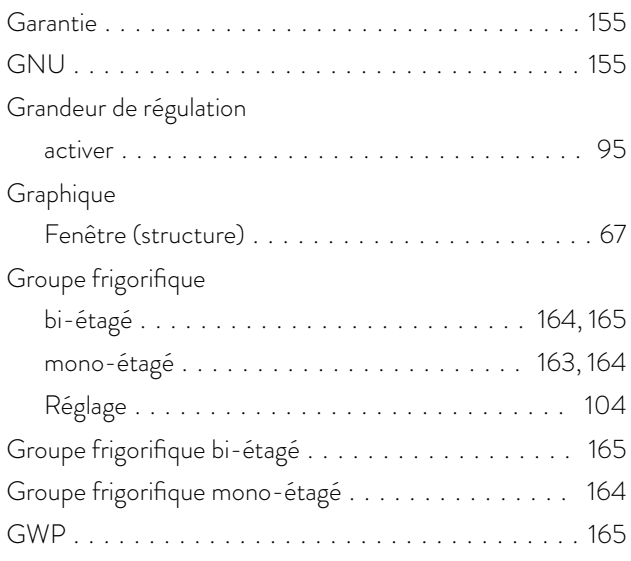

### H

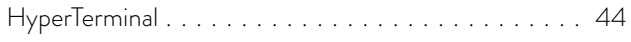

# I

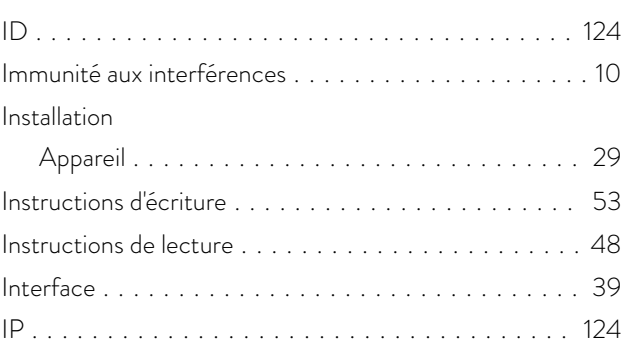

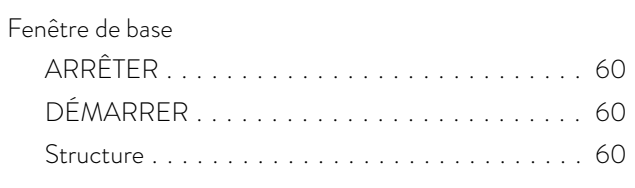

# J

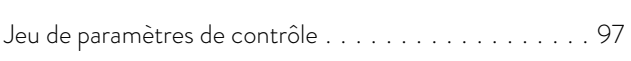

# K

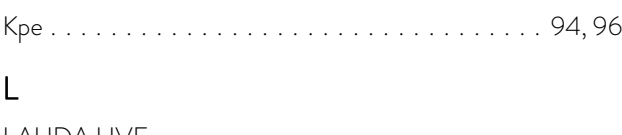

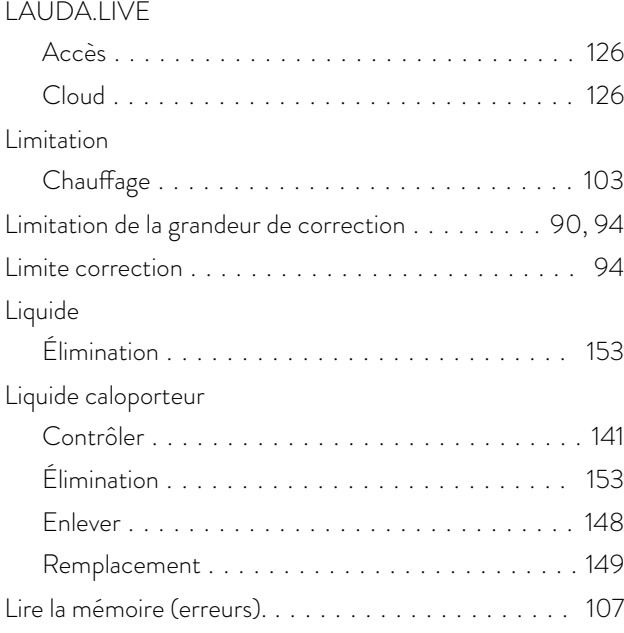

### M

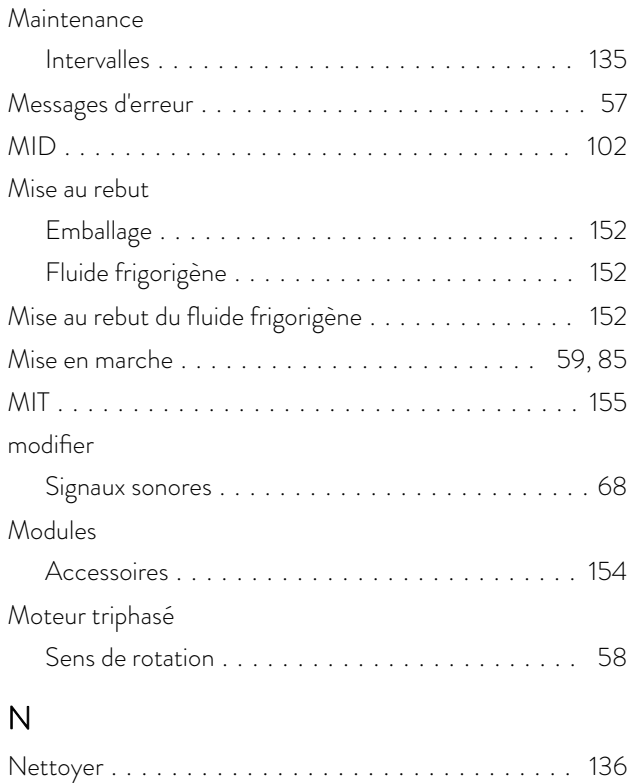

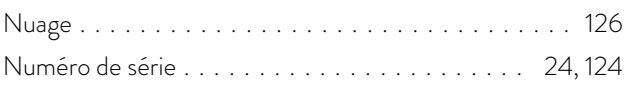

# O

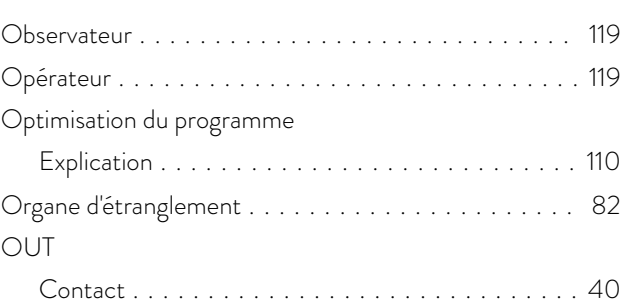

### P

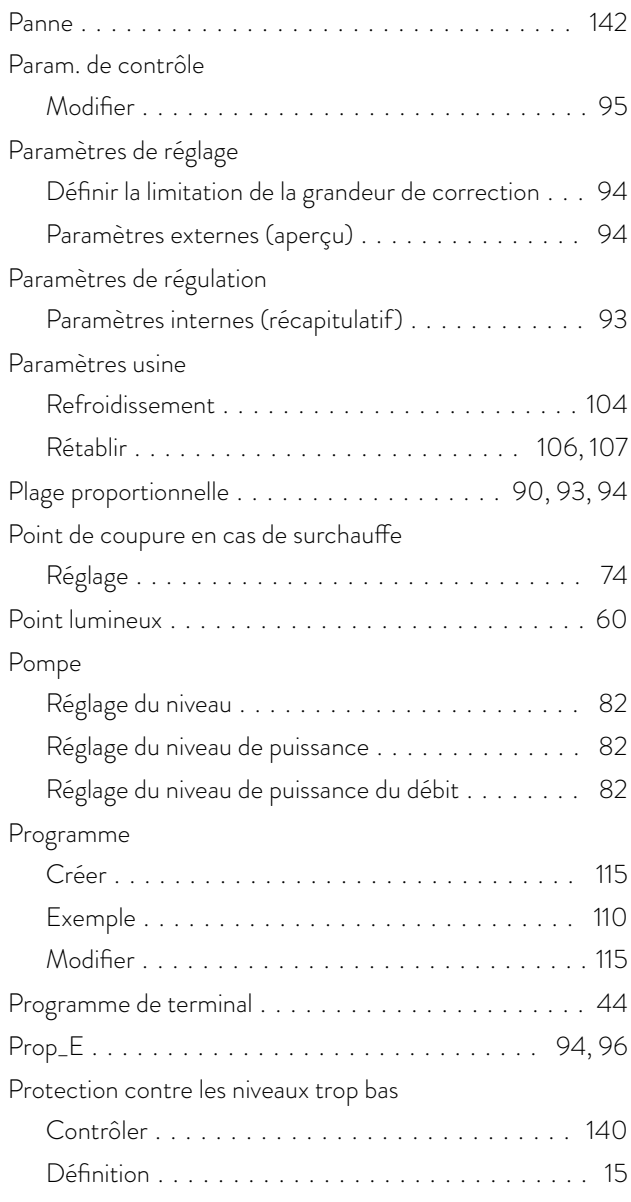
# **LAUDA**

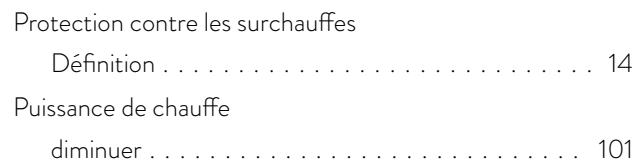

## Q

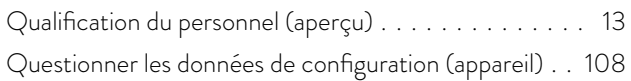

#### R

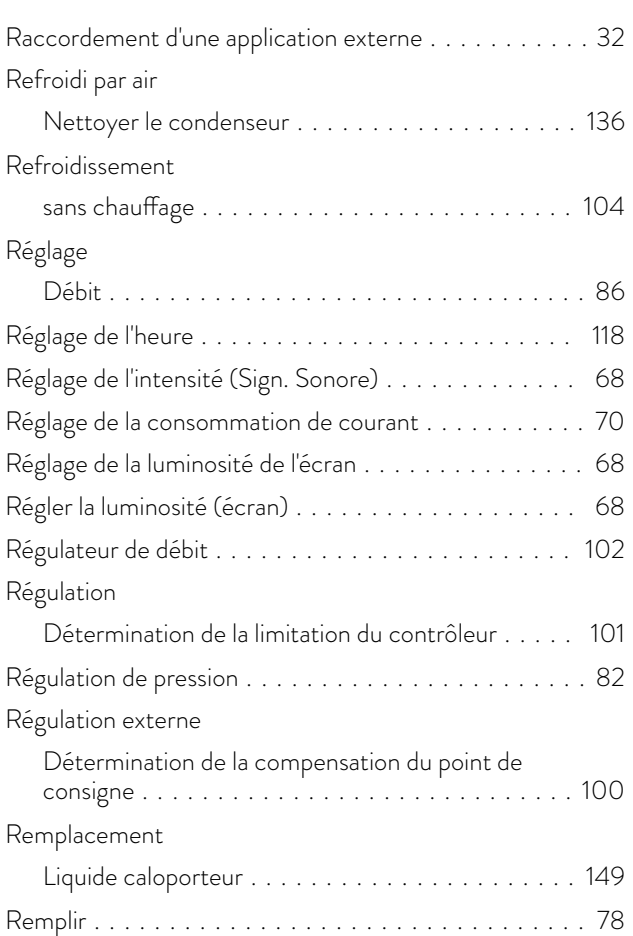

#### S

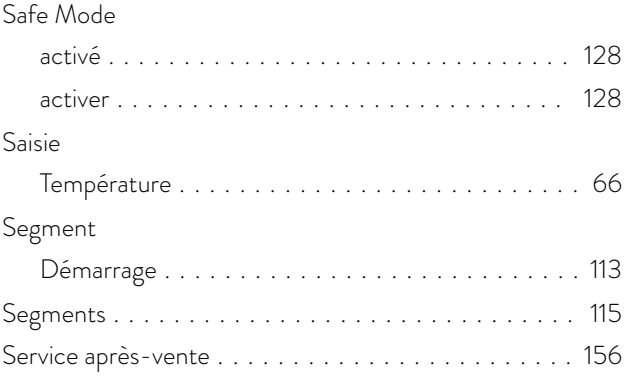

## Seuils (température) régler ................................ [74](#page-73-0) Signal sonore (réglage) ....................... [68](#page-67-0) Structure Appareil .............................. [22](#page-21-0) Symbole Nuage ............................... [126](#page-125-0) T

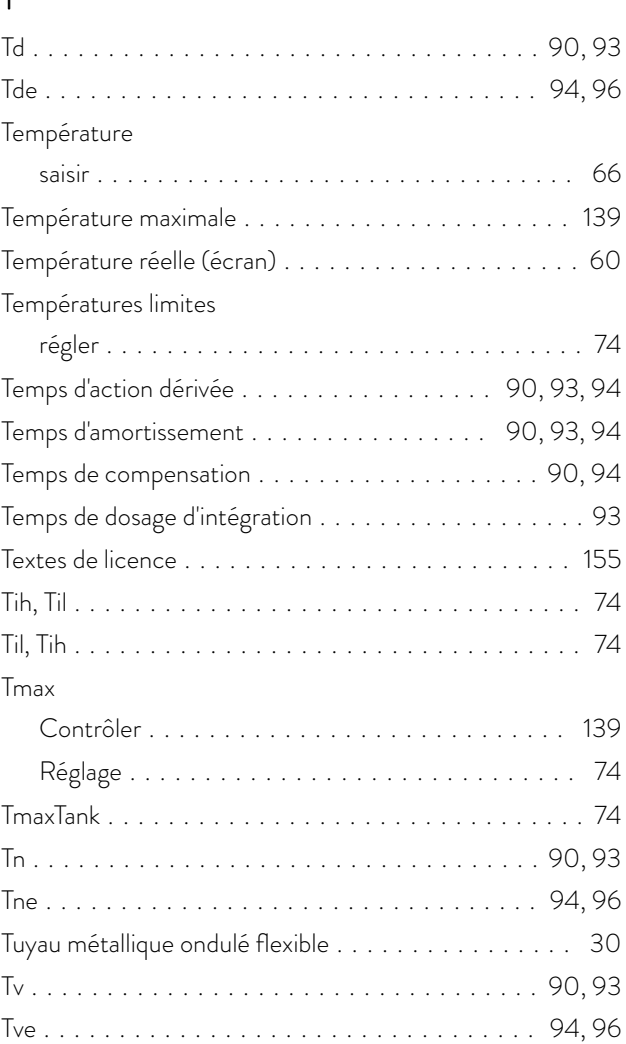

## U

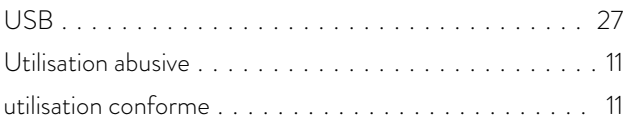

#### V

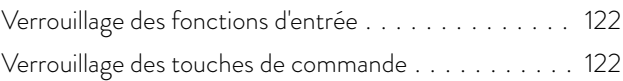

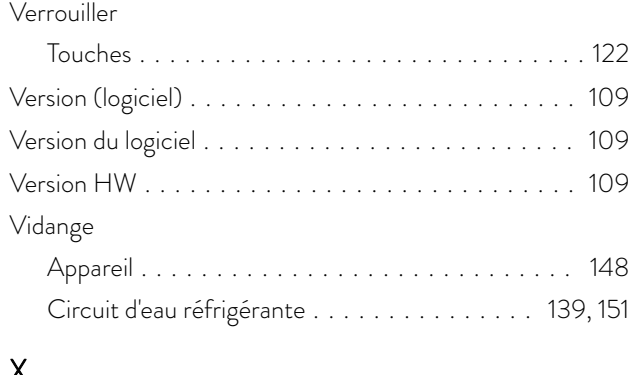

#### X

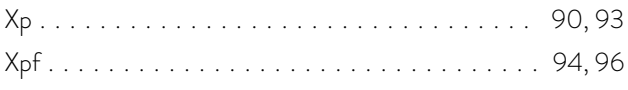

LAUDA DR. R. WOBSER GMBH & CO. KG Laudaplatz 1 ◦ 97922 Lauda-Königshofen ◦ Allemagne Tél.: +49 (0)9343 503-0 Courriel : info@lauda.de ◦ Internet : https://www.lauda.de